# net scaler

## **Citrix ADC SDX 12.1**

**Machine translated content**

## **Disclaimer**

本内容的正式版本为英文版。部分 Cloud Software Group 文档内容采用了机器翻译,仅供您参考。Cloud Software Group 无法控制机器翻译的内容,这些内容可能包含错误、不准确或不合适的语言。对于从英文 原文翻译成任何其他语言的内容的准确性、可靠性、适用性或正确性,或者您的 Cloud Software Group 产 品或服务沿用了任何机器翻译的内容,我们均不作任何明示或暗示的保证,并且适用的最终用户许可协议 或服务条款或者与 Cloud Software Group 签订的任何其他协议(产品或服务与已进行机器翻译的任何文档 保持一致)下的任何保证均不适用。对于因使用机器翻译的内容而引起的任何损害或问题,Cloud Software Group 不承担任何责任。

## **Contents**

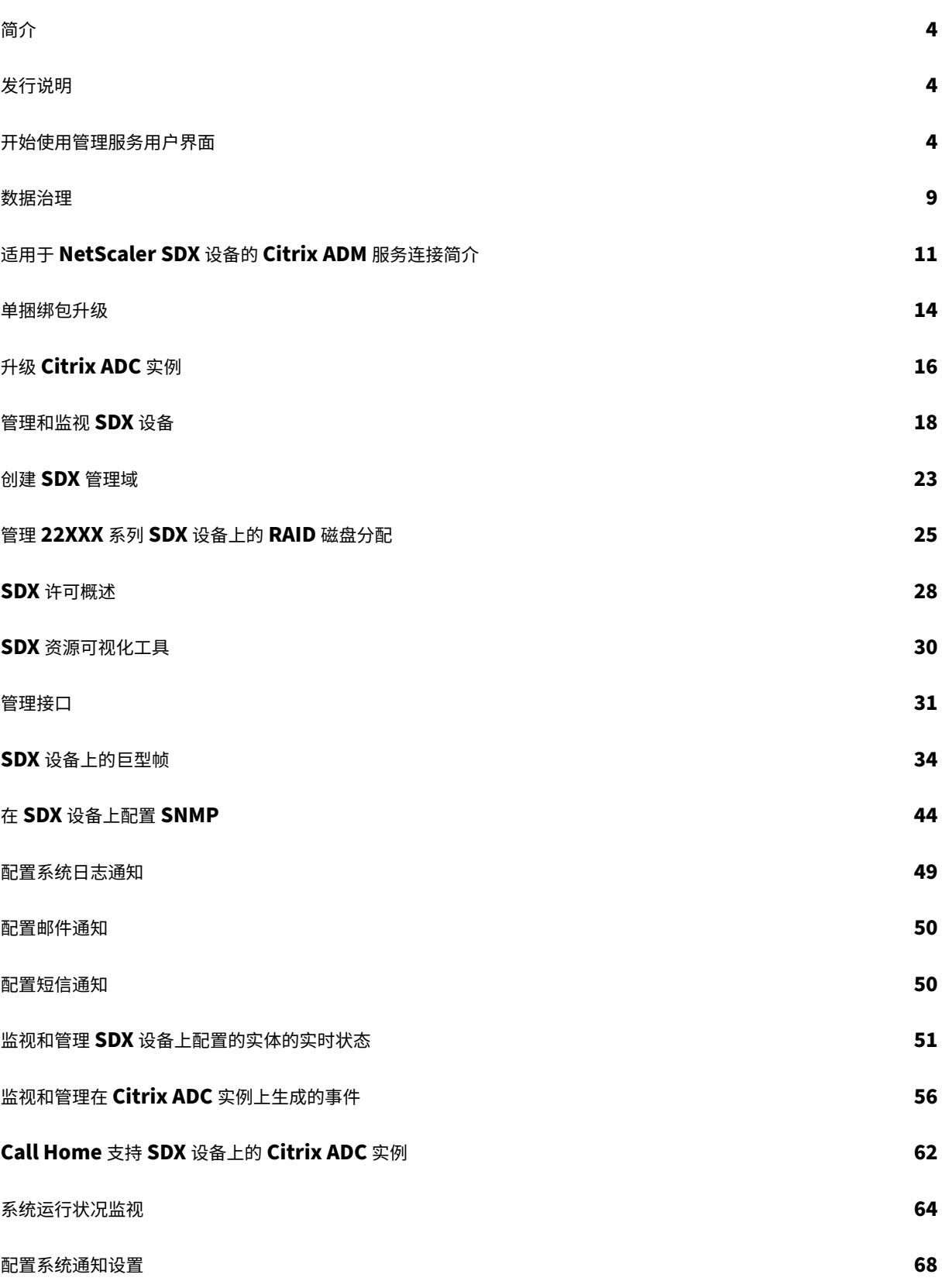

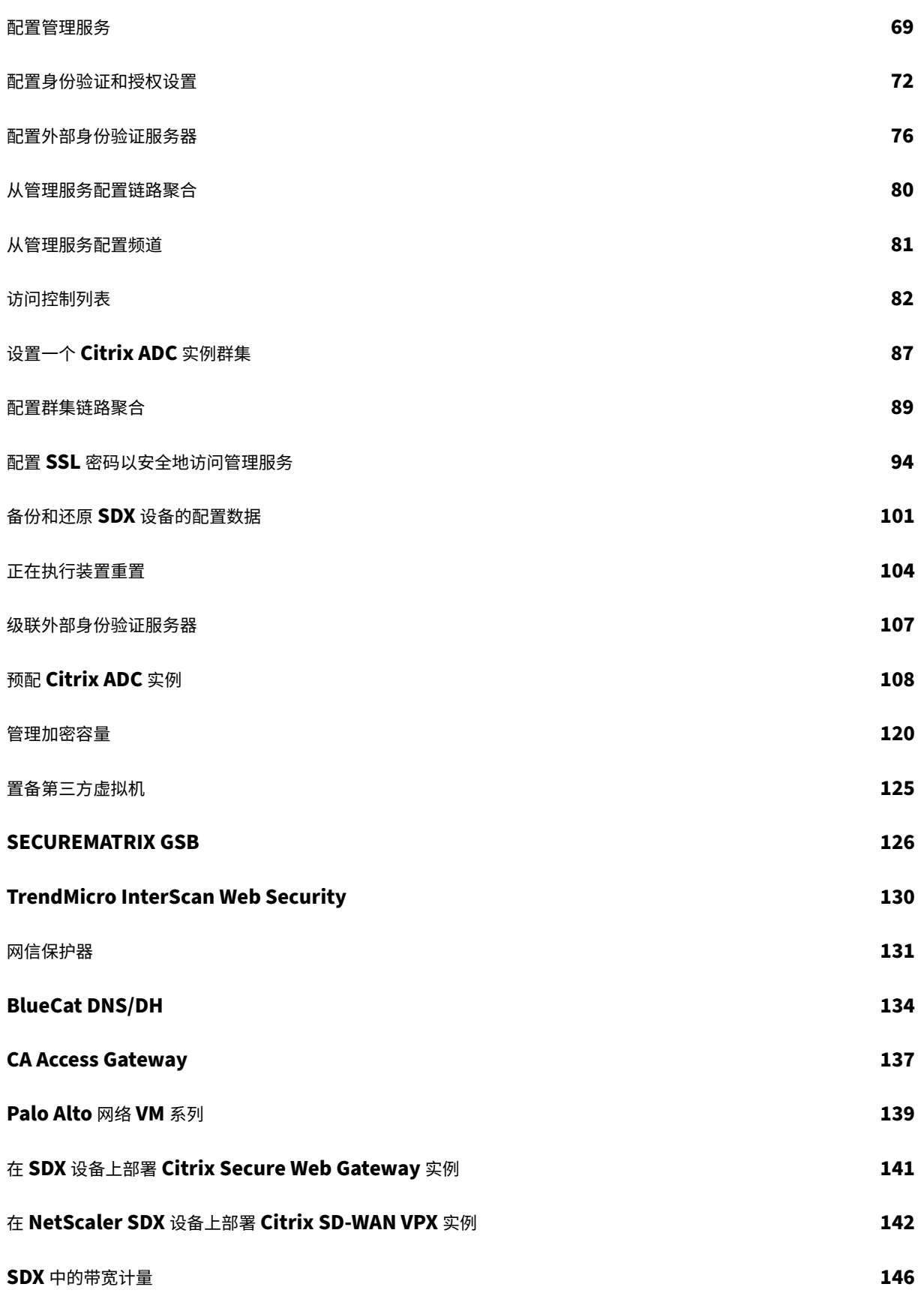

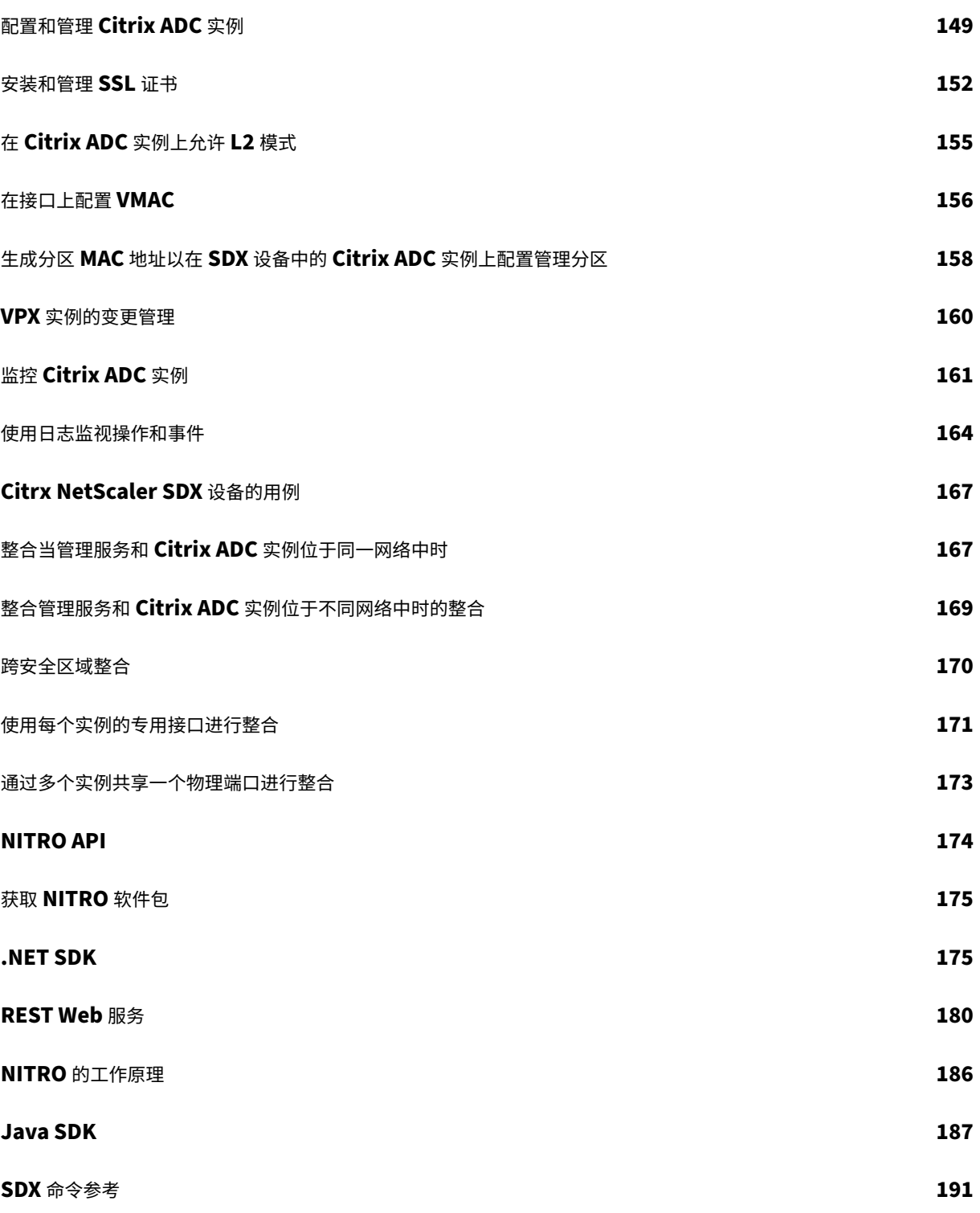

简介

<span id="page-4-0"></span>May 9, 2023

NetScaler SDX 设备是一个多租户平台,您可以在其中预置和管理多台 Citrix ADC 虚拟机(实例)。SDX 设备允许单 个管理员配置和管理设备,并将每个托管实例的管理委托给租户,从而满足云计算和多租户需求。SDX 设备使设备管理 员能够为每个租户提供以下好处:

• 一个完整的实例。每个实例都具有以下权限:

- **–** 专用 CPU 和内存资源
- **–** 实体的单独空间
- **–** 自己选择的发布版本和构建的独立性
- **–** 生命周期独
- 一个完全隔离的网络。针对特定实例的流量仅发送到该实例。

SDX 设备提供在设备上预置的管理服务。管理服务提供用户界面(HTTP 和 HTTPS 模式)和用于配置、管理和监视设 备、管理服务和实例的 API。Citrix 自签名证书已预先打包以支持 HTTPS。Citrix 建议您使用 HTTPS 模式访问管理 服务用户界面。

发行说明

<span id="page-4-1"></span>May 9, 2023

发行说明描述了 Citrix ADC 软件特定版本或内部版本的增强功能、更改、错误修复和已知问题。NetScaler SDX 发行 说明作为 Citrix ADC 发行说明的一部分进行了介绍。

有关 SDX 12.1 增强功能、已知问题和错误修复的详细信息,请参阅 Citrix ADC 发行说明。

开始使用管理服务用户界面

<span id="page-4-2"></span>November 23, 2023

要开始配置、管理和监视设备、管理服务和虚拟实例,请使用浏览器连接到管理服务用户界面。然后在设备上配置虚拟 实例。

您可以使用以下受支持的浏览器之一连接到管理服务用户界面:

• Internet Explorer

- Google Chrome
- Apple Safari
- Mozilla Firefox

#### 登录到管理服务用户界面

1. 在 Web 浏览器地址字段中,键入以下内容之一:

http://Management Service IP Address

或

https://Management Service IP Address

- 2. 在"登录"页的"用户名和密码"中,键入管理服务的用户名和密码。默认用户名为 nsroot。如果以前的默认 密码不起作用,请尝试键入设备的序列号。序列号条形码位于设备背面。Citrix 建议您在初始配置后更改默认密 码。有关更改管理员密码的信息,请参阅 更改默认用户帐户的密码。
- 3. 单击"显示选项",然后执行以下操作:
	- a) 在"开始"列表中,选择登录用户[界面后必须立即显示的页面。](https://docs.netscaler.com/zh-cn/sdx/12-1/manage-monitor-appliance-network-configuration.html)可用选项包括"主页"、"监视"、"配置"、"文 档"和"下载"。例如,如果您希望管理服务在登录时显示"配置"页面,请在"开始"列表中选择"配置"。
	- b) 在 超时中,键入您希望会话过期的时间长度(以分钟、小时或天为单位)。最小超时值为 15 分钟。

"开始"和"超时"设置在会话之间保持不变。只有在清除缓存后,它们的默认值才会恢复。

4. 单击"登录"登录到管理服务用户界面。

初始设置向导

您可以使用安装向导在单个流程中完成所有首次配置。

您可以使用该向导配置网络配置详细信息和系统设置、更改默认管理密码以及管理和更新许可证。

您还可以使用此向导修改在初始配置期间为 SDX 设备指定的网络配置详细信息。

要访问该向导,请导航到"配置"**>**"系统",然后在"设置设备"下单击"安装向导"。输入以下参数的值。

- 接口:将设备连接到管理工作站或网络的管理界面。可能的值:0/1、0/2。默认值:0/1。
- 网关:将流量转发出设备子网的路由器的 IP 地址。
- 如果要将 IPv4 地址用于管理服务,请选中 IPv4 复选框,然后输入以下参数的详细信息:
	- 设备管理 IP: 用于使用 Web 浏览器访问管理服务的 IPv4 地址。
	- **–** 子网掩码: SDX 设备所在的子网掩码。
- **DNS**:主 DNS 服务器的 IPv4 地址。主 DNS 服务器不支持 IPv6 地址。
- 如果要使用管理服务的 IPv 6 地址, 请选中 IPv6 复选框, 然后输入以下参数的详细信息:
- **–** 管理服务 **IP** 地址:用于使用 Web 浏览器访问管理服务的 IPv6 地址。
- **–** 网关 **IPv6** 地址:将流量转发出设备子网的路由器的 IPv4 地址。
- 选择其他 **DNS** 可将 DNS 服务器 IP 地址添加为主 DNS 服务器之外的额外 DNS 服务器。IP 地址可以是 IPv4 或 IPv6。

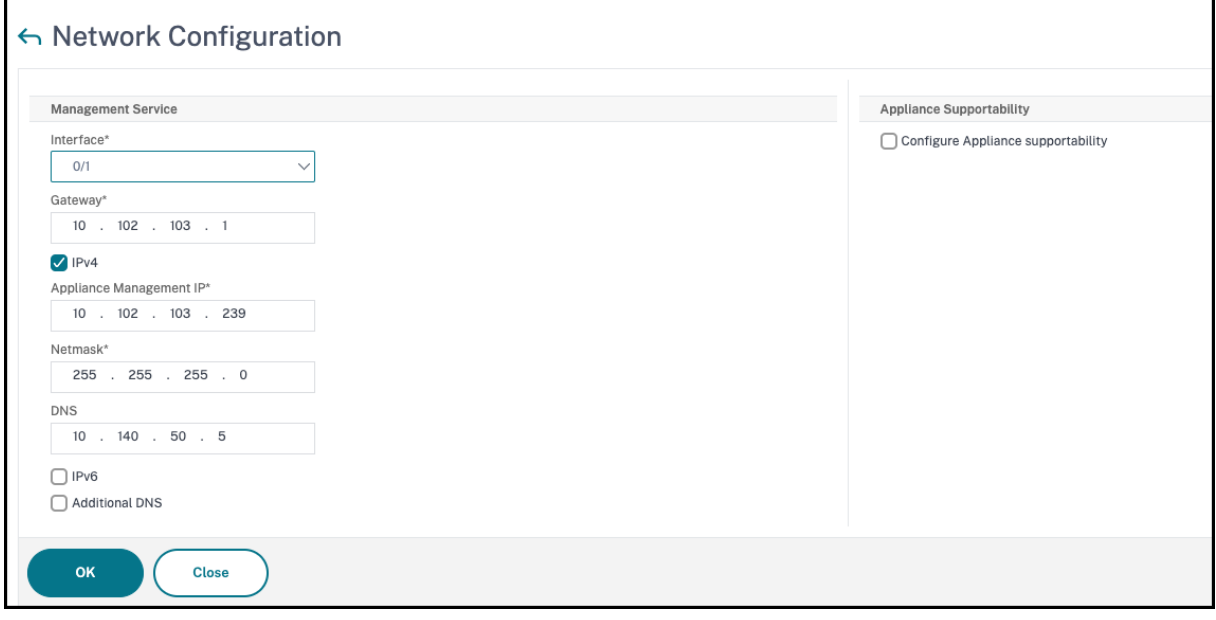

重要提示!

Citrix 建议您禁用"设备支持性"以提高安全性。要禁用设备支持性,请导航到"系统"**>**"网络配置",然后清除 "配置设备支持性"复选框。

在 系统设置下,您可以指定管理服务和 NetScaler ADC 实例只能通过安全通道相互通信。您还可以限制对管理服务用 户界面的访问。客户端只能使用 https 登录管理服务用户界面。

您可以修改管理服务和 Citrix Hypervisor 的时区。默认时区为 UTC。您可以通过选中"更改密码"复选框并键入新密 码来更改管理密码。

在"管理许可证"下,您可以管理和分配许可证。您可以使用硬件序列号 (HSN) 或许可证访问代码来分配许可证。或者, 如果本地计算机上已存在许可证,则可以将其上载到设备。

在设备上选择许可证,然后单击"完成"以完成初始配置。

## 在 **SDX** 设备上置备实例

您可以使用管理服务在 SDX 设备上置备一个或多个 NetScaler ADC 或第三方实例。您可以安装的实例数量取决于您 购买的许可证。如果添加的实例数等于许可证中指定的数量,则管理服务不允许预配更多实例。

有关置备第三方实例的信息,请参阅 第三方虚拟机。

#### 控制台访问

您可以从管理服务界面访问 NetScaler ADC 实例、管理服务、Citrix Hypervisor 和第三方虚拟机的控制台。此访问 权限有助于对 SDX 设备上托管的实例进行调试和故障排除。

要访问虚拟机的控制台,请导航到实例列表,从列表中选择虚拟机,然后在 操作 列表中单击 控制台访问。

要访问管理服务或 Citrix Hypervisor 的控制台,请导航到配置 **>** 系统,然后在"控制台访问"下,单击"管理服务" 或 **Citrix Hypervisor** 链接。

注意:Internet Explorer 浏览器不支持控制台访问。Citrix 建议仅通过管理服务 HTTPS 会话使用控制台访问功能。

#### 管理服务统计

仪表板现在包括管理服务统计信息,用于监视 SDX 设备上的管理服务对内存、CPU 和磁盘资源的使用情况。

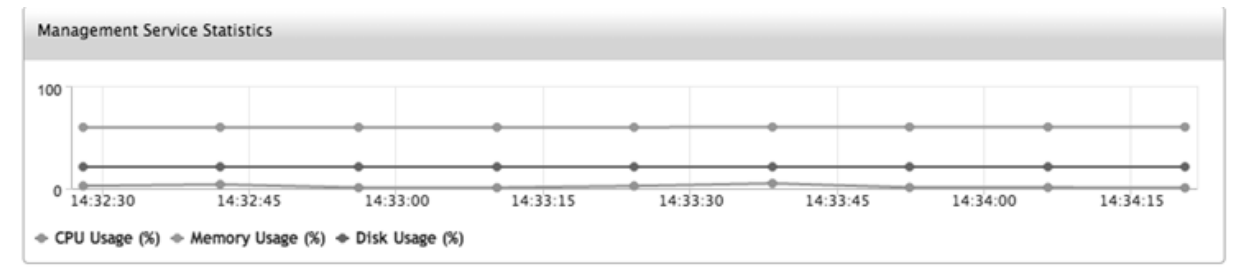

#### 单点登录到管理服务和 **NetScaler ADC** 实例

使用用户凭证登录到管理服务后,您不必再次提供登录实例的用户凭证。默认情况下,"超时"值设置为 30 分钟,并在 新的浏览器窗口中打开配置选项卡。

#### 管理主页

管理服务主页为您提供 SDX 设备和设备上置备的实例的性能的高级视图。有关 SDX 设备和实例的信息显示在小工具中, 您可以根据需要添加和删除这些小工具。

默认情况下,主页上提供以下小工具。

• 系统资源:显示设备上的 CPU 核心总数、SSL 芯片总数、可用 SSL 芯片数、总内存和可用内存。

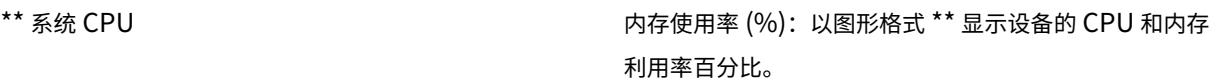

•

• 系统 WAN/LAN 吞吐量 (Mbps): 在实时绘制并定期更新的图表中显示 SDX 设备传入和传出流量的总吞吐量。

- **NetScaler ADC** 实例:显示 NetScaler ADC 实例的属性。显示的属性包括名称、虚拟机状态、实例状态、IP 地址、接收 (Mbps)、Tx (Mbps)、HTTP Req/s、CPU 使用率 (%) 和内存使用率 (%)。 注意:首次登录时,主页不会显示与 NetScaler ADC 实例相关的任何数据,因为您尚未在设备上配置任何实例。
- 运行状况监视事件:显示最近 25 个事件,包括其严重性、消息以及事件发生的日期和时间。

您可以在主页上执行以下操作:

• 查看和隐藏 NetScaler ADC 实例详细信息

您可以通过单击名称列中的实例名称来查看和隐藏特定 NetScaler ADC 实例的详细信息。 您也可以单击全部展开展开所有实例节点,单击全部折叠以折叠所有实例节点。

• 添加和移除小工具

您还可以添加小工具以查看其他系统信息。

要添加这些小工具,请单击主页右上角的箭头 («) 按钮,在搜索框中输入关键字,然后单击开始。允许使用的字 符为: a-z、A-Z、0—9、^、\$、\* 和 。单击"开始"而不在搜索框中键入任何字符,以显示所有可用的小工具。 显示小工具后,单击添加到仪表板。

目前,您可以将以下小工具添加到"主页"页面:

- **–** 虚拟机管理程序详细信息:"虚拟机管理程序详细信息"小工具显示有关 Citrix Hypervisor 正常运行时 间、版本、iSCSI 限定名称 (IQN)、产品代码、序列号、构建日期和内部版本号的详细信息。
- **–** 许可证:许可证小工具显示以下详细信息:SDX 硬件平台、平台上支持的最大实例数、支持的最大吞吐量 (以 Mbps 为单位)和可用吞吐量(以 Mbps 为单位)。

如果删除默认情况下在主页上可用的小工具,则可以通过搜索小工具将其添加回主页。

#### 端口

必须在 SDX 设备上打开以下端口才能正常工作。

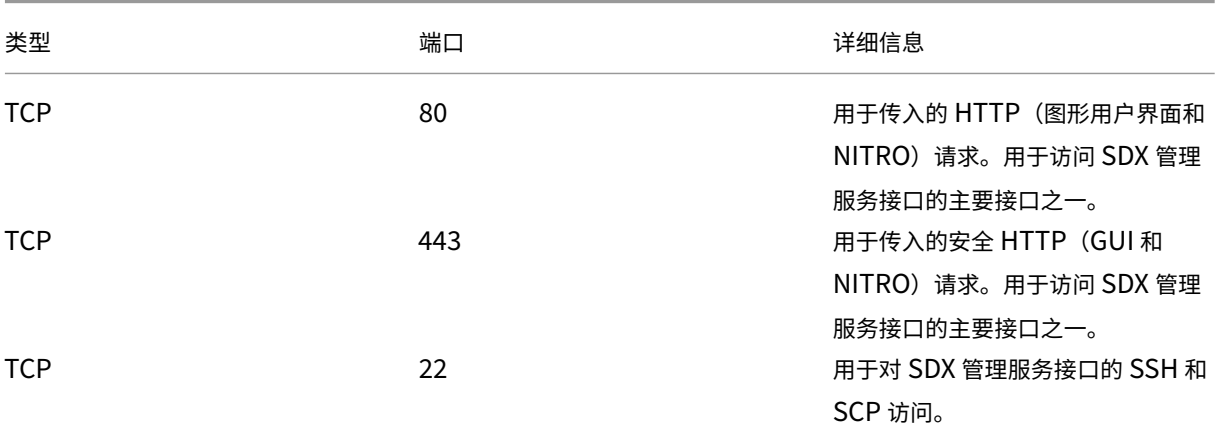

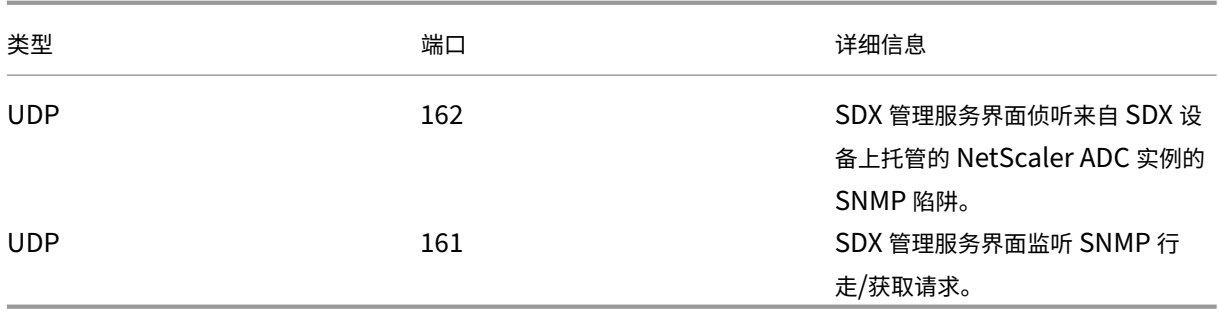

数据治理

<span id="page-9-0"></span>May 29, 2024

## 什么是 **Citrix ADM** 服务连接

Citrix Application Delivery Management (ADM) 服务连接是一项功能,可让 NetScaler SDX 设备和 Citrix Gateway 设备无缝接入 Citrix ADM 服务。此功能允许 NetScaler SDX 设备自动、安全地连接到 Citrix ADM 服务, 并向其发送系统、使用情况和遥测数据。您可以根据此数据获取与 Citrix ADM 服务上的 Citrix ADC 基础结构有关的见 解和建议。

通过使用 Citrix ADM 服务连接功能并将您的 NetScaler SDX 设备引入 Citrix ADM 服务, 您可以管理所有 Citrix ADC 和 Citrix Gateway 资产,无论是在本地还是在云中。此外,您还可以获得一组丰富的可见性功能,这些功能有助 于快速识别性能问题、高资源使用率、严重错误等。Citrix ADM 服务为您的 Citrix ADC 实例和应用程序提供了广泛的 功能。有关 Citrix ADM 服务的详细信息,请参阅 Citrix Application Delivery Management 服务

重要

- 本文档与 NetScaler SDX 实例有关。有关 Citrix ADC [设备的更多信息,请参阅适用于](https://docs.citrix.com/en-us/citrix-application-delivery-management-service.html) Citrix ADC 设备 的 Citrix ADM 服务连接简介。
- Citrix Gateway 还支持 Citrix ADM 服务连接功能。为了更方便起见,Citrix Gateway [设备不会在连续](https://docs.citrix.com/zh-cn/sdx/12-1/adm-service-connect.html) [部分中显式调用。](https://docs.citrix.com/zh-cn/sdx/12-1/adm-service-connect.html)

#### 注意:

Citrix ADM 服务连接功能已针对 Citrix ADC 实例和 Citrix Gateway 实例发布。但是,Citrix ADM 服务的相应功能 将在即将发布的版本中提供。此功能的价值将随着 Citrix ADM 服务版本的发布很快释放。Citrix 会在发生此注释时更 新此注释。

这项新功能的优势一旦在 Citrix ADM 服务上发布,就可以使用。

## **Citrix ADM** 服务是什么**?**

Citrix ADM 服务是一种基于云的解决方案,通过提供有关 NetScaler SDX 实例以及应用程序运行状况、性能和安全性 的分析见解和基于机器学习的精选建议,帮助您管理、监视、编排、自动化和故障排除。有关详细信息,请参阅 Citrix ADM service Overview (Citrix ADM 服务概述)

## **[Citrix ADM](https://docs.citrix.com/en-us/citrix-application-delivery-management-service/overview.html)** 服务连接是如何启用的**?**

在您安装或升级 NetScaler SDX 到版本 12.1 Build 58.xx 之后,Citrix ADM 服务连接默认处于启用状态。

## 使用 **Citrix ADM** 服务连接捕获哪些数据**?**

使用 Citrix ADM 服务连接可以捕获以下详细信息:

- **NetScaler SDX** 详情
	- **–** Management IP address(管理 IP 地址)
	- **–** 平台说明
	- **–** 平台类型
	- **–** 主机名
	- **–** Sysid
	- **–** 编码的序列号
	- **–** 版本
	- **–** 序列 ID
	- **–** 主机 ID
	- **–** 类型
	- **–** 生成类型
- 关键使用指标
	- **–** 管理 CPU 百分比
	- **–** 内存使用百分比
	- **–** CPU 使用率百分比
	- **–** 系统正常运行时间
	- **–** 系统日期时间

#### 数据是如何使用的**?**

通过收集数据,Citrix 可以提供有关您的 NetScaler SDX 安装的及时而深入的见解,其中包括以下内容:

• 关键指标。与 CPU、内存、吞吐量、SSL 吞吐量相关的关键指标的详细信息,并重点介绍 NetScaler SDX 实例 上的异常行为。

- 严重错误。Citrix ADC 实例上可能发生的任何严重错误。
- 部署咨询。识别在独立模式下部署但吞吐量高且易受单点故障影响的 Citrix ADC 实例。

#### 收集的数据保留多长时间**?**

收集的任何数据的保留时间都不超过 13 个月。

如果您决定通过从 Citrix ADC 禁用 Citrix ADM 服务连接功能来终止使用该服务,之前收集的所有数据都将在 30 天后 删除。

#### 数据存储在何处及其安全性如何**?**

Citrix ADM 服务连接收集的所有数据都存储在三个地理区域之一—美国、欧盟、澳大利亚和新西兰 (ANZ)。有关详细信 息,请参阅地理方面的注意事项。

数据安全地存储在数据库层,执行严格的租户隔离。

#### 如何禁用 **Citrix ADM** 服务连接**?**

如果要通过 Citrix ADM 服务连接禁用数据收集,请参阅 How to enable and disable Citrix ADM service connect (如何启用和禁用 Citrix ADM 服务连接)。

## 适用于 **NetScaler SDX** 设备的 **Citrix ADM** [服务连接简介](https://docs.citrix.com/zh-cn/sdx/12-1/adm-service-connect.html#how-to-enable-and-disable-Citrix-ADM-Service-Connect)

#### <span id="page-11-0"></span>May 29, 2024

Citrix ADM 服务是一种基于云的解决方案,可帮助您管理、监视、协调、自动化您的 NetScaler SDX 设备并对其进行 故障排除。它还为您的应用程序运行状况、性能和安全性提供分析见解和精心策划的基于机器学习的建议。有关更多信 息,请参阅 Citrix ADM 服务。

Citrix Application Delivery Management (ADM) 服务连接是一项功能, 可让 NetScaler SDX 设备无缝接入 Citrix ADM 服务。此功能有助于 NetScaler SDX 设备和 Citrix ADM 服务充当整体解决方案,为客户提供多重好处。

Citrix ADM [服务连接功能允许](https://docs.citrix.com/en-us/citrix-application-delivery-management-service/citrix-application-delivery-management-service.html) NetScaler SDX 实例自动连接到 Citrix ADM 服务,并将系统、使用情况和遥测数据发 送给该服务。利用这些数据,Citrix ADM 服务为您提供一些有关 NetScaler SDX 基础架构的见解和建议,例如快速识 别性能问题和高资源使用率。

要利用 Citrix ADM 服务的强大功能,您可以选择将 NetScaler SDX 设备加入 Citrix ADM 服务。载入流程使用 ADM 服务连接,为您提供速度更快的无缝体验。

需要注意的事项

- Citrix ADM 服务连接现已在 NetScaler MPX、SDX 和 VPX 实例以及 Citrix Gateway 设备上可用。
- Citrix ADM 服务的相应功能尚未上线。此功能的价值将很快随着 Citrix ADM 服务版本的发布而释放, Citrix 会在发生时更新文档。

有关详细信息,请参阅数据治理。

## **Citrix ADM** 服务如[何将支持](https://docs.citrix.com/en-us/citrix-adc/12-1/data-governance.html)与 **Citrix ADM** 服务连接起来

西面是 Citrix ADC 上的 Citrix ADM 服务连接功能如何与 Citrix ADM 服务交互的高级工作流。

- 1. NetScaler SDX 设备上的 Citrix ADM 服务连接功能使用定期探测请求自动连接到 Citrix ADM 服务。
- 2. 此请求包含系统、使用情况和遥测数据,Citrix ADM 服务使用这些数据为您提供有关 Citrix ADC 基础架构的一 些见解和建议,例如快速识别性能问题和高资源使用率。
- 3. 您可以查看见解和建议,决定将您的 NetScaler SDX 设备加入 Citrix ADM 服务,开始管理您的 NetScaler SDX 设备。
- 4. 当您决定载入时, Citrix ADM 服务连接功能可以帮助无缝完成载入。

### 哪些 **Citrix ADC** 版本支持 **Citrix ADM** 服务连接

所有 Citrix ADC 平台和所有设备型号 (MPX、VPX 和 SDX)均支持 Citrix ADM 服务连接。从 Citrix ADC 版本 12.1 Build 58.xx 开始, NetScaler SDX 设备默认启用 Citrix ADM 服务连接。

#### 如何启用 **Citrix ADM** 服务连接

如果您是 Citrix ADC 的现有客户,并且升级到 Citrix ADC 版本 12.1 Build 58.x,则默认情况下会在升级过程中启用 Citrix ADM 服务连接。

如果您是 Citrix ADC 的新客户,正在安装 Citrix ADC 版本 12.1 Build 58.x,则默认情况下会在安装过程中启用 Citrix ADM 服务连接。

注意

与新的 Citrix ADC 设备不同,现有的 NetScaler SDX 设备通过 Citrix Insight Service (CIS) 或 Call Home 找到路线。

## 如何启用和禁用 **Citrix ADM** 服务连接

可以从 CLI、GUI 或 NITRO API 方法启用和禁用 Citrix ADM 服务连接。

#### 使用 **CLI**

使用 CLI 启用 Citrix ADM 服务连接

在命令提示符下,键入:

1 set autoreg\_setting autoreg=**true**

使用 CLI 禁用 Citrix ADM 服务连接

在命令提示符下,键入:

1 set autoreg\_setting autoreg=**false**

使用 CLI 显示 Citrix ADM 服务连接设置

```
1 show autoreg_setting
2
3 autoreg: true
4
5 is_banner_displayed: true
6
7 Done
```
#### 使用 **GUI**

使用 Citrix ADC GUI 禁用 Citrix ADM 服务连接

- 1. 导航到"系统"。在"系统"页面上,单击"系统设置"部分下的 配置 **Citrix ADM** 服务连接。
- 2. 在 **Configure ADM Parameters**(配置 ADM 参数)页面上,清除 **Enable Citrix ADM service connect** (启用 Citrix ADM 服务连接)对话框,然后单击 **OK**(确定)。

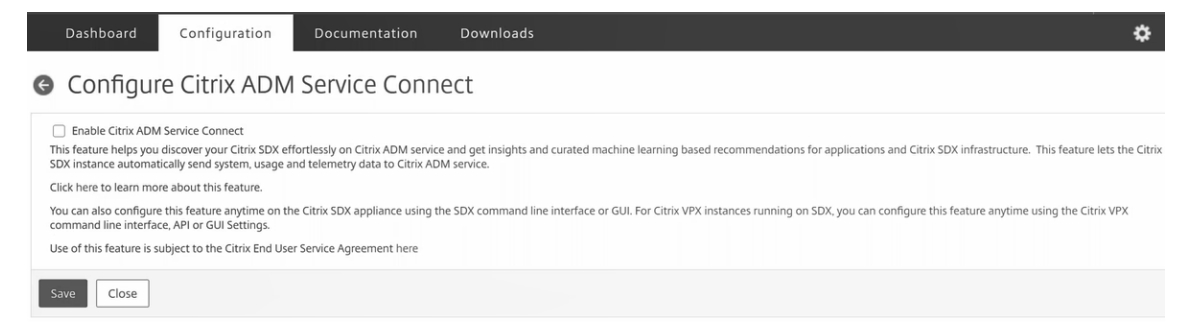

#### 使用 **NITRO API**

您可以使用 NITRO 命令禁用 Citrix ADM 服务连接。

```
1 curl -X PUT -H "Content-Type:application/json" http://192.0.2.10/nitro/
     v1/config/sdx_autoreg -d '{
```

```
2 "sdx_autoreg":{
3 "autoreg":"false" }
4 }
5 ' -u nsroot:Test@1
```
## **Citrix ADM** 内置代理行为

从 Citrix ADC 版本 12.1 Build 58.xx 及更高版本开始,NetScaler SDX 实例内置了具有 ADM 服务连接功能的代理。 NetScaler SDX 实例上可用的 Citrix ADM 内置代理像活动守护程序一样启动,与 ADM 服务通信。与 ADM 服务建立 通信后,内置代理会定期自动升级到最新软件版本。

引用

有关 Citrix ADM 服务连接的详细信息,请参阅以下主题:

- 数据治理:数据治理。
- Citrix ADM 服务: Citrix Application Delivery Management 服务。

单捆绑包升级

#### <span id="page-14-0"></span>May 29, 2024

注意

在您安装或升级 NetScaler SDX 设备到 12.1 Build 58.xx 及更高版本后,Citrix ADM 服务连接默认处于启用 状态。有关更多详细信息,请参阅 数据治理 和 Citrix ADM 服务连接。

对于 10.5 及之前的版本,SDX 设备设置包括设置 Citrix Hypervisor 虚拟机管理程序、其补充包和修补程序、管理服 务、NetScaler ADC 虚拟机和 LOM [固件。这些](https://docs.netscaler.com/zh-cn/sdx/12-1/data-governance.html)[组件中的每一个都有不同](https://docs.netscaler.com/zh-cn/sdx/12-1/adm-service-connect.html)的发布周期。因此,按照 SDX 10.5 和更早版 本的要求,单独更新每个组件会使维护变得困难。单独更新每个组件也会导致组件组合不受支持。

从 11.0 及更高版本开始提供单套件映像 (SBI) 升级,它将除 NetScaler VPX 实例映像和 LOM 固件之外的所有组件合 并到一个名为 SDX 映像的单一映像文件中。

注意

从版本 12.0 Build 57.19 开始, 熄灯管理 (LOM) 固件将添加到 SBI 中, Citrix 客户不必单独升级 LOM。LOM 固件不是由 Citrix 编写的。

使用此映像,您可以一步升级所有组件,从而消除各个组件之间出现不兼容的可能性。SBI 升级还可确保您的设备始终运 行 Citrix 测试和支持的版本。因为所有 SDX 组件都合并到一个文件中,所以 SDX 映像文件比管理服务映像文件大。

图像的文件名格式为 build-sdx-12.1-<build\_number>.tgz。管理服务升级到 SDX 12.1 后, 新 GUI 不会显示用于上载 Citrix Hypervisor 映像文件、补充包或修补程序的选项。原因是 SDX 12.1 不支持升级单个组件。

#### 注意事项

- SBI 升级是一个多步骤的过程,可能需要长达 90 分钟。
- 首先,将管理服务升级到更新的提供的版本。在升级过程中,与管理服务的连接可能会丢失。重新连接到管理服 务以监视升级状态。
- 接下来,新的管理服务会升级 Citrix Hypervisor 并完成设备升级的剩余部分。版本 11.0 及更高版本的管理服 务能够执行 Citrix Hypervisor 的全面升级。
- 请勿在 Citrix Hypervisor 升级期间重新启动设备。
- Citrix 建议您使用 Citrix Hypervisor 串行控制台(或 LOM 控制台)来监视 Citrix Hypervisor 的升级。
- 12.1 51.16/19 不建议用于 SBI 升级。因为将 SDX 设备升级到版本 12.1 Build 51.16/19 后,SDX ADC 实例 上的通道配置可能会丢失。结果,通道的成员接口会摆动。解决方法是将 SDX 设备升级到最新版本(12.1 Build 52.15)。

将整个设备升级到 **12.1**

如果您当前运行的是 SDX 管理服务的版本 10.5.66.x 或更高版本, 则可以使用 SDX 12.1 映像文件升级设备。如果管 理服务运行的是旧版本,则必须先将其升级到版本 10.5.66.x 或更高版本。

注意: 升级过程会多次重启整个 SDX 设备,包括所有 VPX 实例。在执行此过程之前,如果 VPX 实例位于高可用性设置 中,请将所有主 HA 节点故障转移到辅助节点。如果您没有高可用性部署,请相应地规划停机时间。

要升级设备,请执行以下操作:

- 1. 上载 SBI 文件,导航到 配置 **>** 管理服务 **>** 软件映像,然后单击 上载。
- 2. 导航到 配置 **>** 系统 **>** 系统管理。如果要从版本 10.55 66.x 及更高版本升级,请转到 步骤 **3** 。如果要从版本 11.0 升级,请转到 步骤 **4**。
- 3. 在"系统管理"组中,单击"升级管理服务"。
- 4. 在"系统管理"组中,单击"升级设备"。 升级过程需要几分钟。

升级之前,管理服务会显示以下信息:

- SBI 文件名
- 设备上运行的当前版本的 SDX
- 将设备升级到的选定版本
- 升级设备的大概时间
- 杂项信息

在单击"升级设备"之前,请确保已查看屏幕上显示的所有信息。升级过程一旦启动,就无法中止。

#### 支持的升级路径

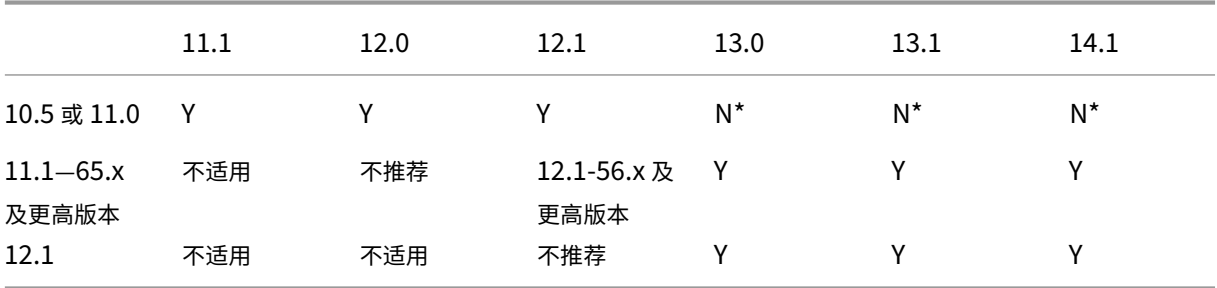

\* 从 10.5、11.0 和 11.1 版本的较早版本中,您必须先升级到 11.1 或 12.1 版,然后再升级到 13.0、13.1 或 14.1 版。

#### 相关信息

NetScaler SDX 硬件软件兼容性列表

揭开 NetScaler SDX 设备升级过程的神秘面纱

## 升级 **[Citrix ADC](https://www.citrix.com/blogs/2018/07/02/demystifying-the-netscaler-sdx-appliance-upgrade-process/?_ga=2.78439377.414918544.1557719933-1076581499.1525358511)** 实例

#### <span id="page-16-0"></span>August 1, 2023

注意

在您安装或升级 NetScaler SDX 设备到 12.1 Build 58.xx 及更高版本后,Citrix ADM 服务连接默认处于启用 状态。有关更多详细信息,请参阅数据治理和 Citrix ADM 服务连接。

升级 Citrix ADC 实例的过程包括上载构建文件,然后升级 Citrix ADC 实例。

重要

不支持使用管理服务降级 ADC 实例。使用实例 CLI 降级。

在升级 Citrix ADC 实例之前, 将 Citrix ADC 软件映像上载到 NetScaler SDX 设备。要安装新实例, 您需要 Citrix ADC XVA 文件。

在 软件映像 窗格中,您可以查看以下详细信息。

• 名称

Citrix ADC 实例软件映像文件的名称。文件名包含发行版和内部版本号。例如,文件名 Build‑10‑53.5\_nc.tgz 指的是 版本 10 Build 53.5。

• 上次修改时间

上次修改文件的日期。

• 大小

文件的大小(以 MB 为单位)。

#### 上载软件映像

- 1. 在导航窗格中,展开 Citrix ADC,然后单击 软件映像。
- 2. 在"软件映像"窗格中,单击"上载"。
- 3. 在上载 Citrix ADC 软件映像 对话框中,单击 浏览,然后选择要上载的 Citrix ADC 映像文件。
- 4. 单击上载。映像文件将显示在 Citrix ADC 软件映像窗格中。

#### 通过下载构建文件创建备份

- 1. 在"软件映像"窗格中,选择要下载的文件,然后单击"下载"。
- 2. 在消息框的"保存"列表中,选择"另存为"。
- 3. 在"另存为"消息框中, 浏览到要保存文件的位置, 然后单击"保存"。

#### 上载 **XVA** 文件

- 1. 在导航窗格中,展开 Citrix ADC,然后单击 软件映像。
- 2. 在"软件映像"窗格的"XVA 文件"选项卡上,单击"上载"。
- 3. 在上 传 Citrix ADC XVA 文件 对话框中,单击 浏览,然后选择要上载的 Citrix ADC XVA 文件。
- 4. 单击上载。XVA 文件出现在 **XVA** 文件窗格中。

#### 通过下载 **XVA** 文件创建备份

- 1. 在"XVA 文件"窗格中,选择要下载的文件,然后单击"下载"。
- 2. 在消息框中, 从"保存"列表中选择"另存为"。
- 3. 在"另存为"消息框中, 浏览到要保存文件的位置, 然后单击"保存"。

#### 升级 **NetScaler VPX** 实例

您可以使用管理服务升级设备上运行的一个或多个 VPX 实例。在升级实例之前,请确保已将正确的版本上载到 SDX 设 备。

在开始升级任何实例之前,请确保您了解许可框架和许可证类型。软件版本升级可能需要新的许可证,例如从标准版升 级到企业版、从标准版升级到白金版,或从企业版升级到铂金版。另请注意以下事项:

- 为防止配置丢失,请在升级任何实例之前在每个实例上保存配置。
- 您还可以从 Instances 节点升级单个实例。为此,请从"实例"节点中选择实例。在详细信息窗格中,选择实例, 然后在操作下拉菜单中单击升级。
- 如果您已从 Citrix ADC 实例配置了通道,并希望将该实例从 Citrix ADC 版本 10 升级到 10.1 版或更高版本, 则必须从 Citrix ADC 实例中删除所有通道,升级该实例,然后从管理服务创建 LACP 通道。如果要将 Citrix  $ADC$  实例从版本 10.1 降级到 10.0 版,则必须从管理服务中删除所有 LACP 通道,降级该实例,然后从 VPX 实 例创建 LACP 通道。
- 重要

如果您使用 SDX 管理服务而不是 VPX GUI 来升级 VPX 实例,则升级映像是备份文件的一部分,可让您顺利恢复实 例。

升级 **VPX** 实例

- 1. 在 配置 选项卡的导航窗格中,单击 **Citrix ADC**。
- 2. 在详细信息窗格中的 **Citrix ADC** 配置下,单击 升级。
- 3. 在 升级 Citrix ADC 对话框的软件映像中,选择要升级到的版本的 Citrix ADC 升级构建文件。
- 4. 从实例 **IP** 地址下拉列表中,选择要升级的实例的 IP 地址。
- 5. 单击"确定",然后单击"关闭"。

## <span id="page-18-0"></span>管理和监视 **SDX** 设备

February 16, 2024

NetScaler SDX 设备启动并运行后,您可以执行各种任务,从管理服务用户界面管理和监视设备。

要修改 SDX 设备的网络配置,请单击"系统"。在"系统"窗格的"安装设备"组下,单击"网络配置",然后在向导中 输入详细信息。

修改 **SDX** 设备的网络配置

您可以在初始配置期间修改为 SDX 设备提供的网络配置详细信息。

要修改 SDX 设备的网络配置,请单击"系统"。在"系统"窗格的"设置设备"组下,单击"网络配置",然后在向导中 输入详细信息。

#### 更改默认用户帐户的密码

默认用户帐户提供对 NetScaler SDX 设备所有功能的完全访问权限。为确保安全性,请仅在必要时使用默认管理员帐 户。只有其职责需要完全访问权限的个人才必须知道默认管理员帐户的密码。Citrix 建议经常更改默认管理员密码。如 果丢失了密码,则可以通过将设备设置恢复为出厂默认值将密码重置为默认值,然后可以更改密码。

要更改默认用户帐户的密码,请单击 系统 > 用户管理 > 用户。选择一个用户,然后单击 编辑 以更改密码。

修改设备上的时区

您可以修改管理服务和 Citrix Hypervisor 的时区。默认时区为 UTC。

要修改时区,请单击 系统,然后在 系统设置 组中单击 更改时区。

#### 修改设备的主机名

您可以更改管理服务的主机名。

#### **VLAN** 过滤

VLAN 筛选可在共享物理端口的 VPX 实例之间进行数据分离。例如,如果您在两个不同的 VLAN 上配置了两个 VPX 实 例,并且启用了 VLAN 过滤,则一个实例将无法查看另一个实例的流量。如果禁用了 VLAN 过滤,则所有实例都能看到 标记或未标记的广播数据包,但在软件级别丢弃这些数据包。如果启用了 VLAN 过滤,则每个带标记的广播数据包将 仅到达属于相应标记的 VLAN 的实例。如果所有实例都不属于相应的已标记 VLAN,则数据包将在硬件级别 (NIC) 丢 弃。

如果在接口上启用了 VLAN 过滤,则可以在该接口上使用有限数量的带标记的 VLAN。10G 接口上有 63 个带标记的 VLAN, 在 1G 接口上使用 32 个带标记的 VLAN。VPX 实例仅接收具有已配置 VLAN ID 的数据包。如果将与某个接口 关联的 VLAN 筛选器的状态从"已禁用"更改为"已启用",请重新启动该接口的 VPX 实例。

默认情况下,SDX 设备上启用 VLAN 过滤。如果在接口上禁用 VLAN 过滤, 则可以在该接口上配置多达 4096 个 VLAN。

注意: VLAN 筛选只能在运行 Citrix Hypervisor 版本 6.0 的 SDX 设备上禁用。

要在接口上启用 VLAN 过滤,请单击 系统 > 接口。选择一个接口,然后单击 **VLAN** 过滤器,然后输入详细信息以启用 VLAN 过滤。

#### 配置时钟同步

启用网络时间协议 (NTP) 同步后,管理服务将重新启动。您可以将 SDX 设备配置为将其本地时钟与 NTP 服务器同步。 因此,SDX 设备上的时钟与网络上的其他服务器具有相同的日期和时间设置。如果重新启动、升级或降级设备,时钟同 步配置不会更改。但是,配置不会传播到高可用性设置中的辅助 Citrix ADC 实例。

如果添加 NTP 服务器或更改任何身份验证参数,时钟将立即同步。您还可以显式启用和禁用 NTP 同步。

注意: 如果您没有本地 NTP 服务器, 您可以在 NTP 官方网站

http://www.ntp.org 上找到公共开放访问的 NTP 服务器列表。在将 Citrix ADC 配置为使用公共 NTP 服务器之前, 请务必阅读互动规则页面(所有公共时间服务器页面上都包含链接)。

要配置 [NTP](http://www.ntp.org/) 服务器,请单击"系统"**>**"**NTP** 服务器"。

#### 启用 **NTP** 同步

- 1. 在导航窗格中,展开"系统",然后单击"NTP 服务器"。
- 2. 在详细信息窗格中,单击 **NTP** 同步。
- 3. 在"**NTP** 同步"对话框中,选择"启用 **NTP** 同步"。
- 4. 单击 "\*\* 确定", 然后单击 "关闭 \*\*"。

#### 修改身份验证选项

- 1. 在导航窗格中,展开"系统",然后单击"**NTP** 服务器"。
- 2. 在详细信息窗格中,单击 身份验证参数。
- 3. 在"修改身份验证选项"对话框中,设置以下参数:
	- 身份验证—启用 NTP 身份验证。可能的值: YES, NO。默认值: YES。
	- 可信密钥 **ID**—可信密钥 ID。添加 NTP 服务器时,您可以从此列表中选择密钥标识符。最小值:1。最大 值:65534。
	- 撤消时间间隔 自动密钥方案使用的某些加密值的重新随机化间隔(以 2 的幂为单位),以秒为单位。默认 值:17(2^17=36 小时)。
	- **Automax In**terval —重新生成与 Autokey 协议一起使用的会话密钥列表之间的间隔(以 2 为幂),以 秒为单位。默认值:12(2^12=1.1 小时)。
- 4. 单击 "\*\* 确定", 然后单击 "关闭 \*\*"。

#### 查看 **SDX** 设备的属性

在"配置"选项卡上查看系统属性,例如 CPU 内核和 SSL 芯片数量、可用内存总量和可用内存以及各种产品详细信 息。

要查看 SDX 设备的属性,请单击"配置"选项卡。

您可以查看有关系统资源、虚拟机管理程序、许可证和系统的以下信息:

#### 系统资源:

- **CPU** 内核总数; SDX 设备上的 CPU 内核数。
- **SSL** 芯片总数: SDX 设备上的 SSL 芯片总数。
- 免费 **SSL** 芯片:尚未分配给实例的 SSL 芯片总数。
- 总内存 (GB): 装置总内存 (GB)。
- 可用内存 (GB): 可用设备内存(以 GB 为单位)。

#### 虚拟机管理程序信息:

- 正常运行时间:设备上次重新启动以来的时间,以天数、小时数和分钟数表示。
- 版本:安装在 SDX 设备上的 Citrix Hypervisor 的版本。
- 版本:安装在 SDX 设备上的 Citrix Hypervisor 的版本。
- **iSCSI IQN**: iSCSI 限定名称。
- 产品代码: Citrix Hypervisor 的产品代码。
- 序列号: Citrix Hypervisor 的序列号。
- 构建日期: Citrix Hypervisor 的构建日期。
- 内部版本号: Citrix Hypervisor 的内部版本号。
- 补充包: SDX 设备上安装的补充包的版本。

许可证信息:

- 平台:硬件平台的型号,基于已安装的许可证。
- 最大实例数:根据已安装的许可证,您可以在 SDX 设备上设置的最大实例数。
- 可用实例 (共享): 可配置的实例数量,具体取决于仍然可用的 CPU 内核数。
- 最大吞吐量 (Mbps): 根据已安装的许可证,在设备上可实现的最大吞吐量。
- 可用吞吐量 (Mbps): 基于已安装许可证的可用吞吐量。

系统信息:

- 平台:硬件平台的型号。
- 产品: NetScaler 产品的类型。
- 构建: 在 SDX 设备上运行的 NetScaler 发布和构建版本。
- **IP** 地址:管理服务的 IP 地址。
- 主机 **ID**: Citrix Hypervisor 主机 ID。
- 系统 **ID**: Citrix Hypervisor 系统 ID。
- 序列号: Citrix Hypervisor 序列号。
- 系统时间:以日月日期小时数: 分钟: 秒时区年格式显示的系统时间。
- 正常运行时间:自上次重新启动管理服务以来的时间,以天数、小时数和分钟数表示。
- **BIOS** 版本: BIOS 版本。

#### 查看实时设备吞吐量

传入和传出流量的 SDX 设备总吞吐量在定期更新的图表中实时绘制。默认情况下,传入和传出流量的吞吐量将一起绘制 在图形上。

要查看 SDX 设备的吞吐量,请在 GUI 上单击控制板,然后选中系统吞吐量 **(Mbps)**。

#### 查看实时 **CPU** 和内存使用情况

您可以查看设备的 CPU 和内存使用情况图表。图表是实时绘制的,并定期更新。

要查看 SDX 设备的 CPU 和内存使用情况,请在 GUI 上单击 控制板,然后选中 管理服务统计信息。

## 查看所有内核的 **CPU** 使用率

您可以查看 SDX 设备上每个 CPU 内核的使用情况。

**CPU** 核心使用率 窗格显示以下详细信息:

- 核心编号:设备上的 CPU 核心编号。
- 物理 CPU: 该内核的物理 CPU 编号。
- 超线程:与该 CPU 核心关联的超线程。
- 实例:使用该 CPU 内核的实例。
- 平均核心使用量:平均核心使用量,以百分比表示。

要查看 SDX 设备上所有内核的 CPU 使用率,请在 GUI 上单击控制板,然后选中系统 **CPU** 使用率 **(%)**。

#### 在 **SDX** 设备上安装 **SSL** 证书

SDX 设备附带默认 SSL 证书。出于安全考虑,您可能希望将此证书替换为您自己的 SSL 证书。为此,您必须先将 SSL 证书上载到管理服务,然后再安装证书。安装 SSL 证书将终止当前与管理服务的所有客户端会话。登录到管理服务以执 行任何其他配置任务。

要安装 SSL 证书,请单击"系统"。在 设置设备 组中,单击 安装 **SSL** 证书,然后在向导中输入详细信息。

#### 在管理服务上查看 **SSL** 证书

管理服务使用 SSL 证书进行安全的客户端连接。查看此证书的详细信息,例如有效性状态、颁发者、主题、过期天数、 有效起始日期和终止日期、版本和序列号。

要查看 SSL 证书,请单击 系统,然后在 设置设备 组中单击 查看 **SSL** 证书。

#### **Citrix ADC** 实例的 **SSL** 证书和密钥

Citrix ADC 实例的 SSL 证书和密钥的单独视图提供了增强的可用性。使用新的管理服务节点 SSL 证书文件上载和管理 可安装在 Citrix ADC 实例上的 SSL 证书以及相应的公钥和私有密钥对。

要访问 Citrix ADC 实例的 SSL 证书和密钥,请导航到配置 **> Citrix ADC > SSL** 证书文件。

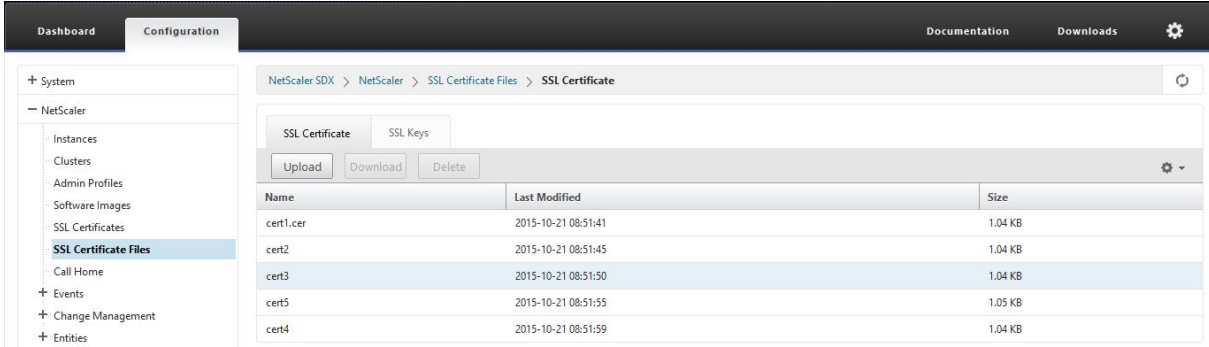

#### 修改系统设置

出于安全原因,您可以指定管理服务和 VPX 实例只能通过安全通道相互通信。您还可以限制对管理服务用户界面的访 问。客户端只能使用 https 登录管理服务用户界面。

要修改系统设置,请单击 配置 **>** 系统,然后在系统设置组中单击 更改系统设置。

#### 重启设备

管理服务提供了重新启动 SDX 设备的选项。在重启期间,设备将关闭所有托管实例,然后重新启动 Citrix Hypervisor。 当 Citrix Hypervisor 重新启动时,它将启动所有托管实例以及管理服务。

要重新启动设备,请单击 配置 **>** 系统,然后在系统管理组中单击 重新启动设备。

#### 关闭设备

您可以从管理服务中关闭 SDX 设备。

要关闭设备,请单击 配置 **>** 系统,然后在系统管理组中单击 关闭设备。

<span id="page-23-0"></span>创建 **SDX** 管理域

February 16, 2022

SDX 管理域功能可帮助您创建多个管理域。您可以使用管理域为不同部门隔离资源。因此,管理域可以改善对资源的控 制,并且可以在各个域之间分配资源以实现最佳利用。

SDX 设备附带固定资源,例如 CPU 内核、数据吞吐量、内存、磁盘空间、SSL 芯片以及可以预配的特定数量的实例。 您可以创建的实例数量取决于许可证。

SDX 设备最多支持三个级别的管理域。设备出厂时,所有资源都将分配给所有者。

您创建的任何管理域都是所有者域的子域。在每种情况下,子域的资源都是从父域的资源池中分配的。管理域中的用户 有权访问该域的资源。他们无法访问同一层次结构级别的其他域的资源,也无法访问尚未专门分配给其域的父域资源。 但是,父域中的用户可以访问该域的子域的资源。

向子域分配资源的示例

表 1 列出了名为

*nsroot* 的根 域的资源(这是根域的默认名称)。SDX 管理员可以将这些资源分配给子域。在这种情况下,管理员最多可 以分配 10 个 CPU 核心和 840 GB 的磁盘空间。

表 1. 所有者资源

```
\Box| —————–| —–|
| CPU 核心 | 10 |
| 吞吐量 (Mbps) | 18500 |
| 内存 (MB) | 87300 |
| 磁盘空间 (GB) | 840 |
| SSL 芯片 | 36 |
| 实例 | 36 |
```
表 2 列出了分配给名为

*Test* 的子域的资源。该子域已被分配给其父域的 10 个 CPU 核心中的 5 个,剩下的 5 个核心可以分配给 Owner 的其 他子域。

表 2. 测试域的资源

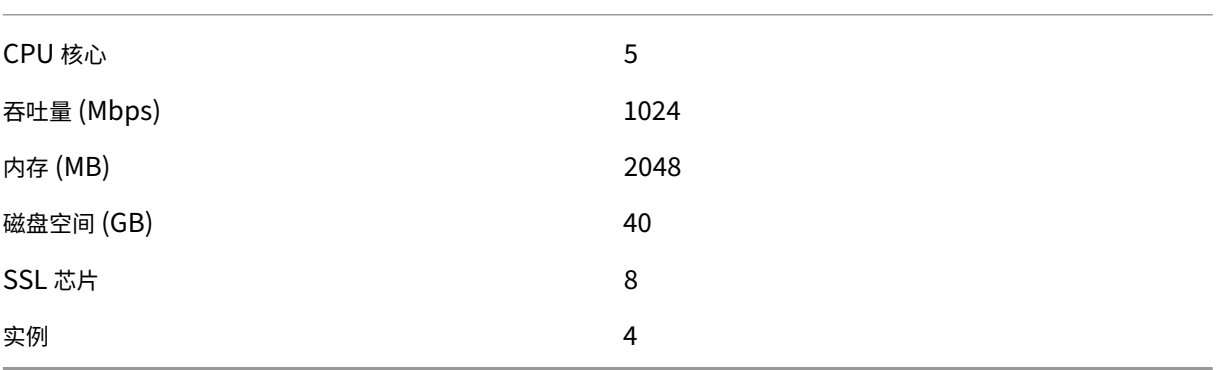

创建子域时, Test 域管理员只能分配表 2 中列出的资源。Test 域只能有一个级别的子域,因为只能创建三个级别的 域。

下图显示了在子域之间进行资源分配的另一个示例,它使用的值与表 1 和表 2 中列出的值不同。

要创建管理域,请导航到"配置"> "系统"> "管理域",然后选择所需的选项。按照屏幕上的说明进行操作。创建新 域后,使用管理服务的登录页登录到新创建的域,然后在"用户名"字段中提供域名和用户名。例如,如果您使用用户 NewUser 创建了一个名为 NewDomain 的域, 则以 NewDomain\NewUser 的身份登录。

#### 将用户分配到域

创建子域时,将自动创建两个用户组:管理员组和只读组。默认情况下,每个用户都是管理员组的一部分。可以将一个 用户添加到多个群组。

## <span id="page-25-0"></span>管理 **22XXX** 系列 **SDX** 设备上的 **RAID** 磁盘分配

#### May 9, 2023

NetScaler SDX 22040/22060/22080/22100/22120 设备现在包括独立磁盘冗余阵列 (RAID) 控制器,它最多可以 支持八个物理磁盘。多个磁盘不仅提高了性能,而且还增强了可靠性。可靠性对于 SDX 设备尤为重要,因为该设备托管 大量虚拟机,而磁盘故障会影响多个虚拟机。管理服务上的 RAID 控制器支持 RAID 1 配置,该配置实现了磁盘镜像。也 就是说,两个磁盘维护着相同的数据。如果 RAID 1 阵列中的某个磁盘出现故障,其镜像将立即提供所有需要的数据。

RAID 1 磁盘镜像将两个物理驱动器合并到一个逻辑驱动器中。逻辑驱动器的可用容量等于其中一个物理驱动器的容量。 例如,合并两个 1 TB 的驱动器将创建一个总可用容量为 1 TB 的逻辑驱动器。在设备看来,这种驱动器组合显示为单个 逻辑驱动器。

SDX 设备随附的配置包括逻辑驱动器 0 (分配给管理服务和 Citrix Hypervisor) 和逻辑驱动器 1 (分配给您将置备的 Citrix ADC 实例)。要使用其他物理驱动器,必须创建新的逻辑驱动器。

#### 查看驱动器的属性和操作

SDX 设备最多支持八个物理驱动器插槽,也就是说,设备两侧各有一对四个插槽。您可以将物理驱动器插入插槽。在使 用物理驱动器之前,必须将其作为逻辑驱动器需求的一部分。

在管理服务中,"配置"> "系统"> "RAID"屏幕包含逻辑驱动器、物理驱动器和存储库的选项卡。

#### 逻辑驱动器

在 配置 > 系统 > RAID > 逻辑驱动器 选项卡上,您可以查看每个逻辑驱动器的名称、状态、大小以及有关其组件物理驱 动器的信息。下表描述了虚拟驱动器的状态。

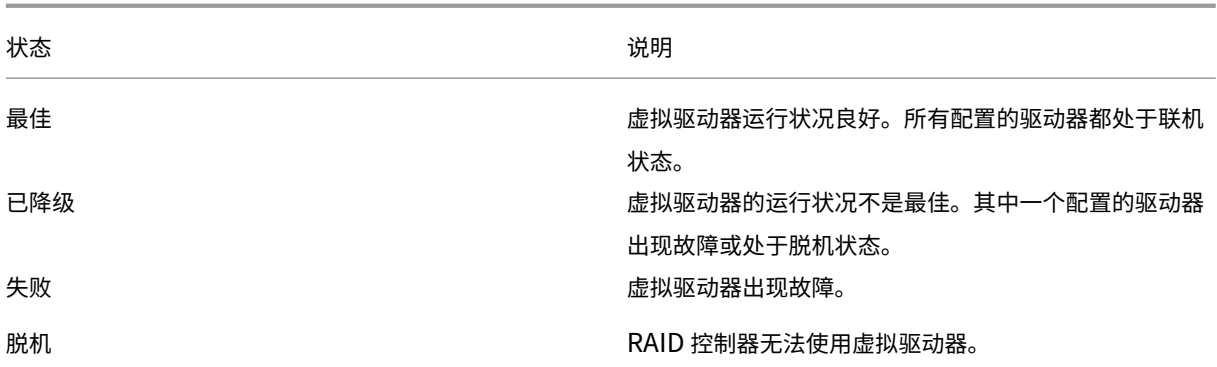

您还可以通过选择逻辑驱动器并单击"显示物理驱动器"来查看与逻辑驱动器关联的物理驱动器的详细信息。

#### 创建新的逻辑驱动器

- 1. 导航到 配置 > 系统 > RAID, 然后选择 逻辑驱动器 选项卡。
- 2. 单击添加。
- 3. 在"创建逻辑磁盘"对话框中,选择两个包含正常运行的物理驱动器的插槽,然后单击"创建"。

物理驱动器

SDX 设备最多支持八个物理插槽,即设备两侧各有一对四个插槽。在

- 配置 >
- 系统 >
- RAID >

物理驱动器选项卡上,您可以查看以下信息:

- Slot —与物理驱动器关联的物理插槽。
- 大小‑物理驱动器的大小。
- 固件状态—固件的状态。可能的值:
	- **–** 联机,已启动—物理驱动器已启动并由 RAID 控制。
	- **–** 未配置(良好)—物理驱动器状况良好,可以作为逻辑驱动器对的一部分添加。
	- **–** < 未配置(不良)—物理驱动器状况不佳,无法作为逻辑驱动器的一部分添加。
- 外国——指示磁盘是否为空。
- 逻辑驱动器——关联的逻辑驱动器。
- 在"物理驱动器"窗格中,您可以对物理驱动器执行以下操作:
	- 初始化-初始化磁盘。如果物理驱动器未处于良好状态,需要作为逻辑驱动器对的一部分进行添加,则可以对其进 行初始化。
- 重建‑启动驱动器的重建。当驱动器组中的驱动器发生故障时,您可以通过重新创建驱动器出现故障之前存储在驱 动器上的数据来重建该驱动器。RAID 控制器重新创建存储在驱动器组中其他驱动器上的数据。
- 定位-在设备上找到驱动器,通过使与驱动器关联的驱动器活动 LED 闪烁来指示。
- 停止定位‑停止在设备上查找驱动器。
- 准备移除‑停用选定的物理驱动器,以便将其移除。

#### 存储库

在配置 > 系统 > RAID > 存储库 选项卡上,可以查看 SDX 设备上存储库的状态。您还可以查看有关未连接的存储库驱动 器的信息,然后选择该驱动器,然后单击"删除"可以将其 删除。"存储库"选项卡显示有关每个存储库的以下信息:

- 名称‑存储库驱动器的名称。
- 是否已连接驱动器—存储库是否已连接。如果未连接驱动器,则可以单击"删除"进行删除。
- 大小‑存储库的大小。
- 已使用—正在使用的存储库空间量。

向 **SDX 22000** 设备添加一个附加逻辑驱动器 要向 SDX 22000 平台添加其他逻辑驱动器,请执行以下操作:

- 1. 登录到管理服务。
- 2. 导航到"配置"**>**"系统"**>**"**RAID**"。
- 3. 在 SDX 22000 设备的背面,将两个空白固态硬盘插入插槽编号 4 和 5 中。您可以在正在运行的系统中添加 SSD。 注意:确保固态硬盘已通过 Citrix 认证。
- 4. 在管理服务中,导航到配置 **>** 系统 **> RAID** 和 物理驱动器选项卡。您会看到您添加的固态硬盘。
- 5. 导航到"逻辑驱动器"选项卡,然后单击"添加"。
- 6. 在"创建逻辑磁盘"页面中:
	- a) 在 第一个插槽下拉列表中,选择 4。
	- b) 在 第二个插槽下拉列表中,选择 5。
	- c) 单击"创建"。

注意:在管理服务中,插槽编号以零开头。因此,管理服务中的插槽编号与物理设备上的插槽编号不同。

逻辑驱动器随即创建并列在"

逻辑驱动器"选项卡下。单击刷新图标可更新逻辑驱动器的顺序。

在 **SDX 22000** 设备上添加第二个附加逻辑驱动器 要添加另一个逻辑驱动器,请将固态硬盘插入插槽编号 6 和 7 中。

在

创建逻辑磁盘页面中,从

第一个插槽下拉列表中选择 6,然后从

第二个插槽下拉列表中选择 7。

### 用空白的 SSD 驱动器替换有故障的 SSD 驱动器

要将有故障的 SSD 驱动器替换为空白的 SSD 驱动器:

- 1. 导航到 配置 **>** 系统 **> RAID**。
- 2. 在"物理驱动器"选项卡上,选择要更换的有故障的驱动器。
- 3. 单击"准备拆除"以卸下驱动器。
- 4. 单击刷新图标以刷新物理驱动器列表。
- 5. 从插槽中实际卸下有故障的驱动器。
- 6. 将经过 Citrix 验证的新 SSD 插入卸下有缺陷固态硬盘的插槽中。
- 7. 在管理服务中,导航到配置 **>** 系统 **> RAID**。新的固态硬盘列在物理驱动器 部分。驱动器重建过程将自动启动。

单击刷新图标可检查重建进程的状态。重建过程完成后,您可以在" 固件 状态"列中看到"联机,正在启动"状态。

**SDX** 许可概述

<span id="page-28-0"></span>February 16, 2024

在 NetScaler SDX Management Service 中,您可以使用硬件序列号 (HSN) 或许可证访问代码来分配许可证。管 理服务软件会在内部获取设备的序列号,Citrix 会在您购买许可证时通过电子邮件发送许可证访问代码。

或者,如果本地计算机上已存在许可证,则可以将其上载到设备。

对于所有其他功能(例如返回或重新分配许可证),则必须使用许可门户。或者,您仍然可以使用许可门户进行许可证分 配。有关详细信息,请参阅在 Citrix.com 上管理许可证。

有关 SDX 许可选项的信息,请参阅:

- 选择合适的平台和[版本选项。](https://docs.citrix.com/zh-cn/licensing/current-release/manage-licenses-myaccount.html#allocate-licenses)
- 许可模式

注意:[安装永久许可证或池许可证不](https://www.citrix.com/products/citrix-adc/platforms.html)需要重新启动 SDX 设备。

必备条件

要使用硬件序列号或许可证访问代码分配许可证,请执行以下操作:

- 1. 您必须能够通过设备访问公共域。例如,设备必须能够访问 www.citrix.com。许可证分配软件在内部访问您的 许可证的 Citrix 许可证门户。要访问公共域,必须配置管理服务 IP 地址并设置 DNS 服务器。
- 2. 您的许可证必须链接到您的硬件,或者您必须拥有有效的许可证访问代码。

#### 使用管理服务分配许可证

如果您的许可证已链接到您的硬件,则许可证分配过程可以使用硬件序列号。否则,必须键入许可证访问代码。

可以根据您的部署的需要部分分配许可证。例如,如果您的许可证文件包含 10 个许可证,但您当前只需要 6 个许可证, 现在可以分配 6 个许可证,以后再分配更多许可证。分配的数量不能超过许可证文件中存在的许可证总数。

#### 分配许可证

- 1. 在 Web 浏览器中, 键入 SDX 设备管理服务的 IP 地址 (例如 http://10.102.126.251)。
- 2. 在 **User Name**(用户名)和 **Password**(密码)中,键入管理员凭据。
- 3. 在 **Configuration**(配置)选项卡上,导航到 **System**(系统)**[> Licenses](http://10.102.126.251)**(许可证)。
- 4. 在详细信息窗格中,单击 添加许可证文件。

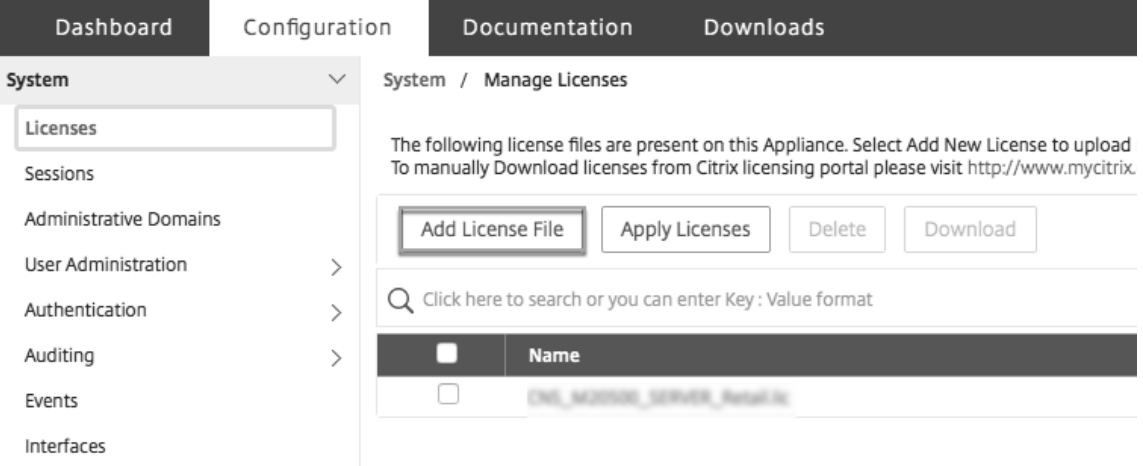

- 5. 接下来,选择其中一个选项:
- 从本地计算机上载许可证文件(默认情况下选中此选项)
- 使用许可证访问代码
- 使用硬件序列号

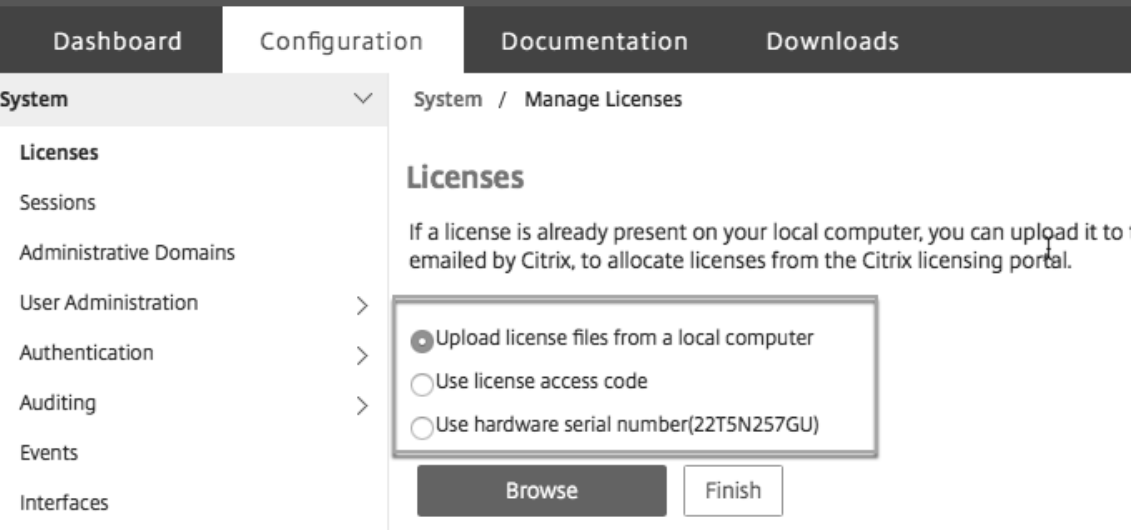

- 使用许可证访问代码:如果选择此选项,请在 许可证访问代码 字段中提供 L**AC** ,或者选中复选框以通过代理服 务器进行连接。接下来,单击 获取许可证。
	- **–** 选择要用于分配许可证的许可证文件。
	- **–** 在 **Allocate**(分配)列中,输入要分配的许可证数。接下来,单击"下载"。

如果下载了许可证,它将显示在"许可证文件"下。选择许可证文件,然后单击 应用许可证。

- 使用硬件序列号:如果选择此选项,软件将在内部获取设备的序列号,并使用该序列号来显示您的许可证。
	- 单击"获取许可证",或选中"通过代理服务器连接"复选框,然后单击"获取许可证"。

下载许可证文件后,选择许可证文件,然后单击 应用许可证。

#### 注意自

2020 年 11 月 4 日起, 返还和修改 Citrix 许可证的流程已更改。有关对 citrix.com 上的"管理许可证"门户和 Partner Central 上的"我的许可工具"的更改的信息,请参阅 https://support.citrix.com/article/CTX28 5157。

**S[DX](https://support.citrix.com/article/CTX285157)** 资源可视化工具

<span id="page-30-0"></span>February 16, 2024

在 NetScaler SDX 设备上配置 Citrix ADC 实例时,需要为实例分配 CPU、吞吐量、内存等各种资源。对于当前的 SDX, 不会显示有关各种可用资源的信息。

使用资源可视化工具,可用于置备实例的所有可用资源都显示在单个控制板中。所有可用和已使用的资源都以图形格式 显示。除了可以分配的资源之外,资源可视化工具还会显示其他参数,例如电源状态、温度等。

资源可视化工具还会显示实例正在使用的各种资源。要查看与实例关联的各种资源,请在可视化工具中单击实例名称。 可视化工具的右侧以图形格式显示所有可用和已使用的资源。

#### 下图显示了在资源可视化工具中捕获的详细信息:

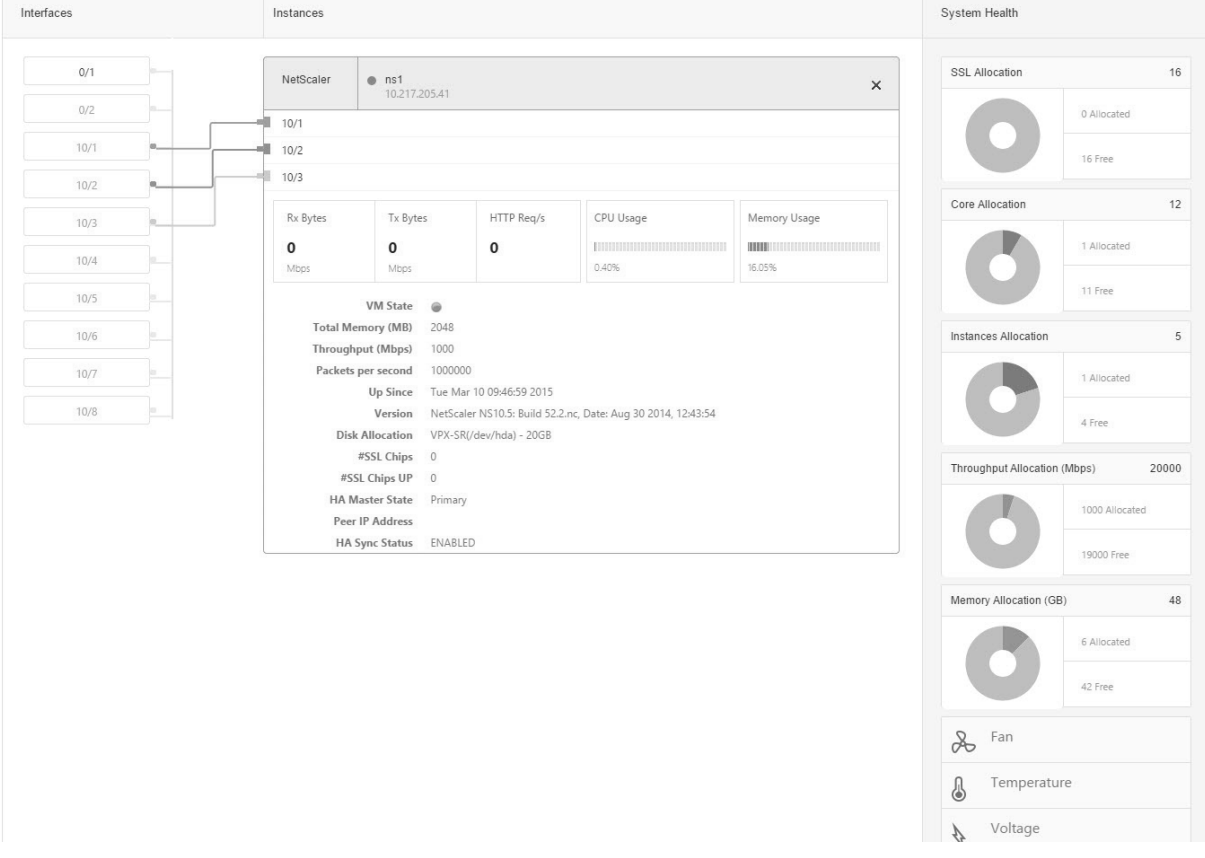

## <span id="page-31-0"></span>管理接口

#### February 16, 2022

在管理服务的 Interfaces 窗格中,可以为每个接口配置传输设置。此外,您还可以显示 VPX 实例上的虚拟接口到 SDX 设备的映射,并为接口分配 MAC 地址。

注意:直接连接电缆 (DAC) 所连接的接口不支持自动协商。

在"接口"窗格的"接口"列表中的"状态"列中, UP 表示接口正在正常接收流量。DOWN 表示存在网络问题, 因此 接口无法发送或接收流量。

重要提示:不建议对超过 1 GB 的连接进行流量控制。

#### 配置接口

- 1. 在"配置"选项卡的导航窗格中,展开"系统",然后单击"接口"。
- 2. 在接口窗格中,单击要配置的接口,然后单击编辑。
- 3. 在"配置接口"窗口中,指定以下参数的值:
	- 自动协商 \*—启用自动协商。可能的值:ON、OFF。默认值:ON。
	- 速度 \*—接口的以太网速度(以 MB/s 为单位)。可能的值:10、100、1000 和 10000。
	- 双工 \*—接口的双工操作类型。可能的值: Full, Half, NONE。默认值: NONE。
	- 流量控制自动协商 \*—自动协商流量控制参数。可能的值:ON、OFF。默认值:ON
	- 接收流量控制 \*—启用 Rx 流。可能的值:ON、OFF。默认值:ON
	- Tx 流量控制 \*—已启用 EnableTX 流量控制。可能的值:ON、OFF。默认值:ON

\* 必填参数

4. 单击 OK (确定), 然后单击 Close (关闭)。

#### 将接口的参数重置为默认值

- 1. 在"配置"选项卡的导航窗格中,展开"系统",然后单击"接口"。
- 2. 在"接口"窗格中,单击要重置的接口,然后单击"重置"。

显示 **VPX** 实例上的虚拟接口与 **SDX** 设备上的物理接口的映射

在 VPX 实例上,GUI 和 CLI 显示实例上的虚拟接口到设备上的物理接口的映射。

登录 VPX 实例后,在配置实用程序中,导航到"网络",然后单击"接口"。实例上的虚拟接口编号和设备上相应的物理 接口号将显示在 描述 字段中,如如下图所示:

在 CLI 中,键入

show interface 命令。例如:

```
1 > show interface
2 1) Interface 10/3 (10G VF Interface, PF 10/4) #2
3 flags=0xe460 <ENABLED, UP, UP, HAMON, 802.1q>
4 MTU=1500, native vlan=1, MAC=6e:b6:f5:21:5d:db, uptime 43h03m35s
5 Actual: media FIBER, speed 10000, duplex FULL, fctl NONE, throughput
       10000
6 RX: Pkts(2547925) Bytes(287996153) Errs(0) Drops(527183) Stalls(0)
7 TX: Pkts(196) Bytes(8532) Errs(0) Drops(0) Stalls(0)
8 NIC: InDisc(0) OutDisc(0) Fctls(0) Stalls(0) Hangs(0) Muted(0)
9 Bandwidth thresholds are not set.
10 ...
11 <!--NeedCopy-->
```
#### 为接口分配 **MAC** 地址

在 SDX 设备上配置 ADC 实例时,Citrix Hypervisor 会在内部为与该实例关联的虚拟接口分配 MAC 地址。可能会将 相同的 MAC 地址分配给与同一设备或其他设备上的另一个实例关联的虚拟接口。要防止分配重复的 MAC 地址,您可以 强制使用唯一的 MAC 地址。

为接口分配 MAC 地址有两种方法:

- 1. 为接口分配基本 MAC 地址和范围:管理服务使用基地址和范围分配唯一的 MAC 地址。
- 2. 分配全局基本 MAC 地址:全局基本 MAC 地址适用于所有接口。然后,管理服务会为所有接口生成 MAC 地址。 如果设置全局基本 MAC 地址, 则 1G 接口的范围将设置为 8, 10G 接口的范围将设置为 64。 如果全局基本 MAC 地址设置为 00:00:00:00:00:00,请参阅下表中的基本 MAC 地址示例。

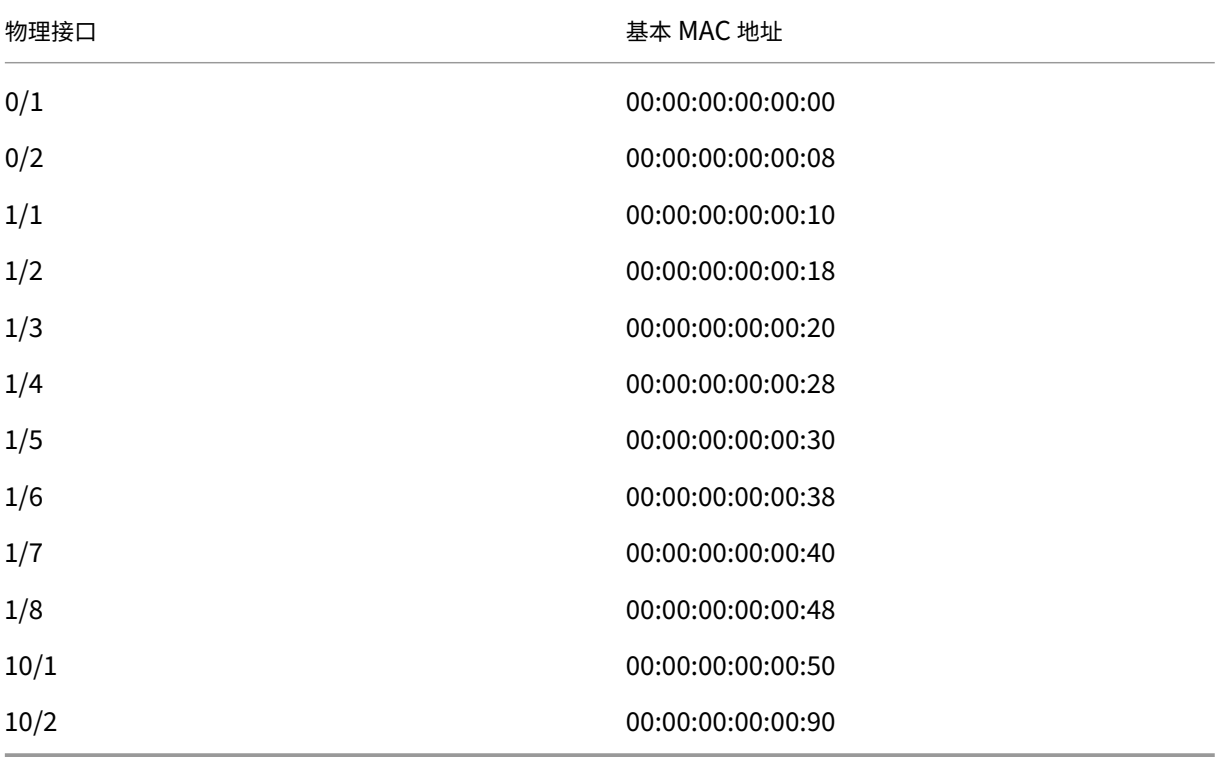

表 1. 从全局基本 MAC 地址生成的基本 MAC 地址示例

管理端口的基本 MAC 地址仅供参考。管理服务仅根据基本 MAC 地址为 1/x 和 10/x 端口生成 MAC 地址。

注意:您无法为信道分配基本 MAC 地址。

要使用 MAC 地址执行各种操作,请单击"系统"**>** "接口"。选择一个接口,然后单击 编辑。在"配置接口"窗口中执 行 MAC 地址操作。

### 禁用或启用 **SDX** 设备上的物理接口

如果您没有使用 SDX 设备上的任何物理接口,出于安全考虑,您可以使用管理服务禁用物理接口。

注意:默认情况下,SDX 设备上的所有物理接口都处于启用状态。此外,如果某个接口被 VPX 或频道使用,则无法禁用 该接口。

要禁用物理接口,请执行以下操作:

- 1. 在"配置"选项卡的导航窗格中,展开"系统",然后单击"接口"。
- 2. 在 接口 窗格中,选择要禁用的接口。
- 3. 在"操作"下拉列表中,单击"禁用"。

如果要使用禁用的物理接口,可以使用管理服务启用该接口。

要启用禁用的物理接口,请执行以下操作:

- 1. 在"配置"选项卡的导航窗格中,展开"系统",然后单击"接口"。
- 2. 在"接口"窗格中,选择要启用的禁用接口。
- 3. 在"操作"下拉列表中,单击"启用"。

## <span id="page-34-0"></span>**SDX** 设备上的巨型帧

May 9, 2023

NetScaler SDX 设备支持接收和传输包含多达 9216 字节 IP 数据的巨型帧。相比于 1500 字节的标准 IP MTU 大小, 巨型帧可以更有效地传输大文件。

NetScaler SDX 设备可以在以下部署场景中使用巨型帧:

- Jumbo to Jumbo: 设备以巨型帧的形式接收数据,然后将其作为巨型帧发送。
- 非巨型到巨型帧:设备以非巨型帧的形式接收数据,然后将其作为巨型帧发送。
- 巨型到非巨型帧:设备以巨型帧的形式接收数据,然后将其作为非巨型帧发送。

在 SDX 设备上预配的 Citrix ADC 实例支持以下协议的负载平衡配置中的巨型帧:

- TCP
- 通过 TCP 的任何其他协议
- SIP

有关巨型帧的更多信息,请参阅使用案例。

使用案例:巨型到巨型设置

考虑一个巨型到巨型设置的示例,其中使用在 Citrix ADC 实例 NS1 上配置的 SIP 负载平衡虚拟服务器 LBVS-1 对服 务器 S1 和 S2 之间的 SIP 流量进行负载平衡。客户端 CL1 和 NS1 之间的连接以及 NS1 和服务器之间的连接都支持巨 型帧。

NS1 的接口 10/1 接收或发送来往客户端 CL1 的流量。NS1 的接口 10/2 接收或发送来自服务器 S1 或 S2 的流量。 NS1 的接口 10/1 和 10/2 分别是 VLAN 10 和 VLAN 20 的一部分。

为了支持巨型帧,接口 10/1、10/2 和 VLAN VLAN 10、VLAN 20 的 MTU 设置为 9216。

本设置示例中的所有其他网络设备(包括 CL1、S1、S2)也配置为支持巨型帧。

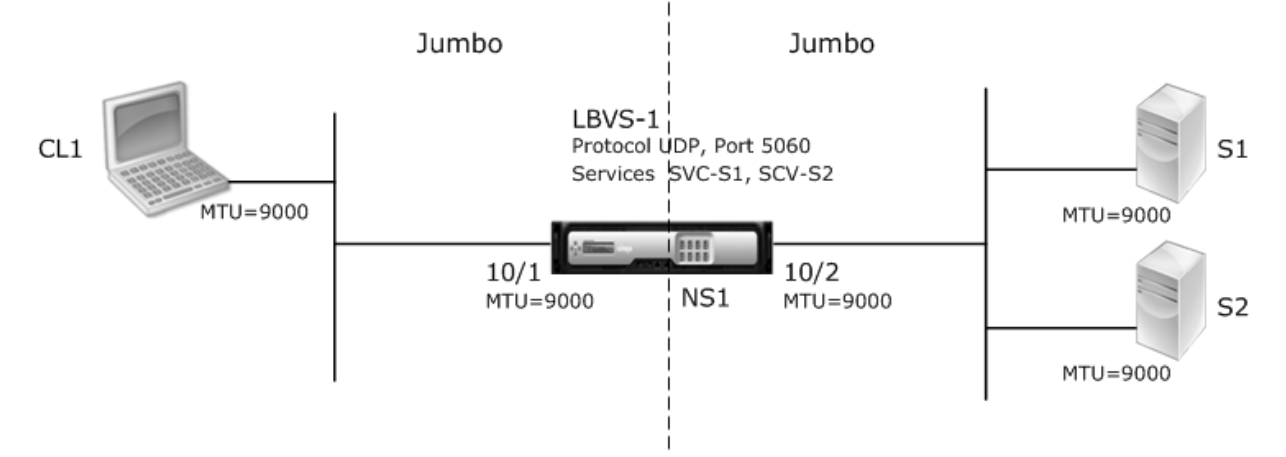

下表列出了示例中使用的设置。

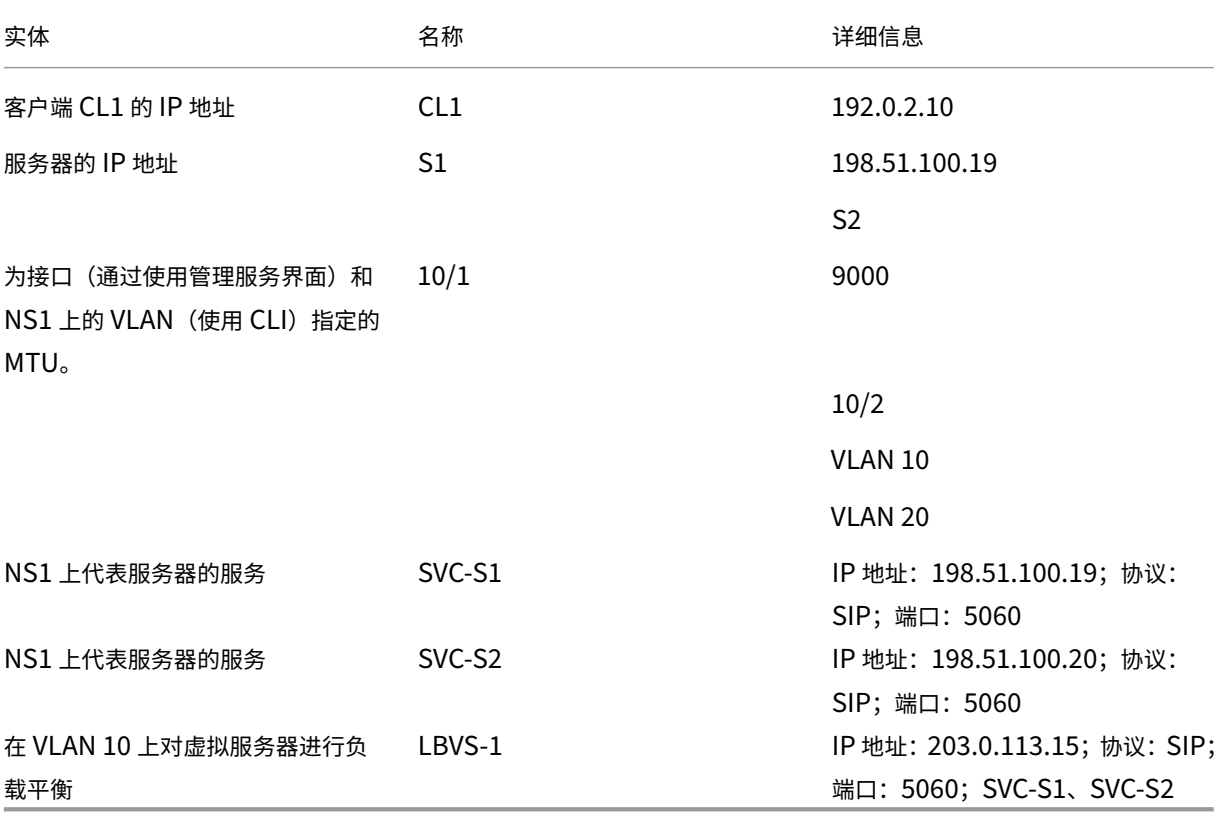

以下是 CL1 向 NS1 发出的请求的流量:

1. CL1 为 LBVS1 创建了一个 20000 字节的 SIP 请求。
- 2. CL1 以 IP 分段的形式将请求数据发送到 NS1 的 LBVS1。每个 IP 片段的大小等于或小于 CL1 将这些片段发送 到 NS1 的接口上设置的 MTU (9000)。
	- 第一个 IP 片段的大小 = [IP 标头 + UDP 标头 + SIP 数据段] = [20 + 8 + 8972] = 9000
	- 第二个 IP 分段的大小 = [IP 标头 + SIP 数据段] = [20 + 8980] = 9000
	- 最后一个 IP 片段的大小 = [IP 标头 + SIP 数据段] = [20 + 2048] = 2068
- 3. NS1 在接口 10/1 接收请求 IP 片段。NS1 接受这些分段,因为每个分段的大小等于或小于接口 10/1 的 MTU (9000)。
- 4. NS1 重新组装这些 IP 分段以构成 27000 字节的 SIP 请求。NS1 正在处理此请求。
- 5. LBVS‑1 的负载平衡算法选择服务器 S1。
- 6. NS1 将请求数据以 IP 分段的形式发送到 S1。每个 IP 分段的大小等于或小于 NS1 将这些分段发送到 S1 的接口 10/2 的 MTU (9000)。这些 IP 数据包的来源是 SNIP 地址 NS1。
	- 第一个 IP 片段的大小 = [IP 标头 + UDP 标头 + SIP 数据段] = [20 + 8 + 8972] = 9000
	- 第二个 IP 分段的大小 = [IP 标头 + SIP 数据段] = [20 + 8980] = 9000
	- 最后一个 IP 片段的大小 = [IP 标头 + SIP 数据段] = [20 + 2048] = 2068

以下是本示例中 S1 对 CL1 的响应的通信流:

- 1. 服务器 S1 创建一个 30000 字节的 SIP 响应,以发送到 NS1 的 SNIP 地址。
- 2. S1 将 IP 分段中的响应数据发送到 NS1。每个 IP 分段的大小等于或小于 S1 将这些分段发送到 NS1 的接口上设 置的 MTU (9000)。
	- 第一个 IP 片段的大小 = [IP 标头 + UDP 标头 + SIP 数据段] = [20 + 8 + 8972] = 9000
	- 第二个和第三个 IP 分段的大小 = [IP 标头 + SIP 数据段] = [20 + 8980] = 9000
	- 最后一个 IP 片段的大小 = [IP 标头 + SIP 数据段] = [20 + 3068] = 3088
- 3. NS1 在接口 10/2 接收响应 IP 片段。NS1 接受这些分段,因为每个分段的大小等于或小于接口 10/2 的 MTU (9000)。
- 4. NS1 重新组装这些 IP 分段以构成 27000 字节的 SIP 响应。NS1 会处理此响应。
- 5. NS1 以 IP 分段的形式将响应数据发送到 CL1。每个 IP 分段的大小等于或小于 NS1 将这些分段发送到 CL1 的 接口 10/1 的 MTU (9000)。这些 IP 片段源自 LBVS-1 的 IP 地址。这些 IP 数据包来自 LBVS-1 的 IP 地址,并 注定到 CL1 的 IP 地址。
	- 第一个 IP 片段的大小 = [IP 标头 + UDP 标头 + SIP 数据段] = [20 + 8 + 8972] = 9000
	- 第二个和第三个 IP 分段的大小 = [IP 标头 + SIP 数据段] = [20 + 8980] = 9000

最后一个 IP 片段的大小 = [IP 标头 + SIP 数据段] = [20 + 3068] = 3088

配置任务:

在 SDX 管理服务上,导航到 配置 > 系统 > 接口 页面。选择所需的接口,然后单击 Edit(编辑)。设置 MTU 值,然后单 击 确定。

示例:

将接口 10/1 的 MTU 值设置为 9000,将接口 10/2 的 MTU 值设置为 9000。

登录 Citrix ADC 实例并使用 NetScaler 命令行界面完成剩余的配置步骤。

下表列出了在 Citrix ADC 实例上创建所需配置的任务、NetScaler 命令和示例。

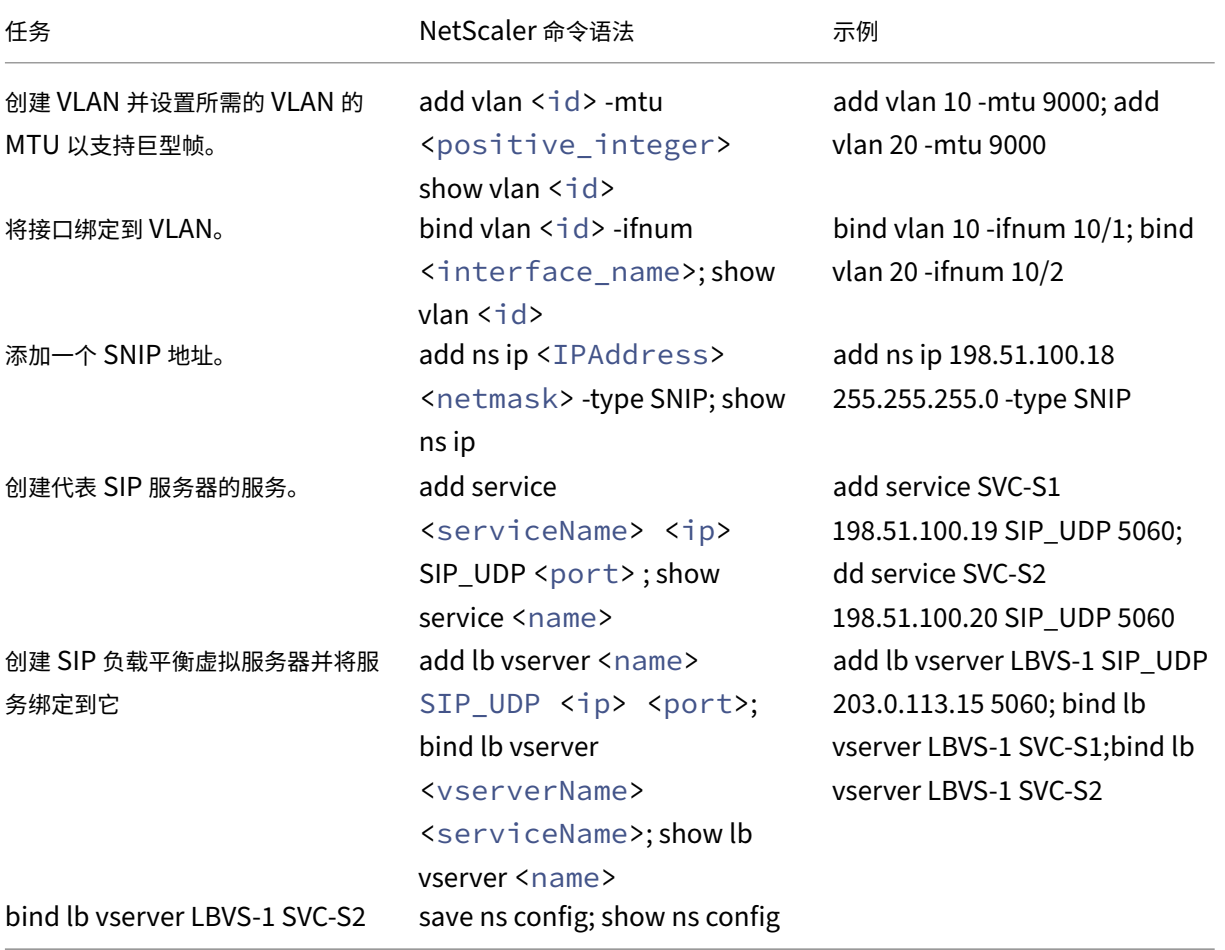

用例:非巨型到巨型设置

考虑一个非巨型到巨型设置的示例,其中使用在 Citrix ADC 实例 NS1 上配置的负载平衡虚拟服务器 LBVS1 来对服务 器 S1 和 S2 之间的流量进行负载平衡。客户端 CL1 和 NS1 之间的连接支持非巨型帧, NS1 和服务器之间的连接支持 巨型帧。

NS1 的接口 10/1 接收或发送来往客户端 CL1 的流量。NS1 的接口 10/2 接收或发送来自服务器 S1 或 S2 的流量。

NS1 的接口 10/1 和 10/2 分别是 VLAN 10 和 VLAN 20 的一部分。为了仅支持 CL1 和 NS1 之间的非巨型帧,接口 10/1 和 VLAN 10 的 MTU 都设置为默认值 1500。

为了支持 NS1 和服务器之间的巨型帧,接口 10/2 和 VLAN 20 的 MTU 设置为 9000。

NS1 和服务器之间的服务器和所有其他网络设备也配置为支持巨型帧。由于 HTTP 流量基于 TCP,因此会在每个端点 相应设置 MSS 以支持巨型帧:

- 对于 CL1 和 NS1 的虚拟服务器 LBVS1 之间的连接,NS1 上的 MSS 将在 TCP 配置文件中设置,然后该配置文 件绑定到 LBVS1。
- 对于 NS1 和 S1 的 SNIP 地址之间的连接,在 TCP 配置文件中设置 NS1 上的 MSS,然后将其绑定到 NS1 上 代表 S1 的服务 (SVC‑S1)。

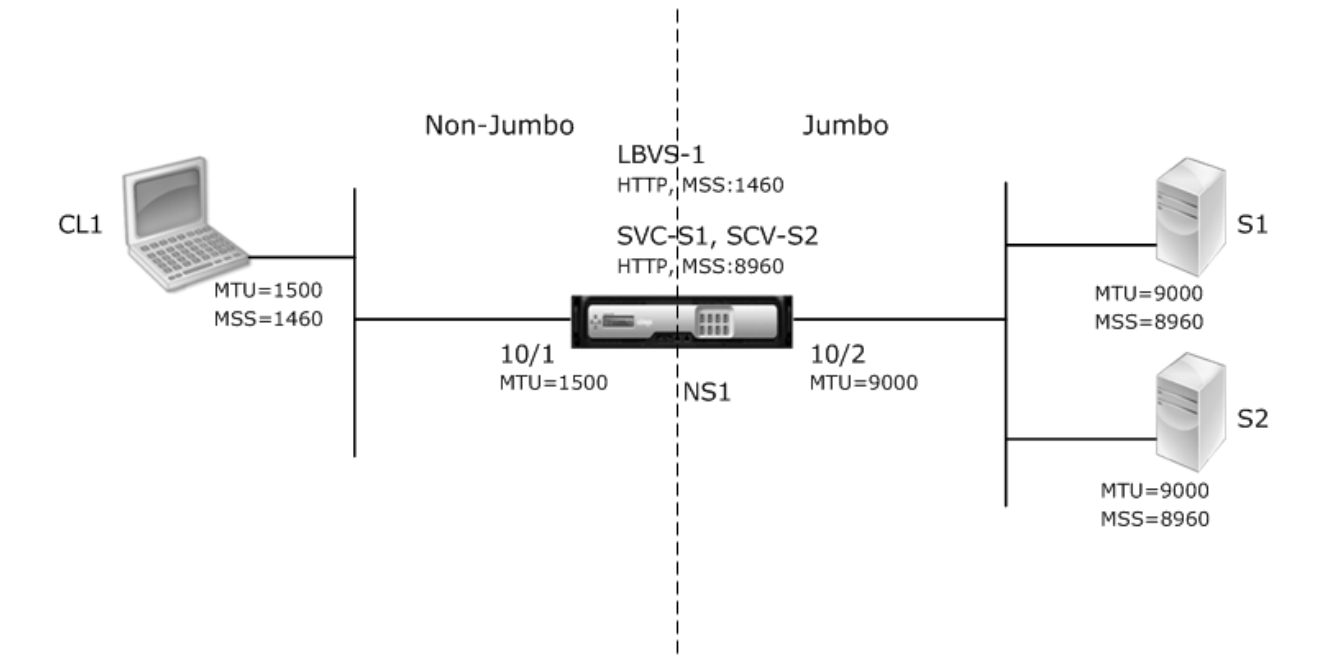

下表列出了此示例中使用的设置:

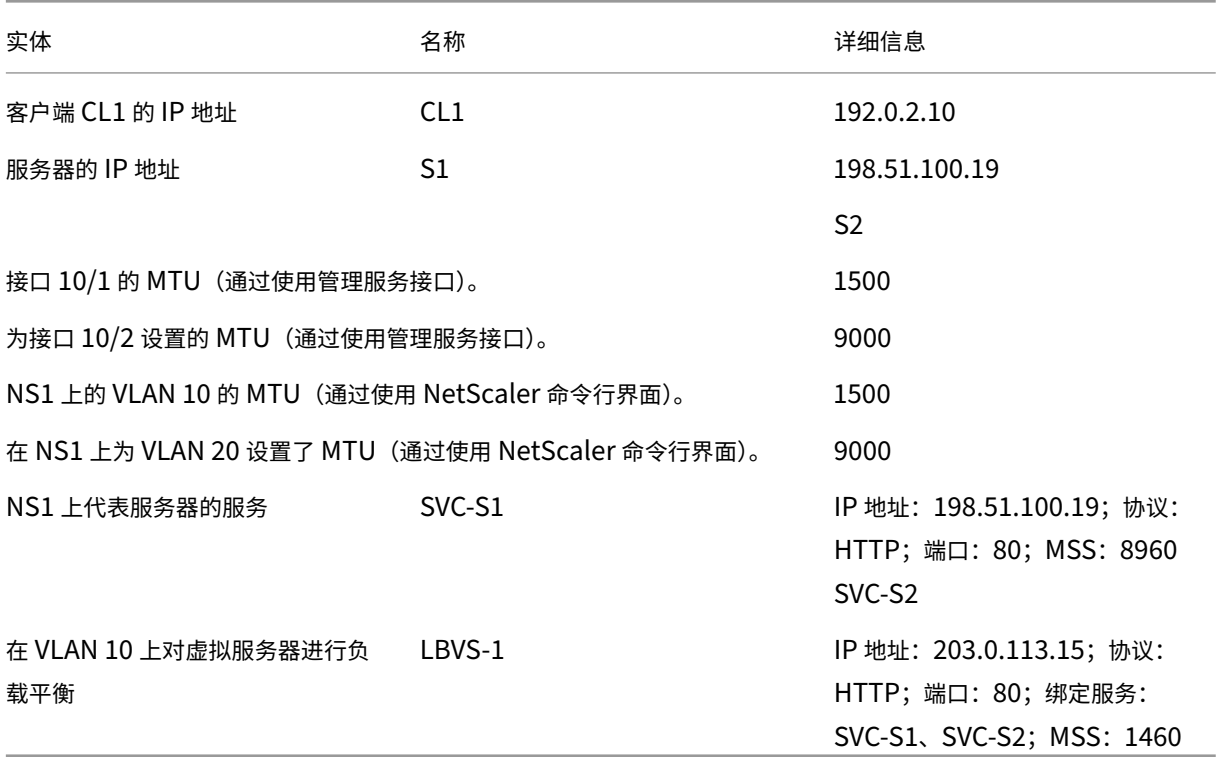

以下是本示例中 CL1 向 S1 发出的请求的流量:

- 1. 客户端 CL1 创建一个 200 字节的 HTTP 请求以发送到 NS1 的虚拟服务器 LBVS-1。
- 2. CL1 打开了与 NS1 的 LBVS‑1 的连接。CL1 和 NS1 在建立连接时交换各自的 TCP MSS 值。
- $3.$  由于 NS1 的 MSS 大于 HTTP 请求,因此 CL1 将请求数据以单个 IP 数据包的形式发送到 NS1。
	- 1.

```
1 <div id="concept_57AEA1C9D3DA47948B6D834341388D29__d978e142">
2
3 Size of the request packet = \[IP Header + TCP Header + TCP
      Required = \{20 + 20 + 200\} = 240\Delta5 \times/div>
```
- 4. NS1 在接口 10/1 接收请求数据包,然后处理数据包中的 HTTP 请求数据。
- 5. LBVS-1 的负载平衡算法选择服务器 S1,然后 NS1 在其中一个 SNIP 地址和 S1 之间建立连接。NS1 和 CL1 在建立连接时交换各自的 TCP MSS 值。
- $6.$  由于 S1 的 MSS 大于 HTTP 请求, NS1 将单个 IP 数据包中的请求数据发送到 S1。

a) 请求数据包的大小 = [IP 标头 + TCP 标头 + [TCP 请求] = [20 + 20 + 200] = 240

以下是本示例中 S1 对 CL1 的响应的通信流:

- 1. 服务器 S1 创建一个 18000 字节的 HTTP 响应以发送到 NS1 的 SNIP 地址。
- 2. S1 将响应数据分成多个 NS1 的 MSS, 然后将这些数据段以 IP 数据包的形式发送到 NS1。这些 IP 数据包来自 S1 的 IP 地址,并指定到 NS1 的 SNIP 地址。
	- 前两个数据包的大小 = [IP 标头 + TCP 标头 + (TCP 分段 =NS1 的 MSS 大小)] = [20 + 20 + 8960] = 9000
	- 最后一个数据包的大小 = [IP 标头 + TCP 标头 + (剩余的 TCP 数据段)] = [20 + 20 + 2080] = 2120
- 3. NS1 在接口 10/2 接收响应数据包。
- 4. 从这些 IP 数据包中, NS1 将所有 TCP 数据段组合起来,构成 18000 字节的 HTTP 响应数据。NS1 会处理此 响应。
- 5. NS1 将响应数据分割为 CL1 的 MSS 的倍数,然后通过 IP 数据包将这些数据段从接口 10/1 发送到 CL1。这些 IP 数据包来自 LBVS‑1 的 IP 地址,并注定到 CL1 的 IP 地址。
	- 除最后一个数据包之外的所有数据包的大小 = [IP 标头 + TCP 标头 + (TCP 有效负载 =CL1 的 MSS 大小)]  $=$  [20 + 20 + 1460] = 1500
	- 最后一个数据包的大小 = [IP 标头 + TCP 标头 + (剩余的 TCP 分段)] = [20 + 20 + 480] = 520

配置任务:

在 SDX 管理服务上,导航到 配置 > 系统 > 接口 页面。选择所需的接口,然后单击 Edit(编辑)。设置 MTU 值,然后单 击 确定。

示例:

设置以下 MTU 值:

- 对于 10/1 接口作为 1500
- 对于 10/2 接口作为 9000

登录 Citrix ADC 实例并使用 NetScaler 命令行界面完成剩余的配置步骤。

下表列出了在 Citrix ADC 实例上创建所需配置的任务、NetScaler 命令和示例。

| 任务 |NetScaler 命令行语法 | 示例 |

 $|-|-|-|$ 

| 创建 VLAN 并设置所需的 VLAN 的 MTU 以支持巨型帧。 add vlan <id> -mtu <positive\_integer>; show vlan  $\langle$ id> $|$ add vlan 10 -mtu 1500; add vlan 20 -mtu 9000 $|$ 

| 将接口绑定到 VLAN。|bind vlan <id> ‑ifnum <interface\_name>; show vlan <id>|bind vlan 10  $-$ ifnum 10/1; bind vlan 20 $-$ ifnum 10/2

| 添 加 一 个 SNIP 地 址。|add ns ip <IPAddress> <netmask> ‑type SNIP; show ns ip|add ns ip 198.51.100.18 255.255.255.0 ‑type SNIP|

|创建表示 HTTP 服务器的服务 |add service <serviceName> <ip> HTTP <port>; show service <name>|add service SVC‑S1 198.51.100.19 http 80; add service SVC‑S2 198.51.100.20 http 80|

| 创建 HTTP 负载平衡虚拟服务器并将服务绑定到该虚拟服务器 |add lb vserver <name> HTTP <ip> <port>; bind lb vserver <vserverName> <serviceName>; show lb vserver <name>|add lb vserver LBVS-1 http 203.0.113.15 80; bind lb vserver LBVS-1 SVC-S1

| 创建自定义 TCP配置文件并设置其 MSS 以支持巨型帧。|add tcpProfile<name>‑mss<positive\_integer >; show tcpProfile <name>|add tcpprofile NS1‑SERVERS‑JUMBO ‑mss 8960|

| 将自定义 TCP 配置文件绑定到所需的服务。|set service <Name> ‑tcpProfileName <string>; show service <name>|set service SVC-S1 -tcpProfileName NS1- SERVERS-JUMBO; set service SVC-S2 ‑tcpProfileName NS1‑ SERVERS‑JUMBO|

|Save the configuration|save ns config; show ns config|

用例:巨型和非巨型流在同一组接口上共存

考虑一个在 Citrix ADC 实例 NS1 上配置负载平衡虚拟服务器 LBVS1 和 LBVS2 的示例。LBVS1 用于对服务器 S1 和 S2 之间的 HTTP 流量进行负载平衡,全局用于在服务器 S3 和 S4 之间对流量进行负载均衡。

CL1 在 VLAN 10 上, S1 和 S2 在 VLAN20 上, CL2 在 VLAN 30 上, S3 和 S4 在 VLAN 40 上。 VLAN 10 和 VLAN 20 支持巨型帧,VLAN 30 和 VLAN 40 仅支持非巨型帧。

换句话说,CL1 和 NS1 之间的连接以及 NS1 和服务器 S1 或 S2 之间的连接都支持巨型帧。CL2 和 NS1 之间的连接 以及 NS1 与服务器 S3 或 S4 之间的连接仅支持非巨型帧。

NS1 的接口 10/1 接收或发送来自客户端的流量。NS1 的接口 10/2 接收或发送来自服务器的流量。

接口 10/1 作为标记接口绑定到 VLAN 10 和 VLAN 20,接口 10/2 作为标记接口绑定到 VLAN 30 和 VLAN 40。

为了支持巨型帧,接口 10/1 和 10/2 的 MTU 设置为 9216。

在 NS1 上,VLAN 10 的 MTU 设置为 9000;支持巨型帧的 VLAN 30 的 MTU 设置为 9000;对于仅支持非巨型帧, 将 VLAN 20 的 MTU 设置为默认值 1500, 将 VLAN 40 设置为默认值。

NetScaler 接口上用于标记为 VLAN 的数据包的有效 MTU 是该接口的 MTU 或 VLAN 的 MTU (以较低者为准)。例 如:

- 接口 10/1 的 MTU 为 9216。VLAN 10 的 MTU 为 9000。在接口 10/1 上,带有 VLAN 10 标记的数据包的 MTU 为 9000。
- 接口 10/2 的 MTU 为 9216。VLAN 20 的 MTU 为 9000。在接口 10/2 上,带有 VLAN 20 标记的数据包的 MTU 为 9000。
- 接口 10/1 的 MTU 为 9216。VLAN 30 的 MTU 为 1500。在接口 10/1 上,带有 VLAN 30 标记的数据包的 MTU 为 1500。
- 接口 10/2 的 MTU 为 9216。VLAN 40 的 MTU 为 1500。在接口 10/2 上, 带有 VLAN 40 标记的数据包的 MTU 为 9000。

CL1、S1、S2 以及 CL1 和 S1 或 S2 之间的所有网络设备都配置为巨型帧。

由于 HTTP 流量基于 TCP,因此会在每个端点相应设置 MSS 以支持巨型帧。

- 对于 CL1 和 NS1 的虚拟服务器 LBVS-1 之间的连接,NS1 上的 MSS 将在 TCP 配置文件中设置,然后该配置 文件绑定到 LBVS1。
- 对于 NS1 和 S1 的 SNIP 地址之间的连接,在 TCP 配置文件中设置 NS1 上的 MSS,然后将其绑定到 NS1 上 代表 S1 的服务 (SVC‑S1)。

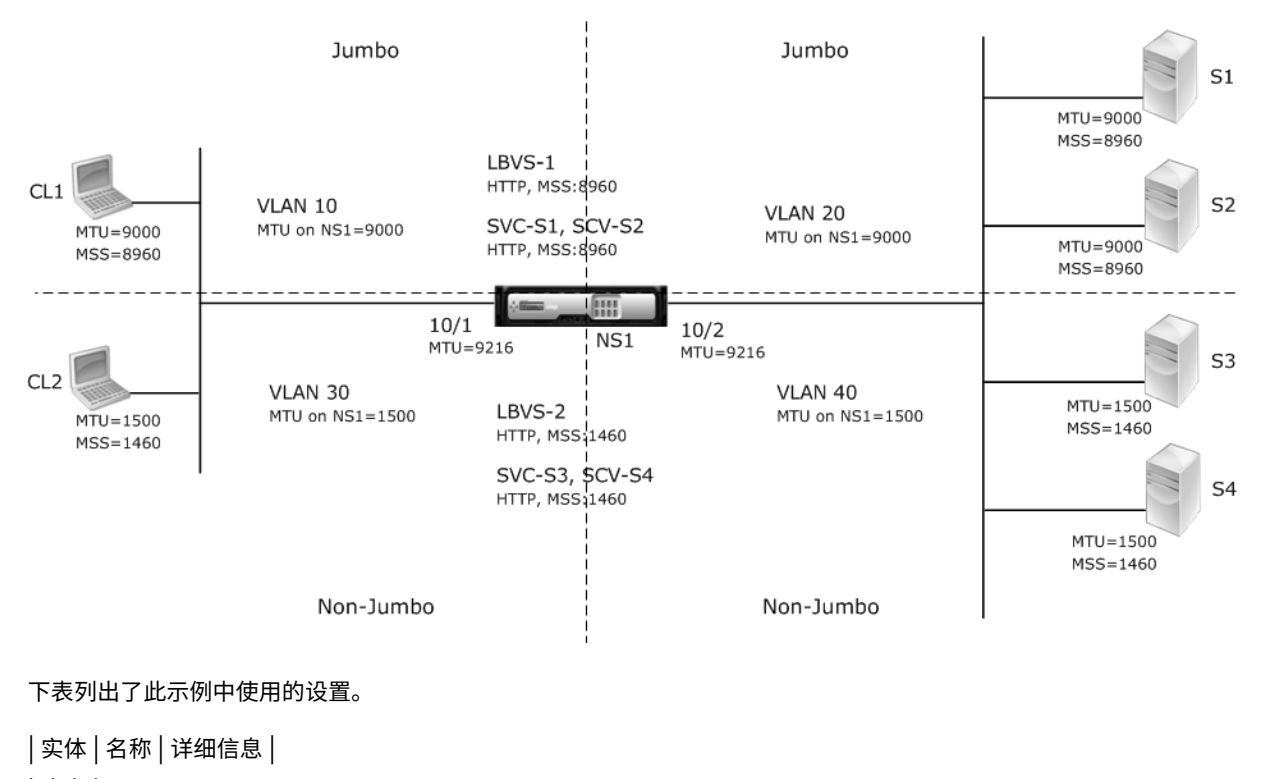

```
|–|–|–|
```
Citrix ADC SDX 12.1

| 客户端的 IP 地址 |CL1|192.0.2.10

||CL2|192.0.2.20

| 服务器的 IP 地址 |S1|198.51.100.19

||S2|198.51.100.20

||S3|198.51.101.19

||S4|198.51.101.20

|NS1 上的 SNIP 地址 ||198.51.100.18; 198.51.101.18

| 为 NS1 上的接口和 VLAN 指定了 MTU|10/1|9216

||10/2|9216

|VLAN 10|9000

|VLAN 20|9000

|VLAN 30|9000

|VLAN 40|1500

|Default TCP profile|nstcp\_default\_profile|MSS: 1460

|Custom TCP profile|ALL‑JUMBO|MSS: 8960

|Services on NS1 representing servers|SVC‑S1|IP address: 198.51.100.19; Protocol: HTTP; Port: 80; TCP profile: ALL‑JUMBO (MSS: 8960)

||SVC‑S2|IP address: 198.51.100.20; Protocol: HTTP; Port: 80; TCP profile: ALL‑JUMBO (MSS: 8960) ||SVC‑S3|IP address: 198.51.101.19; Protocol: HTTP; Port: 80; TCP profile: nstcp\_default\_profile (MSS:1460)

||SVC‑S4|IP address: 198.51.101.20; Protocol: HTTP; Port: 80; TCP profile: nstcp\_default\_profile (MSS:1460)

|Load balancing virtual servers on NS1|LBVS‑1|IP address = 203.0.113.15; Protocol: HTTP; Port:80; Bound services: SVC‑S1, SVC‑S2; TCP profile: ALL‑JUMBO (MSS: 8960)

||LBVS‑2|IP address = 203.0.114.15; Protocol: HTTP; Port:80; Bound services: SVC‑S3, SVC‑S4; TCP Profile: nstcp\_default\_profile (MSS:1460)

以下是 CL1 向 S1 发出的请求的流量:

- 1. 客户端 CL1 创建一个 20000 字节的 HTTP 请求以发送到 NS1 的虚拟服务器 LBVS‑1。
- 2. CL1 打开了与 NS1 的 LBVS‑1 的连接。CL1 和 NS1 在建立连接时交换它们的 TCP MSS 值。
- 3. 由于 NS1 的 MSS 值小于 HTTP 请求, 因此 CL1 将请求数据分割成 NS1 MSS 的倍数, 并将这些段标记为 VLAN 10 的 IP 数据包发送到 NS1。
	- 前两个数据包的大小 = [IP 标头 + TCP 标头 + (TCP 分段 =NS1 MSS)] = [20 + 20 + 8960] = 9000
	- 最后一个数据包的大小 = [IP 标头 + TCP 标头 + (剩余的 TCP 数据段)] = [20 + 20 + 2080] = 2120
- 4. NS1 在接口 10/1 接收这些数据包。NS1 接受这些数据包是因为这些数据包的大小等于或小于带有 VLAN 10 标 记的数据包的接口 10/1 的有效 MTU (9000)。
- 5. 从这些 IP 数据包中, NS1 将所有 TCP 数据段组合起来构成 20000 字节的 HTTP 请求。NS1 正在处理此请求。
- 6. LBVS-1 的负载平衡算法选择服务器 S1,然后 NS1 在其中一个 SNIP 地址和 S1 之间建立连接。NS1 和 CL1 在建立连接时交换各自的 TCP MSS 值。
- 7. NS1 将请求数据分割成 S1 MSS 的倍数,并将这些段以标记为 VLAN 20 的 IP 数据包发送到 S1。
	- 前两个数据包的大小 = [IP 标头 + TCP 标头 + (TCP 有效负载 =S1 MSS)] = [20 + 20 + 8960] = 9000
	- 最后一个数据包的大小 = [IP 标头 + TCP 标头 + (剩余的 TCP 数据段)] = [20 + 20 + 2080] = 2120

以下是 S1 响应 CL1 的流量:

- 1. 服务器 S1 创建一个 30000 字节的 HTTP 响应以发送到 NS1 的 SNIP 地址。
- 2. S1 将响应数据分成多个 NS1 的 MSS,然后将这些数据段以标记为 VLAN 20 的 IP 数据包的形式发送到 NS1。 这些 IP 数据包来自 S1 的 IP 地址,并指定到 NS1 的 SNIP 地址。
	- 前三个数据包的大小 = [IP 标头 + TCP 标头 + (TCP 分段 =NS1 的 MSS 大小)] = [20 + 20 + 8960] = 9000
	- 最后一个数据包的大小 = [IP 标头 + TCP 标头 + (剩余的 TCP 分段)] = [20 + 20 + 3120] = 3160
- 3. NS1 在接口 10/2 接收响应数据包。NS1 接受这些数据包,因为对于带有 VLAN 20 标记的数据包,它们的大小 等于或小于接口 10/2 的有效 MTU 值 (9000)。
- 4. 从这些 IP 数据包中,NS1 汇集所有 TCP 数据段以构成 30000 字节的 HTTP 响应。NS1 会处理此响应。
- 5. NS1 将响应数据分割为 CL1 的 MSS 的倍数,然后将这些数据段以标记为 VLAN 10 的 IP 数据包的形式从接口 10/1 发送到 CL1。这些 IP 数据包来自 LBVS 的 IP 地址,并注定到 CL1 的 IP 地址。
	- 前三个数据包的大小 = [IP 标头 + TCP 标头 + [(TCP 有效负载 =CL1 的 MSS 大小)] = [20 + 20 + 8960] = 9000
	- 最后一个数据包的大小 = [IP 标头 + TCP 标头 + (剩余的 TCP 分段)] = [20 + 20 + 3120] = 3160

配置任务:

在 SDX 管理服务上,导航到 配置 > 系统 > 接口 页面。选择所需的接口,然后单击 Edit(编辑)。设置 MTU 值,然后单 击 确定。

示例:

设置以下 MTU 值:

- 对于 10/1 接口作为 9216
- 对于 10/2 接口作为 9216

登录 Citrix ADC 实例并使用 NetScaler 命令行界面完成剩余的配置步骤。

下表列出了在 Citrix ADC 实例上创建所需配置的任务、NetScaler 命令和示例。

```
| 任务 | 语法 | 示例 |
```
 $|-|-|-|$ 

| 创建 VLAN 并设置所需的 VLAN 的 MTU 以支持巨型帧。| add vlan <id> -mtu <positive\_integer>; show vlan <id>|add vlan 10 -mtu 9000; add vlan 20 -mtu 9000; add vlan 30 -mtu 1500; add vlan 40 ‑mtu 1500|

|将接口绑定到 VLAN。|bind vlan <id> -ifnum <interface\_name>; show vlan <id>|bind vlan 10

‑ifnum 10/1 ‑tagged; bind vlan 20 ‑ifnum 10/2 ‑tagged; bind vlan 30 ‑ifnum 10/1 ‑tagged; bind vlan 40 ‑ifnum 10/2 ‑tagged|

| 添 加 一 个 SNIP 地 址。|add ns ip <IPAddress> <netmask> ‑type SNIP; show ns ip|add ns ip 198.51.100.18 255.255.255.0 ‑type SNIP; add ns ip 198.51.101.18 255.255.255.0 ‑type SNIP|

| 创建表示 HTTP 服务器的服务。|add service <serviceName> <ip> HTTP <port>; show service <name>|add service SVC‑S1 198.51.100.19 http 80; add service SVC‑S2 198.51.100.20 http 80; add service SVC‑S3 198.51.101.19 http 80; add service SVC‑S4 198.51.101.20 http 80|

| 创建 HTTP 负载平衡虚拟服务器并将服务绑定到该虚拟服务器 |add lb vserver <name> HTTP <ip> <port>; bind lb vserver <vserverName> <serviceName>; show lb vserver <name>|add lb vserver LBVS-1 http 203.0.113.15 80; bind lb vserver LBVS-1 SVC-S1; bind lb vserver LBVS-1 SVC-S2

|||add lb vserver LBVS‑2 http 203.0.114.15 80; bind lb vserver LBVS‑2 SVC‑S3; bind lb vserver LBVS‑2 SVC‑S4|

| 创建自定义 TCP配置文件并设置其 MSS 以支持巨型帧。|add tcpProfile<name>‑mss<positive\_integer >; show tcpProfile <name>|add tcpprofile ALL‑JUMBO ‑mss 8960|

| 将自定义 TCP 配置文件绑定到所需的负载平衡虚拟服务器和服务。|set service <Name> ‑tcpProfileName <string>; show service <name>|set lb vserver LBVS‑1 ‑ tcpProfileName ALL‑JUMBO; set service SVC‑S1 ‑ tcpProfileName ALL‑JUMBO; set service SVC‑S2 ‑ tcpProfileName ALL‑JUMBO| |Save the configuration|save ns config; show ns config|

# 在 **SDX** 设备上配置 **SNMP**

May 9, 2023

您可以在 NetScaler SDX 设备上配置简单网络管理协议 (SNMP) 代理以生成异步事件,这些事件称为陷阱。每当 SDX 设备出现异常情况时,就会生成陷阱。然后,这些陷阱被发送到名为 t *rap li*stener 的远程设备,该设备向 SDX 设备上 的异常情况发出信号。

除了配置 SNMP 陷阱目的地、下载 MIB 文件和配置一个或多个 SNMP 管理器外,您还可以为 SNMPv3 查询配置 NetScaler SDX 设备。

下图说明了具有启用并配置了 SNMP 的 SDX 设备的网络。在图中,每个 SNMP 网络管理应用程序都使用 SNMP 与 SDX 设备上的 SNMP 代理进行通信。

图 1. 支持 *SNMP* 的 *SDX* 设备

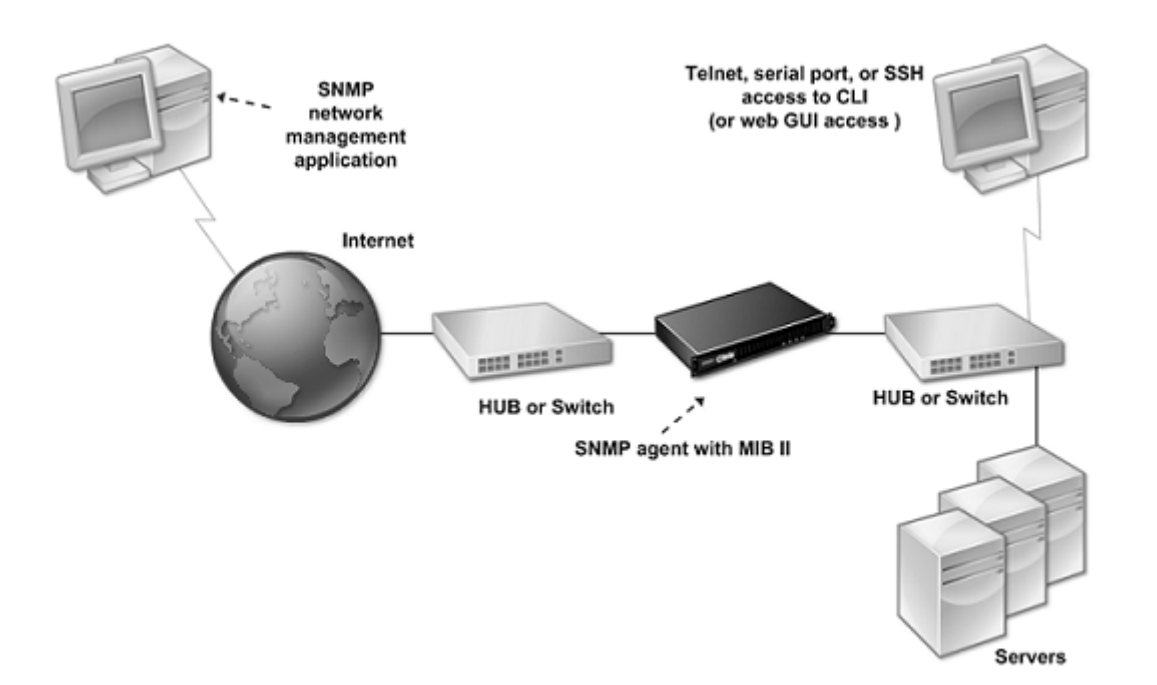

SDX 设备上的 SNMP 代理会生成仅符合 SNMPv2 的陷阱。支持的陷阱可以在 SDX MIB 文件中查看。您可以从 SDX 用户界面的"下载"页面下载此文件。

添加 **SNMP** 陷阱目的地

- 1. 在配置选项卡的导航窗格中,展开"系统" > "SNMP",然后单击"SNMP 陷阱目标"。
- 2. 在 SNMP 陷阱目的地窗格中,单击添加。
- 3. 在"配置 SNMP 陷阱目标"页中,指定以下参数的值:
	- 目标服务器‑要向其发送 SNMP 陷阱消息的陷阱侦听器的 IPv4 地址。
	- port‑陷阱侦听器侦听陷阱消息的 UDP 端口。必须与陷阱侦听器上的设置相匹配,否则监听器将丢弃消息。 最小值:1。默认值:162。
	- 社区‑随陷阱消息一起发送的密码(字符串),以便陷阱侦听器可以对其进行身份验证。可以包含字母、数字 和连字符 (‑)、句点 (.) 哈希 (#)、空格 ()、at (@)、等于 (=)、冒号 (:) 和下划线 (\_) 字符。 注意:您必须在陷阱侦听器设备上指定相同的团体字符串,否则监听器将丢弃消息。默认值:公开。
- 4. 单击"添加",然后单击"关闭"。您添加的 SNMP 陷阱目标将显示在"SNMP 陷阱"窗格中。

要修改 SNMP 陷阱目标的参数值,请在"SNMP 陷阱目的地"窗格中选择要修改的陷阱目的地,然后单击"修 改"。在"修改 SNMP 陷阱目标"对话框中, 修改参数。

要删除 SNMP 陷阱,请在"SNMP 陷阱目的地"窗格中选择要删除的陷阱目的地,然后单击"删除"。在"确认" 消息框中,单击以删除 SNMP 陷阱目标。

## 正在下载 **MIB** 文件

在开始监视 SDX 设备之前,必须下载以下文件。

**SDX‑MIB‑smiv2.mib.** 此文件由 SNMPv2 管理器和 SNMPv2 陷阱侦听器使用。

该文件包括提供特定于 SDX 的事件的 Citrix ADC 企业 MIB。

下载 **MIB** 文件

- 1. 登录 SDX 设备用户界面的"下载"页面。
- 2. 在"SNMP 文件"下,单击"SNMP v2-MIB 对象定义"。您可以使用 MIB 浏览器打开该文件。

#### 添加 **SNMP** 管理器社区

您必须在 SDX 设备上配置 SNMP 管理器,以查询和监视设备上托管的装置和受管设备。此外,您必须向 SNMP 管理 器提供所需的特定于设备的信息。对于 IPv4 SNMP 管理器,您可以指定主机名而不是管理器的 IP 地址。如果这样做, 则必须添加一个将 SNMP 管理器的主机名解析为其 IP 地址的 DNS 名称服务器。

必须至少配置一个 SNMP 管理器。如果未配置 SNMP 管理器,则设备不会接受或响应来自网络上任何 IP 地址的 SNMP 查询。如果配置一个或多个 SNMP 管理器,设备将仅接受并响应来自这些特定 IP 地址的 SNMP 查询。

### 配置 **SNMP** 管理器

- 1. 在"配置"选项卡的导航窗格中,展开"系统",然后展开"SNMP"。
- 2. 单击"管理员"。
- 3. 在详细信息窗格中,单击 Add (添加)。
- 4. 在创建 SNMP 管理器社区页面中,设置以下参数:
	- SNMP 管理器—SNMP 管理器的 IPv4 地址。或者,您可以指定已分配给 SNMP 管理器的主机名,而不是 IPv4 地址。如果这样做,则必须添加一个将 SNMP 管理器的主机名解析为其 IP 地址的 DNS 名称服务器。
	- 团体—SNMP 团体字符串。可以包含 1 到 31 个字符,包括大写和小写字母、数字、连字符 (-)、句点 (.) 磅 (#)、at (@)、等于 (=)、冒号 (:) 和下划线 (\_) 字符。
	- 选中 启用管理网络 复选框以使用子网掩码指定 SNMP 管理器。
	- 在"网络掩码"字段中,输入 SNMP 团体的子网掩码。

5. 单击"添加",然后单击"关闭"。

# 为 **SNMPv3** 查询配置 **SDX** 设备

简单网络管理协议版本 3 (SNMPv3) 基于 SNMPv1 和 SNMPv2 的基本结构和体系结构。但是,SNMPv3 增强了基 本体系结构,以整合管理和安全功能,例如身份验证、访问控制、数据完整性检查、数据来源验证、消息及时性检查和 数据机密性。

NetScaler SDX 设备支持以下实体,这些实体使您能够实现 SNMPv3 的安全功能:

- SNMP 视图
- SNMP 用户

这些实体协同工作以实现 SNMPv3 安全功能。创建视图是为了允许访问 MIB 的子树。

#### 添加 **SNMP** 管理器

必须将 SDX 设备配置为允许相应的 SNMP 管理器对其进行查询。您还必须向 SNMP 管理器提供所需的特定于设备的 信息。对于 IPv4 SNMP 管理器,您可以指定主机名而不是管理器的 IP 地址。如果这样做,则必须添加一个将 SNMP 管理器的主机名解析为其 IP 地址的 DNS 名称服务器。

必须至少配置一个 SNMP 管理器。如果未配置 SNMP 管理器,则设备不会接受或响应来自网络上任何 IP 地址的 SNMP 查询。如果配置一个或多个 SNMP 管理器,设备将仅接受并响应来自这些特定 IP 地址的 SNMP 查询。

要配置 **SNMP** 管理器,请执行以下操作:

- 1. 导航到 系统 > 配置 页面。
- 2. 在"配置"选项卡的导航窗格中,展开"系统",然后展开"SNMP"。
- 3. 单击"管理员"。
- 4. 在详细信息窗格中,单击 Add (添加)。
- 5. 在"添加 SNMP 管理器社区"对话框中,设置以下参数:
	- **SNMP** 管理器—SNMP 管理器的 IPv4 地址。或者,您可以指定已分配给 SNMP 管理器的主机名,而不是 IPv4 地址。如果这样做,则必须添加一个将 SNMP 管理器的主机名解析为其 IP 地址的 DNS 名称服务器。
	- 团体—SNMP 团体字符串。可以包含 1 到 31 个字符,包括大写和小写字母、数字、连字符 (‑)、句点 (.) 磅 (#)、at (@)、等于 (=)、冒号 (:) 和下划线 () 字符。
- 6. 单击"添加",然后单击"关闭"。

#### 配置 **SNMP** 视图

SNMP 视图限制用户访问 MIB 的特定部分。SNMP 视图用于实现访问控制。

#### 配置视图

- 1. 在"配置"选项卡的导航窗格中,展开"系统",然后展开"SNMP"。
- 2. 单击"视图"。
- 3. 在详细信息窗格中,单击 Add (添加)。
- 4. 在"添加 SNMP 视图"对话框中,设置以下参数:
	- 名称-SNMPv3 视图的名称。可以包含 1 到 31 个字符,包括大写和小写字母、数字、连字符 (-)、句点 (.) 磅 (#)、at (@)、等于 (=)、冒号 (:) 和下划线 (\_) 字符。您应该选择一个有助于识别 SNMPv3 视图的名称。
- 子树‑要与此 SNMPv3 视图关联的 MIB 树的特定分支(子树)。必须将子树指定为 SNMP OID。
- 类型 (Type)‑在此视图中或从该视图中包括或排除由子树参数指定的子树。如果在 SNMPv3 视图中包含 了子树(如 A),并且想要从 SNMPv3 视图中排除 A 的特定子树(如 B),则此设置非常有用。

## 配置 **SNMP** 用户

创建 SNMP 视图后,请添加 SNMP 用户。SNMP 用户可以访问查询 SNMP 管理器所需的 MIB。

#### 配置用户

- 1. 在"配置"选项卡的导航窗格中,展开"系统",然后展开"SNMP"。
- 2. 单击"用户"。
- 3. 在详细信息窗格中,单击 Add (添加)。
- 4. 在"创建 SNMP 用户"页中,设置以下参数:
	- 名称—SNMPv3 用户的名称。可以包含 1 到 31 个字符,包括大写和小写字母、数字、连字符 (‑)、句点 (.) 磅 (#)、at (@)、等于 (=)、冒号 (:) 和下划线 (\_) 字符。
	- 安全级别-设备与 SNMPv3 用户之间的通信所需的安全级别。选择以下选项之一:
		- **–** noAuthNoPriv —既不需要身份验证也不需要加密。
		- **–** authNoPriv—需要身份验证但不需要加密。
		- **–** authPriv—需要身份验证和加密。
	- 身份验证协议‑设备和 SNMPv3 用户用于对他们之间的通信进行身份验证的身份验证算法。在 SNMP 管 理器中配置 SNMPv3 用户时,必须指定相同的身份验证算法。
	- 身份验证密码-身份验证算法要使用的密码短语。可以包含 1 到 31 个字符,包括大写和小写字母、数字以 及连字符 (-)、句点 (.) 磅 (#)、空格 ()、at (@)、等于 (=)、冒号 (:) 和下划线 ( ) 字符。
	- 隐私协议‑设备和 SNMPv3 用户用于加密他们之间的通信的加密算法。在 SNMP 管理器中配置 SNMPv3 用户时,必须指定相同的加密算法。
	- 视图名称—要绑定到此 SNMPv3 用户的已配置 SNMPv3 视图的名称。SNMPv3 用户可以以 INCLUDED 类型访问绑定到此 SNMPv3 视图的子树,但无法访问类型为 EXCLUDED 的子树。

## 配置 **SNMP** 警报

设备提供了一组预定义的条件实体,称为 SNMP 警报。当满足为 SNMP 警报设置的条件时,设备会生成 SNMP 陷阱 消息,这些消息将发送到已配置的陷阱侦听器。例如,启用 deviceAdded 警报后,只要在设备上配置了设备(实例), 就会生成一条陷阱消息并将其发送到陷阱侦听器。您可以为 SNMP 警报分配严重级别。执行此操作时,相应的陷阱消息 将分配给该严重性级别。

以下是设备上定义的严重性级别(按严重性递减顺序排列):

• 严重

• 重大

- 次要
- 警告
- 信息性(默认)

例如,如果您为名为 deviceAdded 的 SNMP 警报设置了"警告"严重性级别,则会为添加设备时生成的陷阱消息分 配警告严重性级别。

您还可以配置 SNMP 警报,以便在满足该警报上的条件时记录生成的相应陷阱消息。

要修改预定义的 SNMP 警报,请单击 系统 > SNMP > 警报。

配置系统日志通知

May 9, 2023

SYSLOG 是一种标准的日志记录协议。它有两个组件: 在 NetScaler SDX 设备上运行的 SYSLOG 审计模块和可以在 远程系统上运行的 SYSLOG 服务器。SYSLOG 使用用户数据协议 (UDP) 进行数据传输。

运行 SYSLOG 服务器时,它会连接到 SDX 设备。然后,设备开始将所有日志信息发送到 SYSLOG 服务器,服务器可以 在将日志条目存储到日志文件中之前对其进行过滤。SYSLOG 服务器可以从多个 SDX 设备接收日志信息,SDX 设备可 以将日志信息发送到多个 SYSLOG 服务器。

# SYSLOG 服务器从

SDX 设备收集的日志信息以消息的形式存储在日志文件中。这些消息通常包含以下信息:

- 生成日志消息的 SDX 设备的 IP 地址
- 时间戳
- 消息类型
- 日志级别(严重、错误、通知、警告、信息、调试、警报或紧急)
- 消息信息

可以使用此信息分析警报来源并在需要时采用纠正措施。首先配置设备向其发送日志信息的 syslog 服务器,然后指定 用于记录日志消息的数据和时间格式。

# 配置 **Syslog** 服务器

- 1. 导航到"系统"**>**"通知"**>**"系统日志服务器"。
- 2. 在详细信息窗格中,单击"添加"。
- 3. 在"创建 Syslog Server"页中,指定 syslog 服务器参数的值。有关参数的描述,请将鼠标悬停在相应字段上。
- 4. 单击"添加",然后单击"关闭"。

# 配置 **syslog** 参数

- 1. 导航到"系统"**>**"通知"**>**"系统日志服务器"。
- 2. 在详细信息窗格中,单击 **Syslog** 参数。
- 3. 在"配置 **Syslog** 参数"页面中,指定日期和时间格式。
- 4. 单击"确定",然后单击"关闭"。

配置邮件通知

November 23, 2023

将 SMTP 服务器配置为在每次发出警报时接收电子邮件。首先配置 SMTP 服务器,然后配置邮件配置文件。在邮件配 置文件中,使用逗号分隔收件人的地址。

# 配置 **SMTP** 服务器

- 1. 导航到 **System**(系统)**> Notifications**(通知)**> Email**(电子邮件)。
- 2. 在详细信息窗格中,单击"电子邮件服务器"选项卡,然后单击"添加"。
- 3. 在"创建电子邮件服务器"页中,指定服务器参数的值。
	- 服务器名称**/ IP** 地址:输入 SMTP 邮件服务器的服务器名称或 IP 地址。
	- 端口:输入端口号。默认值为 25。
	- 身份验证:选择此选项可验证对电子邮件服务器的访问权限。
	- 安全:选择此选项可创建安全的电子邮件连接。默认情况下,使用 TLS 1.2 来加密电子邮件通信。
- 4. 单击 **Create**(创建)。

配置邮件配置文件

- 1. 导航到 **System**(系统)**> Notifications**(通知)**> Email**(电子邮件)。
- 2. 在详细信息窗格中,单击"电子邮件"选项卡,然后单击"添加"。
- 3. 在"创建电子邮件通讯组列表"页面中,为参数指定值。有关参数的描述,请将鼠标悬停在相应字段上。
- 4. 单击 **Create**(创建)。

配置短信通知

February 16, 2022

您必须配置短消息服务 (SMS) 服务器,以便在每次发出警报时都接收 SMS 消息。首先配置 SMS 服务器,然后配置 SMS 配置文件。在 SMS 配置文件中,使用逗号分隔收件人的地址。

## 配置 **SMS** 服务器

- 1. 导航到 System(系统)> Notifications(通知)> SMS。
- 2. 在详细信息窗格中,单击 SMS 服务器,然后单击添加。
- 3. 在"创建 SMS 服务器"页中, 指定 SMS 服务器参数的值。这些参数的值由供应商提供。
- 4. 单击 Create (创建), 然后单击 Close (关闭)。

# 配置 **SMS** 配置文件

- 1. 导航到 System(系统)> Notifications(通知)> SMS。
- 2. 在详细信息窗格中,单击 SMS 通讯组列表,然后单击添加。
- 3. 在"创建 SMS 通讯组列表"页中,指定邮件配置文件参数的值。有关参数的描述,请将鼠标悬停在相应字段上。
- 4. 单击 Create (创建), 然后单击 Close (关闭)。

监视和管理 **SDX** 设备上配置的实体的实时状态

# February 16, 2024

NetScaler SDX 设备可以监视和管理 SDX 设备上托管的虚拟设备上的虚拟服务器、服务、服务组和服务器的状态。您 可以监视值,例如虚拟服务器的运行状况以及自服务或服务组上次状态更改以来经过的时间。这使您可以查看实体的实 时状态,并在 Citrix ADC 实例上配置了大量实体时轻松管理这些实体。

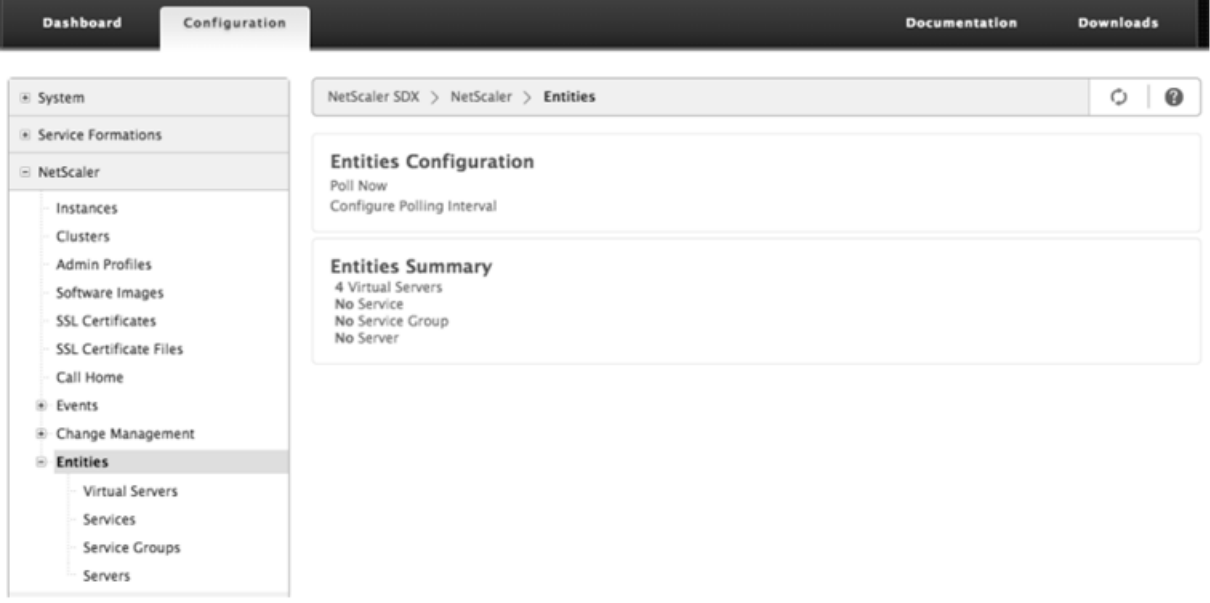

#### 查看虚拟服务器的状态

您可以监视虚拟服务器的状态和运行状况的实时值。您还可以查看虚拟服务器的属性,例如虚拟服务器的名称、IP 地址 和类型。

- 查看虚拟服务器的状态
	- 1. 在"配置"选项卡的导航窗格中,单击 Citrix ADC > 实体 > 虚拟服务器。
	- 2. 在右窗格中的"虚拟服务器"下,查看以下统计信息:
		- **–** 设备名称‑配置虚拟服务器的 VPX 的名称。
		- **–** 名称‑虚拟服务器的名称。
		- **–** 协议‑虚拟服务器的服务类型。例如,HTTP、TCP 和 SSL。
		- **–** 有效状态‑虚拟服务器的有效状态,基于备份虚拟服务器的状态。例如,向上、向下或停止服务。
		- **–** 状态‑虚拟服务器的当前状态。例如,向上、向下或停止服务。
		- **–** 运行状况‑处于 UP 状态且绑定到虚拟服务器的服务的百分比。以下公式用于计算运行状况百分 比: (绑定服务数量 x 100) /绑定服务总数
		- **–** IP 地址‑虚拟服务器的 IP 地址。客户端向此 IP 地址发送连接请求。
		- **–** 端口‑虚拟服务器侦听客户端连接的端口。
		- **–** 上次状态更改‑自上次更改虚拟服务器状态以来经过的时间(以天、小时、分钟和秒为单位),即虚拟 服务器处于当前状态的持续时间。此信息仅适用于在 NetScaler 9.0 版及更高版本上配置的虚拟服 务器。

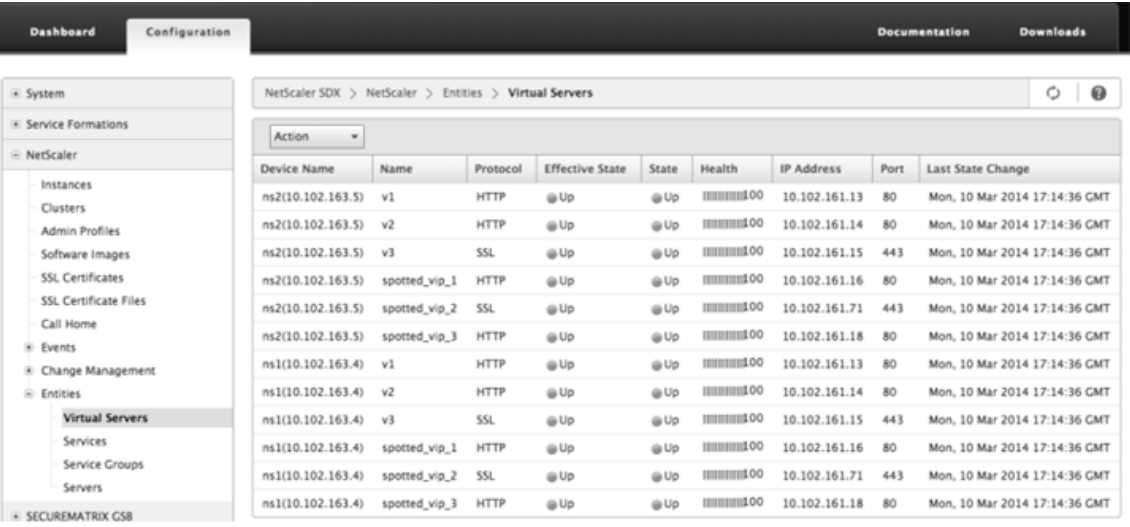

#### • 查看绑定到虚拟服务器的服务和服务组

您可以监视绑定到虚拟服务器的服务和服务组的实时状态。这使您可以检查可能导致虚拟服务器运行状况百分比 变低的服务的状态,以便采取适当的措施。

查看绑定到虚拟服务器的服务和服务组

1. 在配置选项卡的左侧窗格中,单击 Citrix ADC > 实体 > 虚拟服务器。

2. 在详细信息窗格中的虚拟服务器下,单击要为其显示绑定服务和服务组的虚拟服务器的名称,然后在操作 下,单击绑定服务或绑定服务组。或者,右键单击虚拟服务器的名称,然后单击绑定服务或绑定服务组。

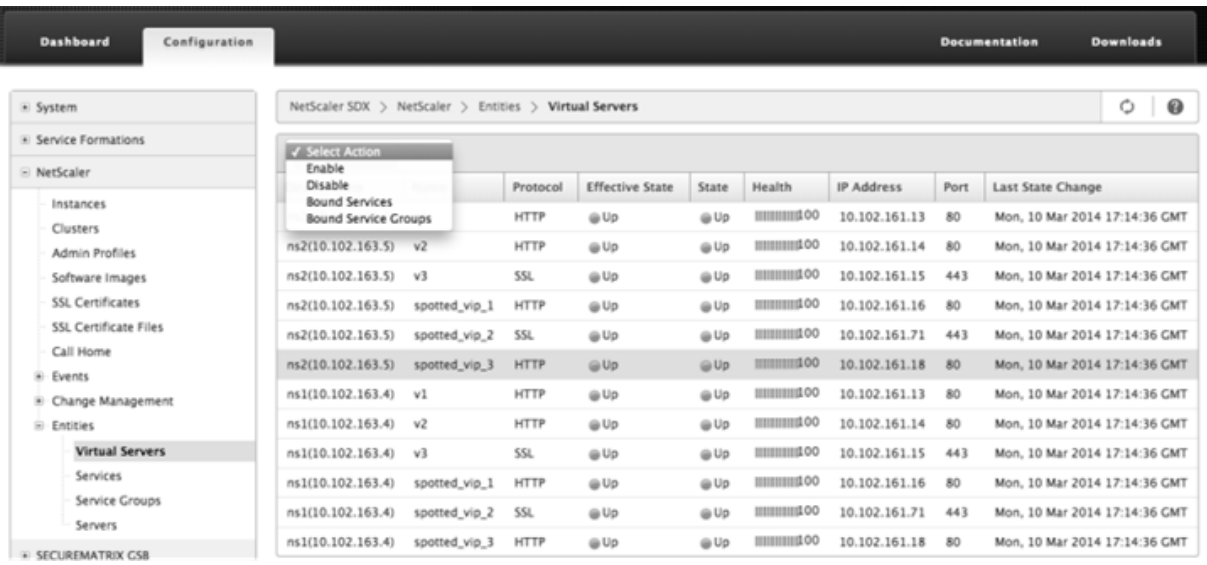

## 查看服务状态

您可以监视服务状态的实时值以及服务处于当前状态的持续时间。

#### 查看虚拟服务器的状态

- 1. 在"配置"选项卡的导航窗格中,单击 Citrix ADC > 实体 > 服务。
- 2. 在详细信息窗格的服务下,查看以下统计信息:
	- 设备名称‑配置服务的设备的名称。
	- 名称‑服务的名称。
	- 协议‑服务类型,用于确定服务的行为。例如,HTTP、TCP、UDP 或 SSL。
	- 状态‑服务的当前状态。例如,向上、向下或停止服务。
	- IP 地址‑服务的 IP 地址。
	- 端口‑服务侦听的端口。
	- 上次状态更改-自上次更改服务状态以来经过的时间(以天、小时、分钟和秒为单位),即服务处于当前状态 的持续时间。
- 查看服务绑定到的虚拟服务器

您可以查看服务绑定到的虚拟服务器,并监视虚拟服务器的实时状态。

查看服务绑定到的虚拟服务器

- 1. 在配置选项卡的导航窗格中,单击 Citrix ADC > 实体 > 服务。
- 2. 在详细信息窗格的服务下,单击要查看其绑定虚拟服务器的服务的名称。然后从"操作"菜单中选择"绑 定虚拟服务器"。或者,右键单击该服务,然后单击绑定虚拟服务器。

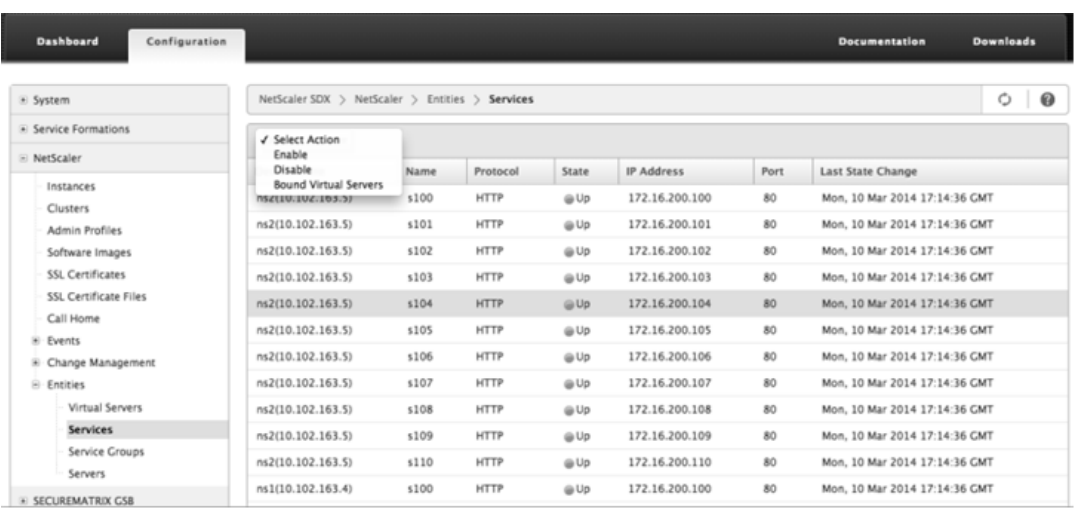

## 查看服务组的状态

# 您可以通过 SDX 界面监视服务组成员的实时状态。

## 查看服务组的状态

- 1. 在"配置"选项卡的导航窗格中,单击 Citrix ADC > 实体 > 服务组。
- 2. 在详细信息窗格的服务组下,查看以下统计信息:
	- 设备名称‑配置服务组的设备的名称。
	- 名称‑服务组的名称。
	- IP 地址‑作为服务组成员的每个服务的 IP 地址。
	- 端口‑服务组成员侦听的端口。
	- 协议‑服务类型,用于确定服务组的行为。例如,HTTP、TCP、UDP 或 SSL。
	- 有效状态‑虚拟服务器组的有效状态,基于备份虚拟服务器的状态。例如,向上、向下或停止服务
	- 状态‑服务组的有效状态,基于服务组成员的状态。例如,向上、向下或停止服务。
	- 上次状态更改‑自上次更改服务组成员的状态以来经过的时间(以天、小时、分钟和秒为单位),即服务组成 员处于当前状态的持续时间。此信息仅适用于在 NetScaler 9.0 版及更高版本上配置的服务组成员。
- 查看服务绑定到的虚拟服务器

您可以查看服务绑定到的虚拟服务器,并监视虚拟服务器的实时状态。

查看服务绑定到的虚拟服务器

- 1. 在"配置"选项卡的左侧窗格中,单击 Citrix ADC > 实体 > 服务器。
- 2. 在右窗格的"服务器"下,从列表中选择服务器,然后在"操作"菜单下,单击"绑定虚拟服务"。或者, 右键单击该服务,然后单击绑定虚拟服务器。

查看服务器的状态

您可以监视和管理 Citrix ADC 实例中的服务器状态。这使您可以查看服务器的实时状态,并在拥有大量服务器时轻松 管理这些服务器。

查看服务器的状态

- 1. 在"配置"选项卡的导航窗格中,单击 Citrix ADC > 实体 > 服务器。
- 2. 在详细信息窗格的服务器下,查看以下统计信息:
	- 设备名称:指定配置服务器的设备的名称。
	- 名称:指定服务器的名称。
	- IP 地址: 指定服务器的 IP 地址。客户端向此 IP 地址发送连接请求。
	- 状态:指定服务器的当前状态。例如,向上、向下和停止服务。
	- 上次状态更改:指定自上次更改服务器状态以来经过的时间(以天、小时、分钟和秒为单位),即服务器处 于当前状态的持续时间。

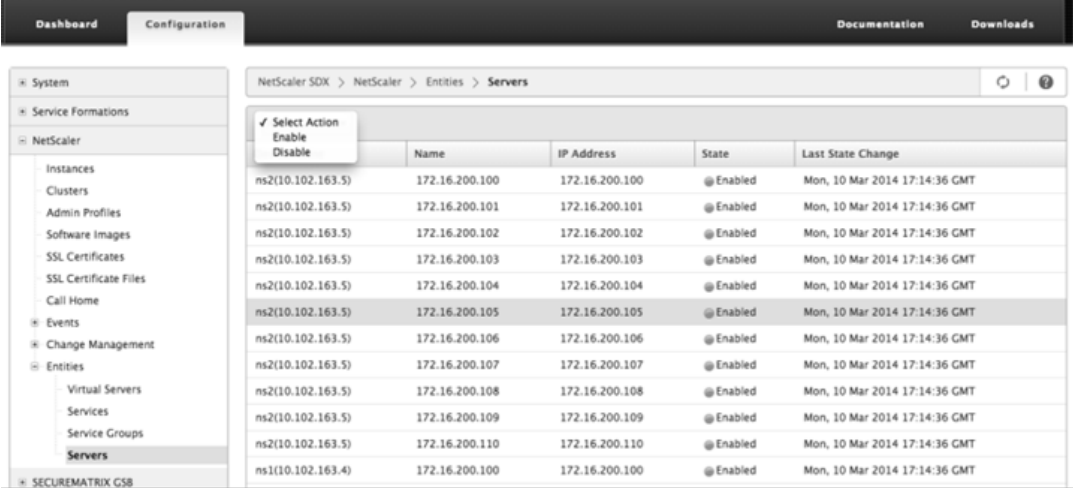

### 配置轮询间隔

您可以设置希望 SDX 设备轮询虚拟服务器、服务、服务组和服务器的实时值的时间间隔。默认情况下,设备每 30 分钟 轮询一次值。

- 配置虚拟服务器、服务、服务组和服务器的轮询间隔。
	- 1. 在"配置"选项卡上,单击 Citrix ADC > 实体,然后在右窗格中单击"配置轮询时间间隔"。
	- 2. 在"配置轮询间隔"对话框中,键入要设置为 SDX 必须轮询实体值的时间间隔的分钟数。轮询间隔的最小 值为 30 分钟。单击确定。

# 监视和管理在 **Citrix ADC** 实例上生成的事件

February 16, 2024

使用事件功能监视和管理在 Citrix ADC 实例上生成的事件。管理服务可以实时识别事件,从而帮助您立即解决问题并 保持 Citrix ADC 实例的有效运行。您还可以配置事件规则以筛选生成的事件,并获得对筛选的事件列表采取操作的通 知。

## 查看所有活动

您可以查看在 NetScaler SDX 设备上配置的 Citrix ADC 实例上生成的所有事件。您可以查看每个事件的详细信息, 例 如严重性、类别、日期、来源和消息。

要查看事件,请导航到配置 > Citrix ADC > 事件 > 所有事件

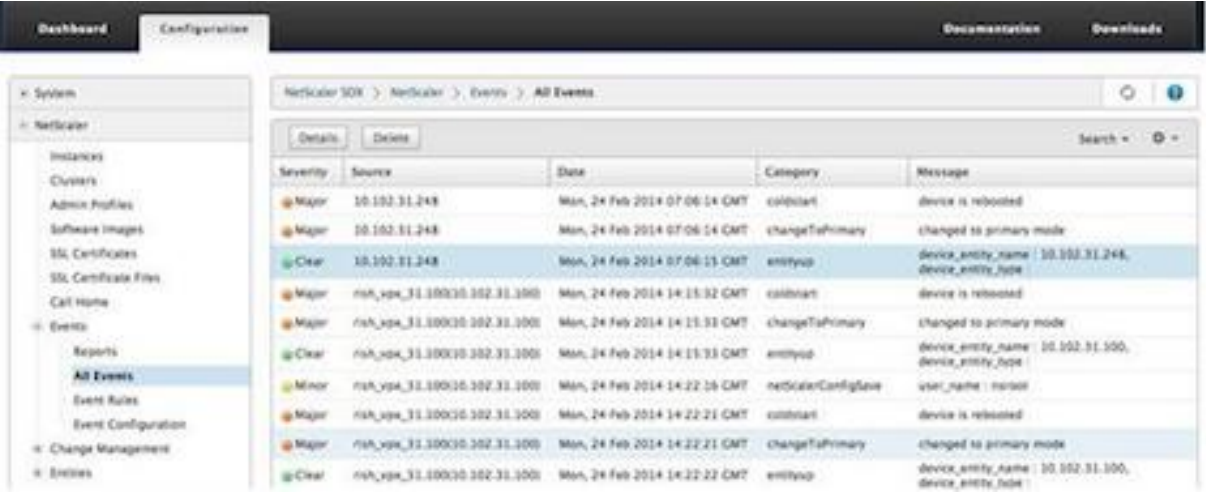

通过选择事件并单击详细信息按钮,可以查看事件历史记录和实体 详细信息。您也可以搜索特定事件或将其从此页面中 删除。

注意:删除事件后,将无法恢复它们。

• 查看报告

"报告"页面以图形格式显示事件摘要。您的报告视图可以基于不同的时间尺度。默认情况下,时间尺度为 Day。

要显示报告,请导航到配置 > Citrix ADC > 事件 > 报告。以下是管理服务支持的图形报告

**–** 事件

"事件"报告以饼图形式表示事件的数量,并根据事件的严重性进行分段和颜色编码。

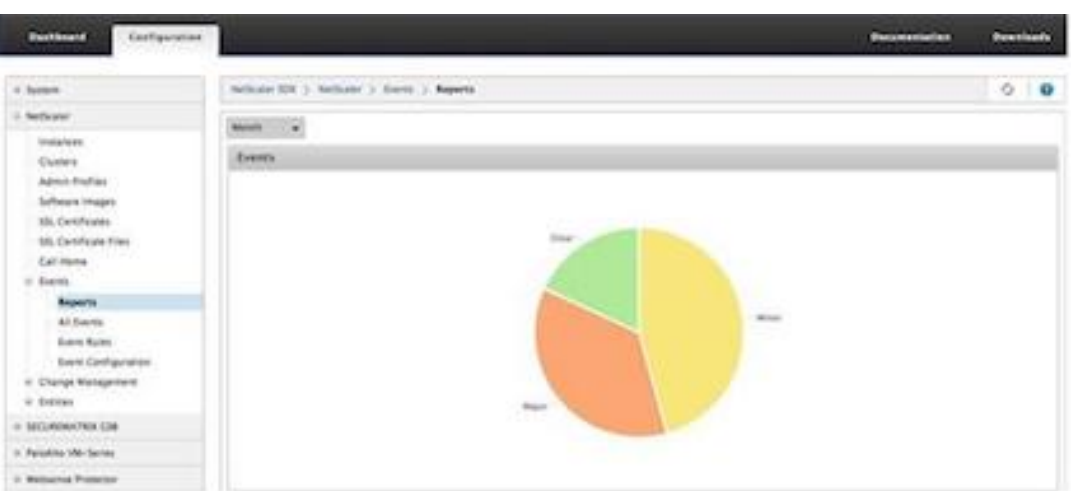

要查看特定严重性的事件的详细信息,请单击饼图的相应部分,即可查看以下详细信息:

- \* 来源:系统名称、主机名或生成事件的 IP 地址。
- \* 日期:生成警报的日期和时间。
- \* 类别:事件类别(例如 entityup)。
- \* 消息:事件的描述。

**–** 所有赛事排名前 **10** 的 **Citrix ADC** 实例

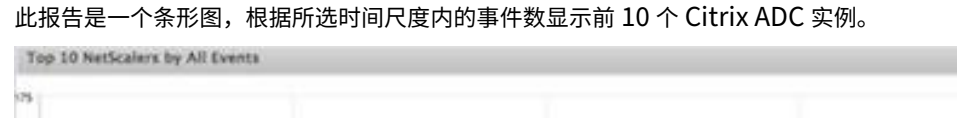

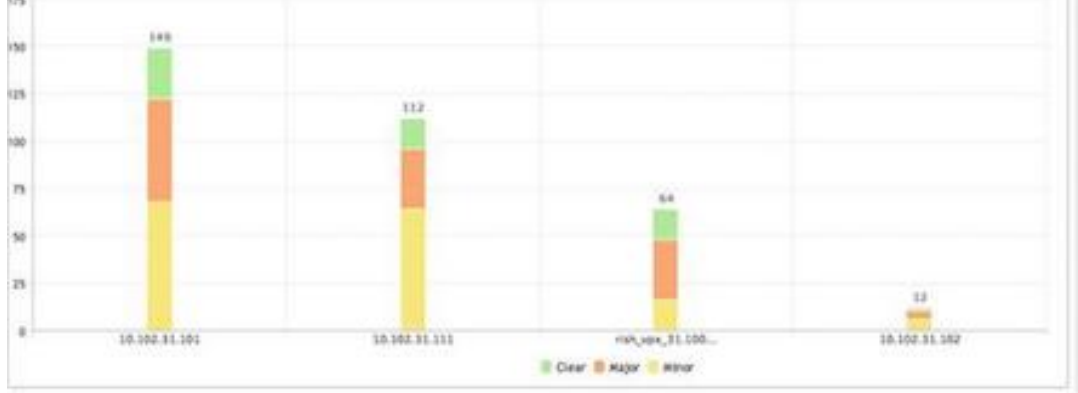

**–** 按实体状态更改事件排列的前 **10** 名 **Citrix ADC** 实例

此报告是一个条形图,根据所选时间尺度内实体状态更改的次数,显示前 10 个 Citrix ADC 实例。实体状 态更改反映实体启动、实体关闭或停止服务事件。

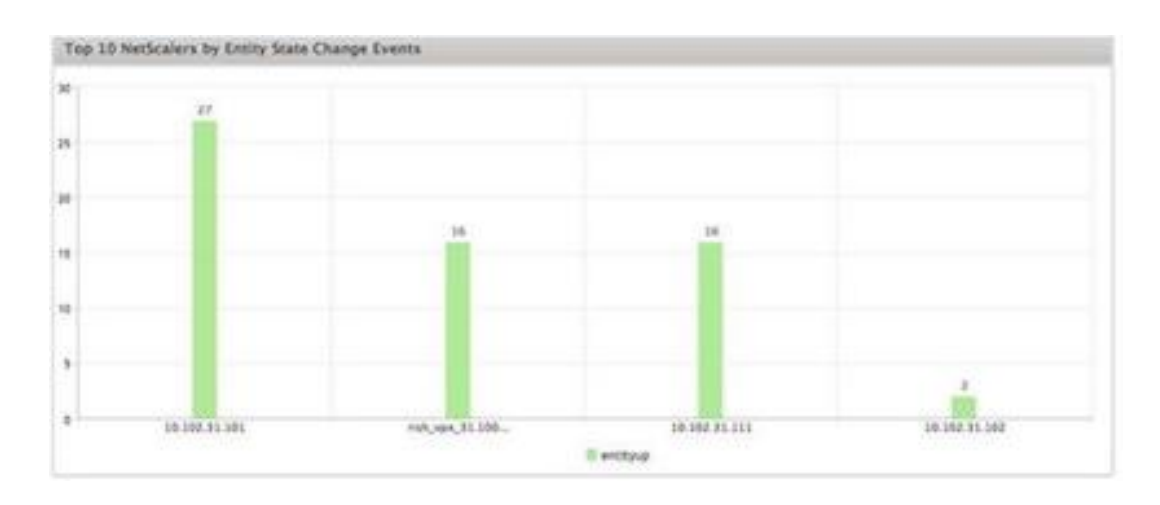

# **–** 按阈值违规事件排名前 **10** 的 **Citrix ADC** 实例

此报告是一个条形图,根据所选时间尺度内阈值违规事件的数量显示前 10 个 Citrix ADC 实例。阈值违规 事件反映了以下事件:

- \* cpuUtilization
- \* memoryUtilization
- \* diskUsageHigh
- \* temperatureHigh
- \* voltageLow
- \* voltageHigh
- \* fanSpeedLow
- \* temperatureCpuHigh
- \* interfaceThroughputLow
- \* interfaceBWUseHigh
- \* aggregateBWUseHigh

**–** 按硬件故障事件列出的前 **10** 个 **Citrix ADC** 实例

此报告是一个条形图,根据所选时间尺度内硬件故障事件的数量显示前 10 个 Citrix ADC 实例。硬件故障 事件反映了以下事件:

- \* hardDiskDriveErrors
- \* compactFlashErrors
- \* powerSupplyFailed
- \* "sslCardFailed"
- **–** 按配置更改事件排列的前 **10** 名 **Citrix ADC** 实例

此报告是一个条形图,根据所选时间尺度内的配置更改事件数反映前 10 个 Citrix ADC 实例。您可以单击 图表深入查看特定实例的基于用户的配置更改。通过单击此图表,您可以进一步查看授权和执行状态的详 细信息。

**–** < 按身份验证失败事件排列的前 **10** 个 **Citrix ADC** 实例

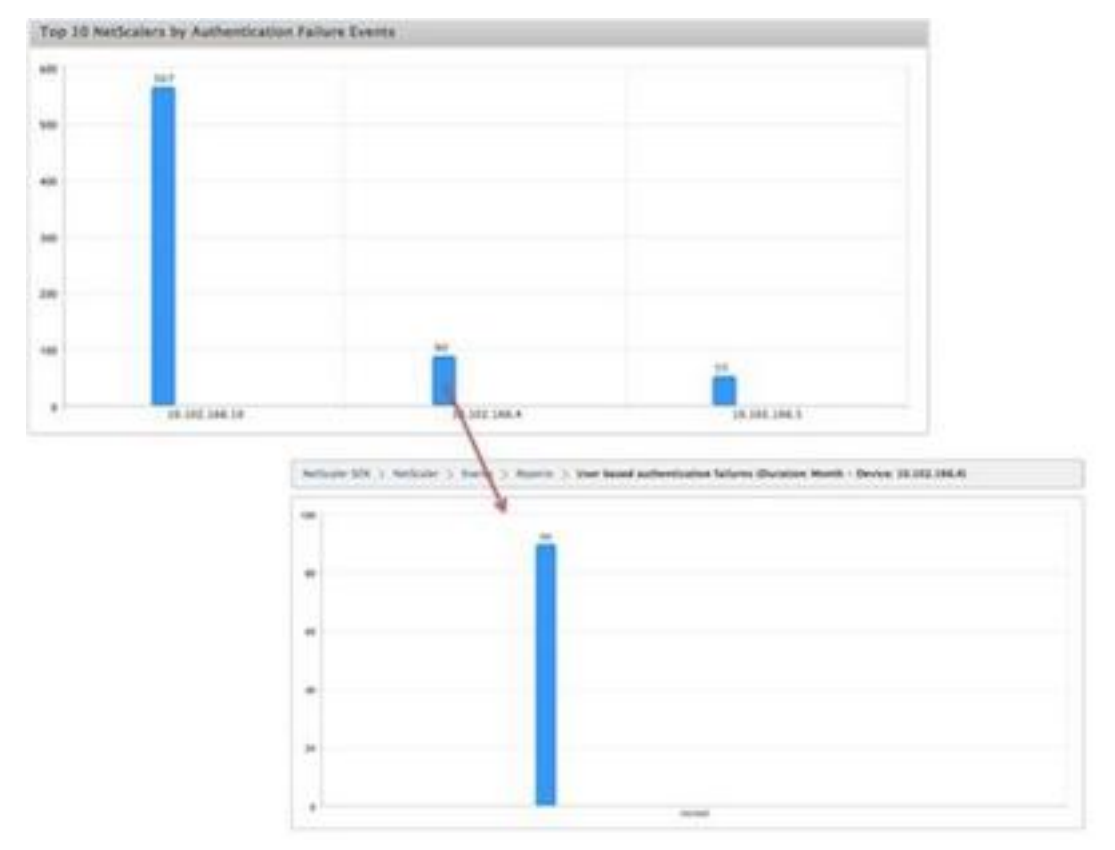

此报告是一个条形图,根据所选时间尺度内身份验证失败事件的数量显示前 10 个 Citrix ADC 实例。您可

以单击图表深入查看特定实例的基于用户的身份验证失败。

• 配置事件规则

可以通过为规则配置特定条件及为规则分配操作来过滤一组事件。当生成的事件满足规则中的过滤条件时,将执 行与规则关联的操作。您可以为其创建过滤器的条件包括:严重性、设备、故障对象和类别。

可以为事件分配以下操作:

- **–** Send e‑mail Action(发送电子邮件操作):为匹配过滤条件的事件发送电子邮件。
- **–** 发送 SMS 操作:针对符合筛选条件的事件发送短消息服务 (SMS)。

添加事件规则

- 1. 导航到配置 > Citrix ADC > 事件 > 事件规则, 然后单击"添加"。
- 2. 在"规则"页面上,设置以下参数:
	- **–** Name(名称)‑ 事件规则的名称。
	- **–** Enabled(启用)‑ 启用事件规则。
	- **–** Severity(严重性)‑ 要为其添加事件规则的事件的严重性。
	- **–** 设备‑要为其定义事件规则的 Citrix ADC 实例的 IP 地址。
	- **–** 类别‑Citrix ADC 实例生成的事件的一个或多个类别。
	- **–** Failure Objects(失败对象)‑ 已为其生成事件的实体实例或计数器。

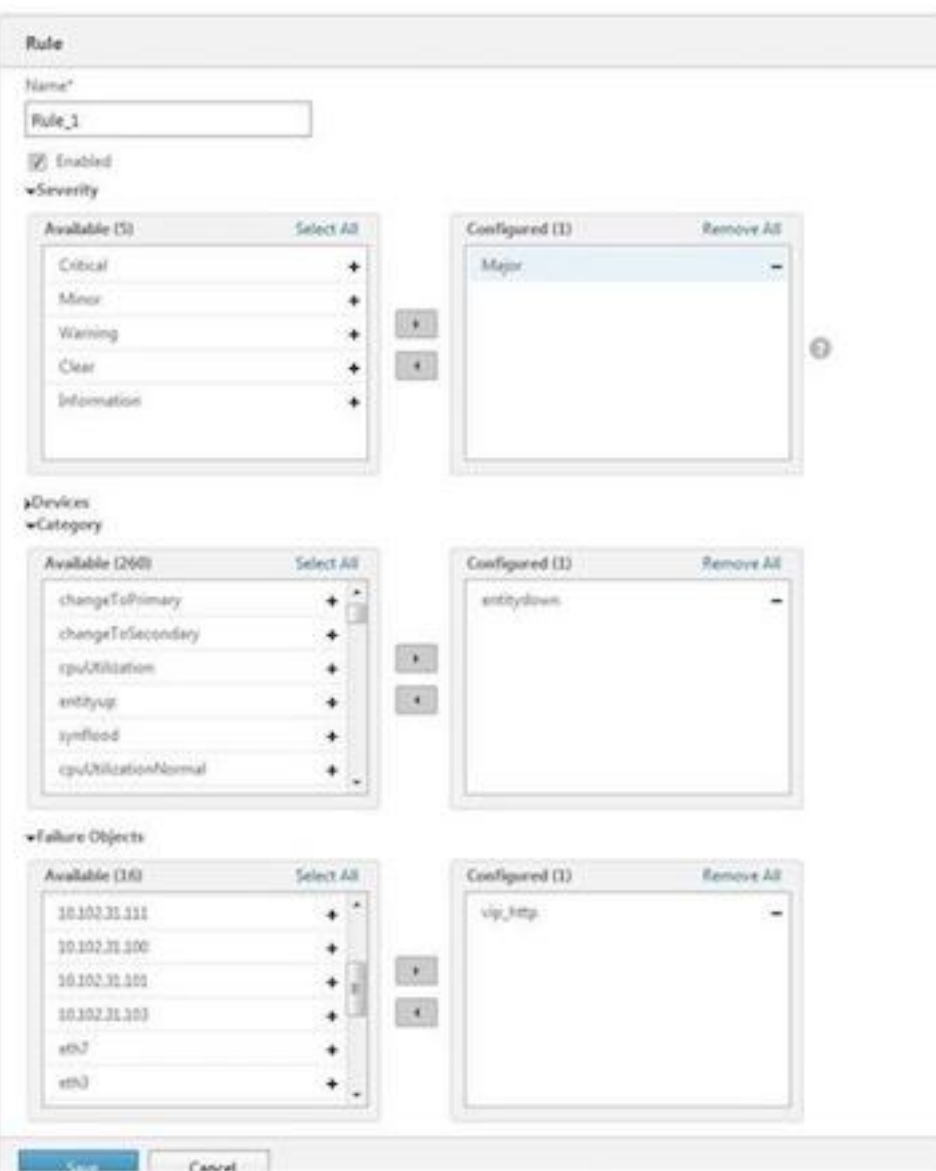

注意:此列表可以包含所有阈值相关事件的计数器名称、所有实体相关事件的实体名称以及证书相关事件 的证书名称。

- 3. 单击保存。
- 4. 在"规则操作"下,您可以为事件分配通知操作。
	- a) Mail Profile (邮件配置文件) 邮件服务器和邮件配置文件详细信息。当事件满足定义的过滤条件 时,将触发电子邮件。
	- b) SMS Profile (SMS 配置文件) SMS 服务器和 SMS 配置文件详细信息。当事件满足定义的过滤条 件时,将触发短信。

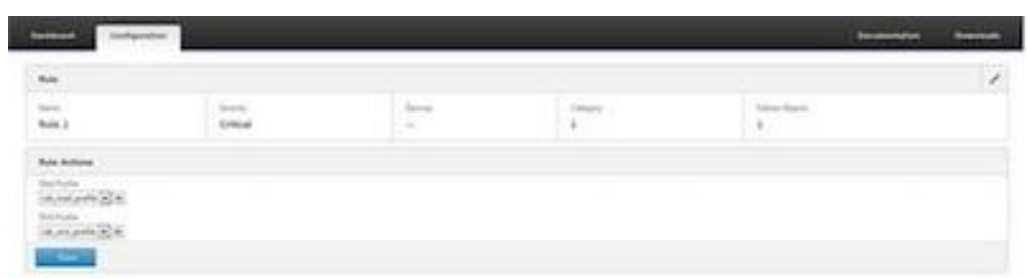

- 5. 单击 Done(完成)。
- 配置事件

您可以为为 SDX 设备上的 Citrix ADC 实例生成的事件分配严重性级别。您可以定义以下类型的严重性级别:严 重、主要、次要、警告、清除和信息。您还可以在特定时间内禁止这些事件。 要配置严重性:

1. 导航到"配置"> "Citrix ADC"> "事件"> "事件配置", 从列表中选择事件, 然后单击"配置严重性"。

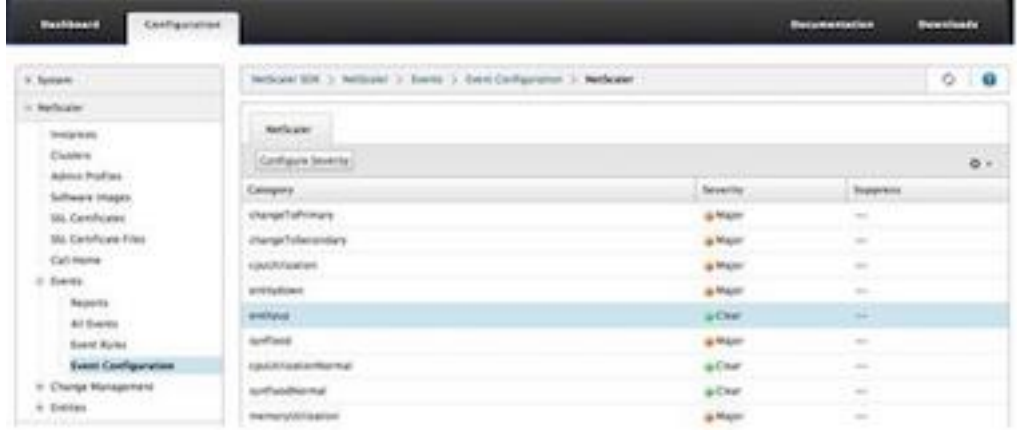

- 2. 在"配置事件配置"页面上,从下拉列表中选择所需的严重性级别。
- 3. 或者,您可以通过选中抑制复选框来隐藏事件。您还可以使用高级选项指定要为其禁止此事件的 Citrix ADC 实例。

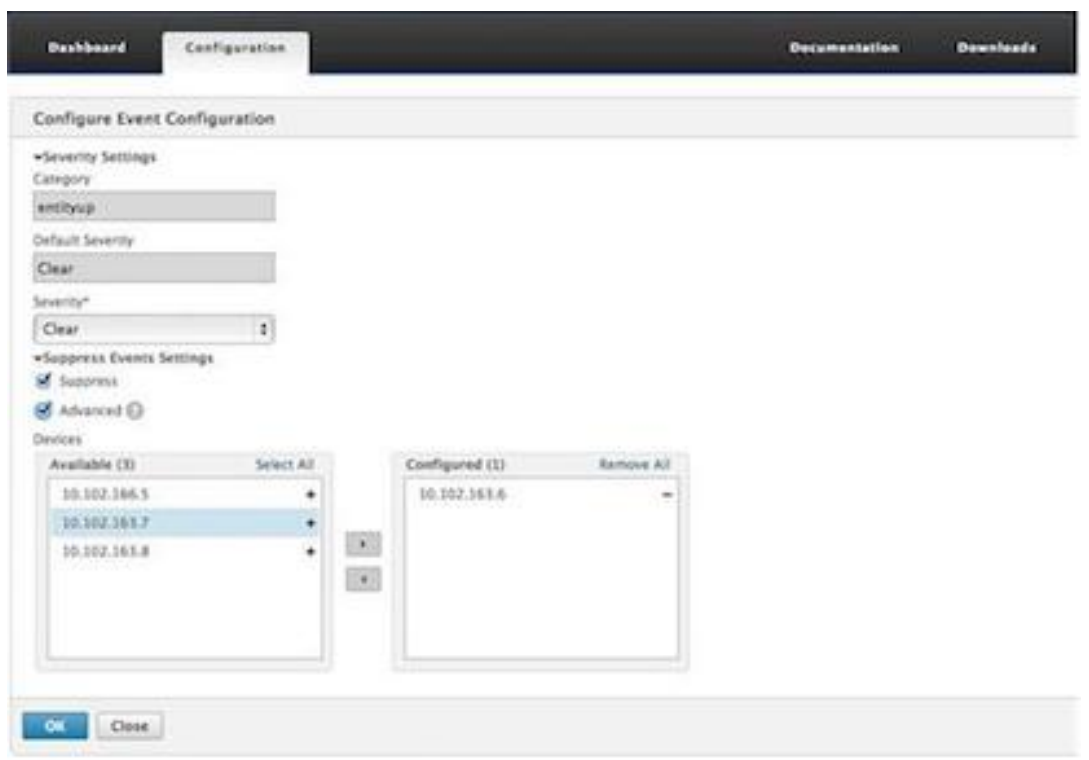

4. 单击确定。

# **Call Home** 支持 **SDX** 设备上的 **Citrix ADC** 实例

# February 16, 2024

Call Home 功能会监视您的 Citrix ADC 实例是否存在常见错误情况。现在,您可以通过管理服务用户界面在 Citrix ADC 实例上配置、启用或禁用 Call Home 功能。

注意:当设备上出现预定义的错误情况时,必须先在 Citrix 技术支持服务器上注册 Citrix ADC 实例,然后 Call Home 才能将系统数据上载到服务器。在 Citrix ADC 实例上启用 Call Home 功能将启动注册过程。

• 在 Citrix ADC 实例上启用和禁用 Call Home

您可以通过管理服务在 Citrix ADC 实例上启用 Call Home 功能。启用 Call Home 功能后,Call Home 进程 会向 Citrix 技术支持服务器注册 Citrix ADC 实例。注册需要一些时间才能完成。在此期间,管理服务将显示注 册进度。

要启用 Call Home 功能,请导航到配置 > Citrix ADC > Call Home, 选择 Citrix ADC 实例, 然后单击"启用" 按钮。在确认页面中,单击是。

要禁用 Call Home 功能,请导航到配置 > Citrix ADC > Call Home, 选择 Citrix ADC 实例, 然后单击"禁用" 按钮。在确认页面上,单击"是"。

如果启用 Call Home, 则可以配置以下选项:

- 1.(可选)指定管理员的电子邮件地址。Call Home 进程会将电子邮件地址发送到支持服务器,并将其存储 在该位置,以备将来有关 Call Home 的通信之用。
- 2.(可选)启用 Call Home 代理模式。Call Home 可以通过代理服务器将 Citrix ADC 实例的数据上载到 Citrix TaaS 服务器。要使用此功能,请在 Citrix ADC 实例上启用该功能,然后指定 HTTP 代理服务器 的 IP 地址和端口号。从代理服务器到 TaaS 服务器 (通过 Internet) 的所有流量都是通过 SSL 和加密的, 因此数据安全和隐私不会受到损害。
- 通过管理服务在 Citrix ADC 实例上配置 Call Home

您可以在单个实例上配置 Call Home 功能,也可以同时在多个实例上配置 Call Home 功能。

要在单个 Citrix ADC 实例上配置 Call Home 功能,请导航到"配置"> "Citrix ADC"> "Call Home",选择 Citrix ADC 实例,然后单击"配置"按钮。在"配置 Call Home"中,单击"确定"。

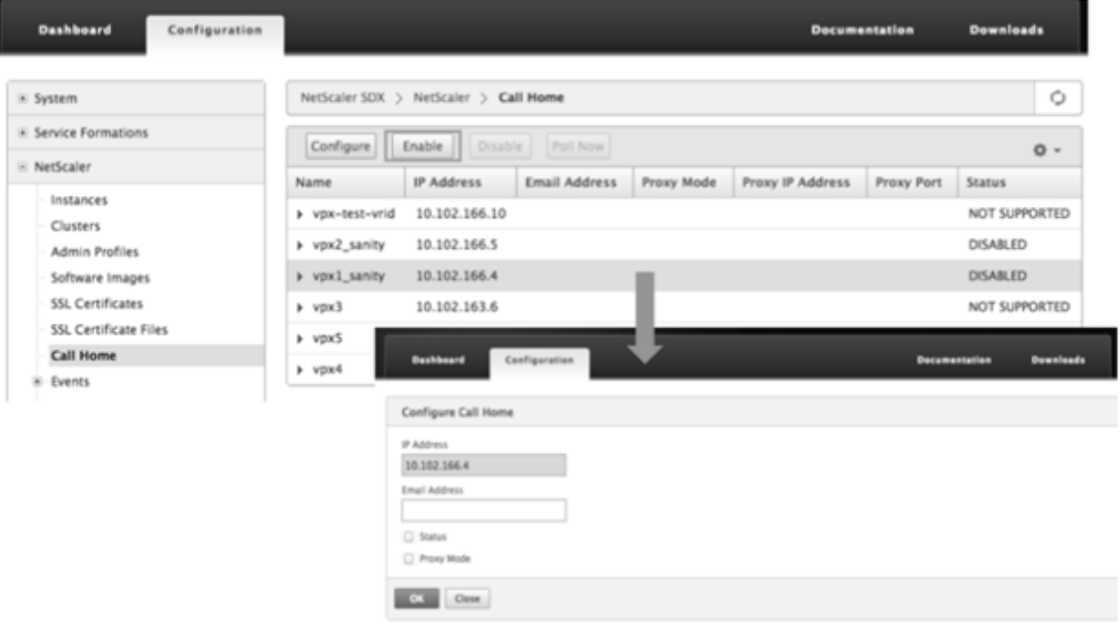

要在多个 Citrix ADC 实例上配置 Call Home 功能,请导航到"配置"> "Citrix ADC",在右窗格中单击 Call Home, 在"配置 Call Home"上, 从"可用实例"部分中选择 Citrix ADC 实例, 指定其他详细信息, 然后单 击"确定"。

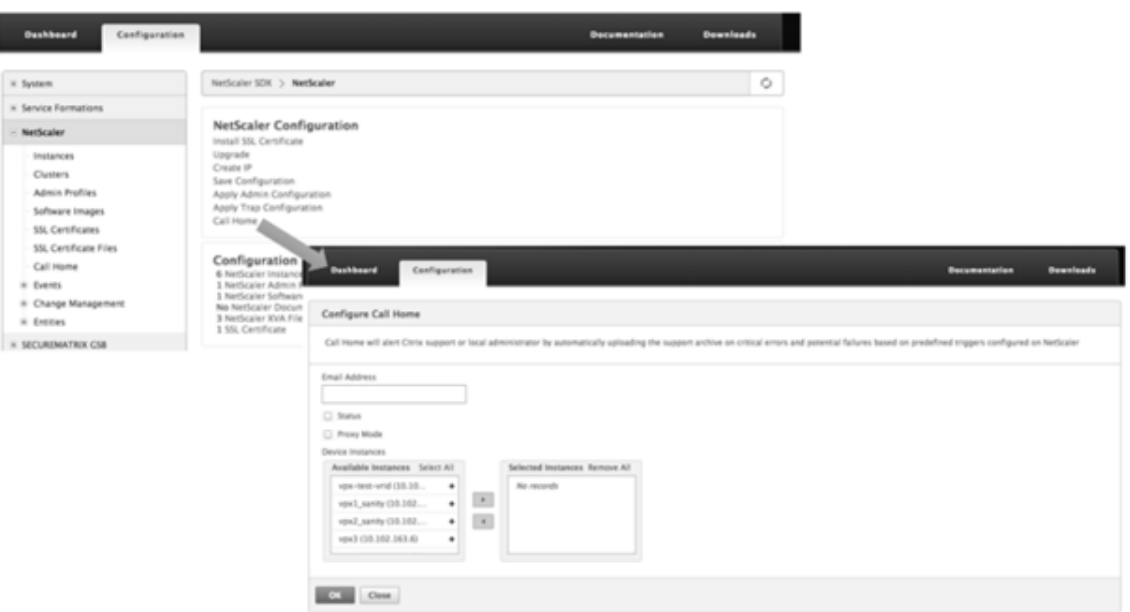

**–** 轮询 Citrix ADC 实例

要从所有 Citrix ADC 实例轮询 Call Home 功能并查看当前状态,请导航到"配置"> "Citrix ADC"> "Call Home",然后单击"立即轮询"按钮。在确认页面上,单击" 是"。

系统运行状况监视

August 1, 2023

系统运行状况监视会检测受监视组件中的错误,以便您可以采取纠正措施来避免故障。在 NetScaler SDX 设备上监视 以下组件:

- 硬件和软件资源
- 物理磁盘和虚拟磁盘
- < 硬件传感器, 如风扇、温度、电压和电源传感器
- 接口

在"监视"选项卡中,单击"系统运行状况"。此时将显示所有组件的摘要。要查看受监视组件的详细信息,请展开"系 统运行状况",然后单击要监视的组件。

• 监视 SDX 设备上的资源

您可以监视 SDX 设备上的硬件和软件组件,并在需要时采取纠正措施。若要查看监视的组件,请在" 监视"选项卡中展开" 系统运行状况",然后单击"

资源"。此时将显示硬件和软件资源的详细信息。对于所有硬件组件,将显示当前值和预期值。对于软件组件,除 了 BMC 固件版本外,当前值和预期值将显示为不适用 (NA)。

• 名称

组件的名称,例如 CPU、内存或 BMC 固件版本。

• 状态

组件的状态(条件)。对于

硬件和

BMC 固件版本,ERROR 表示与预期值的偏差。对于对 Citrix Hypervisor 的调用,错误表示管理服务无法使 用 API、HTTP、PING 或 SSH 调用与 Citrix Hypervisor 进行通信。对于 运行状况监视器插件, ERROR 表示未在 Citrix Hypervisor 上安装该插件。

• 当前值

组件的当前值。在正常情况下,当前值与预期值相同。

• 预期价值

组件的预期值。不适用于对 Citrix Hypervisor 的软件调用。

监视 **SDX** 设备上的存储资源

您可以监视 SDX 设备上的磁盘,并在需要时采取纠正措施。要查看监视的组件,请在"监视"选项卡中展开"系统运行 状况",然后单击"存储"。将显示物理磁盘以及从物理磁盘创建的虚拟磁盘或分区的详细信息。

对于磁盘(磁盘),将显示以下详细信息:

• 名称

物理磁盘的名称。

- 大小 磁盘的大小,以千兆字节 (GB) 为单位。
- 已使用

磁盘上的数据量,以千兆字节 (GB) 为单位。

• 交易**/**秒

每秒读取或写入的块数。这个数字是从 iostat 输出中读取的。

• 阻止读取

每秒读取的块数。您可以使用此值来测量磁盘的输出速率。

• 写入的块 每秒写入的块数。您可以使用此值来测量磁盘的输入速率。 • 读取的总块数

自设备上次启动以来读取的块数。

• 写入的总块数

自设备上次启动以来写入的块数。

对于虚拟磁盘或分区(存储库),将显示以下详细信息:

• 驱动器托架

驱动器托架中的驱动器编号。您可以根据此参数对数据进行排序。

• 状态

驱动器托架中驱动器的状态(状况)。可能的值:

- **–** GOOD:驱动器状态良好,可以使用。
- **–** FAIL:驱动器出现故障,必须更换。
- **–** MISSING:驱动器托架中未检测到驱动器。
- **–** UNKNOWN:驱动器托架中存在一个新的未格式化的驱动器。
- 名称

系统定义的存储库名称。

• 大小

存储库的大小,以千兆字节 (GB) 为单位。

• 已使用

存储库中的数据量,以千兆字节 (GB) 为单位。

# 监视 **SDX** 设备上的硬件传感器

您可以监视 SDX 设备上的硬件组件,并在需要时采取纠正措施。在"监视"选项卡中,展开"系统运行状况",然后单击 "硬件传感器"。监视功能显示有关不同风扇的速度、不同组件的温度和电压以及电源状态的详细信息。

对于风扇转速,将显示以下详细信息:

• 名称

风扇的名称。

• 状态

风扇的状态(状况)。ERROR 表示偏离预期值。NA 表示风扇不存在。

• 当前值 **(RPM)**

当前每分钟轮转次数。

温度信息包括以下详细信息:

• 名称

组件的名称,例如 CPU 或内存模块(例如 P1‑DIMM1A)。

• 状态

组件的状态(条件)。ERROR 表示当前值超出范围。

• 当前值(**C** 度)

组件的当前温度(以度为单位)。

电压信息包括以下详细信息:

• 名称

组件的名称,例如 CPU 内核。

• 状态

组件的状态(条件)。ERROR 表示当前值超出范围。

• 电流值(伏特)

组件上存在的电流电压。

有关电源的信息包括以下详细信息:

• 名称

组件的名称。

• 状态

组件的状态(条件)。可能的值:

- **–** 错误:只有一个电源已连接或工作正常。
- **–** 正常:两个电源均已连接,并且工作正常。

# 监视 **SDX** 设备上的接口

您可以监视 SDX 设备上的接口,并在需要时采取纠正措施。在"监视"选项卡中,展开"系统运行状况",然后单击"接 口"。监视函数详细说明每个接口的以下信息:

• 接口

SDX 设备上的接口号。

• 状态

接口的状态。可能的值:UP, DOWN。

• 已分配的 **VF /**总计

分配给接口的虚函数数以及该接口上可用的虚函数数。不同的平台支持不同数量的 VF。

• **Tx** 数据包

自设备上次启动以来传输的数据包数。

• **Rx Packet**s

自设备上次启动以来收到的数据包数。

• **Tx** 字节

自设备上次启动以来传输的字节数。

• **Rx** 字节

自上次启动设备以来接收的字节数。

• **Tx** 错误

自设备上次启动以来在传输数据时出现的错误数。

• **Rx** 错误

自设备上次启动以来接收数据的错误数。

# 配置系统通知设置

## February 16, 2022

您可以发送通知,以便与选定的用户组就许多与系统相关的功能进行通信。您可以在 SDX Management Service 中 设置通知服务器,以配置电子邮件和短信服务 (SMS) 网关服务器向用户发送电子邮件和文本 (SMS) 通知。

注意

升级到 SDX Management Service 11.1 版后,系统会为所有事件类别启用系统通知,并将通知发送到现有的 电子邮件或 SMS 配置文件。

# 配置系统通知设置

1. 导航到"系统"**>** "通知"**>** "设置",然后单击"更改通知设置"。

2. 在"配置系统通知设置"页中,输入以下详细信息:

‑ 类别—SDX Management Service 生成的事件的类别。

\*\*‑电子邮件 \*\* ‑从下拉菜单中选择电子邮件通讯组列表。您还可以通过单击"**+** "图标并在相应字段中输入新的 电子邮件服务器详细信息来创建新的电子邮件通讯组列表。

\*\*‑SMS(短信)\*\* ‑从下拉菜单中选择短信通讯组列表。您还可以通过单击 **+** 图标并在相应字段中输入 新的 SMS 服务器详细信息来创建新的 SMS 通讯组列表。

3. 单击"确定"。

## 配置管理服务

February 16, 2022

管理服务允许您管理客户端会话和执行 s 配置任务,例如创建和管理用户帐户以及根据需要调整备份和修剪策略。您还 可以重新启动管理服务并升级管理服务的版本。您可以进一步创建管理服务和 Citrix Hypervisor 的 tar 文件并将其发 送给技术支持。

如果下面没有描述您需要执行的任务,请参阅左侧的任务列表。

管理客户端会话

当用户登录到管理服务时,会创建客户端会话。您可以在"会话"窗格中查看设备上的所有客户端会话。

在"会话"窗格中,可以查看以下详细信息:

• 用户名

正在用于会话的用户帐户。

• IP 地址

从中创建会话的客户端的 IP 地址。

• 端口

用于会话的端口。

• 登录时间

在 SDX 设备上创建当前会话的时间。

• 上次活动时间

上次在会话中检测到用户活动的时间。

• 会话过期时间

会话到 期的剩余时间。 要查看客户端会话,请在"配置"选项卡的导航窗格中展开"系统",然后单击"会话"。 要结束客户端会话,请在"会话"窗格中单击要删除的会话,然后单击"结束会话"。 您无法从已启动该会话的客户端结束会话。

## 配置策略

为了将记录的数据大小保持在可管理的限制范围内,SDX 设备会在指定时间自动运行备份和数据修剪策略。

修剪策略在每天凌晨 00:00 运行,并指定要在设备上保留数据的天数。默认情况下,设备会修剪 3 天以上的数据,但您 可以指定要保留的数据的天数。只会修剪事件日志、审核日志和任务日志。

备份策略每天凌晨 00:30 运行,并创建日志和配置文件的备份。默认情况下,该策略会保留三个备份,但您可以指定要 保留的备份数量。而且,使用备份策略,您可以:

- 加密备份文件。
- 将 SDX 设备配置为使用 FTP、SFTP 和 SCP 将备份文件传输到外部备份服务器。

要指定删减记录数据的天数,请执行以下操作:

- 1. 在 配置 选项卡的导航窗格中,单击 系统。
- 2. 在"系统"窗格的"策略管理"下,单击"修剪策略"。
- 3.在 修改修剪策略 对话框的 要保留的数据(天数)中,指定设备在任何给定时间必须保留的数据天数。
- 4. 单击确定。

要配置备份策略,请执行以下操作:

- 1. 在 配置 选项卡的导航窗格中,单击 系统。
- 2. 在"系统"窗格的"策略管理"下,单击"备份策略"。
- 3. 在 修改备份策略 对话框的 **#Previous** 要保留的备份 中,指定设备在任何给定时间必须保留的备份数。
- 4. 选择"加密备份文件"以加密备份文件。
- 5. 选择"外部传输",然后执行以下操作将备份文件传输到外部备份服务器:
	- a) 在"服务器"字段中,输入外部备份服务器的主机名或 IP 地址。
	- b) 在"用户名"和"密码"字段中,输入用于访问外部备份服务器的用户名和密码。
	- c) 在"端 口"字段中,输入端口号。
	- d) 在"传输协议"字段中,选择要用来将备份文件传输到外部备份服务器的协议。
	- e) 在"目录路径"字段中,输入外部备份服务器中要存储备份文件的目录的路径。
- 6. 如果要在将备份文件传输到外部备份服务器后从 **SDX** 设备中删除备份文件,请选择"传输后从管理服务 中删除 文件"。
- 7. 单击确定。

#### 重新启动管理服务

可以从"系统"窗格中重新启动管理服务。重启管理服务不会影响实例的运行。实例在管理服务重启过程中继续运行。 要重新启动管理服务,请执行以下操作:

- 1. 在 配置 选项卡的导航窗格中,单击 系统。
- 2. 在"系统"窗格的"系统管理"下,单击"重新启动管理服务"。

删除管理服务文件

更新时间:2013‑10‑07

您可以从 SDX 设备中删除任何不需要的管理服务构建和文档文件。

要删除管理服务文件,请执行以下操作:

- 1. 在 配置 选项卡的导航窗格中,展开 管理服务,然后单击要删除的文件。
- 2. 在 详细信息 窗格中,选择文件名,然后单击 删除。

# 为技术支持生成 **Tar** 存档

您可以使用技术支持选项生成数据和统计信息的 tar 存档,以提交给 Citrix 技术支持。可以为管理服务或 Citrix Hypervisor 或同时为两者生成此 tar。然后,您可以将文件下载到本地系统并将其发送给 Citrix 技术支持。

在"技术支持"窗格中,您可以查看以下详细信息。

• 名称

tar 存档文件的名称。文件名指示 tar 是用于管理服务还是 Citrix Hypervisor 服务器。

• 上次修改时间

上次修改此文件的日期。

• 大小

tar 文件的大小。

要为技术支持生成 **tar** 存档,请执行以下操作:

- 1. 在 配置 选项卡上,导航到 诊断 **>** 技术支持。
- 2. 在 详细信息 窗格的"操作"列表中,选择"生成技术支持文件"。
- 3. 在"生成技术支持文件"对话框中,从"模式"列表中,选择要存档 Citrix Hypervisor、管理服务、设备(包括 Citrix Hypervisor 和管理服务)、实例或设备(包括实例)。
- 4. 单击确定。

要下载 **tar** 存档以获得技术支持,请执行以下操作:
- 1. 在"技术支持"窗格中,选择要下载的技术支持文件。
- 2. 从"操作"列表中,选择"下载"。该文件将保存到您的本地计算机。

#### 管理服务的命令行界面支持

现在,您可以使用命令行界面对管理服务执行操作。支持以下操作:

- 添加、设置、删除‑配置资源。
- Do‑执行系统级操作。例如,管理服务升级或关闭,或重新启动。
- 保存‑添加用于 Citrix 置备的接口。

要访问 CLI,请从连接到管理服务 IP 地址的任何工作站启动安全外壳 (SSH) 客户端。使用管理员凭据登录。

您可以从手册页访问有关命令用法和语法的详细信息。

注意:通过控制台访问不支持 CLI。

## 配置身份验证和授权设置

November 23, 2023

使用 NetScaler SDX Management Service 进行身份验证可以是本地的,也可以是外部的。使用外部身份验证时, 管理服务会根据来自外部服务器的响应授予用户访问权限。管理服务支持以下外部身份验证协议:

- 远程身份验证拨入用户服务 (RADIUS)
- 终端门禁控制器访问控制系统 (TACACS)
- 轻型目录访问协议 (LDAP)

管理服务还支持来自 SSH 的身份验证请求。SSH 身份验证仅支持键盘交互式身份验证请求。SSH 用户的授权仅限于管 理员权限。具有只读权限的用户无法通过 SSH 登录。

要配置身份验证,请指定身份验证类型,然后配置身份验证服务器。

通过管理服务进行的授权是本地的。管理服务支持两个级别的授权。允许具有管理员权限的用户对管理服务执行任何操 作。具有只读权限的用户只能执行读取操作。SSH 用户的授权仅限于管理员权限。具有只读权限的用户无法通过 SSH 登录。

组提取支持对 RADIUS 和 LDAP 的授权。您可以在管理服务上配置 RADIUS 或 LDAP 服务器期间设置组提取属性。提 取的组名与管理服务上的组名相匹配,以确定授予用户的权限。一个用户可以属于多个组。在这种情况下,如果用户所 属的任何组具有管理员权限,列该用户有管理员权限。可以在配置期间设置"默认身份验证"组属性。将此组与提取 的组一起考虑进行授权。

对于 TACACS 授权,TACACS 服务器管理员必须允许一个特殊的命令,即具有管理员权限的用户的 admin 命令,对 具有只读权限的用户拒绝此命令。当用户登录到 SDX 设备时,管理服务将检查该用户是否有权执行此命令;如果该用户 具有权限,则会为该用户分配管理员权限,否则为该用户分配只读权限。

#### 添加用户组

组是需要访问公共信息或执行类似任务的逻辑用户组。您可以将用户组织到由一组常见操作定义的组中。通过向组而不 是单个用户提供特定权限,您可以在创建用户时节省时间。

如果使用外部身份验证服务器进行身份验证,则可以将 SDX 中的组配置为与身份验证服务器上配置的组匹配。当用户所 属的组的名称与身份验证服务器上的组相匹配时,登录并通过身份验证,该用户将继承 SDX 设备中该组的设置。

添加用户组

- 1. 在"配置"选项卡上的"系统"下,展开"用户管理",然后单击"组"。
- 2. 在详细信息窗格中,单击"添加"。

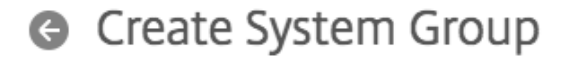

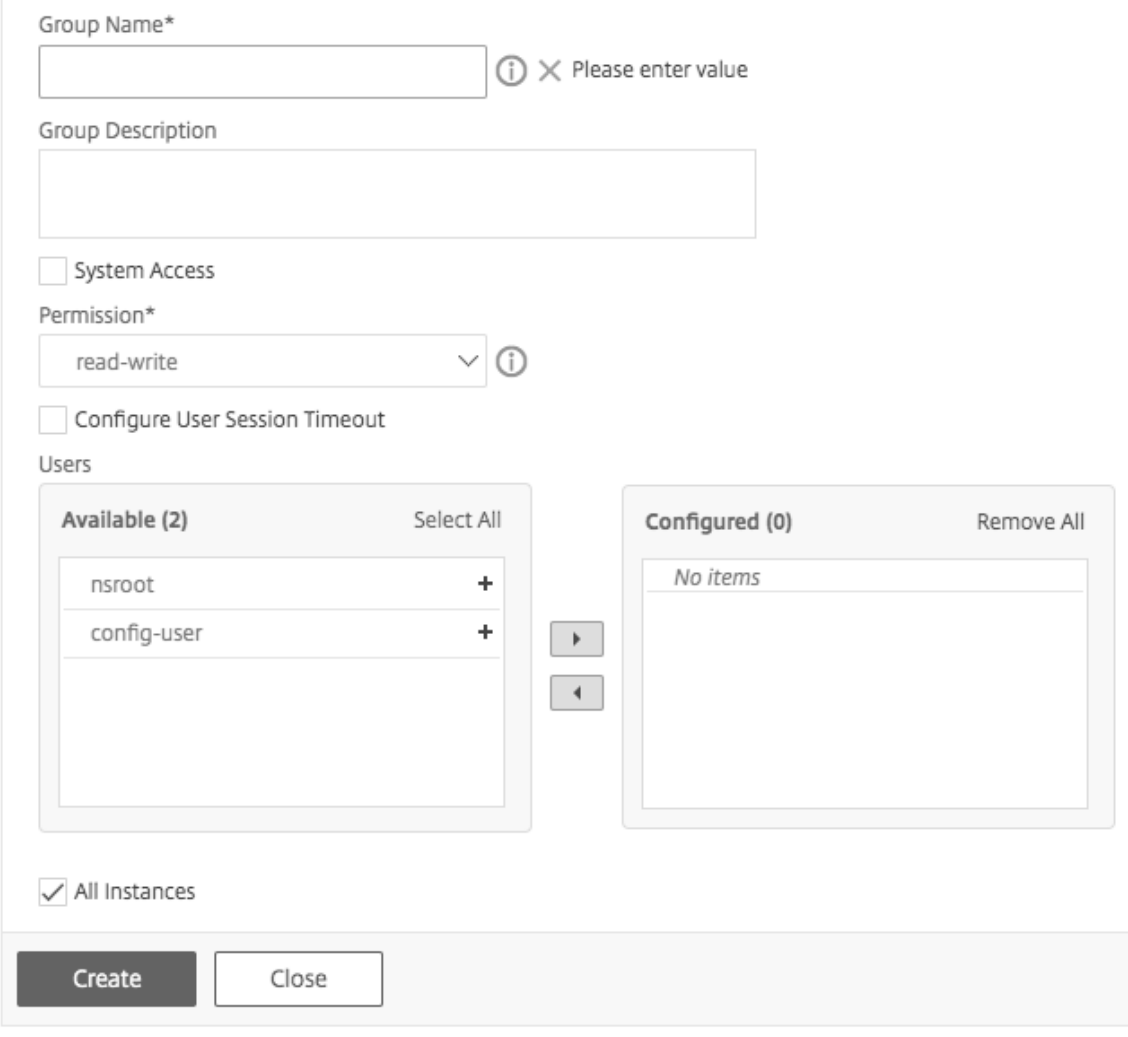

3. 在"创建系统组"页中,设置以下参数:

- 组名
- 群组描述
- 系统访问:选中此框可授予对整个 SDX 设备及其上运行的实例的访问权限。或者,对于实例级访问,请在 Instances 下指定 实例。
- 权限
- 配置用户会话超时
- 用户:属于组的数据库用户。选择要添加到组中的用户。

#### 4. 单击创建和关闭。

注意

要在从版本 10.5 升级到 11.1 的 SDX 设备上创建具有管理员角色的组,请选中"读写"权限和"系统访问权限" 复选框。在 SDX 10.5 中, 此复选框不可用, 权限的值为"admin"和"read-only"。

#### 配置用户帐户

用户登录到 SDX 设备以执行设备管理任务。要允许用户访问设备,必须在 SDX 设备上为该用户创建一个用户帐户。用 户在设备上进行本地身份验证。

#### 重要:密码适用于

SDX 设备、Management Service 和 Citrix Hypervisor。请勿直接在 Citrix Hypervisor 上更改密码。

## 配置用户帐户

- 1. 在"配置"选项卡上的"系统"下,展开"管理",然后单击"用户"。"用户"窗格显示现有用户帐户及其权限的 列表。
- 2. 在"用户"窗格中,执行以下操作之一:
	- 要创建用户帐户,请单击"添加"。
	- 要修改用户帐户,请选择该用户,然后单击 修改。
- 3. 在"创建系统用户"或"修改系统用户"对话框中,设置以下参数:
	- 名称 \*-帐户的用户名。名称中允许使用以下字符:字母 a 到 z 和 A 到 Z、数字 0 到 9、句点 (.)、空格和下 划线 (\_)。最大长度:128。此名称无法更改。
	- 密码 \* —用于登录设备的密码。最大长度:128
	- 确认密码 \*‑密码。
	- 权限 \* —用户在设备上的权限。可能的值:
		- **–** admin‑用户可以执行与管理服务相关的所有管理任务。
		- **–** 只读‑用户只能监视系统并更改帐户的密码。

默认值:管理员。

- 启用外部身份验证‑为此用户启用外部身份验证。管理服务在进行数据库用户身份验证之前尝试进行外部身 份验证。如果禁用此参数,则不会使用外部身份验证服务器对用户进行身份验证。
- 配置会话超时-允许您配置用户可以保持活动状态的时间段。指定以下详细信息:
	- **–** 会话超时‑用户会话可以保持活动状态的时间段。
	- **–** 会话超时单位‑超时单位,以分钟或小时为单位。
- 组‑将组分配给用户。

\* 必需的参数

4. 单击"创建"或"确定",然后单击"关闭"。您创建的用户将列在"用户"窗格中。

#### 删除用户帐户

- 1. 在配置选项卡的导航窗格中,展开"系统",展开"管理",然后单击"用户"。
- 2. 在"用户"窗格中,选择用户帐户,然后单击"删除"。
- 3. 在"确认"消息框中,单击"确定"。

#### 设置身份验证类型

在管理服务界面中,您可以指定本地或外部身份验证。默认情况下,对本地用户禁用外部身份验证。在添加本地用户或 修改用户的设置时,可以通过选中

启用外部身份验证选项来启用它。

重要:只有在设置 RADIUS、LDAP 或 TACACS 身份验证服务器后,才支持外部身份验证。

#### 设置身份验证类型

- 1. 在配置选项卡的系统下,单击身份验证。
- 2. 在详细信息窗格中,单击身份验证配置。
- 3. 设置以下参数:
	- 服务器类型‑为用户身份验证配置的身份验证服务器的类型。可能的值:LDAP、RADIUS、TACACS 和本 地。
	- 服务器名称‑在管理服务中配置的身份验证服务器的名称。该菜单列出了为所选身份验证类型配置的所有服 务器。
	- 启用后备本地身份验证‑或者,您也可以选择在外部身份验证失败时使用本地身份验证对用户进行身份验 证。默认情况下启用此选项。
- 4. 单击确定。

启用或禁用基本身份验证

您可以使用基本身份验证向管理服务 NITRO 接口进行身份验证。默认情况下,在 SDX 设备中启用基本身份验证。要使 用管理服务界面禁用基本身份验证,请执行以下操作。

禁用基本身份验证

- 1. 在"配置"选项卡上,单击"系统"。
- 2. 在"系统设置"组中,单击"更改系统设置"。
- 3. 在"配置系统设置"对话框中,清除"允许基本身份验证"复选框。
- 4. 单击确定。

配置外部身份验证服务器

November 23, 2023

NetScaler SDX Management Service 可以使用本地用户帐户或使用外部身份验证服务器对用户进行身份验证。设 备支持以下身份验证类型:

- 本地-使用密码对管理服务进行身份验证,无需引用外部身份验证服务器。用户数据存储在本地管理服务上。
- RADIUS —向外部 RADIUS 身份验证服务器进行身份验证。
- LDAP‑向外部 LDAP 身份验证服务器进行身份验证。
- TACACS‑对外部终端访问控制器访问控制系统 (TACACS) 身份验证服务器进行身份验证。

要配置外部身份验证,请指定身份验证类型并配置身份验证服务器。

## 添加 **RADIUS** 服务器

要配置 RADIUS 身份验证,请将身份验证类型指定为 RADIUS,然后配置 RADIUS 身份验证服务器。

管理服务根据 RADIUS 规范支持 RADIUS 质询响应身份验证。RADIUS 用户可以在 RADIUS 服务器上使用一次性密 码进行配置。当用户登录到 SDX 设备时,系统会提示用户指定此一次性密码。

#### 添加 **RADIUS** 服务器

- 1. 在"配置"选项卡上的"系统"下,展开"身份验证",然后单击"**Radius**"。
- 2. 在详细信息窗格中,单击"添加"。
- 3. 在"创建 Radius 服务器"对话框中,键入或选择参数值:
	- 名称 \*‑服务器的名称。
- 服务器名称/ IP 地址 \*—FQDN 或服务器 IP 地址。 注意:DNS 应该能够将指定的完 全限定域名 (FQDN) 解析为 IP 地址,并且仅使用主 DNS 来解析 FQDN。 要手动设置主 DNS, 请参阅"为 FQDN 名称解析添加主 DNS"部分。"
- 端口 **\***—运行 RADIUS 服务器的端口。默认值:1812。
- 超时 \* —系统等待来自 RADIUS 服务器的响应的秒数。默认值:3。
- 密钥 \* ‑ 客户端与服务器之间共享的密钥。此信息是系统与 RADIUS 服务器之间的通信所必需的。
- 启用 NAS IP 地址提取—如果启用,系统的 IP 地址(管理服务 IP)将根据 RADIUS 协议作为"nasip"发 送到服务器。
- NASID —如果已配置,则根据 RADIUS 协议,此字符串将作为"nasid"发送到 RADIUS 服务器。
- 组前缀‑用于提取 RADIUS 组的 RADIUS 属性中组名称前面的前缀字符串。
- 组供应商 ID‑用于使用 RADIUS 组提取的供应商 ID。
- 组属性类型‑RADIUS 组提取的属性类型。
- 组分隔符‑用于分隔 RADIUS 组提取的 RADIUS 属性内的组名称的组分隔符字符串。
- IP 地址供应商标识符—RADIUS 中表示内部网 IP 的属性的供应商 ID。值为 0 表示该属性不是供应商编码 的。
- IP 地址属性类型—RADIUS 响应中远程 IP 地址属性的属性类型。
- 密码供应商标识符—RADIUS 响应中密码的供应商 ID。用于提取用户密码。
- 密码属性类型‑RADIUS 响应中密码属性的属性类型。
- 密码编码—如何在从系统传输到 RADIUS 服务器的 RADIUS 数据包中对密码进行编码。可能的值: pap、 chap、mschapv1 和 mschapv2。
- 默认身份验证组 ‑ 除提取的组外,身份验证成功时选择的默认组。
- 记帐‑启用管理服务以使用 RADIUS 服务器记录审核信息。
- 4. 单击"创建",然后单击"关闭"。

#### 添加 **LDAP** 身份验证服务器

要配置 LDAP 身份验证,请将身份验证类型指定为 LDAP,然后配置 LDAP 身份验证服务器。

#### 添加 **LDAP** 服务器

- 1. 在"配置"选项卡的"系统"下,展开"身份验证",然后单击"**LDAP**"。
- 2. 在详细信息窗格中,单击"添加"。
- 3. 在"创建 LDAP 服务器"对话框中,键入或选择参数值:
	- 名称 \*‑服务器的名称。
	- 服务器名称/ IP 地址 \*—FQDN 或服务器 IP 地址。 注意:DNS 应该能够将指定的 FQDN 解析为 IP 地址,并且只有主 DNS 用于解析 FQDN。要手动设置主 DNS, 请参阅"为 FQDN 名称解析添加主 DNS"部分。"
	- 端口 **\***—运行 LDAP 服务器的端口。默认值:389。
- 超时 \*‑系统等待来自 LDAP 服务器的响应的秒数。
- 基本 DN —LDAP 搜索应从其开始的基节点或节点。
- 类型‑LDAP 服务器的类型。可能的值:Active Directory (AD) 和 Novell 目录服务 (NDS)。
- 管理绑定 DN‑用于绑定到 LDAP 服务器的完整可分辨名称。
- 管理密码‑用于绑定到 LDAP 服务器的密码。
- 验证 LDAP 证书‑选中此选项可验证从 LDAP 服务器接收的证书。
- LDAP 主机名‑LDAP 服务器的主机名。如果启用了 validateServerCert 参数,则此参数将指定 LDAP 服务器证书上的主机名。主机名不匹配会导致连接失败。
- 服务器登录名属性‑系统用于查询外部 LDAP 服务器或 Active Directory 的名称属性。
- 搜索过滤器‑要与默认 LDAP 用户搜索字符串组合以构成值的字符串。例如,使用 ldaploginame samaccount 和用户提供的用户名 bob 的 vpnallowed=true 会生成一个 LDAP 搜索字符串:(& (vpnallowed=true) (samaccount=bob)。
- 组属性‑从 LDAP 服务器中提取组的属性名称。
- 子属性名称‑用于从 LDAP 服务器中提取组的子属性名称。
- 安全类型‑设备与身份验证服务器之间通信的加密类型。可能的值: PLAINTEXT:不需要加密。 TLS:使用 TLS 协议进行通信。
	- SSL:使用 SSL 协议进行通信
- 默认身份验证组 除提取的组外, 身份验证成功时选择的默认组。
- 引用‑启用对从 LDAP 服务器接收的 LDAP 引用的关注。
- 最大的 LDAP 引用次数‑可跟随的最大 LDAP 引用数。
- 启用更改密码‑允许用户在密码过期时修改密码。仅当配置的安全类型为 TLS 或 SSL 时,才能更改密码。
- 启用嵌套组提取‑启用嵌套组提取功能。
- 最大嵌套级别‑允许组提取的级别数。
- 组名标识符‑在 LDAP 服务器中唯一标识组的名称。
- 组搜索属性‑LDAP 组搜索属性。用于确定组所属的组。
- 组搜索子属性‑LDAP 组搜索子属性。用于确定组所属的组。
- 组搜索过滤器‑要与默认 LDAP 组搜索字符串组合以构成搜索值的字符串。
- 4. 单击 Create(创建),然后单击 Close(关闭)。

## **LDAP** 用户的 **SSH** 公钥身份验证支持

SDX 设备现在可以通过用于登录的 SSH 公钥身份验证对 LDAP 用户进行身份验证。公钥列表存储在 LDAP 服务器中的 用户对象上。在身份验证过程中,SSH 会从 LDAP 服务器中提取 SSH 公钥。如果任何检索到的公钥与 SSH 配合使用, 则登录成功。

提取的公钥的相同属性名称必须存在于 LDAP 服务器和 NetScaler SDX 设备中。

重要:

对于基于密钥的身份验证,您必须通过在以下方面设置 \*/etc/sshd\\ config\* 文件中的 \* Authorizedkeysfile\* 的值来指定公钥的位置:

AuthorizedKeysFile .ssh/authorized\_keys

系统用户。您可以通过在 */etc/sshd\_config* 文件中设置 *Authorizedkeysfile* 的值来为任何系统用户指定公钥的位 置。

**LDAP** 用户。检索到的公钥存储在 \*/var/pubkey/\<user\\\_name\>/tmp\\\_authorized\\ \_keys-\<pid\>.\* 中。\<pid\> 是为了区分来自同一用户的并发 SSH 请求而添加的唯一编号。这是身份验 证过程中保存公钥的临时位置。验证完成后,公共密钥将从系统中删除。

要使用用户登录,请在 shell 提示符下运行以下命令:

\$ ssh –i \<**private** key\> \<username\>@\<IPAddress\>

要使用 **GUI** 配置 **LDAP** 服务器,请执行以下操作:

- 1. 导航到 系统 **>** 身份验证 **> LDAP**。
- 2. 在 LDAP 页面上,单击 **\*\*** 服务器 \*\* 选项卡。
- 3. 单击任何可用的 LDAP 服务器。
- 4. 在 配置身份验证 **LDAP** 服务器 页面上,选中 身份验证 复选框以进行身份验证。

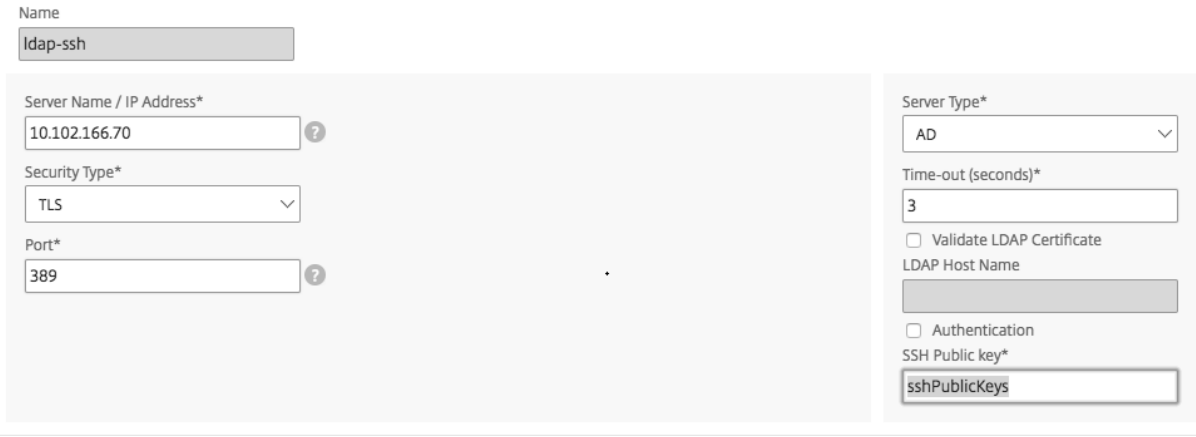

注意:

取消选中身份验证复选框可使用"sshPublicKeys"对 LDAP 用户进行身份验证。

## 为 **FQDN** 名称解析添加主 **DNS**

如果使用服务器的 FODN 而不是 IP 地址来定义 RADIUS 或 LDAP 服务器,则必须使用 GUI 或 CLI 手动设置主 DNS 以解析服务器名称。

要使用 GUI 设置主 DNS,请转到 系统 **>** 网络配置 **> DNS**。

要使用 CLI 设置主 DNS,请执行以下步骤。

- 1. 打开安全外壳 (SSH) 控制台。
- 2. 使用 nsroot/nsroot 凭据登录 NetScaler SDX 设备。
- 3. 运行网络配置命令。
- 4. 选择相应的菜单并更新 DNS IPv4 地址,然后保存更改。

如果您再次运行 networkconfig 命令,您会看到更新后的 DNS 地址。

## 添加 **TACACS** 服务器

要配置 TACACS 身份验证,请将身份验证类型指定为 TACACS,然后配置 TACACS 身份验证服务器。

#### 添加 **TACACS** 服务器

- 1. 在 配置 选项卡的 系统下,展开 身份验证,然后单击 **TACACS**。
- 2. 在详细信息窗格中,单击"添加"。
- 3. 在"创建 **TACACS** 服务器"对话框中,键入或选择参数值:
	- 名称—TACAS 服务器的名称
	- IP 地址—TACACS 服务器的 IP 地址
	- 端口—TACACS 服务器运行的端口。默认值:49
	- 超时—系统等待来自 TACACS 服务器的响应的最大秒数
	- TACACS 密钥—客户端和服务器之间共享的密钥。此信息是系统与 TACACS 服务器通信所必需的
	- 记帐‑使管理服务能够使用 TACACAS 服务器记录审计信息。
	- 默认身份验证组 ‑ 除提取的组外,身份验证成功时选择的默认组。
- 4. 单击"创建",然后单击"关闭"。

从管理服务配置链路聚合

May 9, 2023

链路聚合将多条以太网链路组合成一条高速链路。配置链路聚合可增加 NetScaler SDX 设备与其他连接设备之间通信 通道的容量和可用性。聚合链接也称为"通道"。"

如果将网络接口绑定到通道,则通道参数优先于网络接口参数。也就是说,网络接口参数将被忽略。)一个网络接口只能 绑定到一个通道。

当网络接口绑定到通道时,它会丢弃其 VLAN 配置。该接口将从其最初所属的 VLAN 中删除,并添加到默认 VLAN 中。 但是,您可以将该通道绑定回原来的 VLAN,或绑定到新的 VLAN。例如,如果将网络接口 1/2 和 1/3 绑定到 ID 为 2 的 VLAN (VLAN 2), 然后将它们绑定到通道 LA/1, 则网络接口将移至默认 VLAN, 但您可以将通道绑定到 VLAN 2。

#### 注意:

- 一个接口必须只属于一个通道。
- 配置一个通道至少需要两个接口。
- 添加或修改 Citrix ADC 实例时,构成通道一部分的接口不会在网络设置视图中列出。列出的不是接口,而是列 出了通道。

如果您使用分配给一个实例的三个接口来配置通道,而另一个实例使用其中一些接口,则管理服务将关闭第二个实 例,修改网络设置,然后重启实例。例如,假设两个实例,即实例 1 和实例 2。置备这些实例后,接口 10/1、10/2 和 10/3 将分配给实例 1,接口 10/1 和 10/2 将分配给实例 2。如果使用接口 10/1、10/2 和 10/3 创建了 LA 通道, 则  $\frac{1}{2}$  instance $\frac{1}{2}$   $\pi$ 会重新启动。但是,管理服务会关闭实例 2, 将接口  $10/3$  分配给实例 2, 然后重新启动 Instance2。

如果从 LA 通道中移除接口,更改将存储在数据库中,并且当您添加或修改实例时,该接口将显示在 Network Settings 视图中。在删除接口之前,只会列出该接口所属的通道。

## 从管理服务配置频道

#### May 9, 2023

您可以手动配置通道,也可以使用链路聚合控制协议 (LACP)。您无法将 LACP 应用于手动配置的通道,也无法手动配 置 LACP 创建的通道。从管理服务配置频道。然后,在置备或修改 Citrix ADC 实例时选择通道。

LA 通道是提供链路冗余和带宽聚合的逻辑实体。作为通道一部分的接口无法分配单独的 IP 地址。

注意: NetScaler SDX 设备支持链路聚合,但不支持链路冗余。

#### 从管理服务配置频道

- 1. 在"配置"选项卡上,导航到"系统"**>**"频道"。
- 2. 在详细信息窗格中,单击"添加"。
- 3. 在添加通道对话框中,设置以下参数:
	- 通道 ID-要创建的 LA 频道的 ID。用 LA/x 表示法指定 LA 通道,其中 x 的范围可以是 1 到等于接口数量一 半的数字。创建 LA 通道后无法更改。
	- 类型‑频道的类型。可能的值:
		- **–** 静态‑仅在数据接口上配置。
		- **–** 主动‑主动—仅在管理接口 0/x 上配置。
		- **–** 主动‑被动—仅在管理接口 0/x 上配置。
		- **–** LACP —在数据接口和管理接口 0/x 上配置。
	- 吞吐量(仅适用于静态通道和 LACP)—LA 通道吞吐量的低阈值(以 Mbps 为单位)。在 HA 配置中,如 果 LA 通道启用了 HA MON 且吞吐量低于指定阈值,则会触发故障切换。
- 带宽高(仅适用于静态通道和 LACP)—LA 通道带宽使用率的高阈值,以 Mbps 为单位。当 LA 通道的带 宽使用量等于或大于指定的高阈值时,设备会生成 SNMP 陷阱消息。
- 带宽正常(仅适用于静态通道和 LACP)—LA 通道带宽使用情况的正常阈值,以 Mbps 为单位。当超出高 阈值后 LA 通道的带宽使用量等于或小于指定的正常阈值时,NetScaler SDX 设备会生成 SNMP 陷阱消 息,表明带宽使用已恢复正常。
- 4. 在接口选项卡上,添加要包含在此通道中的接口。
- 5. 在 设置 选项卡上,设置以下参数:
	- 通道状态(仅适用于静态通道)—启用或禁用 LA 通道。
	- LACP 时间(仅适用于 LACP)—如果链路未接收 LACPDU,则链路在此时间后不会聚合。在 SDX 设备 和伙伴节点上参与链路聚合的所有端口上,该值必须匹配。
	- HA 监视—在高可用性 (HA) 配置中,监视通道是否存在故障事件。启用了 HA MON 的任何 LA 通道出现 故障都会触发 HA 故障切换。
	- 标记全部‑在此通道上发送的每个数据包中添加一个四字节的 802.1q 标记。开设置为绑定到此通道的所有 VLAN 应用标记。"关"将标记应用到除本地 VLAN 之外的所有 VLAN。
	- 别名—洛杉矶频道的别名。仅用于增强可读性。要执行任何操作,必须指定 LA 通道 ID。
- 6. 单击"创建",然后单击"关闭"。

备注

- 如果 0/1 和 0/2 接口都是 VPX 实例的一部分,并且该实例是群集的一部分,则无法创建管理 LA。
- 如果管理 LA 属于 VPX 实例,并且该实例是群集的一部分,则无法删除该管理 LA。

# 访问控制列表

February 16, 2024

访问控制列表 (ACL) 是一组条件,您可以将这些条件应用于网络设备,以过滤 IP 流量并保护设备免受未经授权的访 问。

您可以在 NetScaler SDX Management Service GUI 上配置 ACL 以限制和控制对设备的访问。

注意:

从版本 12.0 57.19 起支持 SDX 设备上的 ACL。

#### 本主题包括以下几个部分:

- 用法指南
- 如何配置 ACL
- ACL 规则的其他操作
- 故障排除

## 用法指南

在设备上创建 ACL 时,请记住以下几点:

- 将 SDX 设备升级到版本 12.0 57.19 时, 默认情况下会禁用 ACL 功能。
- SDX 管理员只能通过 SDX 设备上的 ACL 控制入站数据包。
- 如果使用 Citrix Application Delivery Management 来管理 SDX 设备, 则必须创建适当的 ACL 规则以允许 MAS 和 SDX 管理服务之间的通信。
- 对于 SDX 设备上的任何其他配置,例如置备或删除 VPX、添加/删除外部服务器、SNMP 管理等,不需要对现有 ACL 配置进行任何更改。与这些实体的沟通由管理处负责。

## 如何配置 **ACL**

配置 ACL 涉及以下步骤:

- 启用 ACL 功能
- 创建 ACL 规则
- 启用 ACL 规则

注意:

您可以在不启用 ACL 功能的情况下创建 ACL 规则。但是,如果未启用该功能,则无法在创建 ACL 规则后启用该 规则。

#### 启用 **ACL** 功能

## 1. 要启用 ACL 功能,请登录 SDX 管理服务 GUI,然后导航到 配置 **>** 系统 **> ACL**。

## 2. 通过使用切换按钮,打开 ACL 功能。

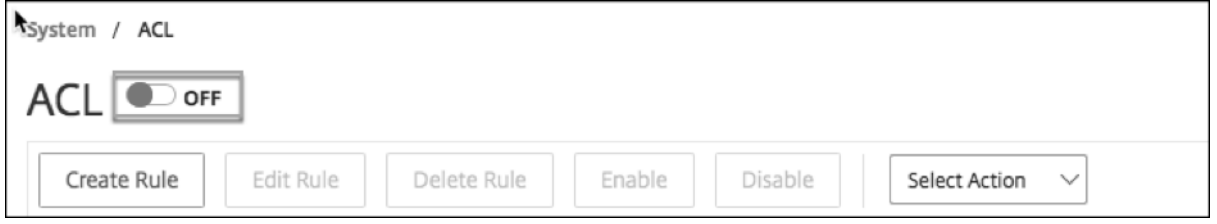

#### 创建 **ACL** 规则

- 1. 在 ACL 页面上,单击 创建规则。
- 2. 此时将打开创建规则窗口。添加下表中列出的详细信息。

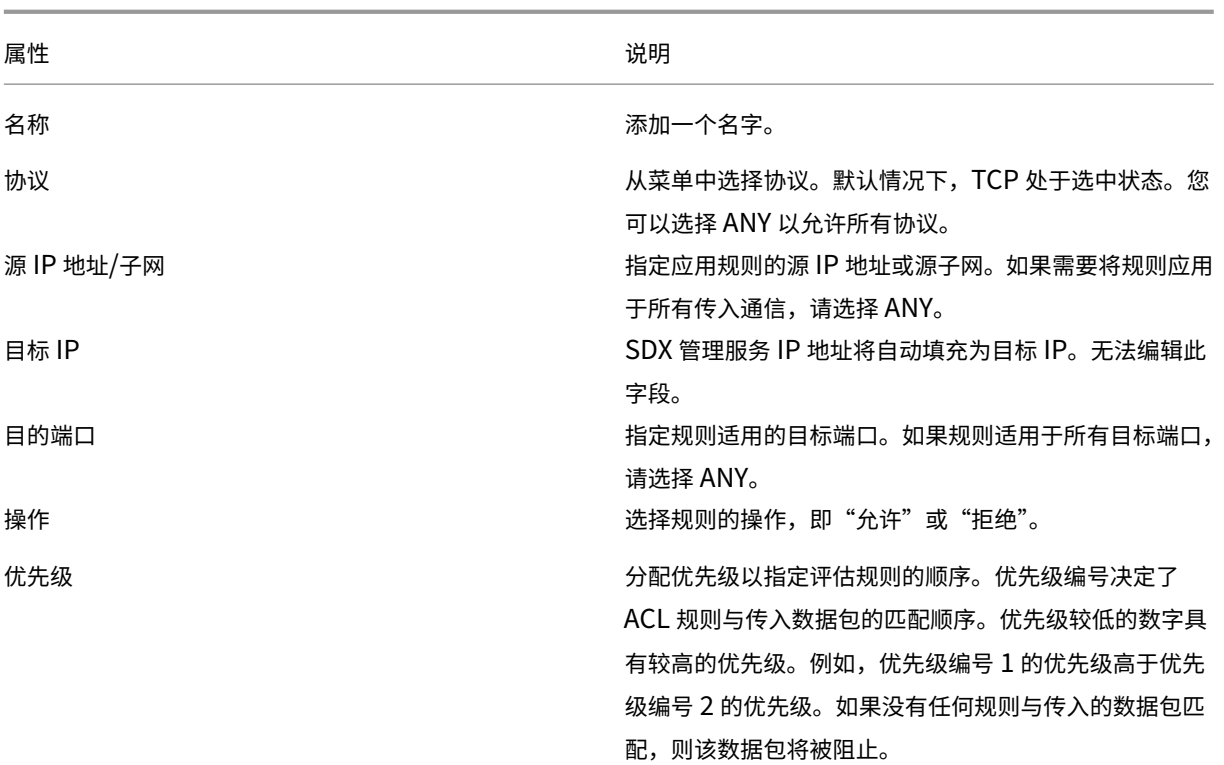

3. 单击"确定"创建规则。

图: ACL 规则的示例

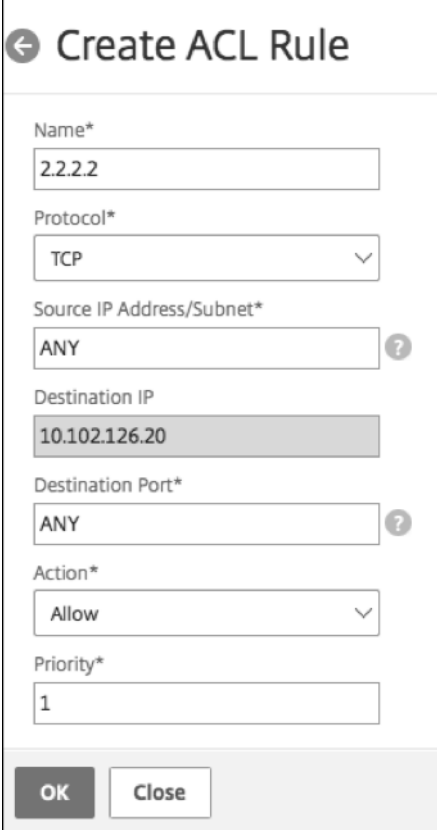

# 创建规则后,该规则将处于禁用状态。要使规则生效,必须启用该规则。

注意:

要启用规则,应启用 ACL 功能。如果禁用了该功能,并且您尝试启用 ACL 规则, 则会显示一条消息"ACL 未运 行"。

# 启用 **ACL** 规则

1. 将鼠标悬停在要启用的规则上,然后单击带有三个点的圆圈。

- 2. 从菜单中选择"启用"。
- 3. 或者,选择该规则的单选按钮,然后单击 启用 选项卡。
- 4. 出现提示时,单击"是"进行确认。

## **ACL** 规则的其他操作

您可以将以下操作应用于 ACL 规则:

1. 禁用 ACL 规则

2. 编辑 ACL 规则

- 3. 删除 ACL 规则
- 4. 重新编号 ACL 规则的优先级

#### 禁用 **ACL** 规则

- 1. 将鼠标悬停在要禁用的规则上,然后选择带有三个点的圆圈。
- 2. 从列表中单击"禁用"。
- 3. 或者,选择该规则的单选按钮,然后单击 禁用 选项卡。

#### 4. 单击是进行确认。

注意:

禁用规则后,该规则将不再适用于传入流量;但是,规则配置将保留在 ACL 设置下。

#### 编辑 **ACL** 规则

- 1. 将鼠标悬停在要编辑的规则上,然后选择带有三个点的圆。
- 2. 在列表中单击 编辑规则。修改规则窗口随即打开。
- 3. 或者,选择该规则的单选按钮,然后单击 编辑规则 选项卡。修改规则窗口随即打开
- 4. 进行编辑, 然后单击"确定"。

注意:

```
您可以编辑处于启用和禁用状态的规则。如果编辑的规则已经启用,编辑内容将立即应用。对于处于禁用状态的规
则,启用规则时将应用编辑内容。
```
## 删除 **ACL** 规则

- 1. 确保规则处于禁用状态。
- 2. 将鼠标悬停在要删除的规则上,然后选择带有三个点的圆圈。单击列表中的 删除规则。
- 3. 或者,选择该规则的单选按钮,然后单击 删除规则 选项卡。

## 4. 单击是进行确认。

注意:

您无法删除处于启用状态的规则。

重新编号 **ACL** 规则的优先级

1. 将鼠标悬停在要为其重新编号优先级的规则上,然后选择带有三个点的圆圈。从列表中单击"重新编号优先级"。

2. 或者,选择该规则的单选按钮,然后单击 选择操作 选项卡。

3. 选择"重新编号优先级"。

4. SDX 管理服务会自动为所有现有规则分配新的优先级编号, 即 10 的倍数。

5. 编辑规则以根据需要分配优先级编号。有关如何编辑规则的更多信息,请参阅"编辑 ACL 规则"部分。

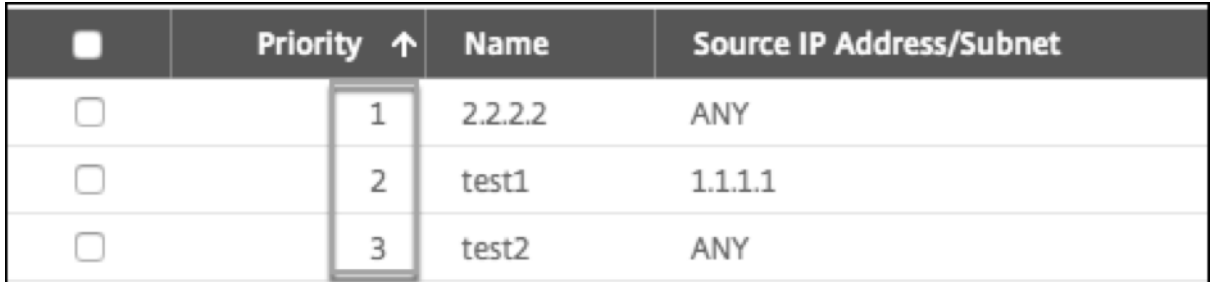

图。现有优先级编号的示例

## 图。优先级编号为 10 的倍数的示例,优先级重新编号后优先级

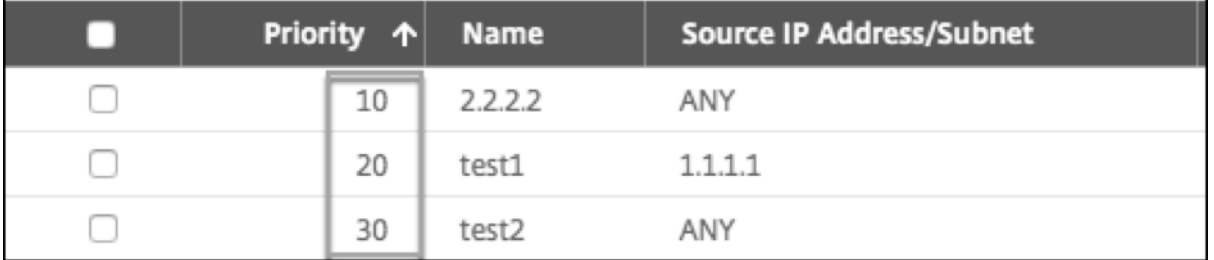

## 故障排除

如果 ACL 规则设置不当,所有用户帐户都可能被拒绝访问。如果由于 ACL 设置不当而无意中失去了对 SDX Management Service 的所有网络访问权限,请按照以下步骤获取访问权限。

1. 使用 SSH 和您的"root"帐户登录 Citrix Hypervisor 管理 IP 地址。

2. 使用 nsroot 权限登录管理服务虚拟机的控制台。

3. 运行命令"pfctl —d"。

4. 通过 GUI 登录到管理服务,然后相应地重新配置 ACL。

# 设置一个 **Citrix ADC** 实例群集

January 9, 2023

在一个或多个 SDX 设备上配置 Citrix ADC 实例后,您可以创建 Citrix ADC 实例的群集。

Citrix 建议您从管理服务执行群集配置。当您从 VPX 实例执行群集配置时,管理服务会在自动发现期间每 30 分钟了解 一次配置。在最坏的情况下,30 分钟内不会发现群集信息。尽管集群可能正常工作,但遗漏了一些针对集群依赖项的 基本验证检查。这些检查由管理服务执行,然后再在 ADC 实例上配置集群。因此,您必须从管理服务执行任何群集配 置。

注意:

- 要设置群集,您必须了解 Citrix ADC 群集。有关更多信息,请参阅 聚类。
- 对于跨 SDX 设备拥有 Citrix ADC 实例的群集,Citrix 建议您使用来自三个 SDX 设备的 Citrix ADC 实例。此 配置可确保始终满足至少 (n/2 +1) 个节点的群集标准。
- 图 1. SDX Citrix ADC 实例的群集

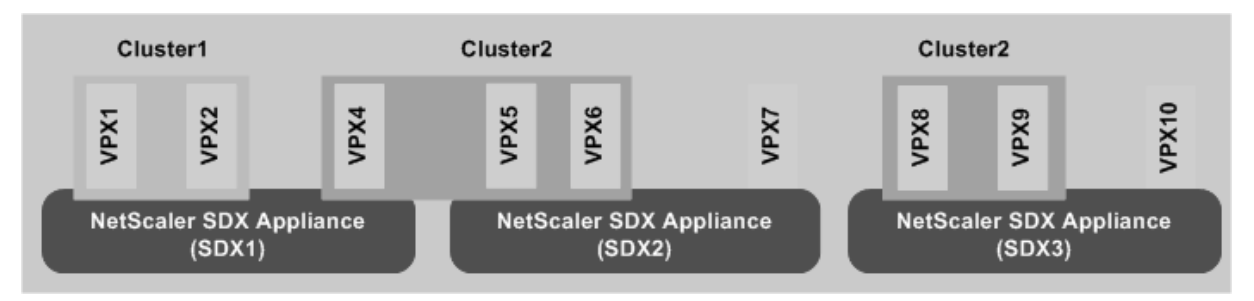

上图显示了同一子网中的三个 SDX 设备 SDX1、SDX2 和 SDX3。这些设备上的 Citrix ADC 实例用于形成两个群集: Cluster1 和 Cluster2。

- 群集 1 在 SDX1 上包含两个实例。
- Cluster2 包括 SDX1 上的一个实例、SDX2 上的两个实例和 SDX3 上的另外两个实例。

需要记住的几个要点

- 群集的所有节点必须是同一类型。您无法组成由硬件和虚拟设备组成的群集,也无法构成 VPX Citrix ADC 实例 和 SDX Citrix ADC 实例的群集。
- Citrix ADC 实例必须具有相同的版本,该版本必须为 10.1 或更高版本。
- Citrix ADC 实例必须都具有相同的功能许可证。
- 将单个 Citrix ADC 实例添加到群集后,无法对其进行任何配置。所有更改都必须通过群集 IP 地址执行。
- Citrix ADC 实例必须都具有相同的资源(内存、CPU、接口等)。

## 在 **SDX** 设备上设置群集

- 1. 登录到 SDX 设备。
- 2. 在 配置 选项卡上,导航到 Citrix ADC,然后单击 群集。
- 3. 创建集群:
- a) 单击 创建集群。
- b) 在 创建集群 对话框中,设置集群所需的参数。有关参数的描述,请将鼠标光标悬停在相应字段上。
- c) 单击"下一步"查看配置摘要。
- d) 单击"完成"创建集群。

注意: 当 ADC 实例配置了 L2 VLAN 时, 如果该节点已添加到群集, 则会保存 add vlan 命令,并将 sdxvlan 参数设置为 Yes。此参数是一个内部参数,用于避免在 SDX 集群形成过程中断开连接。

- 4. 向集群添加节点:
	- a) 单击 添加节点。
	- b) 在 添加节点 对话框中,配置添加群集节点所需的参数。有关参数的描述,请将鼠标光标悬停在相应字段上。
	- c) 单击"下一步"查看配置摘要。
	- d) 单击"完成"将节点添加到群集。
	- e) 重复步骤 a 到 d,向群集中添加另一个节点。

创建群集后,您必须通过群集 IP 地址访问集群来配置它。

注意: 要获取 Citrix ADC 群集的更新列表, 每个群集至少有一个 SDX 设备的 Citrix ADC 实例, 请使用 重新发现选项。

- 将一个 **SDX** 设备上存在的 **Citrix ADC** 实例添加到另一个 **SDX** 设备上配置的群集
	- 1. 登录到要从中添加 Citrix ADC 实例的 SDX 设备。
	- 2. 在 配置 选项卡上,导航到 Citrix ADC,然后单击 群集。
	- 3. 单击 添加节点。
	- 4.在 添加节点 对话框中,配置添加群集节点所需的参数。有关参数的描述,请将鼠标光标悬停在相应字段上。
	- 注意:请确保群集 IP 地址和 群集 IP 密码参数的值适用于要向其添加节点的群集。
	- 5. 单击"下一步"查看配置摘要。
	- 6. 单击"完成"将节点添加到群集。

配置群集链路聚合

February 16, 2024

顾名思义,群集链路聚合将一组群集节点接口组合成一个通道。它是 Citrix ADC 链路聚合 (LA) 的扩展。唯一的区别是, 虽然链路聚合要求接口位于同一设备上,但在群集链路聚合中,接口位于群集的不同节点上。有关链接聚合的详细信息, 请参阅 配置链路聚合。

例如,假设一个跨两个 SDX 设备的六节点群集,其中所有六个节点都连接到上游交换机。群集 LA 通道 (CLA/1) 由绑定 接口 0/1/2、[1/1/3](http://docs.citrix.com/zh-cn/netscaler/12/networking/interfaces/configuring-link-aggregation.html)、2/1/4、3/1/2、4/1/3 和 5/1/4 组成。

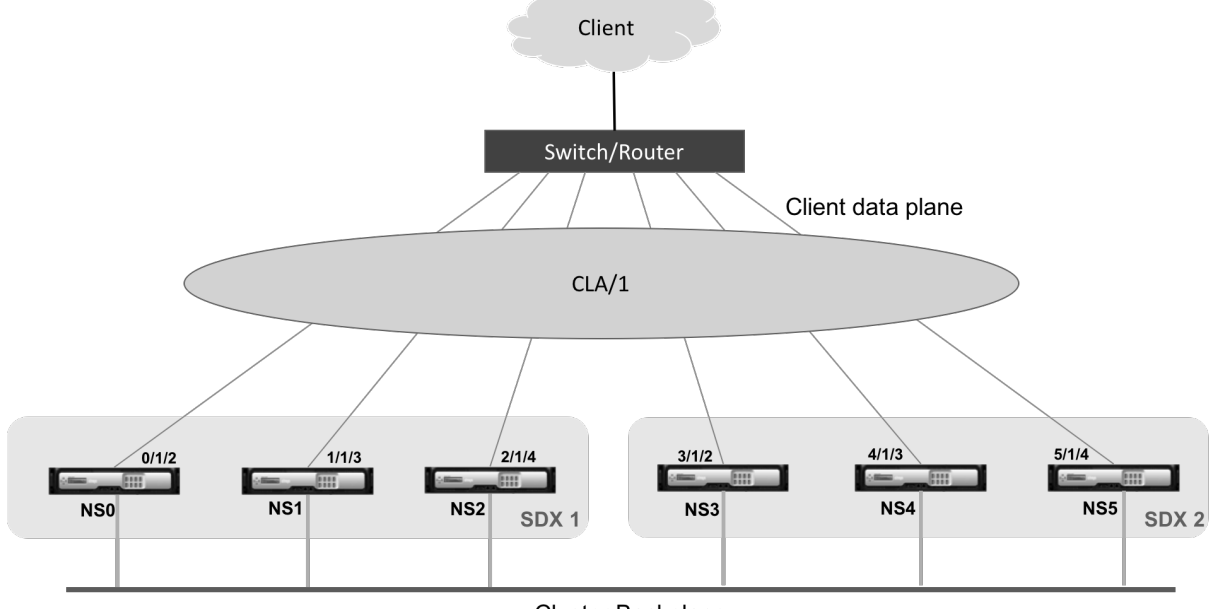

Cluster Backplane

## 群集 LA 通道具有以下属性:

- 每个通道都有一个由群集节点同意的唯一 MAC 地址。
- 该通道可以绑定本地和远程 SDX 节点的接口。
- 一个群集最多支持四个群集 LA 通道。
- 每个群集 LA 通道最多可以绑定 16 个接口。
- 背板接口不能是群集 LA 通道的一部分。
- 当接口绑定到群集 LA 通道时,通道参数优先于网络接口参数。
- 一个网络接口只能绑定到一个通道。
- 不得在群集 LA 通道 (例如 CLA/1)或其成员接口上配置对群集节点的管理访问。当节点处于 INACTIVE 状态 时,相应的群集 LA 接口将被标记为 POWER OFF,这会导致其失去管理访问权限。

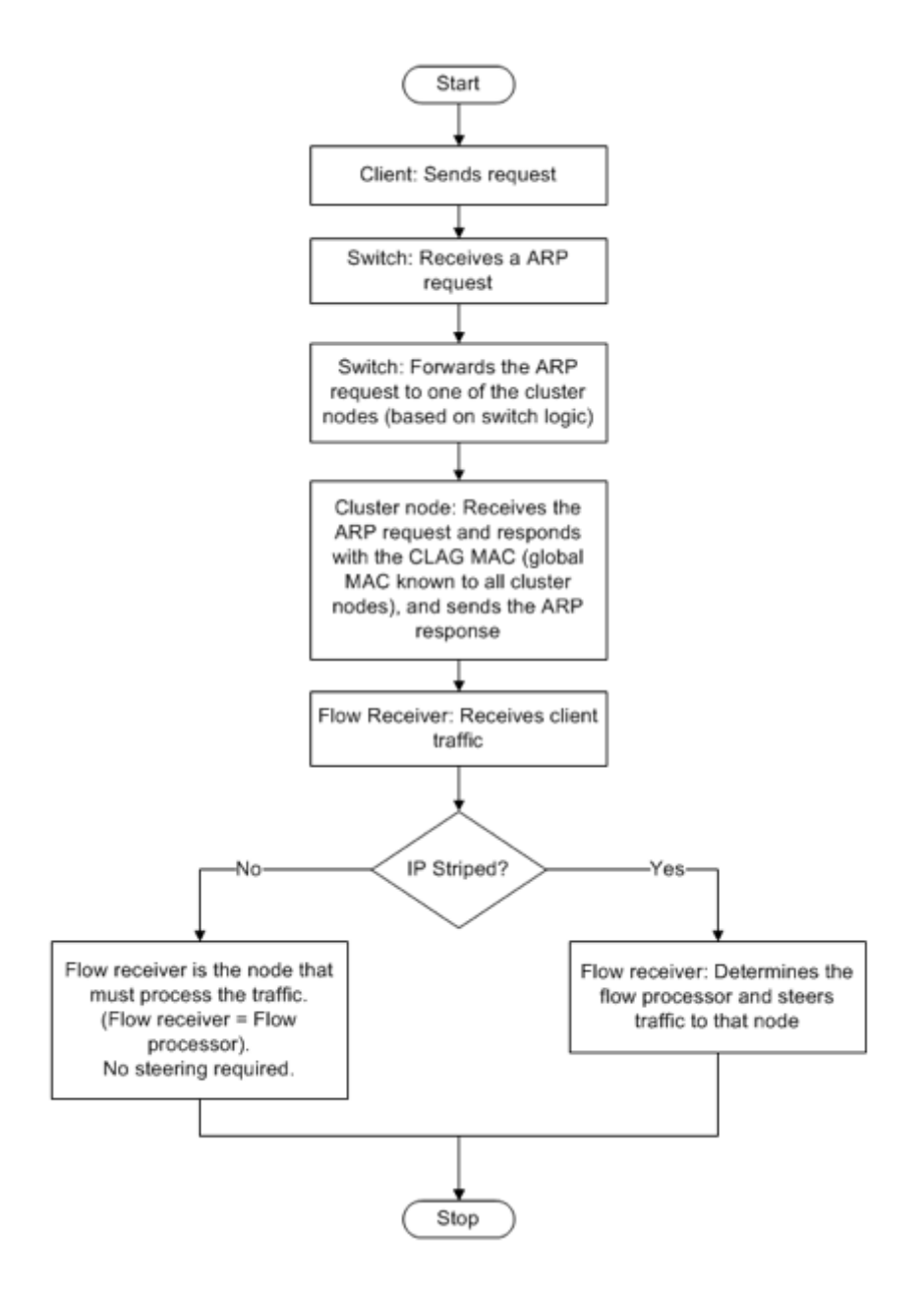

您必须在群集 IP 地址和外部连接设备上实现类似的配置。如果可能,请将上游交换机配置为根据 IP 地址或端口而不是 MAC 地址分配流量。

需要记住的几个要点:

- 启用 LACP(通过将 LACP 模式指定为 ACTIVE 或 PASSIVE)。 注意:确保未在 Citrix ADC 群集和外部连接设备上将 LACP 模式设置为被动。
- 要创建群集 LA 通道,LACP 密钥的值可以介于 5 到 8 之间。这些 LACP 密钥映射到 CLA/1、CLA/2、CLA/3 和 CLA/4。
- 在 SDX 设备上,群集链路聚合组 (CLAG) 成员接口无法与其他虚拟机共享。
- 在上游交换机上,将 LACP timeout 设置为"短",以避免在 LACP 超时之后才通知上游交换机 CLAG 及其成

员接口断电时群集节点上出现长时间的流量黑洞。

必备条件:

确保您已创建了 Citrix ADC 实例的群集。群集的节点可以是同一 SDX 设备上的 Citrix ADC 实例,也可以是同一子网 中可用的其他 SDX 设备上的 Citrix ADC 实例。

要使用管理服务配置群集 **LA** 通道,请执行以下操作:

- 1. 登录到 SDX 设备。
- 2. 在 配置 选项卡上,导航到 Citrix ADC,然后单击 群集。
- 3. 在 群集实例 页面上,选择群集,然后单击 **CLAG**。

NetScaler / Cluster Instances

Cluster Instances

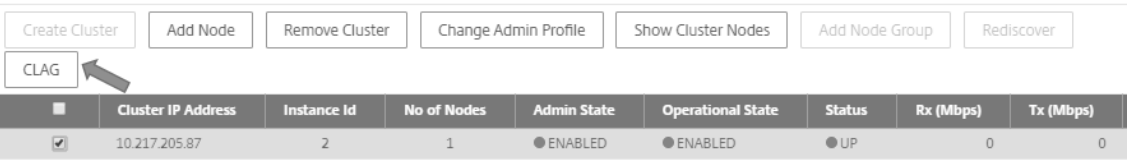

- 4. 在"创建 **CLAG**"对话框中,执行以下操作:
	- a) 在 通道 **ID** 下拉列表中,选择群集 LA 通道 ID。
	- b) 在"接口"部分中,从"可用"选择框中选择接口,然后单击 **+**。
	- c) 所选接口显示在"已配置"选择框下。
- 5. 在"设置"部分中,执行以下操作:
	- a) 在"别名"字段中,输入群集 LA 通道的备用名称。
	- b) 在"**LACP** 超时"字段中,选择以下值之一以定义链路未收到 LACPDU 时链路不聚合的时间间隔。 该值必须与参与 SDX 设备和伙伴节点上链路聚合的所有端口上的值相匹配:
		- 长—30 秒
		- 短—1 秒
	- c) 对于高可用性 (HA) 配置,选中 **HA** 监视 复选框以监视通道的故障事件。启用了 HA MON 的任何 LA 通道 出现故障都会触发 HA 故障切换。
	- d) 选择 Tag All, 将一个四字节的 802.1q 标记添加到此通道上发送的每个数据包。开设置为绑定到此通道 的所有 VLAN 应用标记。OFF 会将标记应用于除本地 VLAN 之外的所有 VLAN。
- 6. 单击"创建"为其中一个 SDX 设备配置 CLAG。

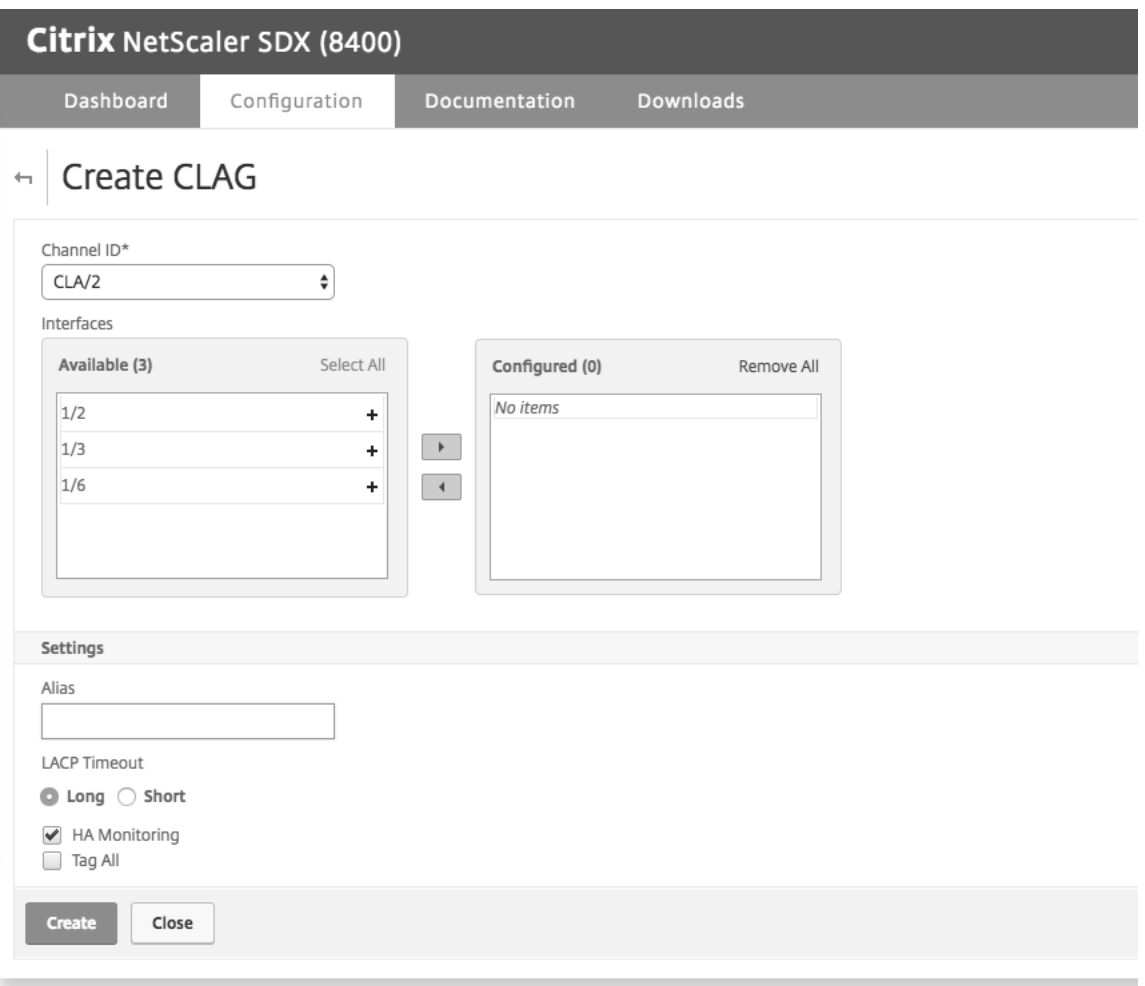

7. 在"确认"对话框中,单击"是"刷新其他 SDX 设备中的 CLAG 设置。

备注:

- 如果选择"否",则未配置 CLAG。
- 手动刷新其他 SDX 设备中的 CLAG 设置。
- 两台 SDX 设备上的 MTU 设置必须相同。必须在任一 SDX 设备上手动更改 MTU 设置。
- 8. 要在 **CLAG** 对话框中更改 MTU 设置,请执行以下操作:
	- a) 选择 **CLA/1**, 然后单击"编辑"。
	- b) 在"配置 **CLAG**"对话框中,在 **MTU** 字段中手动设置 MTU,然后单击"确定"。
- 9. 在"确认"对话框中,单击"是"。

## 配置 **SSL** 密码以安全地访问管理服务

## November 23, 2023

您可以从 NetScaler SDX 设备支持的 SSL 密码列表中选择 SSL 密码套件,然后绑定 SSL 密码的任意组合,以便通过 HTTPS 安全地访问 SDX 管理服务。SDX 设备提供 37 个预定义密码组,它们是类似密码的组合,您可以从支持的 SSL 密码列表中创建自定义密码组。

## 限制

- 不支持使用密钥交换 = "DH"或"ECC-DHE"绑定密码。
- 不支持使用身份验证 ="DSS"绑定密码。
- 不支持绑定不在支持的 SSL 密码列表中的密码,或将这些密码包含在自定义密码组中。

## 支持的 **SSL** 密码

下表列出了支持的 SSL 密码。

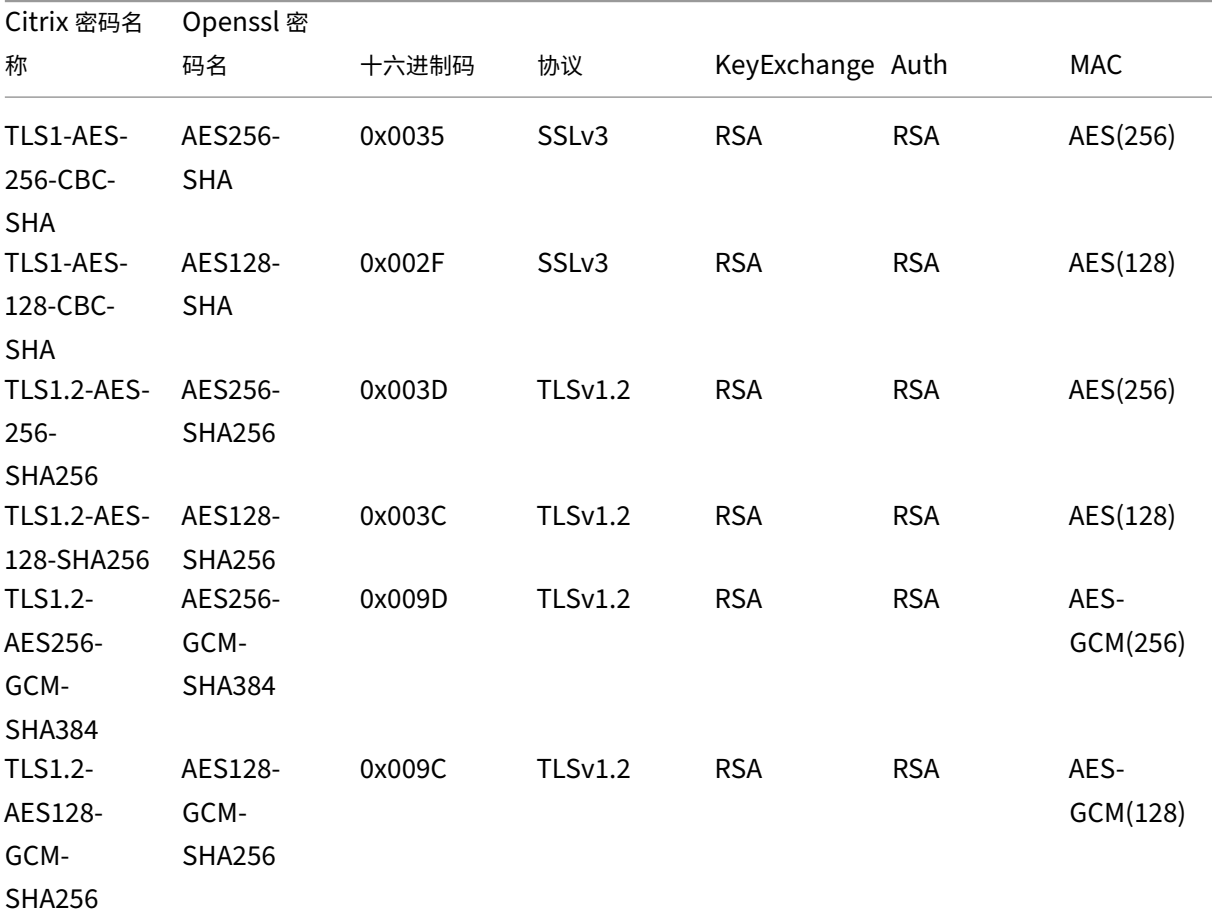

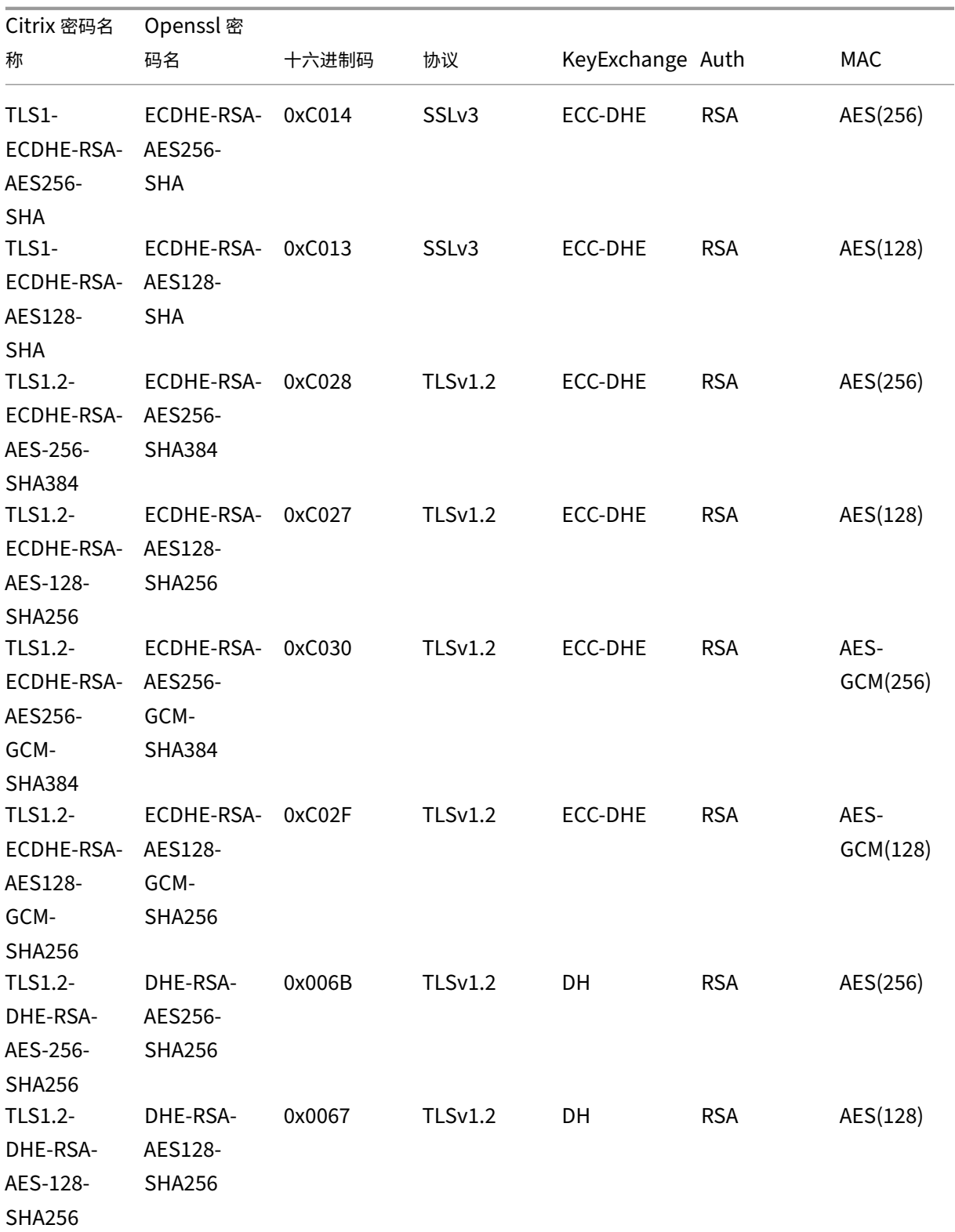

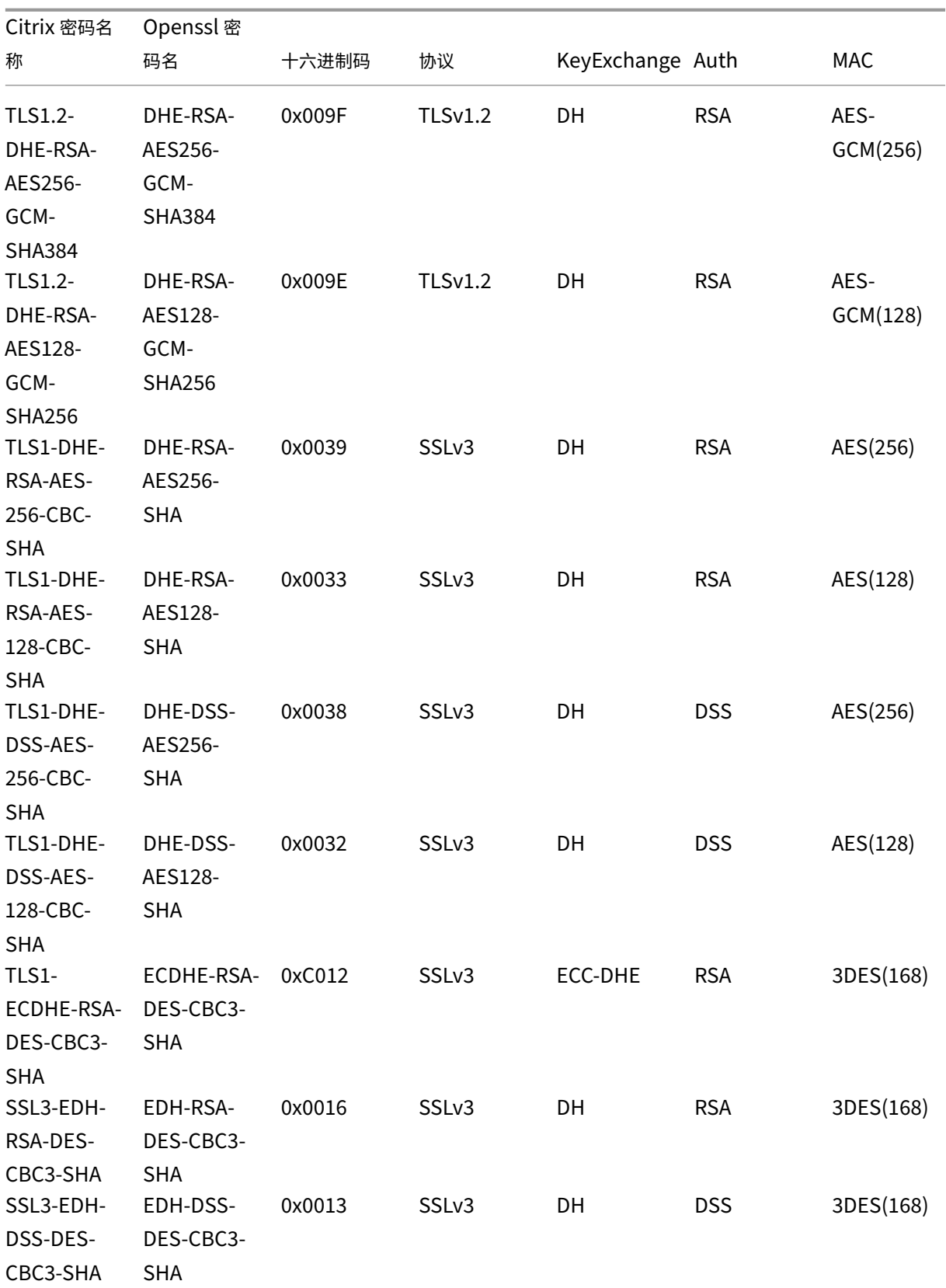

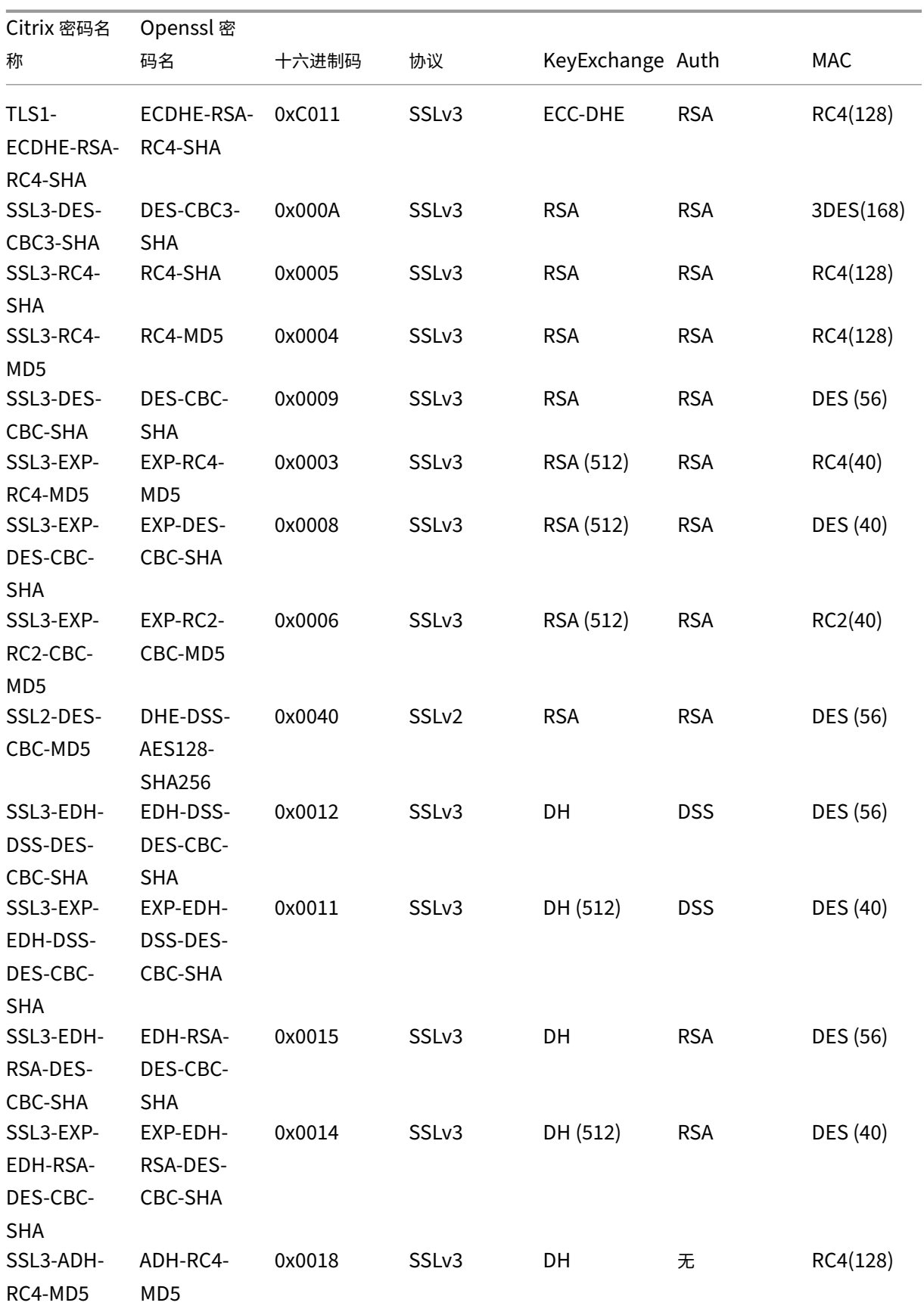

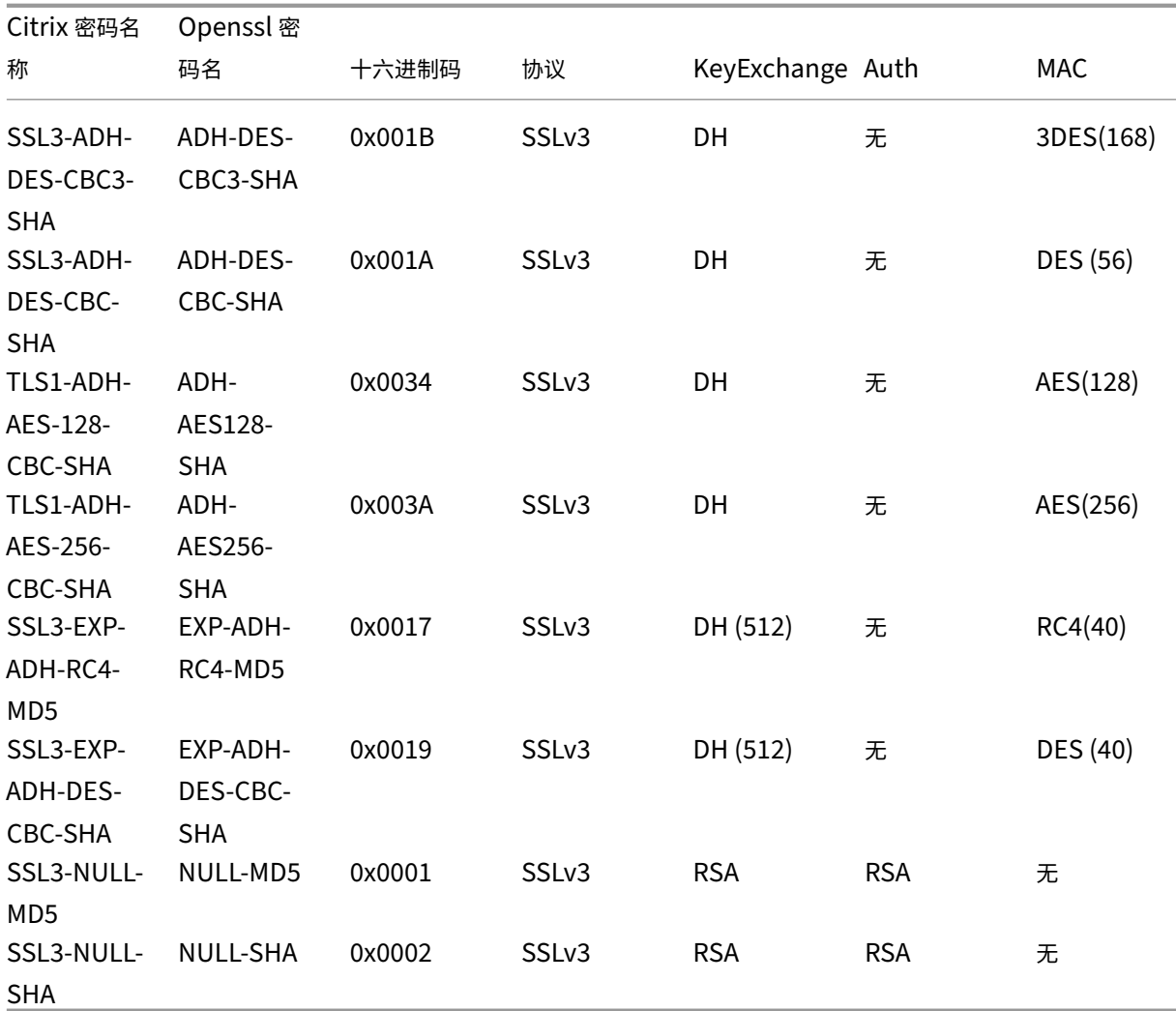

# 预定义的密码组

下表列出了 SDX 设备提供的预定义密码组。

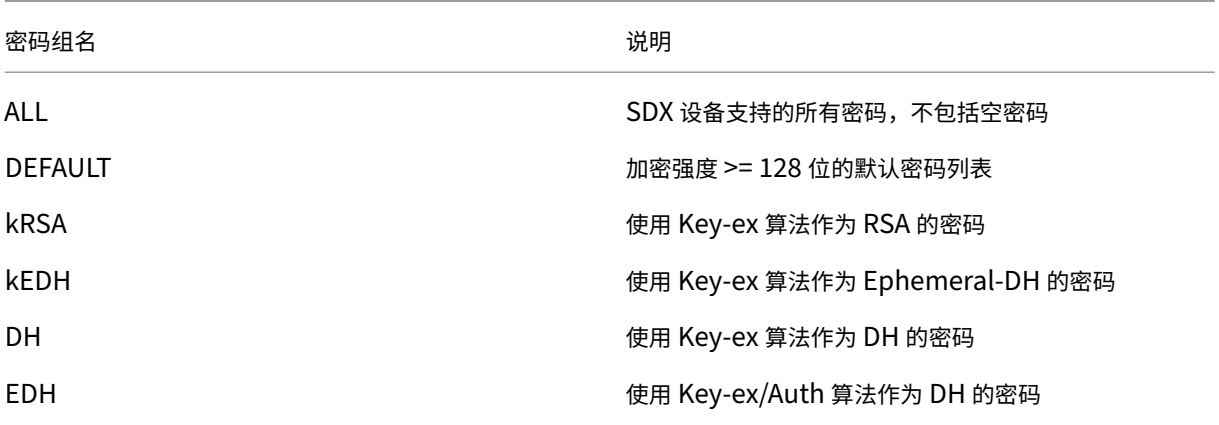

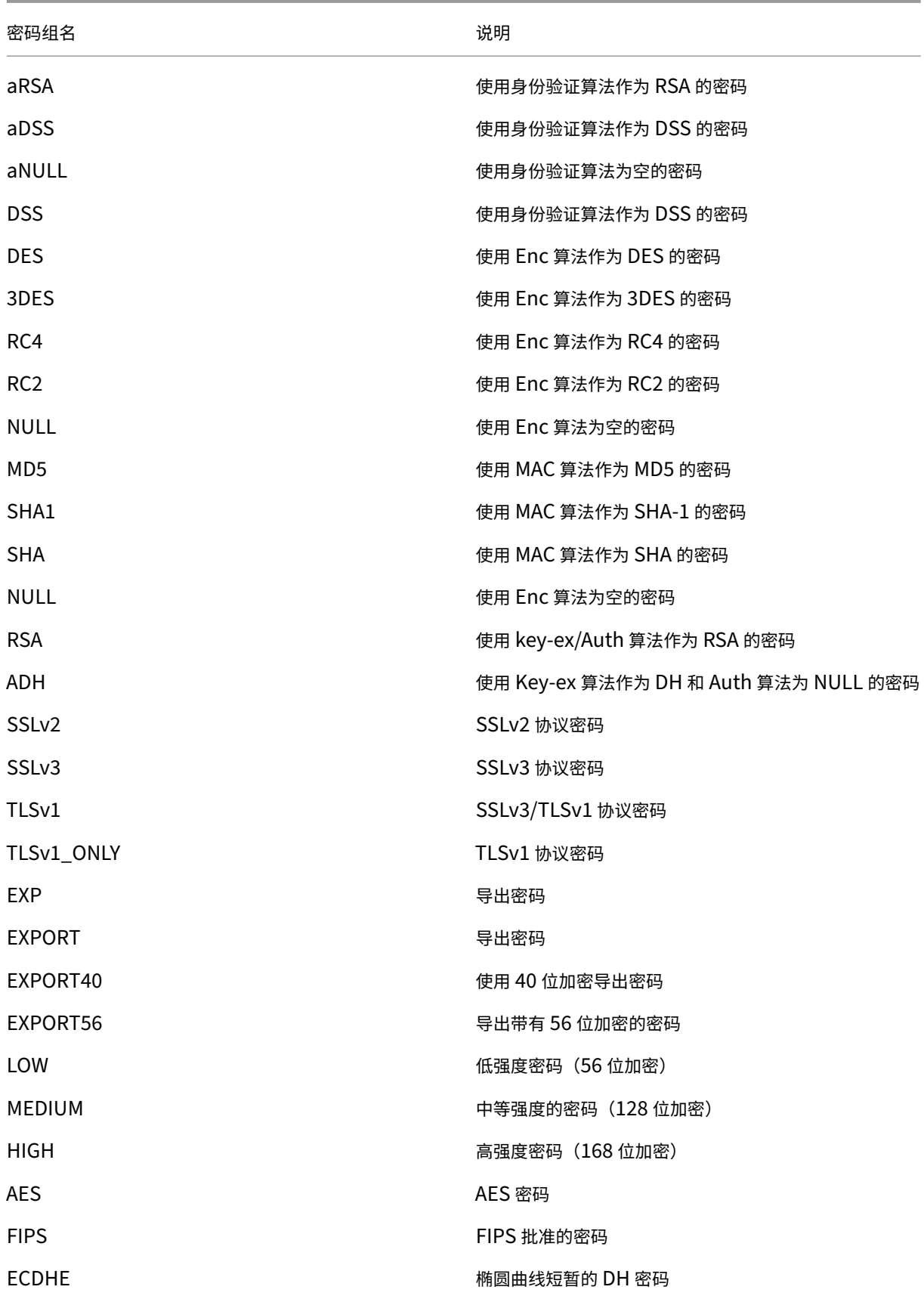

密码组名 いっきょう しょうしょう しゅうしょう うちのう こうかい 逆明

AES‐GCM しゅうしょうしょうしょうしょうしょうしょうしょう 使用 Enc 算法作为 AES‐GCM 的密码

SHA2 使用 MAC 算法作为 SHA‑2 的密码

查看预定义的密码组

要查看预定义的密码组,请在 配置 选项卡的导航窗格中,展开 管理服务,然后单击 密码组。

创建自定义密码组

您可以从支持的 SSL 密码列表中创建自定义密码组。

要创建自定义密码组,请执行以下操作:

- 1. 在 配置 选项卡的导航窗格中,展开 管理服务,然后单击 密码组。
- 2. 在"密码组"窗格中,单击"添加"。
- 3. 在"创建密码组"对话框中,执行以下操作:
	- a) 在"组名"字段中,输入自定义密码组的名称。
	- b) 在"密码组说明"字段中,输入自定义密码组的简要说明。
	- c) 在"密码套件"部分中,单击"添加",然后选择要包括在支持的 SSL 密码列表中的密码。
	- d) 单击 **Create**(创建)。

## 查看现有 **SSL** 密码绑定

若要查看现有的密码绑定,请在"配置"选项卡的导航窗格中,展开"系统",然后单击"系统设置"下的"配置 SSL 设 置"。

**System Settings** Change System Time Zone

Change Hostname Change System Settings Configure SSL Settings

Configure CUXIP Settings

Configure message of the day

#### 注意

升级到最新版本的管理服务后,现有密码套件列表将显示 OpenSSL 名称。绑定升级后的管理服务中的密码后, 显示将使用 Citrix 命名约定。

## 将密码绑定到 **HTTPS** 服务

要将密码绑定到 **HTTPS** 服务,请执行以下操作:

- 1. 在 配置 选项卡的导航窗格中,单击 系统。
- 2. 在"系统"窗格的"系统设置"下,单击"配置 SSL 设置"。
- 3. 在"编辑设置"窗格中,单击"密码套件"。
- 4. 在"密码套件"窗格中,执行以下任一操作:
	- 要从 SDX 设备提供的预定义密码组中选择密码组,请选中"密码组"复选框,从"密码组"下拉列表中选 择 密码组,然后单击"确定"。
	- 要从支持的密码列表中进行选择,请选中"密码套件"复选框,单击"添加"以选择密码,然后单击"确定"。

# 备份和还原 **SDX** 设备的配置数据

## February 16, 2024

NetScaler SDX 设备备份过程是一个单步过程,用于创建包含以下内容的备份文件:

- 单捆绑包图片:
	- **–** Citrix Hypervisor 映像
	- **–** Citrix Hypervisor 的修补程序和补充包
	- **–** 管理服务映像
- XVA 图片
- 升级映像
- SDX 配置
- 配置

注意: NetScaler SDX FIPS 设备不支持备份和恢复。

要备份当前配置,请执行以下操作:

- 1. 在配置选项卡的导航窗格中,展开管理服务,然后单击备份文件。
- 2. 在备份文件窗格中,单击备份。
- 3. 在"新建备份文件"对话框中,选中"密码保护文件"复选框以加密备份文件。
- 4. 在"密码"和"确认密码"字段中,键入并确认备份文件的密码。
- 5. 单击继续。

备份过程会创建一个备份文件。备份文件的文件名包括管理服务的当前 IP 地址和进行备份的时间戳。要检查备份文件可 能存在的任何差异,请从 SDX GUI 导航到 配置 **>** 系统 **>** 事件**/**警报。

#### 定时备份

默认情况下,SDX 使用备份策略每 24 小时创建一次备份。使用备份策略,您可以定义要在 SDX 设备中保留的备份文件 的数量。此外,您可以使用密码对定时备份文件进行加密,以确保备份文件的安全。

要编辑备份策略,请执行以下操作:

- 1. 在"配置"选项卡上,单击"系统"。
- 2. 在"策略管理"窗格中,单击"备份策略"。
- 3. 在配置备份策略 窗格中,执行以下操作:
	- a) 在"要保留的先前备份"字段中,键入要保留的备份文件数。
	- b) 要加密备份文件,请选中"加密备份文件"复选框。
	- c) 在"密码"和"确认密码"字段中,键入并确认密码以加密备份文件。

手动将备份文件传输到外部备份服务器

您可以手动将备份文件传输到外部备份服务器。在手动传输备份文件之前,请确保您拥有外部备份服务器的详细信息。

要手动将备份文件传输到外部备份服务器,请执行以下操作:

- 1. 在配置选项卡的导航窗格中,展开管理服务,然后单击备份文件。
- 2. 在"备份文件"窗格中,选择备份文件,然后单击"传输"。
- 3. 在"服务器"字段中,键入外部备份服务器的主机名或 IP 地址。
- 4. 在"用户名"和"密码"字段中,键入用于访问外部备份服务器的用户名和密码。
- 5. 在"端 口"字段中, 键入端口号。
- 6. 在"传输协议"字段中,选择要用来将备份文件传输到外部备份服务器的协议。
- 7. 在"目录路径"字段中,键入外部备份服务器中要存储备份文件的目录的路径。
- 8. 如果要在将备份文件传输到外部备份服务器后从 SDX 设备中删除备份文件,请选择传输后从管理服务中删除文 件。
- 9. 单击确定。

还原设备

您可以将 SDX 设备还原为备份文件中提供的配置。在设备还原期间,将删除所有当前配置。

注意事项:

- 在使用其他 SDX 设备的备份文件还原 SDX 设备之前,请根据备份文件中的可用设置添加管理服务网络设置。
- 确保进行备份的平台变体与您尝试还原的平台变体相同。不支持在两个不同的平台变体之间还原备份文件。
- Citrix 建议仅在设置网络配置后还原 SDX 备份。您可以为 SVM 指定以下网络设置:
	- **–** 支持向量机 IP 地址
	- **–** 虚拟机管理程序 IP 地址
	- **–** 子网掩码
	- **–** 网关
	- **–** DNS 服务器

要从备份文件还原设备,请执行以下操作:

- 1. 在配置选项卡的导航窗格中,展开管理服务,然后单击备份文件。
- 2. 在备份文件窗格中,单击备份文件,然后单击确定。
- 3. 在"还原"对话框中,选择"装置还原",然后单击"继续"。

此时将出现一个页面,显示应用程序还原的不同组件:

- 许可证
- SDX 图片
- XVA 文件
- Citrix ADC 配置
- 总结

如果备份文件中缺少任何必需的组件,例如有效且功能强大的许可证、XVA 映像、Citrix ADC 映像、Single Bundle 映像,则系统会提示您上载缺少的元素,然后再继续操作。

要了解是否可以在当前 SDX Single Bundle 映像版本上还原备份文件,请参阅此表。

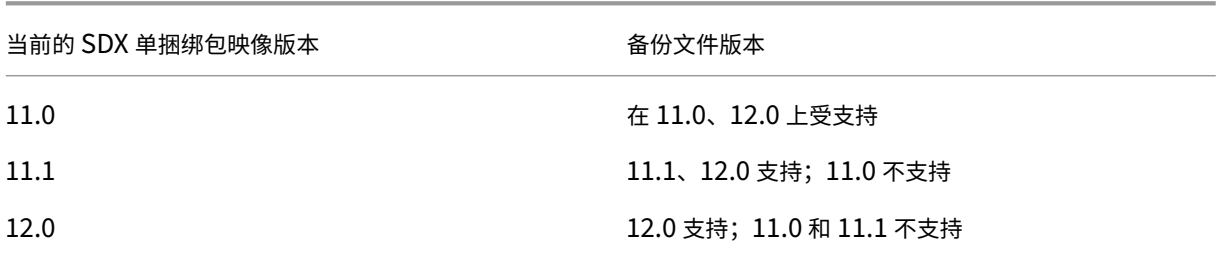

4. 在 许可证 页面上,检查是否存在有效的许可证,然后单击 下一步。

5. 此时将显示"SDX 映像"页面。如果执行还原时不需要 SDX 映像,请单击"下一步"。否则, 当系统提示时, 请上载 有效的 SDX 映像,然后单击下一步。

6. 此时将打开 **XVA** 文件 页面。如果所有实例的 XVA 映像都存在,请单击 下一步。如果备份文件中缺少任何实例的 XVA 文件,您可以上载该文件或跳过还原此实例。单击"下一步"转到下一页。

7. Citrix ADC 配置页面随即打开。Citrix ADC 配置文件不是强制性的。您可以在不恢复其配置的情况下预配置实例。 如果备份文件中缺少 Citrix ADC 配置文件,则只能继续进行实例置备,也可以跳过还原实例。单击"下一步"转到下一 页。

8. 此时将显示摘要页面,其中包含有关备份文件中存在的所有实例的以下详细信息:

- IP 地址
- 主机名
- SDX 版本
- XVA 版本
- 版本位
- 还原:如果设备或实例已准备好恢复,则会出现复选标记。如果不是,则会出现一个十字标记。
- 错误消息:如果设备或实例尚未准备好恢复,则会显示一条错误消息,说明原因。

9. 单击"还原"以完成应用程序还原过程。

## 还原 **Citrix ADC** 实例

您可以将 SDX 设备中的 Citrix ADC 实例还原到备份文件中可用的 Citrix ADC 实例。

注意事项:

• 如果 VPX 实例未分配任何管理 NIC,并且该实例仅通过 LACP 从 SDX 管理服务进行管理,则无法还原该实例。 恢复失败,因为 SDX 管理服务无法自动恢复通道配置。为避免此问题,请手动还原通道配置以完成 VPX 实例还 原。

## 在备份文件中还原 **Citrix ADC** 实例

- 1. 在配置选项卡的导航窗格中,展开管理服务,然后单击备份文件。
- 2. 在"备份文件"窗格中,选择备份文件,然后单击"还原"。
- 3. 在还原对话框中,选择实例还原。
- 4. 选择要还原的 Citrix ADC 实例, 然后单击 继续。
- 5. (可选) 如果备份文件已加密, 则在出现提示时键入密码, 然后单击确定。

注意:

确保运行正在恢复的实例的 SDX 设备上存在相应的 XVA、编译映像和通道配置。

## 正在执行装置重置

May 9, 2023

NetScaler SDX 设备允许您:

- 重置设备的配置。
- 将设备重置为出厂版本
- 将设备重置为特定的单捆绑包映像版本

在执行设备重置之前,请备份设备上存储的所有数据,包括设备上置备的所有 Citrix ADC 实例的设置。

Citrix 建议您将文件存储在设备外部。执行设备重置会终止当前与管理服务的所有客户端会话,因此您必须重新登录到 管理服务以执行任何其他配置任务。准备好还原数据时,请使用管理服务导入备份文件。

管理服务提供以下选项来重置设备:

- 配置重置
- 恢复出厂设置
- 全新安装

#### 重置设备的配置

管理服务提供配置重置选项来重置设备的配置。"配置重置"选项执行以下操作:

- 删除 VPX 实例。
- 删除 SSL 证书和密钥文件。
- 删除许可证和技术存档文件。
- 删除设备上的 NTP 配置。
- 将时区恢复为 UTC。
- 将修剪和备份策略恢复为默认设置。
- 删除管理服务映像。
- 删除 NetScaler SDX 映像。
- 删除除在设备上访问的最后一个映像文件之外的所有 XVA 映像。
- 恢复默认接口设置。
- 恢复设备的默认配置,包括默认配置文件、用户和系统设置。
- 恢复 Citrix Hypervisor 和管理服务的默认密码。
- 重新启动管理服务。

要重置设备的配置,请执行以下操作:

- 1. 在"配置"选项卡下,单击"系统"节点,然后在"系统管理"组下,单击"设备重置"。
- 2. 在"装置重置"对话框中,在"重置类型"下拉列表中选择"配置重置",然后单击"确定"。

将设备重置为出厂版本

管理服务提供恢复出厂设置选项以将设备重置为出厂版本。恢复出厂设置选项会将管理服务和 Citrix Hypervisor 的当 前 IP 地址重置为管理服务和 Citrix Hypervisor 的默认 IP 地址。

在执行恢复出厂设置之前,请备份设备上存储的所有数据,包括设备上置备的所有 Citrix ADC 实例的设置。Citrix 建 议您将文件存储在设备外部。执行恢复出厂设置会终止当前与管理服务的所有客户端会话。重新登录到管理服务以执行 任何其他配置任务。准备好还原数据时,请使用管理服务导入备份文件。

重要

在执行恢复出厂设置之前,请确保将串行控制台电缆连接到设备。

要将设备重置为出厂版本,请执行以下操作:

1. 在"配置"选项卡下,单击"系统 节点",然后在"系统管理"组下,单击"设备重置"。

2. 在"装置重置"对话框中,在"重置类型"下拉列表中选择"恢复出厂 设置",然后单击"确定"。

将设备重置为单捆绑包映像版本

管理服务提供了"全新安装"选项,允许您在设备上安装任意版本的单一捆绑包映像。它使您能够全新安装单个软件包 映像作为新的默认启动映像。全新安装会删除 SDX 设备中的现有配置(网络设置除外)。

以下版本支持全新安装选项:

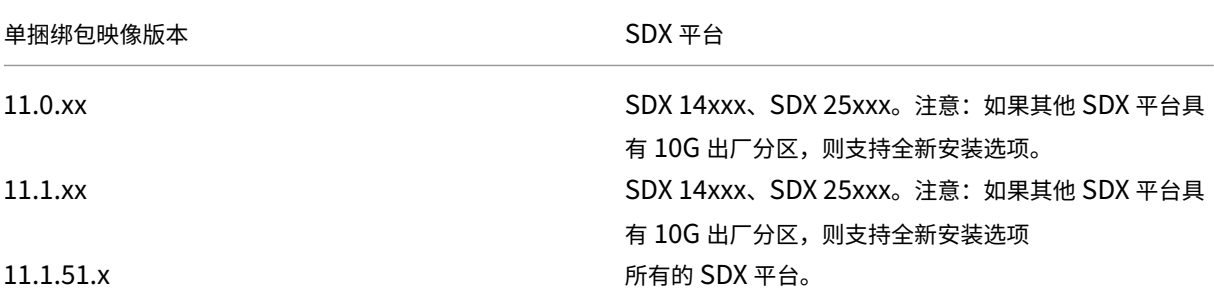

必备条件

请确保:

• 将所有主 HA 节点故障切换到其他 SDX 设备。如果您没有高可用性功能,请确保相应地规划停机时间。

• 将单个捆绑包映像下载到本地计算机。

重要

确保在使用"全新安装"选项时不要重新启动或重启设备。

#### 将设备重置为单个捆绑包映像版本

1. 在"配置"选项卡下,单击"系统 节点",然后在"系统管理"组下,单击"设备重置"。

2. 在"装置重置"对话框中,从"重 置类型"下拉列表中选择"全新 安装",然后单击"确定"。

级联外部身份验证服务器

February 16, 2024

级联多个外部身份验证服务器为对外部用户进行身份验证和授权提供了一个连续、可靠的过程。如果第一台身份验证服 务器上的身份验证失败,NetScaler SDX Management Service 会尝试使用第二个外部身份验证服务器对用户进行 身份验证,依此类推。

要启用级联身份验证,您需要将外部身份验证服务器添加到管理服务。有关详细信息,请参阅 配置外部身份验证。可以 添加任何类型的受支持的外部身份验证服务器(RADIUS、LDAP 和 TACACS)。例如,如果要添加四个外部身份验证 服务器以进行级联身份验证,则可以添加两台 RADIUS 服务器、一台 LDAP 服务器和一台 TACACS 服务器,或者添加 四台相同类型的服务器。您最多可以在 Citrix Application Delivery Management 中配置 32 [个外部身份验证](https://docs.citrix.com/zh-cn/sdx/12-1/configuring-management-service/configuring-external-authentication-server.html)服务 器。

要级联外部身份验证服务器:

- 1. 在 配置 选项卡的 系统下,展开 身份验证。
- 2. 在"身份验证"页面中,单击"身份验证配置"。
- 3. 在身份验证配置页面中,从服务器类型下拉列表中选择 **EXTERNAL**(只能级联外部服务器)。
- 4. 单击"插入",然后在打开的"外部服务器"页上,选择要级联的一个或多个身份验证服务器。
- 5. 单击确定。

所选服务器将显示在身份验证服务器页面上,如下图所示。通过使用服务器名称旁边的图标在列表中上移或下移服务器, 可以指定身份验证的顺序。

# $\sim$  Authentication Configuration

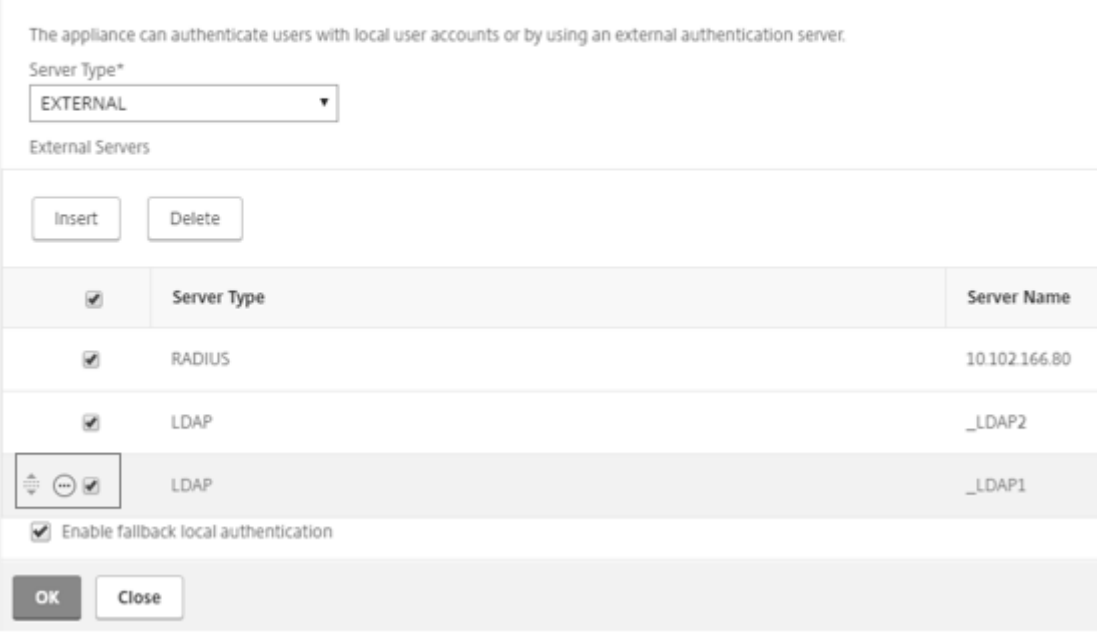
# 预配 **Citrix ADC** 实例

#### November 23, 2023

注意

在您安装或升级 NetScaler SDX 设备到 12.1 Build 58.xx 及更高版本后,Citrix ADM 服务连接默认处于启用 状态。有关更多详细信息,请参阅 数据治理 和 Citrix ADM 服务连接。

您可以使用管理服务在 SDX 设备上置备一个或多个 Citrix ADC 实例。您可以安装的实例数量取决于您购买的许可证。 如果添加的实例数等于许可证中指定[的数量,则](https://docs.netscaler.com/zh-cn/sdx/12-1/data-governance.html)管[理服务不允许预配更多](https://docs.netscaler.com/zh-cn/sdx/12-1/adm-service-connect.html) Citrix ADC 实例。

在 SDX 设备上预配 NetScaler VPX 实例包括以下步骤。

- 1. 定义要附加到 Citrix ADC 实例的管理员配置文件。此配置文件指定管理服务用于置备 Citrix ADC 实例以及稍后 用于与实例通信以检索配置数据的用户凭据。您还可以使用默认的管理员配置文件。
- 2. 将.xva 映像文件上载到管理服务。
- 3. 使用管理服务中的预配 Citrix ADC 向导添加 Citrix ADC 实例。管理服务会在 SDX 设备上隐式部署 Citrix ADC 实例,然后下载该实例的配置详细信息。

警告

请确保使用管理服务修改实例的预配置网络接口或 VLAN,而不是直接在实例上执行修改。

## 创建管理员配置文件

管理员配置文件指定管理服务在配置 Citrix ADC 实例时以及稍后与实例通信以检索配置数据时使用的用户凭据。在通 过 CLI 或配置实用程序登录 Citrix ADC 实例时,客户端也会使用管理员配置文件中指定的用户凭据。

管理员配置文件还允许您指定管理服务和 VPX 实例只能通过安全通道或使用 HTTP 进行通信。

实例的默认管理员配置文件将用户名指定为 nsroot。无法修改或删除此配置文件。但是,您必须通过创建用户定义 的管理员配置文件并在置备实例时将其附加到实例来覆盖默认配置文件。如果用户定义的管理员配置文件未附加到任何 Citrix ADC 实例,管理服务管理员可以将其删除。

重要提示:

请勿直接在 VPX 实例上更改密码。如果这样做,则无法从管理服务访问实例。要更改密码,请先创建管理员配置文件, 然后修改 Citrix ADC 实例, 从

管理员配置文件

列表中选择此配置文件。

要在高可用性设置中更改 Citrix ADC 实例的密码,请首先更改指定为辅助节点的实例上的密码,然后在指定为主节点 的实例上更改密码。请记住,只能使用管理服务来更改密码。

## 创建管理员配置文件

- 1. 在 配置 选项卡的导航窗格中,展开 **Citrix ADC** 配置,然后单击 管理员配置文件。
- 2. 在"管理员配置文件"窗格中,单击"添加"。
- 3. 此时将显示"创建管理员配置文件"对话框。

# **G** Create Citrix ADC Profile

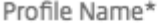

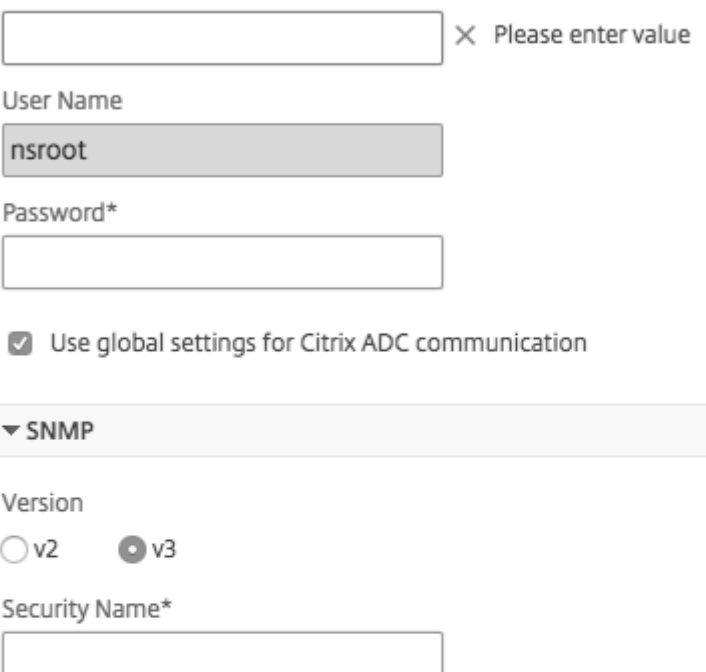

Security Level\*

NoAuthNoPriv

Timeout Settings

commandcenter.timeout\_settings

Timeout (in Seconds)

1800

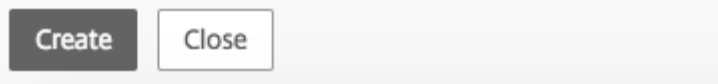

设置以下参数:

- 配置文件名称:管理员配置文件的名称。默认配置文件名称为 nsroot。您可以创建用户定义的配置文件名称。
- 密码: 用于登录 Citrix ADC 实例的密码。最大长度: 31 个字符。
- SSH 端口:设置 SSH 端口。默认端口为 22。
- 如果希望在管理服务与 C**itrix ADC** 实例之间的通信的系统设置中定义设置,请选中"使用全局 设置用于 Citrix ADC 通信"复选框。您可以清除此复选框,然后将协议更改为 HTTP 或 HTTPS。
	- **–** 选择 **http** 选项以使用 HTTP 协议进行管理服务与 Citrix ADC 实例之间的通信。
	- **–** 选择 **https** 选项以使用安全通道进行管理服务与 Citrix ADC 实例之间的通信
- 4. 在 **SNMP** 下,选择版本。如果选择 v2,请转到步骤 5。如果选择 v3,请转到步骤 6。

5. 在 SNMP v2 下,添加 SNMP 团体 名称。

6. 在 SNMP v3 下,添加 安全名称 和 安全级别。

7. 在"超时设置"下,指定值。

8. 单击"创建",然后单击"关闭"。您创建的管理员配置文件显示在"管理员配置文件"窗格中。

如果"默认"列中的值为 true,则默认配置文件为管理员配置文件。如果值为 false,则用户定义的配置文件就是管理 员配置文件。

如果您不想使用用户定义的管理员配置文件,可以将其从管理服务中删除。要删除用户定义的管理员配置文件,请在 "管理员配置文件"窗格中选择要删除的配置文件,然后单击"删除"。

# 上载 **Citrix ADC .xva** 映像

添加 NetScaler VPX 实例需要.xva 文件。

在置备 VPX 实例之前,将 Citrix ADC SDA.xva 文件上载到 SDX 设备。您还可以将.xva 映像文件下载到本地计算机作 为备份。.xva 图像文件格式为: nsvpx-xen-releaseNumber-Buildnumber\_nc.xva

注意:默认情况下,SDX 设备上提供了基于 Citrix ADC 9.3 版本的.xva 映像文件。

在 **Citrix ADC XVA** 文件 窗格中,您可以查看以下详细信息。

• 名称

.xva 映像文件的名称。文件名包含发行版和内部版本号。例如,文件名 nsvpx-xen-9.3-25\_nc.xva 指的是 9.3 版本 25。

• 上次修改时间

上次修改.xva 映像文件的日期。

• 大小

.xva 图像文件的大小(以 MB 为单位)。

## 上载 **Citrix ADC .xva** 文件

- 1. 在 配置 选项卡的导航窗格中,展开 **Citrix ADC** 配置,然后单击 **XVA** 文件。
- 2. 在 Citrix ADC XVA 文件 窗格中, 单击 上载。
- 3. 在上 传 Citrix ADC 实例 XVA 对话框中,单击 浏览,然后选择要上载的 XVA 映像文件。
- 4. 单击上载。上载后,XVA 映像文件将显示在 **Citrix ADC XVA** 文件 窗格中。

通过下载 **Citrix ADC .xva** 文件创建备份

- 1. 在 **Citrix ADC** 构建文件 窗格中,选择要下载的文件,然后单击 下载。
- 2. 在"文件下载"消息框中,单击"保存"。
- 3. 在"另存为"消息框中, 浏览到要保存文件的位置, 然后单击"保存"。

添加 **Citrix ADC** 实例

从管理服务添加 Citrix ADC 实例时,您需要为某些参数提供值,并且管理服务会在 Citrix ADC 实例上隐式配置这些设 置。

名称:为

Citrix ADC 实例分配一个名称。

接下来,出于管理目的,选择 IPv4 或 IPv6 地址或同时选择 IPv4 和 IPv6 地址来访问 NetScaler VPX 实例。

一个 Citrix ADC 实例只能有一个管理 IP(也称为 NSIP)。无法删除 NSIP 地址。

为该 IP 地址分配网络掩码、默认网关和 nexthop 给管理服务。

接下来,添加 XVA 文件、管理员配置文件和实例描述。

# **•** Provision Citrix ADC

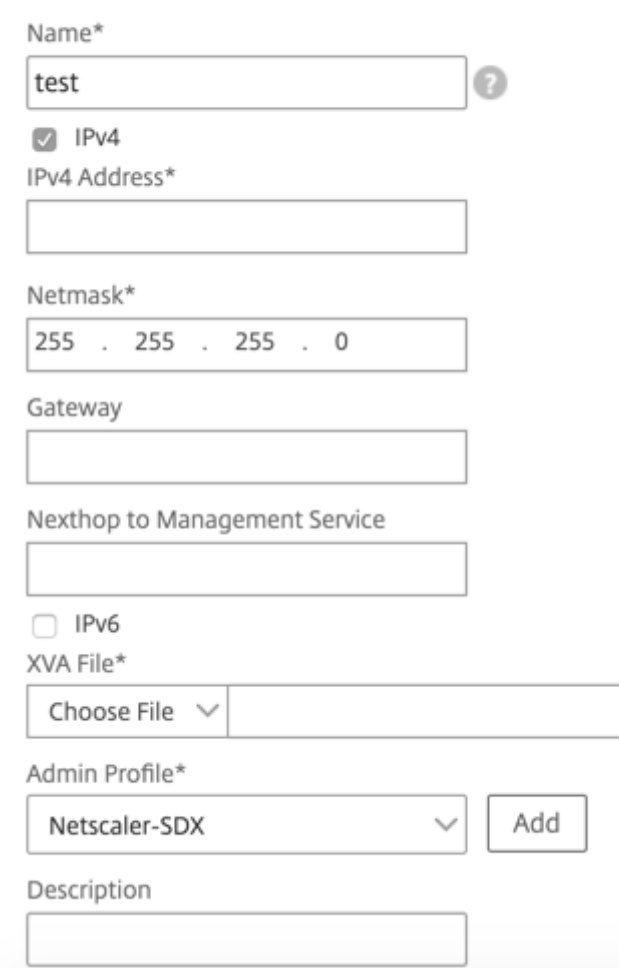

注意:对于高可用性设置 (主动-主动或活动-备用), Citrix 建议您在不同的 SDX 设备上配置两个 NetScaler VPX 实 例。确保设置中的实例具有相同的资源,例如 CPU、内存、接口、每秒数据包数 (PPS) 和吞吐量。

许可证分配

在本节中,指定您为 Citrix ADC 购买的许可证。许可证可以是标准版、企业版、白金版或 Secure Web Gateway。

## 注意:**\*** 表示必填字段。

注意

为 SDX 设备上的 Citrix Secure Web Gateway (SWG) 实例购买单独的许可证(用于安全 Web 网关的 SDX 双 实例附加包)。此实例包不同于 SDX 平台许可证或 SDX 实例包。

有关在 SDX 设备上部署 Citrix SWG 实例的更多信息,请参阅在 SDX 设备上 部署 Citrix Secure Web Gateway

实例。

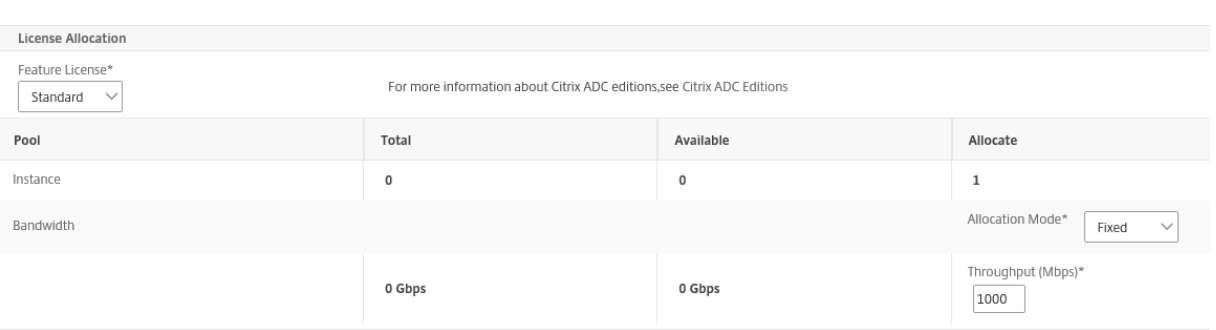

如果需要带宽突增能力,请在 分配模式下选择突发能力。有关更多信息,请参阅 SDX 中的带宽计量。

#### 加密货币分配

从版本 12.1 48.13 开始,管理加密容量的接口已经改变。有关更多信息,请参阅 管理加密容量。

#### 资源分配

在资源分配下,分配总内存、每秒数据包数和 CPU。

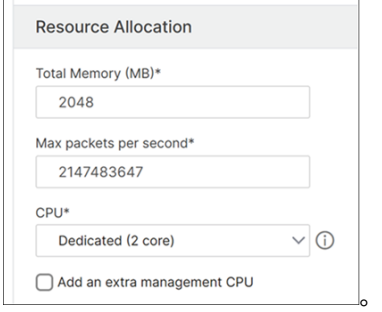

## **CPU**:

为实例分配一个或多个专用内核,或者实例与其他实例共享一个核心。如果您选择 shared,则会将一个核心分配给实 例,但如果资源短缺,该核心可能会与其他实例共享。如果重新分配 CPU 核心,请重启受影响的实例。重启已重新分配 CPU 核心的实例,以避免性能下降。

从 SDX 11.1.x.x (MR4) 版本开始,如果您使用的是 SDX 25000xx 平台,则最多可以为一个实例分配 16 个内核。此 外,如果您使用的是 SDX 2500xxx 平台, 则最多可以为实例分配 11 个内核。

注意:对于实例,您配置的最大吞吐量为 180 Gbps。

下表列出了支持的 VPX、单一 Bungle 映像版本以及您可以分配给实例的核心数量:

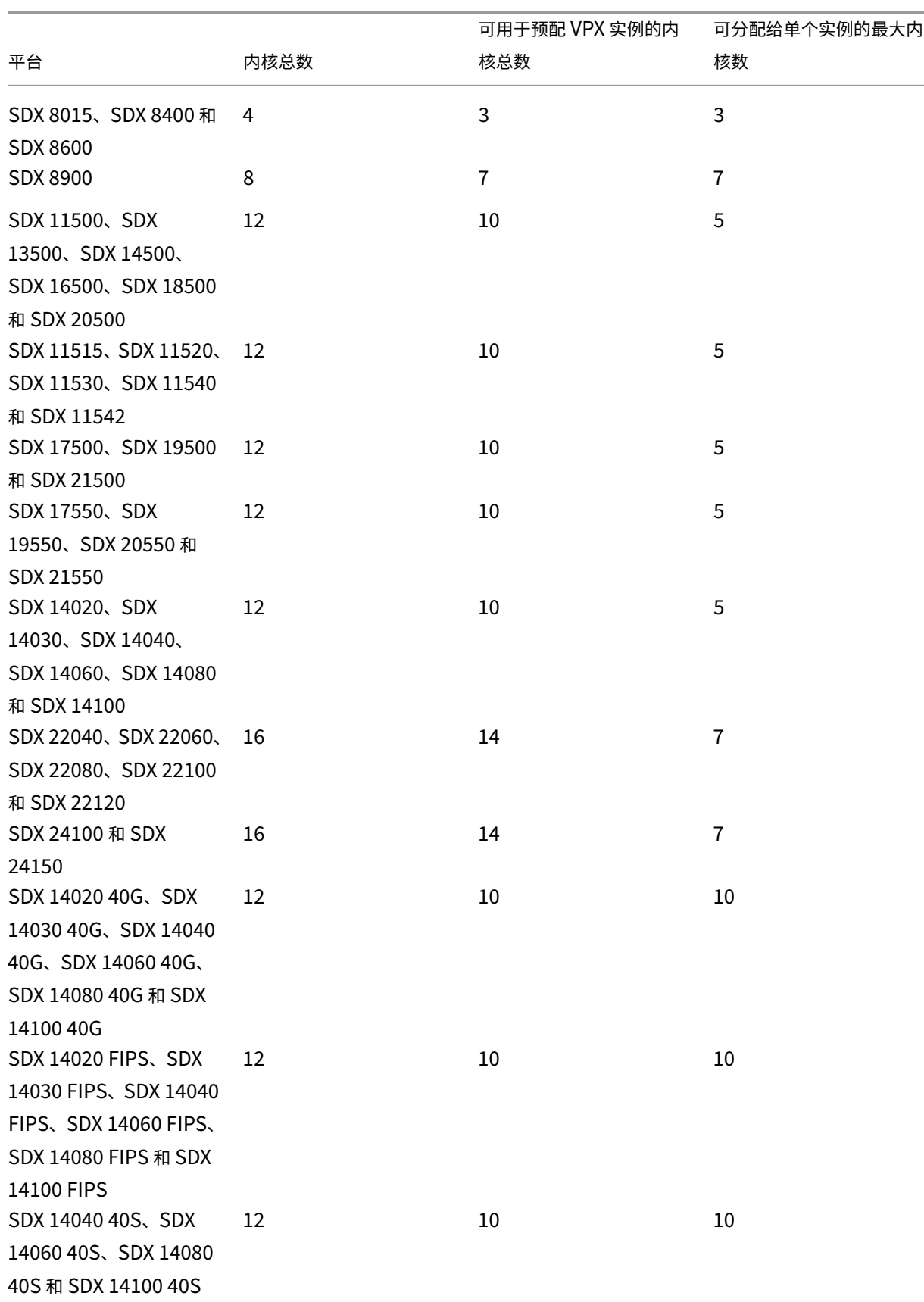

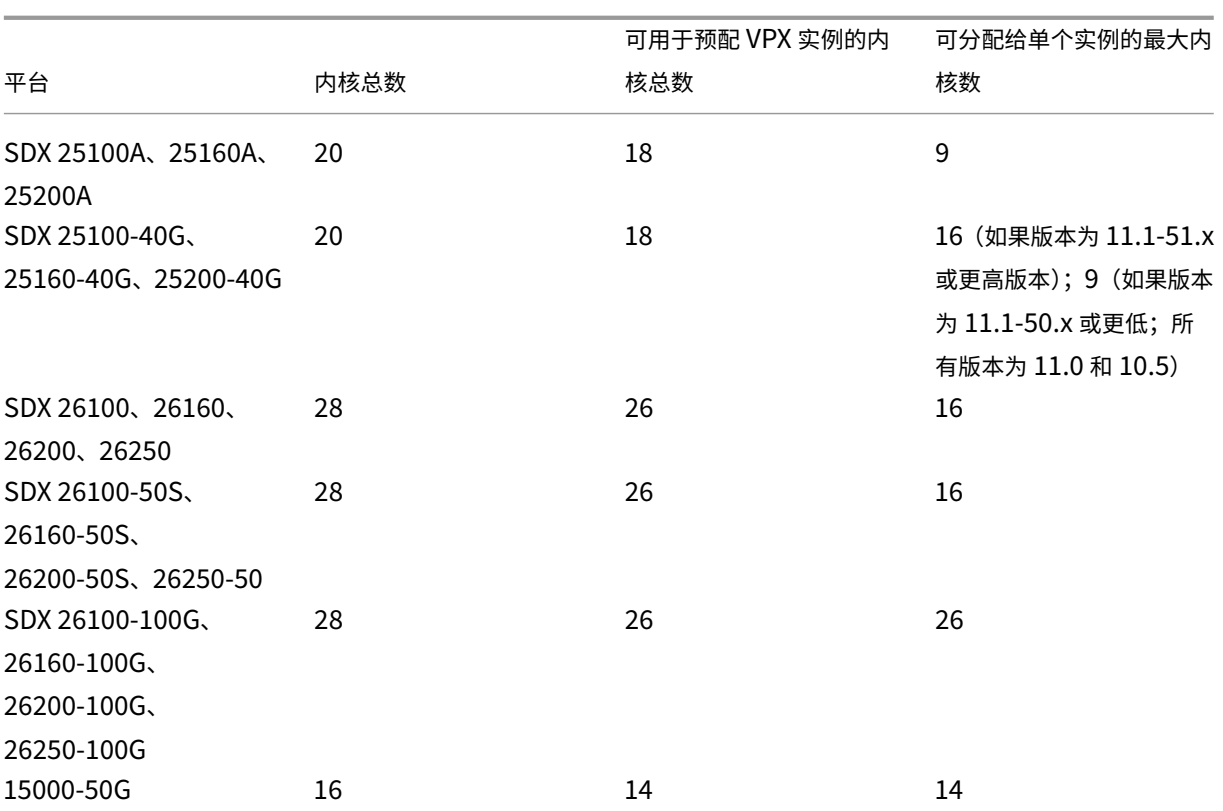

注意

专用内核映射到实例上运行的数据包引擎的数量。对于使用专用内核创建的 VPX 实例,会为管理分配额外的 CPU。

## 实例管理

您可以通过选择"实例管理"下的"添加实例管理"来为 VPX 实例创建管理员用户。

Instance Administration

☑ Add Instance Administration

User Name\*

Password\*

Confirm Password\*

Shell/SFTP/SCP Access

添加以下详细信息:

用户名: Citrix ADC 实例管理员的用户名。此用户具有超级用户访问权限,但无权访问联网命令来配置 VLAN 和接 口。

密码: 用户名的密码。

Shell/Sftp/Scp 访问权限:允许给 Citrix ADC 实例管理员的访问权限。此选项默认处于选中状态。

网络设置

• 在网络设置下允许 L2 模式。

您可以在 Citrix ADC 实例上允许 L2 模式。在"网络设置"下选择"允许 **L2** 模式"。在登录实例并启用 L2 模式之前。 有关更多信息,请参阅在 Citrix ADC 实例上允许 L2 模式。

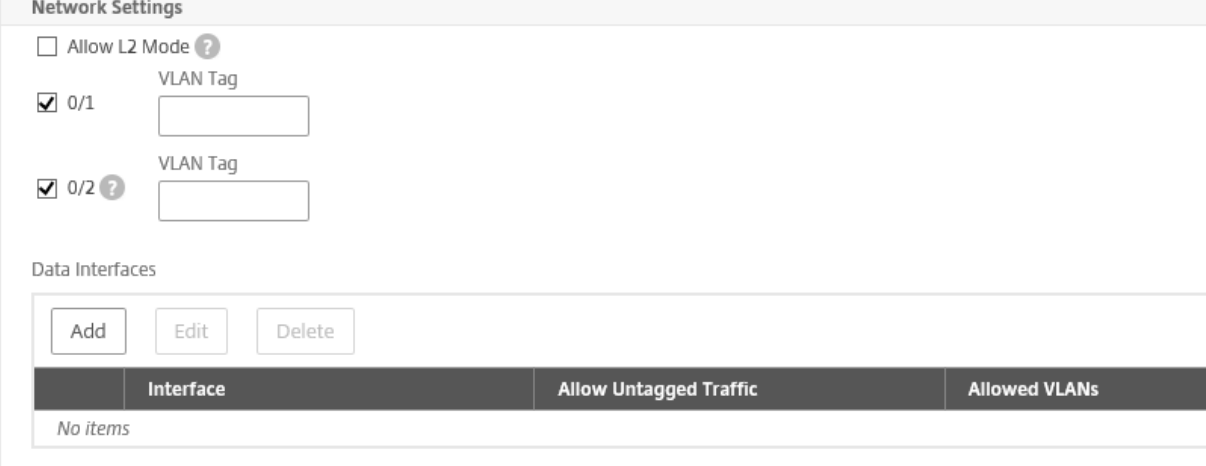

注意:如果从管理服务中禁用实例的 L2 模式,则必须登录该实例并从该实例禁用 L2 模式。如果不这样做,可能会导致 在重启实例后禁用所有其他 Citrix ADC 模式

默认情况下,为管理 LA 选择接口 0/1 和 0/2。

**VLAN** 标记:为管理接口指定一个 VLAN ID。

接下来,添加数据接口。

注意:添加到实例的接口的接口 ID 不一定与 SDX 设备上的物理接口编号相对应。例如,如果您与实例 1 关联的第一个 接口是 SDX interface 1/4, 则当您登录实例并查看接口设置时, 它将显示为接口 1/1, 因为它是您与实例 1 关联的第 一个接口。

。

# **Add Data Interface**

Interfaces\*

 $1/4$ 

Allow Untagged Traffic

Allowed VLANs

100-110,142,151-155

MAC Address Mode\*

Default

▼ VMAC Settings (IPv4 and IPv6 VRIDs to configure Virtual MAC)

VRID IPv4

100-110,142,151-155

VRID IPv6

100-110,142,151-155

Add Close

- 允许的 VLAN: 指定可以与 Citrix ADC 实例关联的 VLAN ID 列表。
- **MAC** 地址模式:分配一个 MAC 地址。选择以下选项之一:
	- **–** 默认值:Citrix Hypervisor 分配一个 MAC 地址。
	- **–** 自定义:选择此模式可指定覆盖生成的 MAC 地址的 MAC 地址。
	- **–** 已生成:使用先前设置的基本 MAC 地址生成 MAC 地址。有关设置基本 MAC 地址的信息,请参阅 为接口 分配 MAC 地址。
- **VMAC** 设置(用于配置虚拟 **MAC** 的 **IPv4** 和 **IPv6 VRID**)
	- **–** VRID IPV4:用于标识 VMAC 的 IPv4 VRID。可能的值:1—255。有关更多信息,请参阅在接口上配置 VMAC。
	- **–** VRID IPV6:用于标识 VMAC 的 IPv6 VRID。可能的值:1—255。有关更多信息,请参阅在接口上配置 VMAC。

#### 管理 **VLAN** 设置

通常,VPX 实例的管理服务和管理地址 (NSIP) 位于同一个子网中,并且通过管理接口进行通信。但是,如果管理服务 和实例位于不同的子网中,则必须在置备 VPX 实例时指定 VLAN ID, 以便在实例启动时可以通过网络访问该实例。如 果您的部署要求 NSIP 无法通过置备 VPX 实例时选定的接口以外的任何接口访问,请选择 NSVLAN 选项。

Citrix 建议您不要选择 **NSVLAN**。置备 Citrix ADC 实例后,您无法更改此设置。

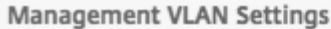

VLAN for Management Traffic

## C L2VLAN

When this option is selected, the configured VLAN is created as a data VLAN on NetScaler instance, and is used by the Management Service to access the NSIP for all communication with the instance. This option is suitable for performing in-band management of the instance over the data VLAN, without creating a separate management network.

## O NSVLAN

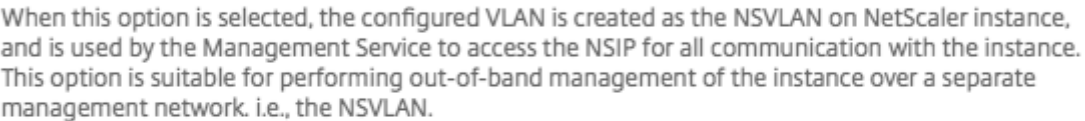

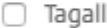

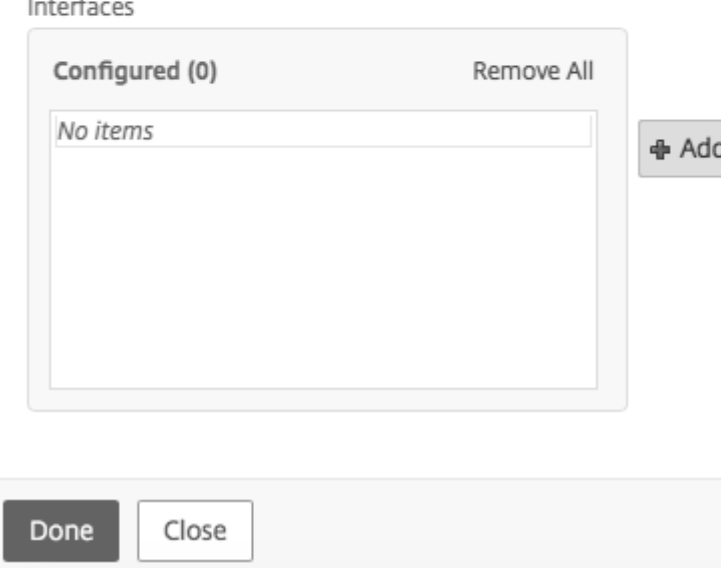

注意:

- HA 检测信号仅在属于 NSVLAN 的接口上发送。
- 只能从 VPX XVA 版本 9.3‑53.4 及更高版本中配置 NSVLAN。

重要:如果未选择 NSVLAN,则在 VPX 实例上运行"清除配置已满"命令会删除 VLAN 配置。

单击 完成 以配置 NetScaler VPX 设备。

## 修改 **Citrix ADC** 实例

要修改已置备的 Citrix ADC 实例的参数值,请在 Citrix ADC 实例窗格中选择要修改的实例,然后单击 修改。在"修改 ADC 向导"中,修改参数。

注意: 如果修改以下参数: SSL 芯片

数量、接口、内存和功能许可证,Citrix ADC 实例将隐式停止并重新启动以使这些参数生效。

您无法修改"映像"和"用户名"参数。

如果要删除在 SDX 设备上预配的 Citrix ADC 实例,请在 **Citrix ADC** 实例 窗格中选择要删除的实例,然后单击 删除。 在 确认 消息框中,单击 是 以删除 Citrix ADC 实例。

#### 将 **VLAN** 限制在特定的虚拟接口上

SDX 设备管理员可以在与 Citrix ADC 实例关联的虚拟接口上强制实施特定的 802.1Q VLAN。此功能在限制实例管理 员使用 802.1Q VLAN 时特别有用。如果属于两个不同公司的两个实例托管在 SDX 设备上,则可以限制两家公司使用 相同的 VLAN ID,这样一家公司就看不到另一家公司的流量。如果实例管理员在置备或修改 VPX 实例时尝试将接口分 配给 802.1Q VLAN,则会执行验证以验证指定的 VLAN ID 是否属于允许列表的一部分。

默认情况下,任何 VLAN ID 都可以在接口上使用。要限制接口上已标记的 VLAN,请在配置 Citrix ADC 实例时在网络 设置中指定 VLAN ID,或稍后通过修改实例来指定 VLAN ID。要指定范围,请用连字符分隔 ID(例如 10-12)。如果您 最初指定了一些 VLAN ID,但后来又从允许列表中删除了所有这些 VLAN ID,则可以使用该接口上的任何 VLAN ID。 实际上,您已经恢复了默认设置。

创建允许的 VLAN 列表后,SDX 管理员无需登录实例即可创建 VLAN。管理员可以在管理服务中为特定实例添加和删除 VLAN。

重要提示

如果启用了 L2 模式,管理员必须注意不同 Citrix ADC 实例上的 VLAN ID 不会重叠。

## 指定允许的 **VLAN ID**

- 1. 在配置 ADC 向导或修改 ADC 向导中,在网络设置页面的 允许的 **VLAN** 文本框中,指定此接口上允许的一个或 多个 VLAN ID。使用连字符指定范围。例如,2—4094。
- 2. 按照向导中的说明进行操作。
- 3. 单击"完成",然后单击"关闭"。

#### 从管理服务为实例配置 **VLAN**

- 1. 在配置选项卡上,导航到 **Citrix ADC >** 实例。
- 2. 选择一个实例,然后单击 **VLAN**。
- 3. 在详细信息窗格中,单击"添加"。
- 4. 在 创建 **Citrix ADC VLAN** 对话框中,指定以下参数:
	- VLAN ID —唯一标识特定帧所属的 VLAN 的整数。Citrix ADC 最多支持 4094 个 VLAN。ID 1 是为默认 VLAN 保留的。
	- IPV6 动态路由—在此 VLAN 上启用所有 IPv6 动态路由协议。注意:要使 **ENABLED** 设置生效,您必须 登录实例并从 VTYSH 命令行配置 IPv6 动态路由协议。
- 5. 选择必须是 VLAN 一部分的接口。
- 6. 单击"创建",然后单击"关闭"。

## 管理加密容量

#### November 23, 2023

从版本 12.1 48.13 开始,管理加密容量的接口已经改变。通过新界面,管理服务提供了非对称加密单元 (ACU)、对称 加密单元 (SCU) 和加密虚拟接口, 以表示 NetScaler SDX 设备上的 SSL 容量。早期的加密容量是以 SSL 芯片, SSL 核心和 SSL 虚拟功能为单位分配的。有关传统 SSL 芯片如何转换为 ACU 和 SCU 单元的更多信息,请参阅传统 SSL 芯 片到 ACU 和 SCU 的转换表。

通过使用管理服务 GUI,您可以以 ACU 和 SCU 为单位向 NetScaler VPX 实例分配加密容量。

下表提供了有关 ACU、SCU 和加密虚拟实例的简要说明。

桌子。单位加密单位

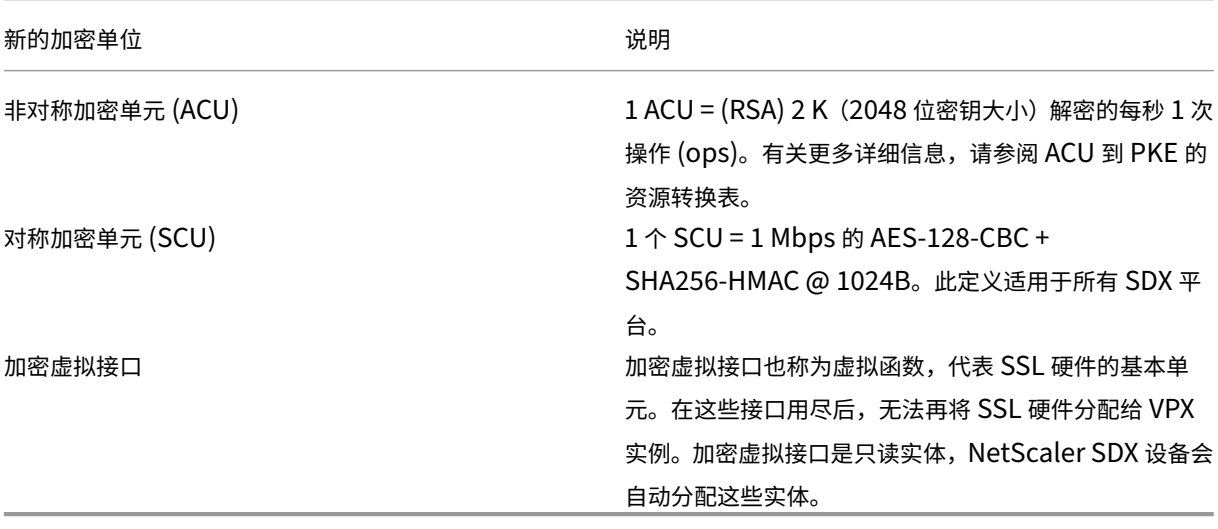

## 查看 **SDX** 设备的加密容量

您可以在 SDX GUI 的仪表板中查看 SDX 设备的加密容量。仪表板显示 SDX 设备上已使用和可用的 ACU、SCU 和虚 拟接口。要查看加密容量,请导航到 控制面板 **>** 加密容量。

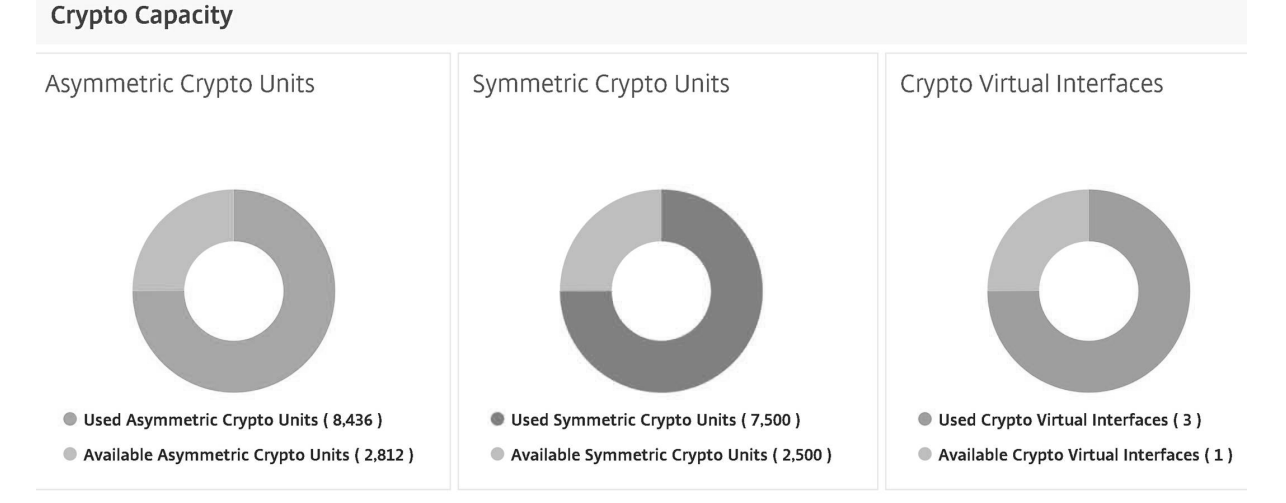

## 在预配 **NetScaler VPX** 实例时分配加密容量

在 SDX 设备上配置 VPX 实例时,您可以在 加密分配下为 VPX 实例分配 ACU 和 SCU 的数量。有关预置 VPX 实例的说 明,请参阅 预配 NetScaler ADC 实例。

要在预置 VPX 实例时分配加密容量,请执行以下步骤。

- 1. 登录[到管理服务。](https://docs.netscaler.com/zh-cn/sdx/12-1/provision-netscaler-instances.html)
- 2. 导航到 配置 **> NetScaler ADC >** 实例,然后单击 添加。
- 3. 在 加密分配下,您可以查看可用的 ACU、SCU 和加密虚拟接口。分配 ACU 和 SCU 的方式因 SDX 设备而异:

a. 对于可用于不同 SDX 设备的 ACU 计数器的最小值表中列出的装置,可以指定数量的倍数来分配 ACU。SCU 会自动分配,SCU 分配字段不可编辑。您可以使用该型号可用的最小 ACU 的倍数来增加 ACU 分配。例如,如 果最小 ACU 为 4375, 则随后的 ACU 增量为 8750、13125, 依此类推。

示例。加密分配,其中自动分配 SCU, ACU 以指定数量的倍数分配。

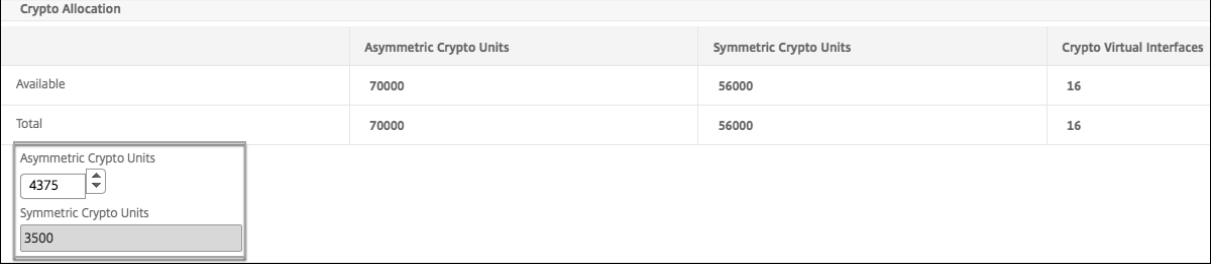

## 可用于不同 **SDX** 设备的 **ACU** 计数器的最小值表

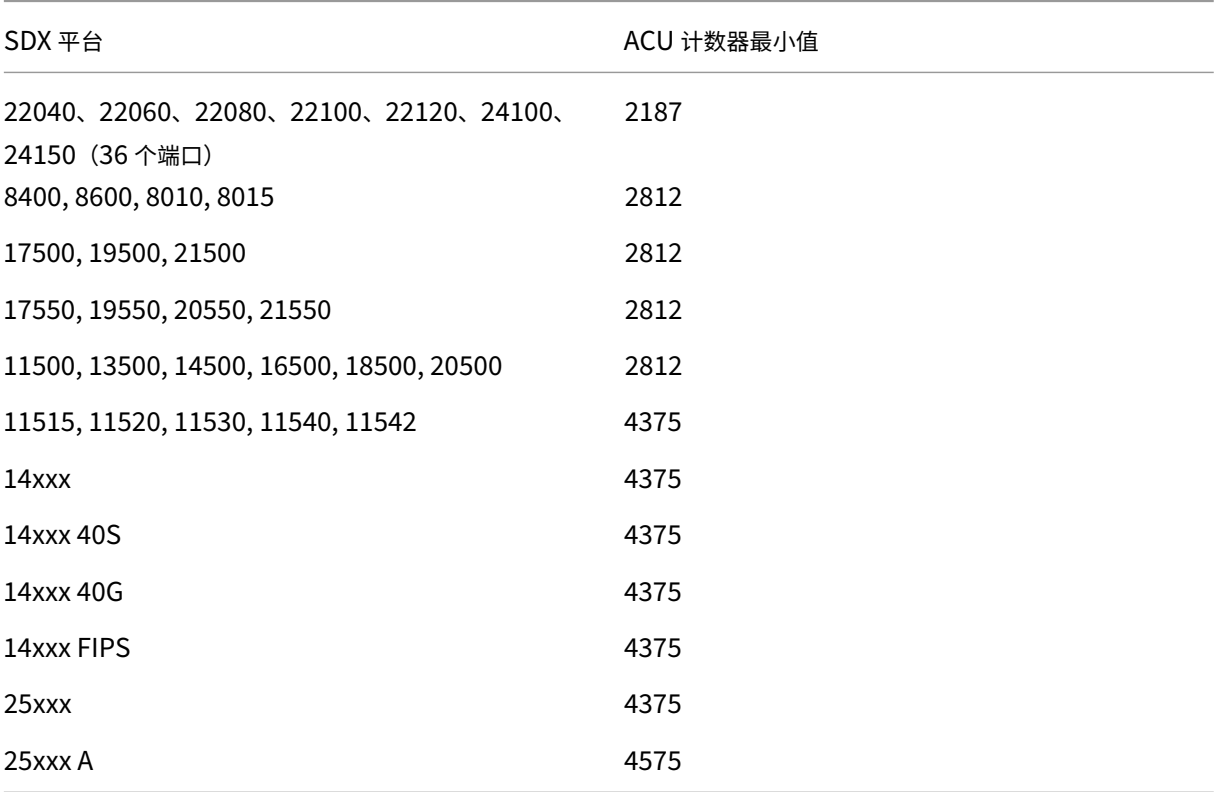

b. 对于其余的 SDX 平台, 您可以自由分配 ACU 和 SC U, 这些平台未在前面的"可用于不同 SDX 设备的 ACU 计数器 的最小值"表中列出。SDX 设备会自动分配加密虚拟接口。

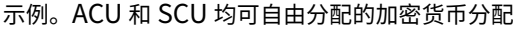

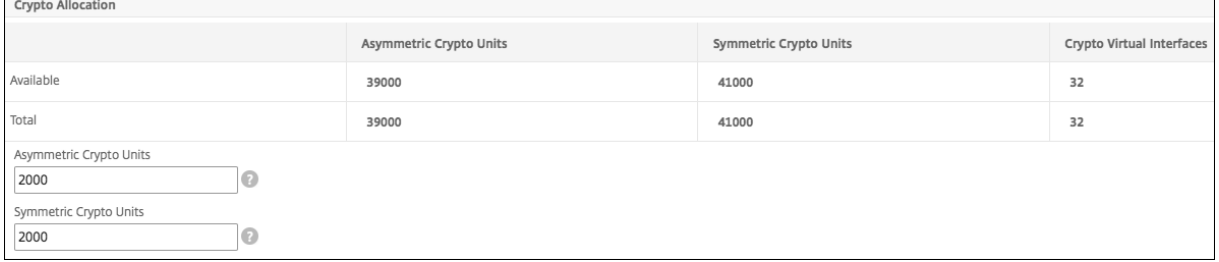

4./ 完成配置 NetScaler ADC 实例的所有步骤,然后单击 完成。有关更多信息,请参阅 预配 NetScaler ADC 实例。

## 查看加密硬件运行状况

在管理服务中,您可以查看随 SDX 设备提供的加密硬件的运行状况。加密硬件的运行状况表示为加密设备和加密虚拟功 能。要查看加密硬件的运行状况,请导航到 控制板 **>** 资源。

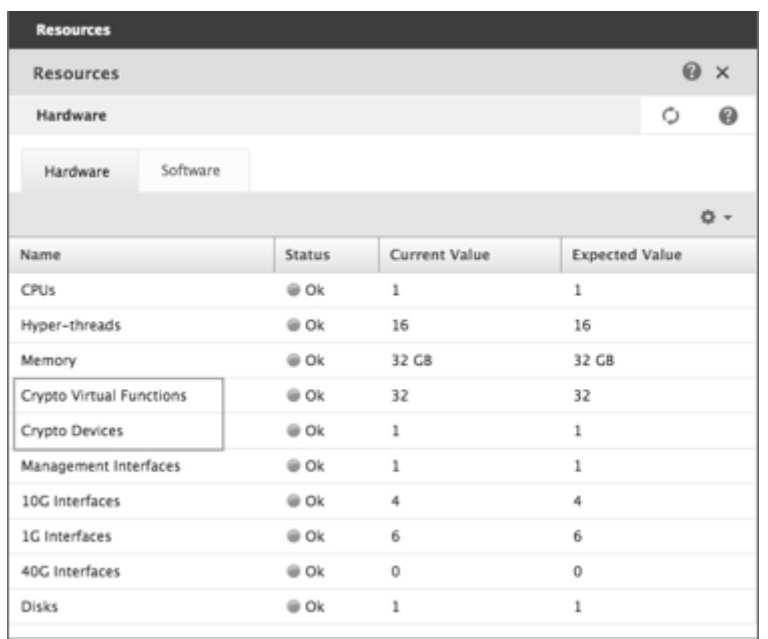

## 注意事项

将 SDX 设备升级到最新版本时,请记住以下几点。

- 只有 SDX 用户界面得到升级,但设备的硬件容量保持不变。
- 加密分配机制保持不变,只有 SDX GUI 上的表示会发生变化。
- 加密接口向后兼容,不会影响使用 NITRO 接口管理 SDX 设备的任何现有自动化机制。
- SDX 设备升级后,分配给现有 VPX 实例的加密不会更改;只会更改其在管理服务中的表示形式。

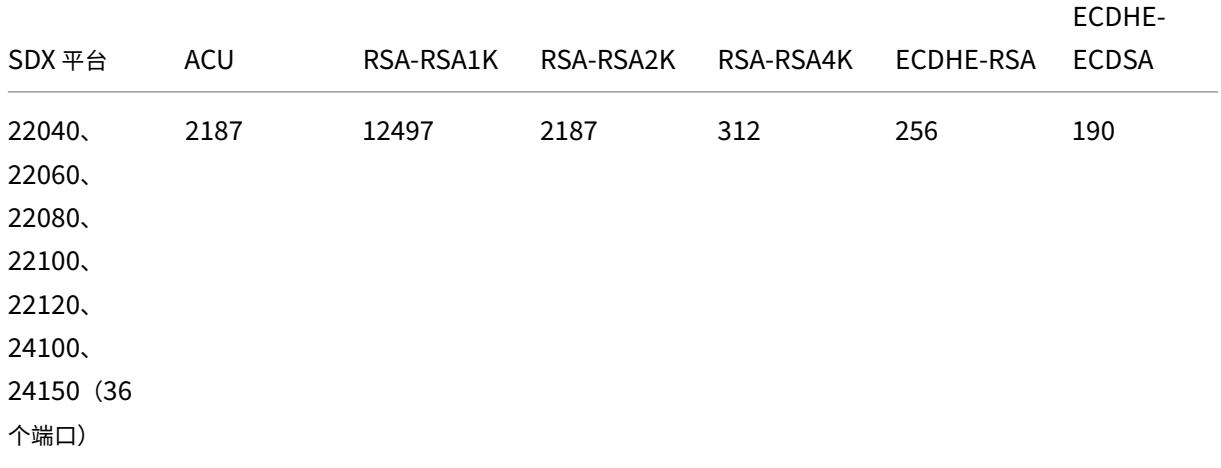

## **ACU** 到 **PKE** 资源转换表

Citrix ADC SDX 12.1

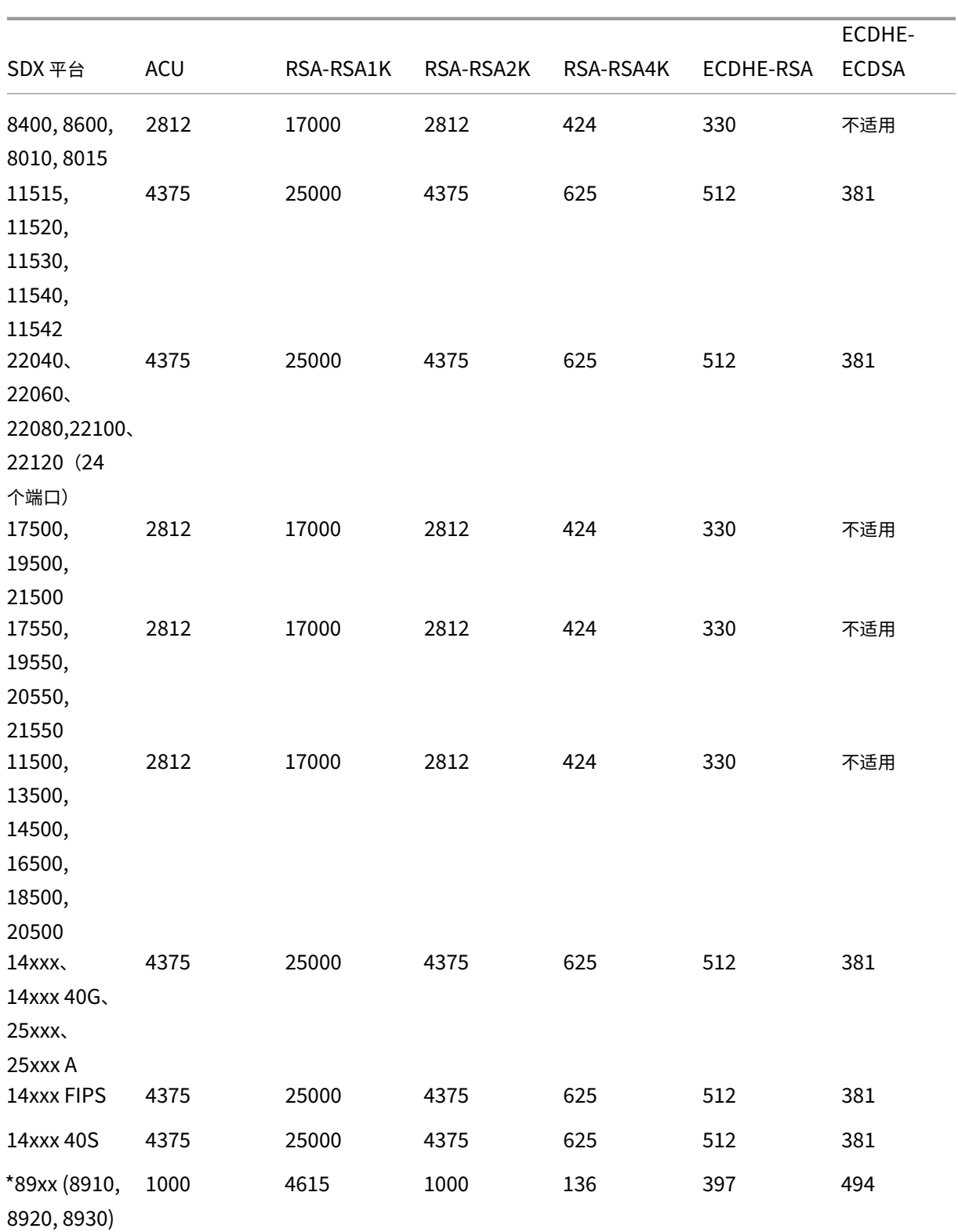

Citrix ADC SDX 12.1

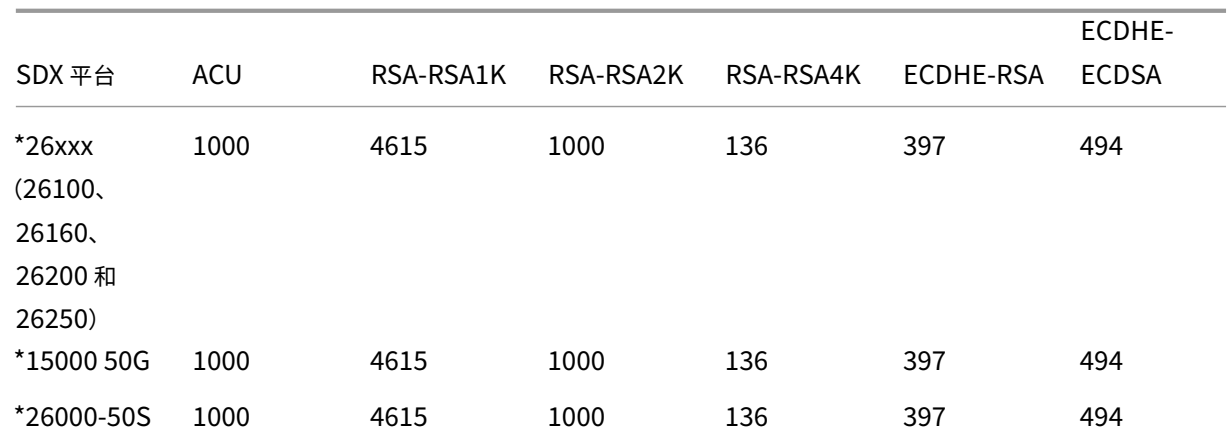

\* 在这些平台上,PKE 数字是最低保证值。

如何读取 **ACU** 到 **PKE** 的资源转换表

ACU 到 PKE 的资源转换表基于以下几点:

- 管理服务帮助将加密资源分配给每个单独的 VPX。管理服务不能分配或承诺绩效。
- 实际性能因数据包大小、使用的 cipher/Keyex/HMAC(或其变体)等而异

以下示例可帮助您了解如何读取和应用"ACU to PKE"资源转换表。

示例。SDX 22040 平台的 ACU 到 PKE 资源转换

在 SDX 22040 平台上向 VPX 实例分配 2187 个 ACU 会分配相当于 256 个 ECDHE‑RSA 操作或 2187 个 RSA‑2K 操 作等同的加密资源。

传统 **SSL** 芯片到 **ACU** 和 **SCU** 的转换表

有关如何将旧版 SSL 芯片转换为 ACU 和 SCU 的更多信息,请参阅下表。

ACU 和 SCU 转换表。

[置备第三方虚拟](https://docs.netscaler.com/en-us/sdx/downloads/legacy-ssl-chips-acu-scu-conversion.pdf)机

May 9, 2023

SDX 设备支持置备以下第三方虚拟机 (实例):

• SECUREMATRIX GSB

- InterScan Web Security
- 网信保护器
- BlueCat DNS/DHCP 服务器
- CA Access Gateway
- Palo Alto VM 系列

SECUREMATRIX GSB 提供了一个高度安全的密码系统,无需携带任何令牌设备。Websense Protector 提供监视和 阻止功能,防止数据丢失和敏感信息泄露。BlueCat DNS/DHCP 服务器为您的网络提供 DNS 和 DHCP。NetScaler SDX 上的 Palo Alto VM 系列支持在单个平台上整合高级安全和 ADC 功能,使企业、业务部门和服务提供商客户能够 安全、可靠地访问应用程序。NetScaler SDX 上的 VM 系列组合还为 Citrix Virtual Apps and Desktops 部署提供 了完整、经过验证的安全和 ADC 解决方案。

您可以通过管理服务预置、监视、管理和排除实例故障。上述所有第三方实例都使用 SDXTools 守护程序与管理服务进 行通信。守护程序已预先安装在预配置的实例上。当有新版本可用时,您可以升级守护进程。

配置第三方虚拟机时,作为通道一部分的 SR-IOV 接口 (1/x 和 10/x) 不会出现在接口列表中,因为第三方虚拟机不支 持通道。

#### 注意:

您可以在 SDX 设备上置备的实例总数取决于设备上安装的许可证。

#### 重要:

在安装任何第三方实例之前,必须将 Citrix Hypervisor 版本升级到版本 6.1.0。

# **SECUREMATRIX GSB**

May 9, 2023

SECUREMATRIX 是一种高度安全、无令牌、一次性密码(OTP)身份验证解决方案,易于使用且具有成本效益。它使用列 表表中的位置、序列和图像模式的组合来生成一次性密码。带有 SECUREMATRIX 身份验证服务器的 SECUREMATRIX GSB 服务器大大增强了 VPN/SSL-VPN 端点、基于云的应用程序和资源、桌面/虚拟桌面登录和 Web 应用程序(带有 OTP 的反向代理)的安全性,提供了与 PC、虚拟桌面、平板电脑和智能手机。

通过在软件定义网络 (SDN) 中使用 NetScaler SDX 多租户平台架构, SECUREMATRIX 的强身份验证功能可以轻松 地与通过 Citrix ADC 提供的其他租户或云服务结合或集成,例如 Web Interface、XenApp、XenDesktop 和许多其 他需要身份验证的应用程序服务。

注意:作为通道一部分的

SR-IOV 接口 (1/x 和 10/x) 不会出现在接口列表中,因为 SECUREMATRIX GSB 实例不支持通道。

有关更多信息,请参阅 SECUREMATRIX。

#### 预配置 **SECUREMATRIX GSB** 实例

SECUREMATRIX GSB 需要一个必须在 SDX 设备外部配置的 SECUREMATRIX 身份验证服务器。只选择一个接口, 然后仅为该接口指定网络设置。

注意:作为通道一部分的

SR-IOV 接口(1/x 和 10/x)不会出现在接口列表中,因为 SECUREMATRIX GSB 实例不支持通道。

在开始配置实例之前,您必须从 SECUREMATRIX 网站下载 XVA 映像并将其上载到 SDX 设备。有关下载 XVA 映像的 更多信息,请参阅 SECUREMATRIX 网站。确保在 SDX 设备上使用管理服务版本 118.7 或更高版本。

在"配置"选项卡上,导航到 SECUREMATRIX GSB > 软件映像。

要将 XVA 映像上载到 SDX 设备,请执行以下操作:

- 1. 在详细信息窗格的 XVA 文件 > 操作下, 单击 上载。
- 2. 在出现的对话框中,单击"浏览",然后选择要上载的 XVA 文件。
- 3. 单击上载。XVA 文件出现在 XVA 文件窗格中。

## 预置 **SECUREMATRIX** 实例

- 1. 在配置选项卡上,导航到 SECUREMATRIX GSB > 实例。
- 2. 在详细信息窗格中,单击 Add(添加)。
- 3. 在 预配 SECUREMATRX GSB 向导中,按照屏幕上的说明进行操作。
- 4. 单击完成,然后单击关闭。

配置实例后,登录实例并执行详细配置。有关更多信息,请参阅 SECUREMATRIX 网站。

要修改已置备的 SECUREMATRIX 实例的参数值,请在 SECUREMATRIX 实例窗格中选择要修改的实例,然后单击修 改。在修改 SECUREMATRIX GSB 向导中,修改参数。

注意:如果您修改任何接口参数或实例名称,则实例会停止并重[新启动以使更改生效](http://www.csessi.com/)。

您可以生成 tar 存档以提交给技术支持。有关生成技术支持文件的信息,请参阅 为技术支持生成 Tar 存档。

您还可以备份 SECUREMATRIX GSB 实例的配置,然后使用备份数据在 SDX 设备上还原该实例的配置。有关备份和 还原实例的信息,请参阅 备份和还原 SDX 设备的配置数据。

## 监视 **SECUREMATRI[X GSB](https://docs.netscaler.com/zh-cn/sdx/12-1/configuring-management-service/backup-restore.html)** 实例

SDX 设备收集统计信息,例如 SDXTools 的版本、SSH 和 CRON 守护程序的状态以及 SECUREMATRIX GSB 实例 的 Web 服务器状态。

要查看与 SECUREMATRIX GSB 实例相关的统计信息,请执行以下操作:

## 1. 导航到 **SECUREMATRIX GSB >** 实例。

2. 在详细信息窗格中,单击实例名称旁边的箭头。

#### 管理 **SECUREMATRIX GSB** 实例

您可以从管理服务启动、停止、重启、强制停止或强制重启 SECUREMATRIX GSB 实例。

在"配置"选项卡上,展开 SECUREMATRIX GSB。

要启动、停止、重新启动、强制停止或强制重启,请执行以下操作:

- 1. 单击实例。
- 2. 在详细信息窗格中,选择要对其执行操作的实例,然后选择以下选项之一:
	- 启动
	- 关闭
	- 重新启动
	- 强制关闭
	- 强制重启
- 3. 在"确认"消息框中,单击"是"。

## 升级 **SECUREMATRIX GSB** 实例的 **SDXTools** 文件

SDXTools 是在 SECUREMATRIX GSB 实例上运行的守护程序,用于管理服务和实例之间的通信。

升级 SDXTools 包括将文件上载到 SDX 设备,然后在选择实例后升级 SDXTools。您可以将 SDXTools 文件从客户端 计算机上载到 SDX 设备。

要上载 SDXTools 文件,请执行以下操作:

- 1. 在导航窗格中,展开"管理服务",然后单击"SDXTools 文件"。
- 2. 在详细信息窗格的 操作 列表中,选择 上载。
- 3. 在"上 载 SDXTools 文件"对话框中,单击"浏览",导航到包含该文件的文件夹,然后双击该文件。
- 4. 单击上载。

要升级 SDXTools:

在"配置"选项卡上,展开 SECUREMATRIX GSB。

- 1. 单击实例。
- 2. 在详细信息窗格中,选择一个实例。
- 3. 从"操作"列表中,选择"升级 SDXTools"。
- 4. 在"升级 SDXTools"对话框中,选择一个文件,单击"确定",然后单击"关闭"。

## 升级 **SECUREMATRIX GSB** 实例并将其降级到更高版本

升级 SECUREMATRIX GSB 实例的过程包括将目标版本的软件映像上载到 SDX 设备,然后升级实例。降级会加载较 早版本的实例。

在"配置"选项卡上,展开 SECUREMATRIX GSB。

要上载软件映像,请执行以下操作:

- 1. 单击"软件映像"。
- 2. 在详细信息窗格的 操作 列表中,选择 上载。
- 3. 在对话框中,单击"浏览",导航到包含构建文件的文件夹,然后双击构建文件。
- 4. 单击上载。

要升级实例,请执行以下操作:

- 1. 单击实例。
- 2. 在详细信息窗格中,选择一个实例。
- 3. 从"操作"列表中,选择"升级"。
- 4. 在出现的对话框中,选择一个文件,单击"确定",然后单击"关闭"。

要降级实例,请执行以下操作:

- 1. 单击实例。
- 2. 在详细信息窗格中,选择一个实例。
- 3. 从"操作"列表中,选择"降级"。
- 4. 在"确认"消息框中,单击"是"。

## 对 **SECUREMATRIX GSB** 实例进行故障排除

您可以通过管理服务 ping 一个 SECUREMATRIX GSB 实例,以检查设备是否可访问。您可以跟踪数据包从管理服务 到实例的路由,以确定到达实例所涉及的跳数。

您可以重新发现实例以查看实例的最新状态和配置。在重新发现过程中,管理服务会获取 SDX 设备上运行的 SECUREMATRIX GSB 的配置和版本。默认情况下,管理服务会每隔 30 分钟安排一次实例进行重新发现。

在"配置"选项卡上,展开 SECUREMATRIX GSB。

要 ping 实例,请执行以下操作:

- 1. 单击实例。
- 2. 在详细信息窗格中,选择要执行 ping 操作的实例,然后从 操作 列表中单击 Ping。Pingmessage 框显示 ping 是否成功。

要跟踪实例的路由,请执行以下操作:

- 1. 单击实例。
- 2. 在详细信息窗格中,选择要跟踪其路由的实例,然后从 操作 列表中单击 TraceRoute。Traceroute 消息框将 显示到实例的路由。

要重新发现实例,请执行以下操作:

- 1. 单击实例。
- 2. 在详细信息窗格中,选择要重新发现的实例,然后从 操作 列表中单击 重新发现。
- 3. 在"确认"消息框中,单击"是"。

# **TrendMicro InterScan Web Security**

May 9, 2023

TrendMicro InterScan Web Security 是一款软件虚拟设备,可在互联网网关上动态防御传统和新兴的 Web 威胁。 通过集成应用程序控制、反恶意软件扫描、实时 Web 信誉、灵活的 URL 过滤和高级威胁防护,它可以提供卓越的防护、 更好的可见性和控制力,使网络上越来越多地使用基于云的应用程序。实时报告和集中管理为您的管理员提供了一个主 动的决策工具,实现了现场风险管理。

InterScan Web Security:

- 允许更深入地了解最终用户的互联网活动
- 集中管理以实现最大程度的控制
- 监视 Web 使用情况
- 实现现场补救
- 减少设备蔓延和能源成本
- 提供可选的数据丢失保护和沙盒执行分析

必须先从 TrendMicro Web 站点下载 XVA 映像,然后才能置备 InterScan Web Security 实例。下载 XVA 映像后, 将其上载到 NetScaler SDX 设备。

## 注意:

作为通道一部分的 SR-IOV 接口 (1/x 和 10/x) 不会出现在接口列表中, 因为防毒墙网络安全实例不支持通道。

要将 XVA 映像上载到 SDX 设备,请执行以下操作:

- 1. 从"配置"选项卡中,导航到 **TrendMicro IWSVA >** 软件映像。
- 2. 在详细信息窗格的"XVA 文件"选项卡下,单击"上载"。
- 3. 在出现的对话框中,单击"浏览",然后选择要上载的 XVA 文件。
- 4. 单击上载。XVA 文件出现在 XVA 文件窗格中。

要预配 TrendMicro IWSVA 实例,请执行以下操作:

- 1. 在"配置"选项卡上,导航到 **TrendMicro IWSA >** 实例。
- 2. 在详细信息窗格中,单击"添加"。
- 3. 在"配置 TrendMicro IWSA"向导中,按照屏幕上的说明进行操作。
- 4. 单击"确定",然后单击"关闭"。

预配置实例后,登录该实例并执行详细配置。

要修改预置实例的参数值,请在详细信息窗格中选择要修改的实例,然后单击"编辑"。在"修改 TrendMicro IWSVA" 向导中,将参数设置为适合您环境的值。

网信保护器

February 16, 2022

Websense(现在称为 Forcepoint)数据安全保护器是一种虚拟机,可以拦截出站的 HTTP 流量(帖子)并对其进行 分析,以防止数据丢失和敏感信息在 Web 上泄漏。保护程序与专用 Windows 服务器通信以获取 DLP 策略信息,并 且可以在检测到匹配项时监视或阻止发布数据。内容分析是在盒子上执行的,因此在此过程中不会有敏感数据离开保护 器。

要使用保护器的数据丢失防护 (DLP) 功能,您必须购买并安装 Websense 数据安全,在数据安全管理器中配置 Web DLP 策略,然后通过管理服务执行初始设置。

有关更多信息,请参阅 Websense Protector 网站。

#### 预配 **Websense** 保[护器实例](https://www.websense.com/content/support/library/data/v78/help/protector.aspx)

Websense© Protector 需要一个必须在 SDX 设备外部配置的数据安全管理服务器。只选择一个管理接口和两个数据 接口。对于数据接口,必须选择允许 L2 模式。确保可以通过 Websense 保护器的管理网络访问数据安全管理服务器。 对于名称服务器,键入将为该保护器提供服务的域名服务器 (DNS) 的 IP 地址。

注意: 作为通道一部分的 SR-IOV 接口(1/x 和 10/x)不会出现在接口列表中,因为 Websense 保护器实例不支持通 道。

在开始配置实例之前,您必须从 Websense 网站下载保护器映像并将其上载到 SDX 设备。有关下载保护者图片的更多 信息,请参阅 Websense 网站 。确保在 SDX 设备上使用管理服务版本 118.7 或更高版本。

在"配置"选项卡上,导航到 Websense Protector > 软件映像。

#### 将 **XVA** 映像上载到 **[SDX](https://www.websense.com/content/mywebsense-downloads.aspx)** 设备

- 1. 在详细信息窗格的 XVA 文件 > 操作下,单击上载。
- 2. 在出现的对话框中,单击"浏览",然后选择要上载的 XVA 文件。
- 3. 单击上载。XVA 文件将显示在"XVA 文件"窗格中。

#### 预配 **Websense** 保护器实例

1. 在"配置"选项卡上,导航到 Websense Protector > 实例。

- 2. 在详细信息窗格中,单击 Add (添加)。
- 3. 在"配置 Websense 保护器"向导中,按照屏幕上的说明进行操作。
- 4. 单击"完成",然后单击"关闭"。

#### 配置实例后,登录实例并执行详细配置。

若要修改已置备的 Websense 保护器实例的参数值,请在"Websense Protector 实例"窗格中,选择要修改的实 例,然后单击"修改"。在"修改 Websense 保护器"向导中,设置参数。请勿修改在预配 Websense 实例时选择的接 口。除非您删除实例并配置新实例,否则无法更改 XVA 文件。

您可以生成 tar 存档以提交给技术支持。有关生成技术支持文件的信息,请参阅 为技术支持生成 Tar 存档。

## 监控 **Websense** 保护器实例

SDX 设备收集统计信息,例如 SDXTools 的版本、Websense© 数据安全策略引擎的状态以及 Websense 保护器实 例的数据安全代理状态。

要查看与 Websense 保护器实例相关的统计信息,请执行以下操作:

- 1. 导航到 Websense 保护器 > 实例。
- 2. 在详细信息窗格中,单击实例名称旁边的箭头。

## 管理 **Websense** 保护器实例

您可以从管理服务启动、停止、重启、强制停止或强制重启 Websense© 保护器实例。

在"配置"选项卡上,展开 Websense 保护器。

启动、停止、重启、强制停止或强制重启 **Websense** 保护器实例

- 1. 单击实例。
- 2. 在详细信息窗格中,选择要对其执行操作的实例,然后选择以下选项之一:
	- 启动
	- 关闭
	- 重新启动
	- 强制关闭
	- 强制重启
- 3. 在"确认"消息框中,单击"是"。

#### 升级 **Websense** 保护器实例的 **sdxTools** 文件

SDXTools 是在第三方实例上运行的守护程序,用于管理服务和第三方实例之间的通信。

升级 SDXTools 包括将文件上载到 SDX 设备,然后在选择实例后升级 SDXTools。您可以将 SDXTools 文件从客户端 计算机上载到 SDX 设备。

## 上载 **SDXTools** 文件

- 1. 在导航窗格中,展开"管理服务",然后单击"SDXTools 文件"。
- 2. 在详细信息窗格的操作列表中,选择上载。
- 3. 在"上载 SDXTools 文件"对话框中,单击"浏览",导航到包含该文件的文件夹,然后双击该文件。
- 4. 单击上载。

#### 升级 **SDXTools**

在" 配置"选项卡上,展开 Websense 保护器。

- 1. 单击实例。
- 2. 在详细信息窗格中,选择一个实例。
- 3. 从"操作"列表中,选择"升级 SDXTools"。
- 4. 在"升级 SDXTools"对话框中,选择一个文件,单击"确定",然后单击"关闭"。

## 将 **Websense** 保护器实例升级到更高版本

升级 Websense© protector 实例的过程包括将目标版本的软件映像上载到 SDX 设备,然后升级实例。

在"配置"选项卡上,展开 **Websense** 保护器。

## 上载软件映像

- 1. 单击"软件映像"。
- 2. 在详细信息窗格的操作列表中,选择上载。
- 3. 在对话框中,单击"浏览",导航到包含构建文件的文件夹,然后双击构建文件。
- 4. 单击上载。

#### 升级实例

- 1. 单击实例。
- 2. 在详细信息窗格中,选择一个实例。
- 3. 从"操作"列表中,选择"升级"。
- 4. 在出现的对话框中,选择一个文件,单击"确定",然后单击"关闭"。

#### **Websense** 保护器实例疑难解答

您可以从管理服务 ping 一个 Websense© 保护器实例,以检查设备是否可访问。您可以跟踪数据包从管理服务到实例 的路由,以确定到达实例所涉及的跳数。

您可以重新发现实例以查看实例的最新状态和配置。在重新发现过程中,管理服务会获取 SDX 设备上运行的 Websense 保护器的配置和版本。默认情况下,管理服务会每隔 30 分钟安排一次实例进行重新发现。

在"配置"选项卡上,展开 Websense 保护器。

## **ping** 实例

- 1. 单击实例。
- 2. 在详细信息窗格中,选择要执行 ping 操作的实例,然后从操作列表中单击 Ping。Pingmessage 框显示 ping 是否成功。

#### 跟踪实例的路由

- 1. 单击实例。
- 2. 在详细信息窗格中,选择要跟踪其路由的实例,然后从操作列表中单击 TraceRoute。Traceroute 消息框将显 示到实例的路由。

#### 重新发现实例

- 1. 单击实例。
- 2. 在详细信息窗格中,选择要重新发现的实例,然后从操作列表中单击重新发现。
- 3. 在"确认"消息框中,单击"是"。

# **BlueCat DNS/DH**

May 9, 2023

BlueCat DNS/DHCP Server™ 是一种软件解决方案,可以托管在 NetScaler SDX 平台上,无需额外的管理成本或 数据中心空间,即可提供可靠、可扩展和安全的 DNS 和 DHCP 核心网络服务。关键的 DNS 服务可以在单个系统中的 多个 DNS 节点之间或多个 SDX 设备之间进行负载平衡,而无需额外的硬件。

BlueCat DNS/DHCP Server™ 的虚拟实例可以托管在 SDX 上, 以更智能的方式连接移动设备、应用程序、虚拟环境 和云。

要了解有关 BlueCat 和 Citrix 的更多信息,请访问 BlueCat 网站,网址为 https://citrixready.citrix.com/bluecat‑ networks.html。

如果您是 BlueCat 的现有客户,则可以通过 BlueCat 支持门户网站下载软件和文档,网址为 [https://care.bluecat](https://citrixready.citrix.com/bluecat-networks.html) [networks.com/](https://citrixready.citrix.com/bluecat-networks.html)。

## 配置 **[BlueCat D](https://care.bluecatnetworks.com/)NS/DHCP** 实例

您必须从 BlueCat 客户关怀中心下载 XVA 映像,网址为 https://care.bluecatnetworks.com。下载 XVA 映像后, 请先将其上载到 SDX 设备,然后再开始置备实例。确保在 SDX 设备上使用管理服务版本 118.7 或更高版本。

BlueCat DNS/DHCP 虚拟机支持跨 0/1 和 0/2 接口的管理通道。有关详细信息,请参阅 从管理服务配置通道。

注意: 作为通道一部分的 SR-IOV 接口 (1/x 和 10/x) [不会出现在接口列表中,因为](https://care.bluecatnetworks.com) BlueCat DNS/DHCP 实例不支 持通道。

在 配置 选项卡上,导航到 BlueCat DNS/DHCP > 软件映像。

要将 **XVA** 映像上载到 **SDX** 设备,请执行以下操作:

- 1. 在详细信息窗格的 XVA 文件 > 操作下,单击 上载。
- 2. 在出现的对话框中,单击"浏览",然后选择要上载的 XVA 文件。
- 3. 单击上载。XVA 文件出现在 XVA 文件窗格中。

要预配 **BlueCat DNS/DHCP** 实例,请执行以下操作:

- 1. 在配置选项卡上,导航到 BlueCat DNS/DHCP > 实例。
- 2. 在详细信息窗格中,单击 Add(添加)。此时将打开"设置 BlueCat DNS/DHCP 服务器"页面。
- 3. 在配置 BlueCat DNS/DHCP 向导中,按照屏幕上的说明进行操作。
	- 在实例创建下的名称字段中,输入实例的名称,然后从 XVA 文件下拉菜单中选择上载的映像,然后单击下 一步。或者,在域名字段中,输入实例的域名。 注意:名称不应包含空格。
	- 在网络设置下,从管理接口下拉菜单中,选择用于管理实例的接口,为该接口设置 IP 地址和网关。您可以 显式分配接口以实现高可用性和服务。选择参数,然后单击"下一步"。

注意:为管理、高可用性和服务分配接口时,请确保根据支持的接口组合来分配接口:

您可以为所有三个接口选择相同的接口。

您可以为所有三个接口选择不同的接口。

您可以为管理和服务选择相同的接口,但选择不同的接口以实现高可用性。

单击"完成",然后单击"关闭"。将使用选定的 IP 地址创建、启动和配置实例。

配置实例后,通过 SSH 登录实例以完成配置。有关如何配置 BlueCat DNS/DHCP 服务器或将其置于 BlueCat 地址 管理器控制之下的详细信息,请参阅相应的《BlueCat 管理指南》,网址为 https://care.bluecatnetworks.com。

要修改已置备的 BlueCat DNS/DHCP 服务器实例的参数值,请从 BlueCat DNS/DHCP 实例窗格中选择要修改的实 例,然后单击修改。在修改 BlueCat DNS/DHCP 向导中,修改参数设置。

注意:如果您修改任何接口参数或实例名称,则实例会停止并重新启动以[使更改生效。](https://care.bluecatnetworks.com)

## 监视 **BlueCat DNS/DHCP** 实例

SDX 设备会收集 BlueCat DNS/DHCP 实例的统计信息, 例如实例上运行的 SDXTools 的版本。

要查看与 **BlueCat DNS/DHCP** 实例相关的统计信息,请执行以下操作:

- 1. 导航到 BlueCat DNS/DHCP > 实例。
- 2. 在详细信息窗格中,单击实例名称旁边的箭头。

## 管理 **BlueCat DNS/DHCP** 实例

您可以从管理服务启动、停止、重启、强制停止或强制重启 BlueCat DNS/DHCP 实例。

在配置选项卡上,展开 BlueCat DNS/DHCP。

要启动、停止、重启、强制停止或强制重启 **BlueCat DNS/DHCP** 实例,请执行以下操作:

- 1. 单击实例。
- 2. 在详细信息窗格中,选择要对其执行操作的实例,然后选择以下选项之一:
	- 启动
	- 关闭
	- 重新启动
	- 强制关闭
	- 强制重启
- 3. 在"确认"消息框中,单击"是"。

## 升级 **BlueCat DNS/DHCP** 实例的 **SDXTools** 文件

SDXTools 是在第三方实例上运行的守护程序,用于管理服务和第三方实例之间的通信。

升级 SDXTools 包括将文件上载到 SDX 设备,然后在选择实例后升级 SDXTools。您可以将 SDXTools 文件从客户端 计算机上载到 SDX 设备。

#### 要上载 **SDXTools** 文件,请执行以下操作:

- 1. 在导航窗格中,展开"管理服务",然后单击"SDXTools 文件"。
- 2. 在详细信息窗格的 操作 列表中, 选择 上载。
- 3. 在"上载 SDXTools 文件"对话框中,单击"浏览",导航到包含该文件的文件夹,然后双击该文件。
- 4. 单击上载。

要升级 **SDXTools**,请执行以下操作:

在配置选项卡上,展开 BlueCat DNS/DHCP。

- 1. 单击实例。
- 2. 在详细信息窗格中,选择一个实例。
- 3. 从"操作"列表中,选择"升级 SDXTools"。
- 4. 在"升级 SDXTools"对话框中,选择一个文件,单击"确定",然后单击"关闭"。

#### 重新发现 **BlueCat DNS/DHCP** 实例

您可以重新发现实例以查看实例的最新状态和配置。在重新发现过程中,管理服务会获取配置。默认情况下,管理服务 计划每 30 分钟对所有实例进行一次重新发现的实例。

在配置选项卡上,展开 BlueCat DNS/DHCP。

- 1. 单击实例。
- 2. 在详细信息窗格中,选择要重新发现的实例,然后从 操作 列表中单击 重新发现。
- 3. 在"确认"消息框中,单击"是"。

# **CA Access Gateway**

#### February 16, 2022

CA Access Gateway 是一款可扩展、可管理且可扩展的独立服务器,为访问控制提供基于代理的解决方案。CA Access Gateway 采用代理引擎,该引擎为企业提供网络网关,并支持不依赖传统基于 cookie 的技术的多个会话方案。

嵌入式 Web 代理可在整个企业中启用单点登录 (SSO)。CA Access Gateway 为 HTTP 和 HTTPS 请求以及无 cookie 的 SSO 提供访问控制。此外,该产品还会将会话信息存储在内存中的会话存储中。代理规则定义了 CA Access Gateway 如何将请求转发或重定向到位于企业内目标服务器上的资源。

通过为网络资源提供单一网关,CA Access Gateway 将企业网络分开并集中访问控制。

注意:作为通道一部分的

SR-IOV 接口 (1/x 和 10/x) 不会出现在接口列表中,因为 CA Access Gateway 实例不支持通道。有关 CA Access Gateway 功能的更多信息,请参阅该产品的文档。

## 预置 **CA Access Gateway** 实例

您必须先下载 XVA 映像,然后才能预置 CA Access Gateway 实例。下载 XVA 映像后,将其上载到 SDX 设备。确保 在 SDX 设备上使用管理服务版本 10.5 build 52.3.e 或更高版本。要配置 CA Access Gateway,首先需要将 XVA 映 像上载到 SDX 设备,然后配置实例。

要将 **XVA** 映像上载到 **SDX** 设备,请执行以下操作:

- 1. 在 配置 选项卡上,导航到 **CA Access Gateway** > 软件映像。
- 2. 在详细信息窗格的"XVA 文件"下的"操作"下拉列表中,单击"上载"。
- 3. 在出现的对话框中,单击"浏览",然后选择要上载的 XVA 文件。
- 4. 单击上载。XVA 文件将显示在"**XVA** 文件"窗格中。

要预置 **CA Access Gateway** 实例,请执行以下操作:

- 1. 在 配置 选项卡上,导航到 **CA Access Gateway**> 实例。
- 2. 在详细信息窗格中,单击 **Add**(添加)。
- 3. 在预配 CA Access Gateway 向导中,按照屏幕上的说明进行操作。
- 4. 单击完成,然后单击关闭。

配置实例后,登录实例并执行详细配置。

要修改已置备实例的参数值,请在详细信息窗格中选择要修改的实例,然后单击 修改。在修改 CA Access Gateway 向 导中,将参数设置为适合您环境的值。

注意:

如果您修改了任何接口参数或实例的名称,实例将停止并重新启动以使更改生效。

## 监视 **CA Access Gateway** 实例

SDX 设备收集 CA Access Gateway 实例的统计信息,例如实例上运行的 SDXTools 的版本。

要查看与 **CA Access Gateway** 实例相关的统计信息,请执行以下操作:

- 1. 导航到 CA Access Gateway > 实例。
- 2. 在详细信息窗格中,单击实例名称旁边的箭头。

## 管理 **CA Access Gateway** 实例

您可以从管理服务启动、停止、重启、强制停止或强制重启 CA Access Gateway 实例。要完成这些任务,请执行以下 步骤:

- 1. 在配置选项卡上,展开 CA Access Gateway。
- 2. 导航到 CA Access Gateway > 实例。

3. 在详细信息窗格中,选择要对其执行操作的实例,然后选择以下选项之一:

- 启动
- 关闭
- 重新启动
- 强制关闭
- 强制重启
- 4. 在"确认"消息框中,单击"是"。

# **Palo Alto** 网络 **VM** 系列

#### May 9, 2023

注意:

只有 SDX 平台 115XX、84XX、221XX 和 215XX 支持在 NetScaler SDX 设备上预配 Palo Alto VM 系列实例。

Palo Alto Networks 虚拟机系列虚拟防火墙使用与公司物理安全设备中相同的泛操作系统功能集,提供所有关键 的网络安全功能。NetScaler SDX 上的 VM 系列支持在单个平台上整合高级安全和 ADC 功能,使企业、业务部门和 服务提供商客户能够安全、可靠地访问应用程序。NetScaler SDX 上的 VM 系列组合还为 Citrix Virtual Apps and Desktops 部署提供了完整、经过验证的安全和 ADC 解决方案。

您可以通过管理服务预置、监视、管理和排除实例故障。

注意事项:

- 您可以在 SDX 设备上预配置的实例总数取决于可用的 SDX 硬件资源。
- 作为通道一部分的 SR-IOV 接口(1/x 和 10/x)不会出现在接口列表中,因为 Websense 保护器实例不支持通 道。有关 Palo Alto Network VM 系列的更多信息,请参阅 Palo Alto 网络文档。

## 预配置 **Palo Alto** 虚拟机系列实例

您必须先从 Palo Alto 网络网站下载 XVA 映像,然后才能置备 Palo Alto VM 系列实例。下载 XVA 映像后,将其上载 到 SDX 设备。

要将 **XVA** 映像上载到 **[SDX](https://support.paloaltonetworks.com/Updates/SoftwareUpdates/)** 设备,请执行以下操作:

- 1. 在配置选项卡上,导航到 **Palo Alto VM** 系列 > 软件映像。
- 2. 在详细信息窗格的"XVA 文件"下的"操作"下拉列表中,单击"上载"。
- 3. 在出现的对话框中,单击"浏览",然后选择要上载的 XVA 文件。
- 4. 单击上载。XVA 文件出现在 **XVA** 文件窗格中。

要预置 **Palo Alto** 虚拟机系列实例,请执行以下操作:

- 1. 在配置选项卡上,导航到 **Palo Alto VM** 系列 > 实例。
- 2. 在详细信息窗格中,单击"添加"。
- 3. 在预配 Palo Alto VM 系列向导中,按照屏幕上的说明进行操作。
- 4. 单击完成,然后单击关闭。

配置实例后,登录实例并执行详细配置。

要修改已置备实例的参数值,请在详细信息窗格中选择要修改的实例,然后单击 修改。在修改 Palo Alto VM 系列向导 中,将参数设置为适合您环境的值。

注意:

如果您修改任何接口参数或实例名称,实例将停止并重新启动以使更改生效。

## 监视 **Palo Alto** 虚拟机系列实例

SDX 设备收集 Palo Alto VM 系列实例的统计信息,例如实例上运行的 SDXTools 的版本。

要查看与 **Palo Alto** 虚拟机系列实例相关的统计数据,请执行以下操作:

- 1. 导航到 Palo Alto VM 系列 > 实例。
- 2. 在详细信息窗格中,单击实例名称旁边的箭头。

## 管理 **Palo Alto** 虚拟机系列实例

您可以从管理服务启动、停止、重启、强制停止或强制重启 Palo Alto 虚拟机系列实例。

在 配置 选项卡上,展开 Palo Alto VM 系列。

- 1. 导航到 Palo Alto VM 系列 > 实例。
- 2. 在详细信息窗格中,选择要对其执行操作的实例,然后选择以下选项之一:
	- 启动
	- 关闭
	- 重新启动
	- 强制关闭
	- 强制重启
- 3. 在"确认"消息框中,单击"是"。

## 对 **Palo Alto** 虚拟机系列实例进行故障排除

您可以通过管理服务 ping 一个 Palo Alto 虚拟机系列实例,以检查设备是否可访问。您可以跟踪数据包从管理服务到 实例的路由,以确定到达实例所涉及的跳数。

您可以重新发现实例以查看实例的最新状态和配置。在重新发现过程中,管理服务会获取 SDX 设备上运行的 Palo Alto VM 系列的配置和版本。默认情况下,管理服务会每隔 30 分钟安排一次实例进行重新发现。

#### 在配置选项卡上,展开 **Palo Alto VM** 系列。

要对实例执行 **Ping** 操作:

- 1. 单击"实例"。
- 2. 在详细信息窗格中,选择要执行 ping 操作的实例,然后从 操作 列表中单击 Ping。P ingmes sage 框显示 ping 是否成功。

要跟踪实例的路由,请执行以下操作:

- 1. 单击"实例"。
- 2. 在详细信息窗格中,选择要执行 ping 操作的实例,然后从操作列表中单击 **TraceRoute**。**Traceroute** 消息 框显示通往实例的路由。

要重新发现实例,请执行以下操作:

- 1. 单击"实例"。
- 2. 在详细信息窗格中,选择要重新发现的实例,然后从操作列表中单击重新发现。
- 3. 在"确认"消息框中,单击"是"。

## 在 **SDX** 设备上部署 **Citrix Secure Web Gateway** 实例

May 9, 2023

Secure Web Gateway (SWG) 解决方案提供了企业可用于抵御互联网威胁的工具。

从版本 12.0 56.20 开始,您可以在 SDX 设备上部署 SDX SWG 实例。所有 SDX 型号都支持 SDX SWG 实例。有关更 多信息,请参阅SDX 硬件软件兼容性列表。

在 SDX 设备上部署 SDX SWG 实例包括以下任务:

- 安装硬件: 确保正确安装了 SDX 硬件。有关详细信息, 请参阅 安装硬件。
- 设置和配置 SDX 管理服务。有关详细信息,请参阅管理服务用户界面入门 和 配置管理服务。
- 在 SDX 设备上配置 SDX SWG 实例。有关更多信息,请参阅 预配 Citrix ADC 实例。
- 配置 SDX SWG 实例。有关详细信息,请参阅 Citrix Secure [Web Gate](http://docs.citrix.com/zh-cn/netscaler-hardware-platforms/sdx/installing-the-hardware.html)way 文档。

必备条件

• 为 SDX SWG 安装独占实例包。此实例包不同于 SDX 平台许可证或 SDX 实例包。

## 注意事项

在 SDX 设备上配置 SDX 实例时,请牢记以下几点:

- 平台许可证确定 SDX SWG 实例的吞吐量。
- 您只能在一个或多个专用 CPU 内核上预置 SWG 实例。
- 使用常规 Citrix ADC XVA 和升级映像来预配和升级 SDX SWG 实例。确保映像支持 SWG 功能。
- 您最多可以使用一个用于 Secure Web Gateway 的 SDX 双实例附加包许可证预配两个 SWG 实例。

限制

- 您无法将 NetScaler VPX ADC 实例转换为 SWG 实例,反之亦然。
- 您无法设置由 SDX SWG 实例组成的 Citrix ADC 群集。
- 不支持将 FIPS 分区附加到 SDX SWG 实例。
- 不支持池许可。

# 在 **NetScaler SDX** 设备上部署 **Citrix SD‑WAN VPX** 实例

November 23, 2023

Citrix SD‑WAN 技术将软件定义网络 (SDN) 概念应用于广域网连接。该技术将流量管理和监视从网络硬件中抽象出来, 并将其应用于各个应用程序。其结果是提高了性能,在地理位置分散的位置提供高质量的用户体验,并简化了广域网和 云接入网络的部署。有关详细信息,请参阅 Citrix SD‑WAN。

从版本 12.1 49.xx 起,您可以在 NetScaler SDX 14XXX 和 SDX 115XX 设备上部署 Citrix SD-WAN VPX 实例。有 关详细信息,请参阅以下文档:

- NetScaler SDX 14020、SDX 14030、SDX 14040、SDX 14060、SDX 14080 和 SDX 14100
- NetScaler SDX 11515、SDX 11520、SDX 11530、SDX 11540 和 SDX 11542

注意: 仅支持 SD-WAN VPX [标准版。有关更多信息,请参阅](https://docs.citrix.com/zh-cn/netscaler-hardware-platforms/sdx/hardware-platforms/ns-hardware-14020-14030-14040-14060-14080-14100-ref.html) SD-WAN VPX 版本。

在 SDX 设备上部署 [Citrix SD‑WAN VPX](https://docs.citrix.com/zh-cn/netscaler-hardware-platforms/sdx/hardware-platforms/11515-11520-11530-11540-11542.html) 实例包括以下任务:

- 安装硬件: 确保正确安装了 SDX 硬件。有关详细信息,请参阅 [安装硬件。](https://docs.netscaler.com/zh-cn/netscaler-sd-wan-hardware-platforms/vpx-models.html)
- 设置和配置 SDX 管理服务。有关详细信息,请参阅管理服务用户界面入门 和 配置管理服务。
- 在 SDX 设备上预配 SD-WAN VPX 实例。有关更多信息,请参阅在 NetScaler SDX 上配置 Citrix SD-WAN VPX 实例。
- 配置 SD‑WAN VPX 实例。有关更多信息,请参阅 [配置文档和配置](http://docs.citrix.com/zh-cn/sdx/12-1/getting-started-management-service.html)MCN 和客[户端站点之间的](./configuring-management-service.html)虚拟路径服务。

## 必备条件

确保您拥有以下许可证:

- Citrix SD‑WAN VPX 许可证
- NetScaler SDX 平台许可证

## **Citrix SD‑WAN VPX** 要求

SDX 平台上的 Citrix SD-WAN VPX 既可以充当站点,也可以充当 MCN。MCN 可以处理 1 Gb/s 的双向吞吐量和 64 个站点。

## **MCN** 和站点支持的吞吐量

- 250 MB/s 到 1 Gb/s 的双向吞吐量
- MCN 支持 64 个站点

支持的吞吐量的硬件要求 站点

- 4 个 CPU 到 16 个 CPU
- 4 GB 到 16 GB 内存
- 60 GB 到 250 GB 的磁盘存储空间
- 最少 4 个 NIC:一个用于管理,其余最少 3 个用于数据路径

主控节点 (MCN)

- 4、8 和 16 个 CPU
- 16 GB 内存
- 250 GB 的磁盘存储空间
- 最少 4 个 NIC:一个用于管理,其余 3 个用于数据路径,以及用于数据路径的专用 NIC

数据中心拓扑

您可以以基于策略的路由 (PBR) 模式或内联模式在 NetScaler SDX 上部署 Citrix SD‑WAN VPX 设备。有关这两种受 支持模式的拓扑结构,请参见场景 1 和 2。有关更多信息,请参阅 在虚拟内联模式下部署 SD‑WAN)。

场景 1。数据中心拓扑:PBR 模式或虚拟内联模式
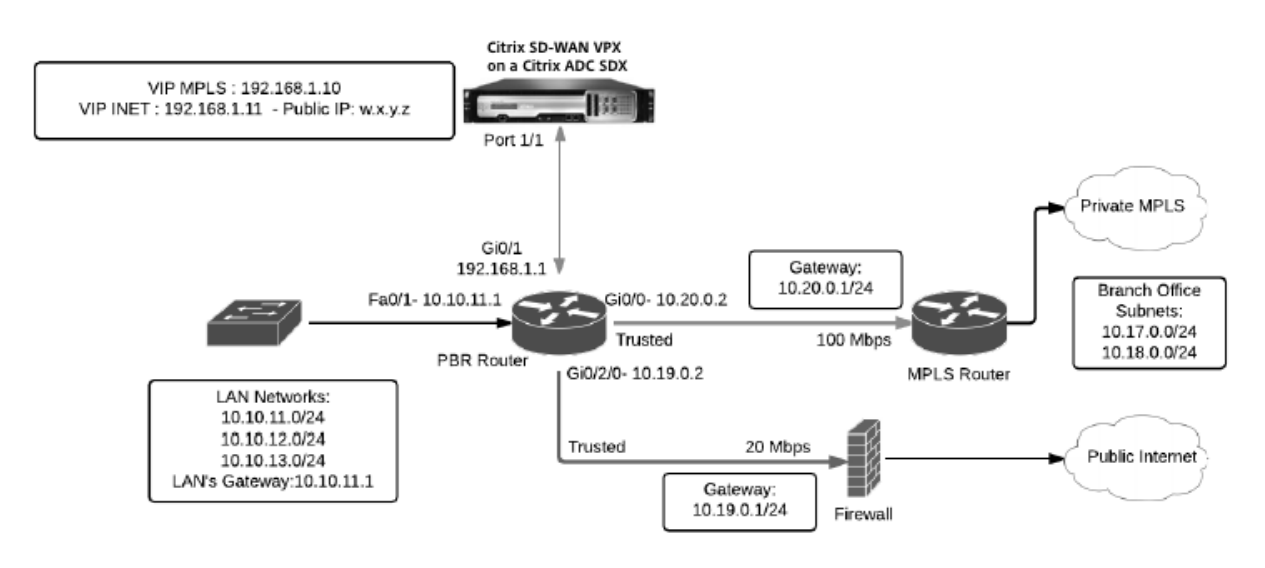

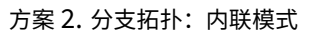

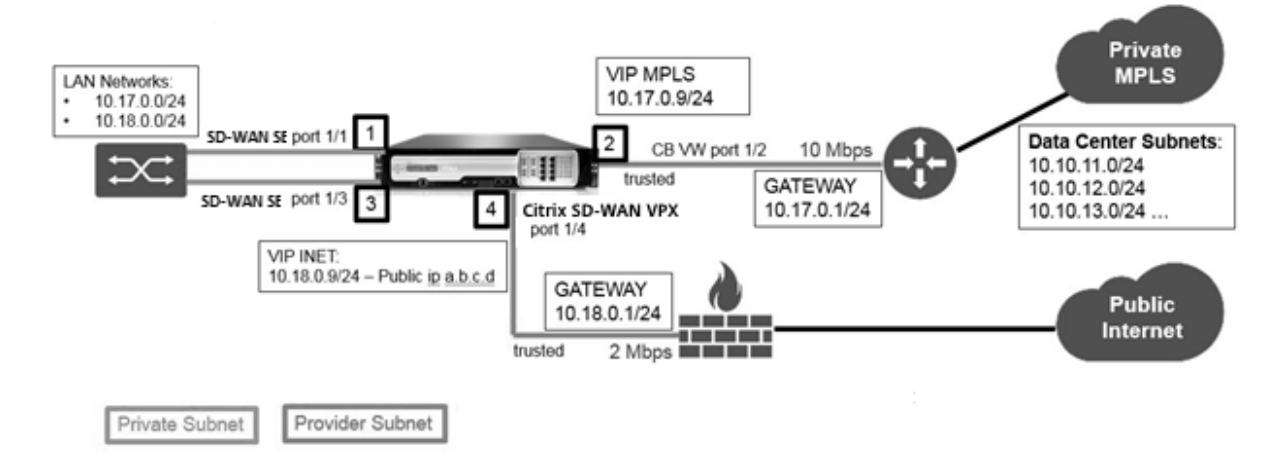

# 在 **NetScaler SDX** 上配置 **Citrix SD‑WAN VPX** 实例

在配置 Citrix SD‑WAN VPX 设备之前,请从 Citrix 产品下载站点下载 SD‑WAN VPX 映像: https://www.citrix.com/downloads/netscaler‑sd‑wan/。

请按照以下步骤配置 Citrix SD‑WAN VPX 设备。

- 1. 登录 [NetScaler SDX](https://www.citrix.com/downloads/netscaler-sd-wan/) 设备。
- 2. 导航到 配置 **> SD‑WAN >** 实例。
- 3. 选择 软件映像 **>** 上载 并上载 SD‑WAN XVA 文件。

# Citrix ADC SDX 12.1

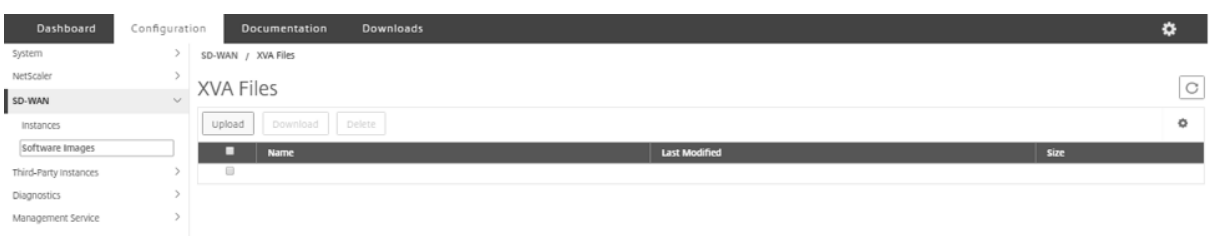

4. 选择 实例 **>** 添加。此时将显示 预置 **SD‑WAN** 实例 页面。

5. 在"配置 SD‑WAN 实例"页面中,输入以下内容:

- a. 名称
- b. IP 地址
- c. 子网掩码
- d. 网关地址
- e. 上载 XVA 文件

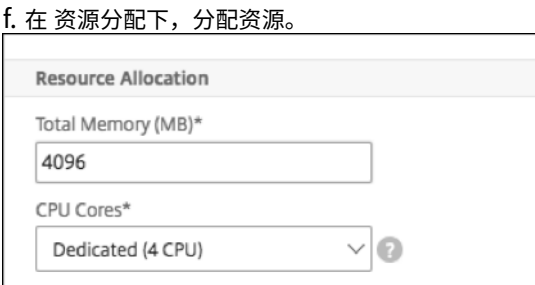

#### g. 在 网络设置下,置备管理接口,然后选择 确定 创建以在 SDX 设备上置备 SD-WAN VPX 实例。

注意: SDX 管理服务按接口名称的升序将接口绑定到 VPX 实例。例如, 如果添加 1/4 和 1/1, 管理服务将它们排 列为 1/1、1/4。 添加新接口时,将保留现有序列并创建新序列。例如,添加接口 1/2、10/1、1/3。新序列将是 1/1、1/4;1/2、 1/3、10/1。

# 6. SD-WAN VPX 实例将显示在"实例"页面下方。下面是一个例子。

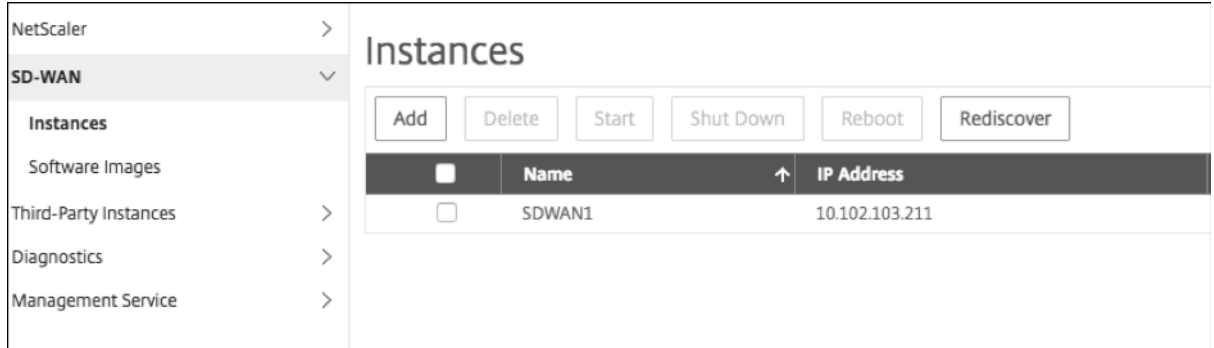

要编辑实例,请导航到 配置 **> SD‑WAN >** 实例。选择并单击实例。完成编辑后,单击"确定"保存更改。

# 配置 **Citrix SD‑WAN VPX** 实例

在 SDX 设备上创建 SD‑WAN 实例后,请通过完成以下两个任务来配置 SD‑WAN 实例:

- 1. 为 MCN 和站点设备应用配置。
- 2. 配置虚拟路径并传输流量。

有关详细信息,请参阅以下主题:

- 配置
- 配置 MCN 与客户端站点之间的虚拟路径服务

相关信[息](https://docs.citrix.com/en-us/citrix-sd-wan/10-1/configuration.html)

有关开始使用 Citrix SD‑WAN 设备的更多信息,请参阅 Citrix SD‑WAN。

有关 NetScaler SDX 设备的更多信息,请参阅 NetScaler SDX。

# **SDX** 中的带宽计量

February 16, 2024

NetScaler SDX 带宽计量为您提供准确、可靠且易于使用的计量方案,使您可以高效地分配处理容量并从带宽使用中 获利。为了在各种资源之间以最佳方式分配带宽,需要使用计量方案,同时牢记所有用户在任何时候都能获得分配的带 宽。

带宽分配可以通过以下两种模式完成:

- 具有固定吞吐速率的专用带宽
- 具有最低保证吞吐量和带宽突增能力的专用带宽

具有固定吞吐速率的专用带宽

在带宽分配方法中,会为每个 VPX 实例分配一个专用带宽。允许实例使用不超过设定的限制的带宽。在专用模式下,分 配的最小和最大带宽相同。如果在一段时间内,VPX 实例需要的带宽超过分配的带宽,则在专用模式下,该实例将无法 增加其吞吐量。如果 VPX 实例提供关键请求,这可能是一个不利因素。

此外,如果 SDX 设备有少数 VPX 实例,而其中一些实例没有使用分配的带宽,则在专用模式下,无法共享其未使用的 带宽。为了克服所有这些挑战,具有最低保证速率且能够动态增加带宽的专用带宽非常有用。

具有最低保证吞吐量和带宽突增能力的专用带宽

在这种带宽分配方法中,VPX 被分配了保证的最小带宽,并且可以灵活地将其带宽增加到预设的限制。VPX 可以使用的 额外带宽称为突增容量。

突增容量的好处是,如果某些 VPX 实例有未使用的额外容量,则可以将该容量分配给已充分利用分配带宽且在一段时间 内需要更多带宽的其他 VPX 实例。各种服务提供商也有兴趣为需要专用容量的客户提供各种附加服务。同时,他们不想 过度配置带宽。在这种情况下,突发带宽会有所帮助,在这种情况下,客户可以放心使用特定的带宽,并可以选择在高 需求时期增加带宽。

# 选择带宽分配模式

在选择突增吞吐量之前,您需要启用动态突增吞吐量分配。要启用此选项,请按照下列步骤操作。

- 1. 在 SDX 管理控制台中,导航到 配置 **>** 系统。
- 2. 从"系统设置"组中,选择"更改系统设置"。
- 3. 单击 启用动态突增吞吐量分配 复选框以启用动态吞吐量。

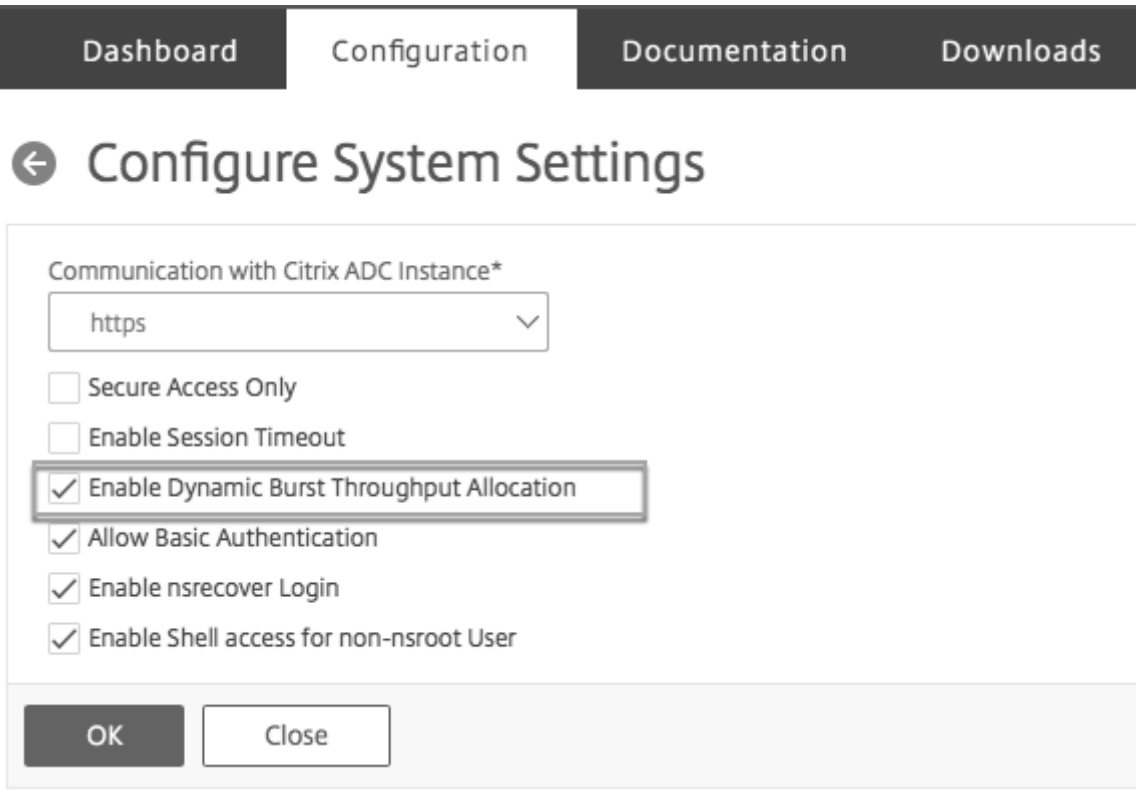

配置 VPX 时,可以选择带宽突增或动态吞吐量。

- 1. 在 **SDX** 管理服务中,单击 配置 **> Citrix ADC >** 实例 **>** 添加。
- 2. 预配 Citrix ADC 页面随即打开。在"许可证分配"下, 从"分配模式"中选择"突发性"。

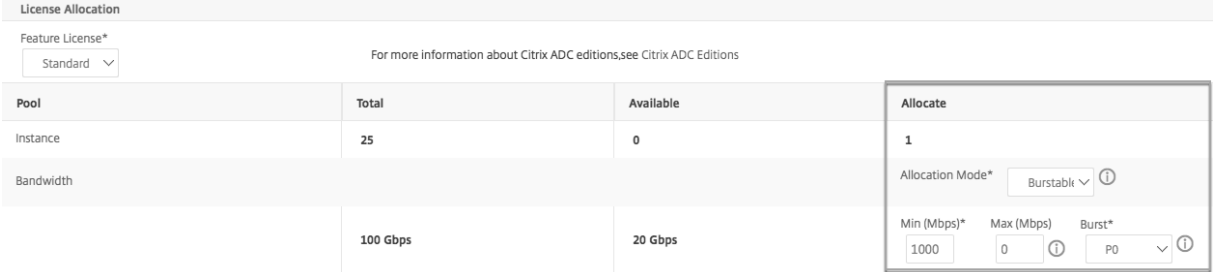

有关如何预置 Citrix ADC 实例的更多信息,请参阅 预配 Citrix ADC 实例。

如果要使用固定吞吐率,请选择 固定。默认情况下,固定模式设置为带宽分配。不必所有 VPX 实例都在同一模式下工 作。每个 VPX 实例都可以在不同的模式下进行配置。

注意:如果要从 10.5.e 和早期版本迁移 SDX,默认[情况下,所有](https://docs.netscaler.com/zh-cn/sdx/12-1/provision-netscaler-instances.html) VPX 实例都处于固定分配模式。

#### 确定 **VPX** 实例的最大突增带宽

允许每个 VPX 突发的程度是通过算法计算的。当您配置具有突发带宽的 VPX 时,必须为每个这样的 VPX 指定优先级。 突发带宽的分配取决于此突发优先级。优先级从 P0 到 P4 不等,其中 P0 为最高优先级,P4 为最低优先级。

让我们举一个有 2 个 VPX 的案例,即 VPX1 和 VPX2。分配给 VPX1 和 VPX2 的最小带宽分别为 4 Gbps 和 2 Gbps, 突发带宽分别为 2 Gbps 和 1 Gbps。下表描述了这些参数:

|VPX 名称 | 参数 | 值 | |–|–|–| |VPX1| 保证的最小带宽 |4Gbps |‑|‑|Maximum Burstable bandwidth|2Gbps |‑|‑|Priority|P0 |VPX2|Minimum assured bandwidth|2Gbps |‑|‑|Maximum Burstable bandwidth|1Gbps |‑|‑|Priority|P1

在这种情况下,假设总许可带宽为 8 Gbps。如果两个 VPX 实例都突增至其最大突发限制,那就是:

1. VPX1 正在使用其最大突发带宽, 即 2 Gbps, 然后总共使用 4 + 2 = 6 Gbps

2. VPX2 正在使用其最大突发带宽, 即 1 Gbps, 然后总共使用 2 + 1 = 3 Gbps

在这种情况下,使用的最大带宽超过了许可的 8 Gbps 容量。因此,要将使用量降低到许可容量内的带宽,其中一个 VPX 必须放弃其可突发带宽。在这种情况下,由于 VPX2 的优先级低于 VPX1,因此它放弃了 1 Gbps 的突发带宽。 VPX1 将继续突增,因为它的优先级高于 VPX2。在所有这些情况下,都要确保始终遵守最低保证带宽。

检查吞吐量和数据消耗统计信息

您可以在图表中查看单个 VPX 的吞吐量和数据消耗统计信息。要访问图表,请执行以下步骤:

- 1. 在 SDX 管理服务中,转到 配置 **> Citrix ADC >** 实例 页面。
- 2. 选择一个 VPX 实例, 然后单击 操作下拉 列表。
- 3. 从列表中选择 吞吐量统计信息 或 数据使用情况统计信息。

通过这些图表,您可以检查不同时间段的数据消耗和吞吐量统计信息,例如:

- 过去 1 小时
- 过去 1 天
- 过去 1 周
- 过去 1 个月,以及
- 上个月

您还可以通过调整图表底部的滑块来选择图表中的特定时间段。将鼠标移到图表中的线条上可查看特定时间的数据消耗 量或吞吐量数据。

下图显示了 1 周吞吐量数据的示例图形:

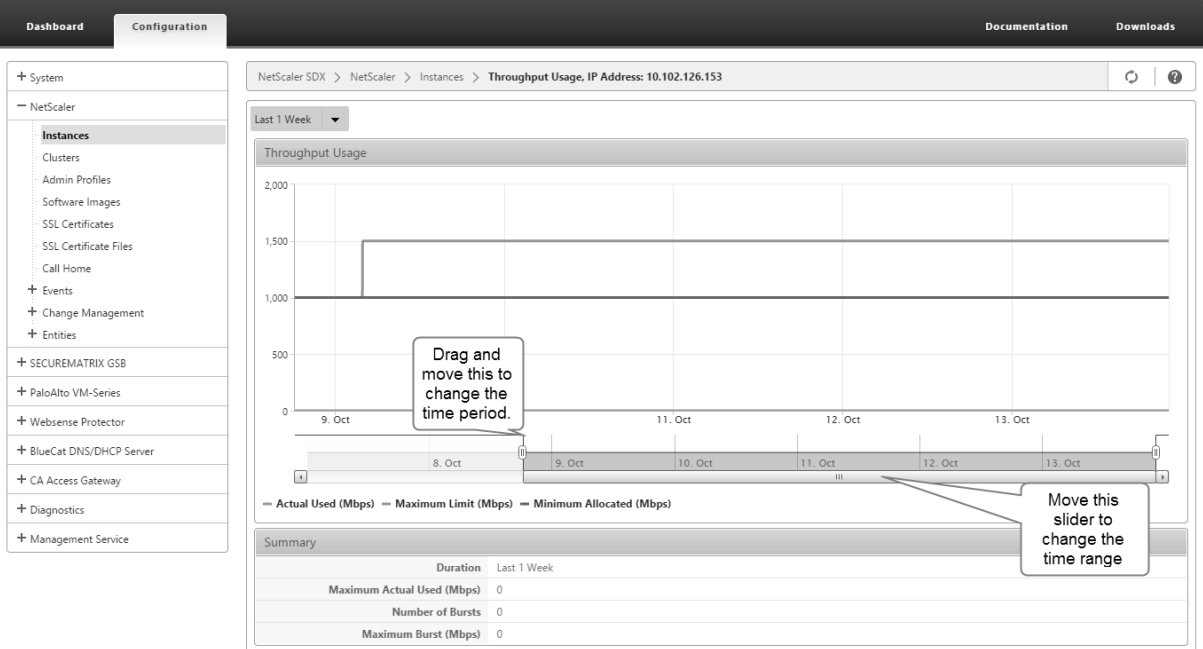

# 配置和管理 **Citrix ADC** 实例

May 9, 2023

在设备上置备 Citrix ADC 实例后,即可配置和管理这些实例。首先创建子网 IP (SNIP) 地址,然后保存配置。然后,您 可以对实例执行基本管理任务。检查是否必须应用管理配置。

如果下面没有描述您需要执行的任务,请参阅左侧的任务列表。

### 警告:

请确保使用管理服务修改实例的预配置网络接口或 VLAN,而不是直接在实例上执行修改。

## 在 **Citrix ADC** 实例上创建 **SNIP** 地址

在 SDX 设备上置备 SNIP 地址后,您可以将其分配给 Citrix ADC 实例。

SNIP 用于连接管理和服务器监视。在最初配置 NetScaler SDX 设备时,不一定要指定 SNIP。您可以通过管理服务将 SNIP 分配给 Citrix ADC 实例。

### 在 **Citrix ADC** 实例上添加 **SNIP** 地址

- 1. 在 配置 选项卡的导航窗格中,单击 Citrix ADC。
- 2. 在详细信息窗格中的 Citrix ADC 配置下,单击创建 IP。
- 3. 在创建 Citrix ADC IP 对话框中, 为以下参数指定值。
	- IP 地址: 指定指定作为 SNIP 地址的 IP 地址。
	- 子网掩码: 指定与 SNIP 地址关联的子网掩码。
	- 类型:默认情况下,该值为 SNIP。
	- 保存配置:指定是否应将配置保存在 Citrix ADC 上。默认值为 false。
	- 实例 IP 地址: 指定 Citrix ADC 实例的 IP 地址。
- 4. 单击 Create (创建), 然后单击 Close (关闭)。

# 保存配置

您可以从管理服务中保存 Citrix ADC 实例的运行配置。

## 将配置保存在 **Citrix ADC** 实例上

- $1.$  在 配置 选项卡的导航窗格中, 单击  $C$ itrix AD $C_{\odot}$
- 2. 在详细信息窗格的 Citrix ADC 配置下,单击保存配置。
- 3. 在保存配置对话框的实例 IP 地址中,选择要保存其配置的 Citrix ADC 实例的 IP 地址。
- 4. 单击 OK (确定), 然后单击 Close (关闭)。

# 管理 **Citrix ADC** 实例

通过管理服务,您可以在 Citrix ADC 实例窗格的"配置"选项卡中和主页上的 Citrix ADC 实例小工具中对 Citrix ADC 实例执行以下操作。

#### 启动 **Citrix ADC** 实例:

从管理服务用户界面启动任何 Citrix ADC 实例。当管理服务 UI 将此请求转发给管理服务时,它将启动 Citrix ADC 实 例。

#### 关闭 **Citrix ADC** 实例:

从管理服务用户界面关闭任何 Citrix ADC 实例。当管理服务 UI 将此请求转发给管理服务时,它将停止 Citrix ADC 实 例。

# 重启 **Citrix ADC** 实例:

重新启动 Citrix ADC 实例。

#### 删除 **Citrix ADC** 实例:

如果您不想使用 Citrix ADC 实例, 则可以使用管理服务删除该实例。删除实例会从 SDX 设备的数据库中永久删除该实例及其相关详细信息。

#### 启动、停止、删除或重启 **Citrix ADC** 实例

- 1. 在配置选项卡的导航窗格中,单击 Citrix ADC 实例。
- 2. 在 Citrix ADC 实例窗格中,选择要对其执行操作的 Citrix ADC 实例,然后单击启动或关闭或删除或重启。
- 3. 在"确认"消息框中,单击"是"。

# 移除 **Citrix ADC** 实例文件

您可以从设备中删除任何 Citrix ADC 实例文件, 例如 XVA、内部版本、文档、SSL 密钥或 SSL 证书。

### 删除 **Citrix ADC** 实例文件

- 1. 在配置选项卡的导航窗格中,展开 Citrix ADC 配置,然后单击要删除的文件。
- 2. 在详细信息窗格中,选择文件名,然后单击 删除。

#### 应用管理配置

在配置 VPX 实例时,管理服务会在 VPX 实例上创建一些策略、实例管理 (admin) 配置文件和其他配置。如果管理服务 此时由于任何原因无法应用管理员配置(例如,管理服务和 VPX 实例位于不同的子网上,路由器已关闭,或者管理服务 和 VPX 实例位于同一子网中,但流量必须通过外部交换机,并且其中一个必需的链路已关闭),您可以随时将管理员配 置从管理服务显式推送到 VPX 实例。

#### 在 **Citrix ADC** 实例上应用管理员配置

- 1. 在 配置 选项卡的导航窗格中,单击 Citrix ADC。
- 2. 在详细信息窗格的 Citrix ADC 配置下,单击应用管理员配置。
- 3. 在 应用管理员配置 对话框的 实例 IP 地址中, 选择要应用管理员配置的 VPX 实例的 IP 地址。
- 4. 单击确定。

# 安装和管理 **SSL** 证书

May 9, 2023

安装 SSL 证书的过程包括将证书和密钥文件上载到 NetScaler SDX 设备,然后在 Citrix ADC 实例上安装 SSL 证 书。

## 将证书文件上载到 **SDX** 设备

对于任何 SSL 事务,服务器都需要有效的证书以及相应的私钥和公钥对。在 Citrix ADC 实例上安装 SSL 证书时,SDX 设备上必须存在证书文件。您还可以将 SSL 证书文件下载到本地计算机作为备份。

在 SSL 证书窗格中,您可以查看以下详细信息。

• 名称

证书文件的名称。

• 上次修改时间

上次修改证书文件的日期。

• 大小

证书文件的大小(以字节为单位)。

# 将 **SSL** 证书文件上载到 **SDX** 设备

- 1. 在导航窗格中,展开"管理服务",然后单击"SSL 证书文件"。
- 2. 在 "SSL 证书"窗格中, 单击 "上载"。
- 3. 在"上载 SSL 证书"对话框中,单击"浏览",然后选择要上载的证书文件。
- 4. 单击上载。证书文件将显示在"SSL 证书"窗格中。

#### 通过下载 **SSL** 证书文件创建备份

- 1. 在"SSL 证书"窗格中, 选择要下载的文件, 然后单击"下载"。
- 2. 在消息框中, 从"保存"列表中选择"另存为"。
- 3. 在"另存为"消息框中, 浏览到要保存文件的位置, 然后单击"保存"。

#### 将 **SSL** 密钥文件上载到 **SDX** 设备

对于任何 SSL 事务,服务器都需要有效的证书以及相应的私钥和公钥对。在 Citrix ADC 实例上安装 SSL 证书时,密钥 文件必须存在于 SDX 设备上。您还可以将 SSL 密钥文件下载到本地计算机作为备份。

在 SSL 密钥窗格中,您可以查看以下详细信息。

• 名称

密钥文件的名称。

• 上次修改时间

上次修改密钥文件的日期。

• 大小

密钥文件的大小(以字节为单位)。

#### 将 **SSL** 密钥文件上载到 **SDX** 设备

- 1. 在导航窗格中,展开"管理服务",然后单击"SSL 证书文件"。
- 2. 在"SSL 证书"窗格的"SSL 密钥"选项卡上,单击"上载"。
- 3. 在"上载 SSL 密钥文件"对话框中,单击"浏览",然后选择要上载的密钥文件。
- 4. 单击上载将密钥文件上载到 SDX 设备。密钥文件将显示在 SSL 密钥窗格中。

#### 通过下载 **SSL** 密钥文件创建备份

- 1. 在"SSL 证书"窗格的"SSL 密钥"选项卡上,选择要下载的文件,然后单击"下载"。
- 2. 在消息框中, 从"保存"列表中选择"另存为"。
- 3. 在"另存为"消息框中, 浏览到要保存文件的位置, 然后单击"保存"。

## 在 **Citrix ADC** 实例上安装 **SSL** 证书

管理服务允许您在一个或多个 Citrix ADC 实例上安装 SSL 证书。在开始安装 SSL 证书之前,请确保已将 SSL 证书和密钥文件上载到 SDX 设备。

#### 在 **Citrix ADC** 实例上安装 **SSL** 证书

- 1. 在导航窗格中,单击 Citrix ADC。
- 2. 在详细信息窗格中的 Citrix ADC 配置下,单击安装 SSL 证书。
- 3. 在"安装 SSL 证书"对话框中,指定以下参数的值。(\*) 表示必填字段。
	- 证书文件:指定有效证书的文件名。证书文件必须存在于 SDX 设备上。
	- 密钥文件:指定用于创建证书的私钥的文件名。密钥文件必须存在于 SDX 设备上。
	- 证书名称:指定要添加到 Citrix ADC 的证书密钥对的名称。最大长度:31
	- 证书格式:指定 Citrix ADC 上支持的 SSL 证书的格式。NetScaler SDX 设备支持 SSL 证书的 PEM 和 DER 格式。
	- 密码: 指定用于加密私钥的密码短语。此选项可用于加载加密的私钥。最大长度: 32。 注意:只有 PEM 格式支持受密码保护的私钥。
	- 保存配置:指定是否需要在 Citrix ADC 上保存配置。默认值为 false。
	- 实例 IP 地址: 指定要在其上安装 SSL 证书的 Citrix ADC 实例的 IP 地址。
- 4. 单击 OK (确定), 然后单击 Close (关闭)。

#### 更新 **Citrix ADC** 实例上的 **SSL** 证书

您可以更新某些参数,例如安装在 Citrix ADC 实例上的 SSL 证书的证书文件、密钥文件和证书格式。您无法修改 IP 地 址和证书名称。

#### 更新 **Citrix ADC** 实例上的 **SSL** 证书

- 1. 在导航窗格中,展开 Cirix ADC,然后单击 SSL 证书。
- 2. 在"SSL 证书"窗格中, 单击"更新"。
- 3. 在修改 SSL 证书对话框中,设置以下参数:
	- 证书文件:有效证书的文件名。证书文件必须存在于 SDX 设备上。
	- 密钥文件:用于创建证书的私钥的文件名。密钥文件必须存在于 SDX 设备上。
	- 证书格式:NetScaler SDX 设备支持的 SSL 证书格式。设备支持 SSL 证书的 PEM 和 DER 格式。
	- 密码:用于加密私钥的密码。此选项可用于加载加密的私钥。最大长度:32 个字符。

注意:只有 PEM 格式支持受密码保护的私钥。

- 保存配置:指定是否需要在 SDX 设备上保存配置。默认值为 false。
- 无域名检查: 更新证书时不要检查域名。
- 4. 单击 OK (确定), 然后单击 Close (关闭)。

#### 在 **Citrix ADC** 实例上轮询 **SSL** 证书

如果您在登录到 Citrix ADC 实例后直接在该实例上添加新的 SSL 证书,则管理服务无法识别此新证书。为避免这种情 况,请指定轮询间隔,之后管理服务将轮询所有 Citrix ADC 实例以检查是否有新的 SSL 证书。例如,如果您想立即从 所有 Citrix ADC 实例获取所有 SSL 证书的列表, 也可以随时从管理服务执行轮询。

#### 配置轮询间隔

- 1. 在导航窗格中,展开 Cirix ADC,然后单击 SSL 证书。
- 2. 在"SSL 证书"窗格中,单击"配置轮询间隔"。
- 3. 在配置轮询间隔对话框中,设置以下参数:
	- 轮询间隔:管理服务轮询 Citrix ADC 实例的时间。
	- 间隔单位: 时间单位。可能的值: 小时、分钟。默认值: 小时。
- 4. 单击 OK (确定), 然后单击 Close (关闭)。

#### 执行即时投票

- 1. 在导航窗格中,展开 Cirix ADC,然后单击 SSL 证书。
- 2. 在"SSL 证书"窗格中,单击"立即轮询"。
- 3. 在确认对话框中,单击是。"SSL 证书"窗格将刷新, 新证书(如果有)将显示在列表中。

# 在 **Citrix ADC** 实例上允许 **L2** 模式

May 9, 2023

在第 2 层 (L2) 模式下,Citrix ADC 实例充当学习桥梁,并转发不是目标的所有数据包。某些功能(例如 Cloud Bridge) 要求在 Citrix ADC 实例上启用 L2 模式。启用 L2 模式后,实例可以接收和转发其自己的 MAC 地址以外的 MAC 地址 的数据包。但是,如果用户想要在 NetScaler SDX 设备上运行的 Citrix ADC 实例上启用 L2 模式,则管理员必须首先 在该实例上允许 L2 模式。如果允许 L2 模式, 则必须采取预防措施以避免桥接环路。

注意事项:

1. 在给定的 1/x 接口上,只能在一个实例上允许未标记的数据包。对于在同一接口上启用的所有其他实例,必须选 择 Tagged。

注意:

Citrix 建议您为在 L2 模式下分配给实例的所有接口选择 Tagged。请注意,如果选择 tagged,则无法在该接 口上接收未标记的数据包。

如果您为分配给实例的接口选择了 Tagged,请登录该实例并配置 802.1q VLAN 以在该接口上接收数据包。

- 2. 对于允许 L2 模式的 Citrix ADC 实例共享的 1/x 和 10/x 接口,请确保满足以下条件:
	- 所有接口上都启用了 VLAN 过滤。
	- 每个接口位于不同的 802.1q VLAN 上。
	- 只有一个实例可以在接口上接收未标记的数据包。如果该接口已分配给其他实例,则必须在该接口上为这 些实例选择"已标记"。
- 3. 如果您允许 1/x 接口上的实例使用未标记的数据包,并且该实例允许 L2 模式,则任何其他实例(允许或不允许 L2 模式) 都无法在该接口上接收未标记的数据包。
- 4. 如果您允许 1/x 接口上的实例使用未标记的数据包,而该实例不允许 L2 模式,则任何允许使用 L2 模式的实例 都无法在该接口上接收未标记的数据包。
- 5. 如果您在 0/x 接口上以 L2 模式配置了实例 (例如 VPX1), 并且同一接口也分配给另一个实例 (例如 VPX2), 请 为分配给第二个实例 (VPX2) 的所有其他接口 ( $1/x$  和  $10/x$ ) 选择 Tagged (已标记)。

注意: 如果在 Citrix ADC 实例上启用了 L2 模式, 并且两个管理接口 (0/1 和 0/2) 都与该实例关联, 则只能将其中一 个管理接口与启用了 L2 模式的另一个 Citrix ADC 实例关联。您不能将两个管理接口与启用了 L2 模式的多个 Citrix ADC 实例相关联。

在实例上允许 **L2** 模式

- 1. 在"配置 ADC 向导"或"修改 ADC 向导"中,在"网络设置"页面上,选择"允许 L2 模式"。 注意:您可以 在预配实例时或在实例运行时激活该实例上的允许 L2 模式设置。
- 2. 按照向导中的说明进行操作。
- 3. 单击完成,然后单击关闭。

在接口上配置 **VMAC**

November 23, 2023

NetScaler ADC 实例使用虚拟 MAC (VMAC) 实现高可用性 (主动-主动或活动-备用) 配置。虚拟 MAC 地址 (VMAC) 是在高可用性设置中由主节点和辅助节点共享的浮动实体。

在高可用性设置中,主节点拥有所有浮动 IP 地址,例如 MIP、SNIP 和 VIP 地址。主节点使用自己的 MAC 地址响应这 些 IP 地址的地址解析协议 (ARP) 请求。因此,外部设备(例如上游路由器)的 ARP 表将使用浮动 IP 地址和主节点的 MAC 地址进行更新。

发生故障转移时,辅助节点将接管作为新的主节点。然后,它使用免费 ARP (GARP) 来通告从主服务器获取的浮动 IP 地址。但是,新的主节点通告的 MAC 地址是其自身接口的 MAC 地址。

某些设备(尤其是一些路由器)不接受 NetScaler SDX 设备生成的 GARP 消息。此类设备会保留旧主节点通告的旧 IP 到 MAC 映射,因此站点可能会关闭。

您可以通过在 HA 对的两个节点上配置 VMAC 来解决此问题。然后,两个节点都拥有相同的 MAC 地址。因此,发生故 障切换时,辅助节点的 MAC 地址保持不变,并且不需要更新外部设备上的 ARP 表。

配置 VMAC 的过程分为两步:

- 1. 在 SDX 管理服务上配置 VMAC。您可以为接口或局域网通道添加 VRID。在 SDX 管理服务上配置 VMAC。
- 2. 在 Citrix 实例上配置 VMAC。有关信息,请参阅在 通道组上配置 VMAC 支持一文。

#### 在 **SDX** 管理服务上配置 **VMAC**

要配置 VMAC,请从管理服务向接口或 LA 通道添加 IPv4 或 IPv6 VRID。管理服务在内部生成一个 VMAC。在 NetScaler ADC 实例上配置主动‑主动模式时,请指定相同的 VRID。

请记住以下几点:

- 1. 从管理服务中添加 VRID,然后在 NetScaler ADC 实例中指定相同的 VRID。如果您直接在 NetScaler ADC 实 例中添加 VRID,则该实例将无法接收以 VMAC 地址作为目标 MAC 地址的数据包。
- 2. 不能在同一 SDX 设备中运行的不同实例上使用同一 VRID。
- 3. 您可以在实例运行时为分配给实例的接口添加或删除 VRID。
- 4. 在主动-主动配置中,您可以为分配给实例的接口指定多个 VRID。
- 5. 10G 接口上最多允许 86 个 VMAC, 在 1G 接口上最多允许 16 个 VMAC。如果不再有 VMAC 筛选器可用, 请减 少另一个实例上的 VRID 数量。

您可以在添加 NetScaler VPX 实例时添加 VRID,也可以修改现有的 NetScaler ADC 实例来添加 VRID。

### 将 **IPv4** 或 **IPv6 VRID** 添加到接口或 **LA** 通道

- 1. 在 SDX 上添加 VPX 实例时,在 网络设置下,选择 数据接口。有关如何在 SDX 上添加 VPX 实例的更多信息,请 参阅 添加 NetScaler ADC 实例。
- 2. 从 接口 下拉菜单中, 选择接口或 LA 通道。
- 3. 在 VMAC 设置下, 设置以下一个或两个值:
	- [VRID IPv4](https://docs.netscaler.com/zh-cn/sdx/12-1/provision-netscaler-instances.html#add-a-citrix-adc-instance) —标识 VMAC 的 IPv4 VRID。可能的值:1—255。
	- VRID IPv6—标识 VMAC 的 IPv6 VRID。可能的值:1—255。 注意:使用逗号分隔多个 VRID。例如,12,24。
- 4. 单击添加将 **VMAC** 设置添加到接口中。
- 5. 单击"完成",然后单击"关闭"。

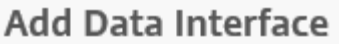

Interfaces\*

LA/1 (LACP)

The option "Allow Untagged Traffic" needs to be always enabled on a

 $\checkmark$ 

Allow Untagged Traffic

**VLANs** 

100-110,142,151-155

MAC Address Mode\*

Default

▼ VMAC Settings (IPv4 and IPv6 VRIDs to configure Virtual MAC)

VRID IPv4

2,10,111

VRID IPv6

2,10,111

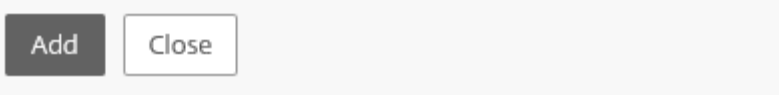

如果实例已预置,要添加 IPv4 或 IPv6 VRID,请按照以下步骤操作。

- 1. 在 SDX 管理服务中,转到 配置 **> NetScaler ADC >** 实例。
- 2. 选择实例,然后单击 编辑。
- 3. 在 数据接口下,选择接口并单击编辑。
- 4. 在 VMAC 设置下, 设置 VRID 值。单击"添加", 然后单击"完成"。

# 生成分区 **MAC** 地址以在 **SDX** 设备中的 **Citrix ADC** 实例上配置管理分区

May 9, 2023

NetScaler SDX 设备上的 Citrix ADC 实例可以分区为称为管理员分区的逻辑实体。每个分区都可以配置并用作单独的 Citrix ADC 实例。有关管理分区的更多信息,请参阅 管理员分区。

要使用具有共享 VLAN 配置的管理分区,每个分区都需要一个虚拟 MAC 地址。这种虚拟 MAC 地址称为分区 MAC (PMAC) 地址,用于对共享 VLAN 上接收的流量进行分类。此 PMAC 地址用于绑定到该分区的所有共享 VLAN。

在使用管理分区之前,必须使用管理服务用户界面生成和配置 PMAC 地址。管理服务使您能够通过以下方式生成分区 MAC 地址:

- 使用基本 MAC 地址
- 指定自定义 MAC 地址
- 随机生成 MAC 地址

#### 注意

生成分区 MAC 地址后,必须在配置管理分区之前重新启动 Citrix ADC 实例。

要使用基本 **MAC** 地址生成分区 **MAC** 地址,请执行以下操作:

- 1. 在 配置 选项卡的左侧窗格中,展开 Citrix ADC,然后单击 实例。
- 2. 在 实例 窗格中,选择要为其生成分区 MAC 地址的 Citrix ADC 实例。
- 3. 在"操作"下拉列表中,单击"分区 **MAC**"。
- 4. 在"分区 MAC"窗格中,单击"生成"。
- 5. 在"生成分区 MAC"对话框的"生成方法"部分中, 选择"使用基地址"。
- 6. 在 基本 **MAC** 地址 字段中,输入基本 MAC 地址。
- 7. 在"增量依 据"字段中,输入每个后续的 MAC 地址的基本 MAC 地址应递增的值。 例如,如果您将基本 MAC 地址指定为 00:A1:C9:11:C8:11 并将增量值指定为 2,则下一个 MAC 地址将生成为 00:A1:C9:11:C8:13。
- 8. 在"计数"字段中,输入要生成的分区 MAC 地址的数量。
- 9. 单击 **Generate**(生成)。

要通过指定自定义 **MAC** 地址来生成分区 **MAC** 地址,请执行以下操作:

- 1. 在 配置 选项卡的左侧窗格中,展开 Citrix ADC,然后单击 实例。
- 2. 在 实例 窗格中,选择要为其生成分区 MAC 地址的 Citrix ADC 实例。
- 3. 在"操作"下拉列表中,单击"分区 **MAC**"。
- 4. 在"分区 **MAC**"窗格中,单击"生成"。
- 5. 在"生成分区 MAC"对话框的"生成方法"部分中,选择"用户指定"。
- 6. 在 **MAC** 地址 字段中,输入 MAC 地址。
- 7. 单击"**+**"图标,然后输入下一个 MAC 地址。重复以指定其他自定义 MAC 地址。
- 8. 单击 **Generate**(生成)。

要随机生成分区 **MAC** 地址,请执行以下操作:

- 1. 在 配置 选项卡的左侧窗格中,展开 Citrix ADC,然后单击 实例。
- 2. 在 实例 窗格中,选择要为其生成分区 MAC 地址的 Citrix ADC 实例。
- 3. 在"操作"下拉列表中,单击"分区 **MAC**"。
- 4. 在"分区 **MAC**"窗格中,单击"生成"。
- 5. 在"生成分区 MAC"对话框的"生成方法"部分中,选择"随机"。
- 6. 在"计数"字段中,输入要生成的分区 MAC 地址的数量。
- 7. 单击 **Generate**(生成)。

在 SDX 设备中生成分区 MAC 地址后,请使用生成的分区 MAC 地址在 Citrix ADC 实例上配置管理分区。

# **VPX** 实例的变更管理

#### May 9, 2023

您可以从管理服务跟踪对 NetScaler VPX 实例上的配置所做的任何更改。详细信息窗格列出了设备名称和 IP 地址、上 次更新的日期和时间,以及保存的配置和运行的配置之间是否存在任何差异。选择设备以查看其运行配置、保存的配置、 配置更改的历史记录以及升级前后配置之间的任何差异。您可以将 VPX 实例的配置下载到本地计算机。默认情况下,管 理服务每 24 小时轮询一次所有实例,但您可以更改此时间间隔。您可以通过从现有配置文件复制命令来创建审计模板。 稍后,您可以使用此模板查找实例配置中的任何更改,并在需要时采取纠正措施。

#### 查看 **VPX** 实例的更改管理

- 1. 在 配置 选项卡上,导航到 Citrix ADC > 更改管理。
- 2. 在 更改管理 窗格中,选择一个 VPX 实例,然后从"操作"列表中选择以下选项之一:
	- 运行配置 ‑ 在新窗口中显示选定 VPX 实例的运行配置。
	- 保存的配置‑在新窗口中显示选定 VPX 实例的已保存配置。
	- 已保存 Vs. 运行差异‑显示保存的配置、正在运行的配置和更正命令(差异)。
	- 修订历史差异‑显示基本配置文件和第二个配置文件之间的差异。
	- 预置与升级后差异‑显示升级前后配置的差异,以及纠正命令(差异)。
	- 模板差异‑显示已保存或正在运行的配置与模板之间的差异。您可以将此差异另存为批处理文件。要将模板 中的配置应用到实例,请将此批处理文件应用于实例。
	- 下载‑下载选定 VPX 实例的配置并将其保存在本地设备上。

# 轮询任何 **Citrix ADC** 实例的配置更新

- 1. 在 配置 选项卡上,导航到 Citrix ADC > 更改管理。
- 2. 在"更改管理"窗格的"操作"列表中, 选择以下选项之一;
	- 立即轮询-管理服务会立即轮询设备上安装的任何 VPX 实例的配置 (ns.conf) 更新。
	- 配置轮询间隔‑管理服务轮询设备上安装的任何 VPX 实例的配置 (ns.conf) 更新的时间。默认轮询间隔为 24 小时。

# 为 **Citrix ADC** 实例配置审核模板

- 1. 打开现有配置文件并复制其命令列表。
- 2. 在配置选项卡上,导航到 Citrix ADC > 更改管理 > 审核模板。
- 3. 在详细信息窗格中,单击 Add(添加)。
- 4. 在 添加模板 对话框中,为模板添加名称和描述。
- 5. 在 命令 文本框中, 粘贴从配置文件复制的命令列表。
- 6. 单击 Create (创建), 然后单击 Close (关闭)。

# 监控 **Citrix ADC** 实例

### February 16, 2022

管理服务用户界面的"监控"页面上将显示设备和设备上置备的 VPX 实例的性能的高级视图。置备和配置 Citrix ADC 实例后,您可以执行各种任务来监视 Citrix ADC 实例。

## 查看 **VPX** 实例的属性

管理服务用户界面显示在 SDX 设备上置备的所有 VPX 实例的列表和说明。使用 Citrix ADC 实例窗格查看详细信息,例 如实例名称和 IP 地址、CPU 和内存利用率、实例上接收和传输的数据包数、分配给实例的吞吐量和总内存。

单击 VPX 实例的 IP 地址将在新选项卡或浏览器中打开该实例的配置实用程序 (GUI)。

### 查看 **VPX** 实例的属性

- 1. 在配置选项卡的左侧窗格中,展开 Citrix ADC 配置,然后单击实例。 注意:您还可以从" 主页"选项卡查看 VPX 实例的属性。
- 2. 在 Citrix ADC 实例窗格中,您可以查看 Citrix ADC 实例的以下详细信息:
	- 名称 置备时分配给 Citrix ADC 实例的主机名。
	- 虚拟机状态

虚拟机的状态。

• Citrix ADC 状态

Citrix ADC 实例的状态。

• IP 地址

Citrix ADC 实例的 IP 地址。单击该 IP 地址将在新选项卡或浏览器中打开此实例的 GUI。

• Rx (Mbps)

Citrix ADC 实例上收到的数据包。

• Tx (Mbps)

Citrix ADC 实例传输的数据包。

• HTTP req/s

Citrix ADC 实例每秒收到的 HTTP 请求总数。

• CPU 使用率 (%)

Citrix ADC 上 CPU 利用率的百分比。

• 内存使用率 (%)

Citrix ADC 上内存利用率的百分比。

- 3. 单击 Citrix ADC 实例名称旁边的箭头以查看该实例的属性,或单击全部展开以查看所有 Citrix ADC 实例的属 性。您可以查看以下属性:
	- 网络掩码

Citrix ADC 实例的网络掩码 IP 地址。

• 网关

默认网关的 IP 地址, 即在安装实例的子网之外转发流量的路由器。

• 每秒数据包数

每秒传递的数据包总数。

• NIC

Citrix ADC 实例使用的网络接口卡的名称,以及分配给每个接口的虚拟功能。

• 版本

当前在实例上运行的 Citrix ADC 软件的构建版本、构建日期和时间。

• 主机名

Citrix ADC 实例的主机名。

• 总内存 (GB)

分配给 Citrix ADC 实例的总内存。

• 吞吐量 (Mbps)

Citrix ADC 实例的总吞吐量。

• 自上升以来

自实例持续处于 UP 状态以来的日期和时间。

• #SSL Chips

分配给实例的 SSL 芯片总数。

• 对等方 IP 地址

此 Citrix ADC 实例的对等项的 IP 地址(如果该实例位于高可用性设置中)。

• 状态

在 Citrix ADC 实例上执行的操作的状态,例如实例清点是否已完成或是否正在重启的状态。

• HA 主州

设备的状态。状态表示实例是在独立设置还是主设置中配置,还是属于高可用性设置的一部分。在高可用 性设置中,状态还会显示其处于主模式还是辅助模式。

• HA 同步状态

高可用性同步状态的模式,例如启用或禁用。

• 说明

置备 Citrix ADC 实例时输入的描述。

# 查看 **Citrix ADC** 实例的运行和保存的配置

通过使用管理服务,您可以查看 Citrix ADC 实例 的当前运行配置。您还可以查看 Citrix ADC 实例的保存配置以及保存配置的时间。

# 查看 **Citrix ADC** 实例的运行和保存的配置

- 1. 在配置选项卡的左侧窗格中,展开 Citrix ADC 配置,然后单击实例。
- 2. 在 Citrix ADC 实例窗格中,单击要查看其正在运行或保存的配置的 Citrix ADC 实例。
- 3. 要查看运行配置, 请单击"运行配置"; 要查看保存的配置, 请单击"保存的配置"。
- 4. 在 Citrix ADC 运行配置窗口或 Citrix ADC 保存的配置窗口中,您可以查看 Citrix ADC 实例的正在运行或保存 的配置。

# **ping Citrix ADC** 实例

您可以从管理服务 ping Citrix ADC 实例以检查设备是否可访问。

# **ping Citrix ADC** 实例

- 1. 在配置选项卡的左侧窗格中,展开 Citrix ADC 配置,然后单击实例。
- 2. 在 Citrix ADC 实例窗格中,单击要执行 ping 操作的 Citrix ADC 实例,然后单击 Ping。在 Ping 消息框中,您 可以查看 ping 是否成功。

# 跟踪 **Citrix ADC** 实例的路由

您可以通过确定用于到达实例的跳数来跟踪数据包从管理服务到 Citrix ADC 实例的路由。

### 跟踪 **Citrix ADC** 实例的路由

- 1. 在配置选项卡的左侧窗格中,展开 Citrix ADC 配置,然后单击实例。
- 2. 在 Citrix ADC 实例窗格中,单击要跟踪的 Citrix ADC 实例,然后单击 traceRoute。在 Traceroute 消息框 中,您可以查看到 Citrix ADC 的路由。

# 重新发现 **Citrix ADC** 实例

当您需要查看 Citrix ADC 实例的最新状态和配置时,可以重新发现 Citrix ADC 实例。

在重新发现过程中,管理服务会获取配置。默认情况下,管理服务会每隔 30 分钟安排一次设备进行重新发现。

### 重新发现 **Citrix ADC** 实例

- 1. 在配置选项卡的左侧窗格中,展开 Citrix ADC 配置,然后单击实例。
- 2. 在 Citrix ADC 实例窗格中,单击要重新发现的 Citrix ADC 实例,然后单击重新发现。
- 3. 在"确认"消息框中,单击"是"。

使用日志监视操作和事件

May 9, 2023

使用审计和任务日志监视在管理服务和 NetScaler SDX 实例上执行的操作。您还可以使用事件日志跟踪在管理服务和 Citrix Hypervisor 上执行的任务的所有事件。

查看审核日志

使用管理服务执行的所有操作都记录在设备数据库中。使用审核日志可以查看管理服务用户执行的操作、每个操作的日 期和时间以及操作的成功或失败状态。您还可以通过单击相应的列标题,按用户、操作、审核时间、状态等对详细信息 进行排序。

审核日志窗格支持分页。选择要在页面上显示的记录数。默认情况下,一个页面上显示 25 条记录。

要查看审核日志,请执行以下步骤:

- 1. 在导航窗格中,展开"系统",然后单击"审计"。
- 2. 在"审核日志"窗格中,您可以查看以下详细信息。
	- 用户名:执行操作的管理服务用户。
	- IP 地址:执行操作的系统的 IP 地址。
	- 端口:执行操作时系统正在运行的端口。
	- 资源类型:用于执行操作的资源类型,例如 xen\_vpx\_image 和 login。
	- 资源名称:用于执行操作的资源的名称,例如 vpx\_image\_name 和用于登录的用户名。
	- 审核时间:生成审核日志的时间。
	- 操作:执行的任务,例如添加、删除和注销。
	- 状态:审计的状态,例如"成功"或"失败"。
	- 消息:描述操作失败时失败原因的消息;如果操作成功,则说明任务的状态,如完成。
- 3. 要按特定字段对日志进行排序,请单击该列的标题。

查看任务日志

使用任务日志查看和跟踪管理服务在 Citrix ADC 实例上执行的任务, 例如升级实例和安装 SSL 证书。通过任务日志, 您可以查看任务是否正在进行中、是否已失败或已成功。

任务日志 窗格支持分页。选择要在页面上显示的记录数。默认情况下,一个页面上显示 25 条记录。

要查看任务日志,请执行以下步骤:

- 1. 在导航窗格中,展开"诊断",然后单击"任务日志"。
- 2. 在任务日志窗格中,您可以查看以下详细信息。
	- 名称:正在执行或已经执行的任务的名称。
	- 状态:任务的状态,例如"进行中"、"已完成"或"失败"。
	- 执行者:执行该操作的管理服务用户。
	- 开始时间:任务开始的时间。
	- 结束时间: 任务结束的时间。

#### 查看任务设备日志

使用任务设备日志查看和跟踪在每个 SDX 实例上执行的任务。通过任务设备日志,您可以查看任务是否正在进行中、是 否已失败或已成功。它还会显示执行任务的实例的 IP 地址。

要查看任务设备日志,请执行以下步骤:

- 1. 在导航窗格中,展开"诊断",然后单击"任务日志"。
- 2. 在 任务日志 窗格中,双击任务以查看任务设备的详细信息。
- 3. 在 任务设备日志 窗格中,要按特定字段对日志进行排序,请单击该列的标题。

#### 查看任务命令日志

使用任务命令日志查看在 Citrix ADC 实例上执行的任务的每个命令的状态。通过任务命令日志,您可以查看命令是否 已成功执行或失败。它还会显示执行的命令以及命令失败的原因。

要查看任务命令日志,请执行以下步骤:

- 1. 在导航窗格中,展开"诊断",然后单击"任务日志"。
- 2. 在 任务日志 窗格中,双击任务以查看任务设备的详细信息。
- 3. 在"任务设备日志"窗格中,双击任务以查看任务命令的详细信息。
- 4. 在"任务命令日志"窗格中,要按特定字段对日志进行排序,请单击该列的标题。

#### 查看事件

使用管理服务用户界面中的"事件"窗格监视管理服务为在管理服务上执行的任务生成的事件。

要查看事件,请按照下列步骤操作:

- 1. 导航到 **System**(系统)**> Events**(事件)。
- 2. 在"事件"窗格中,您可以查看以下详细信息。
	- 严重性:事件的严重性,可以是严重、重大、次要、明确 和信息。
	- 来源:生成事件的 IP 地址。
	- 日期:事件生成的日期。
	- 类别:事件的类别,例如 PolicyFailed 和 DeviceConfigChange。
	- 消息:描述事件的消息。
- 3. 要按特定字段对事件进行排序,请单击该列的标题。

# **Citrx NetScaler SDX** 设备的用例

May 9, 2023

对于网络组件(例如防火墙和应用程序交付控制器),对多租户的支持历来涉及将单个设备划分为多个逻辑分区的能力。 这种方法允许为每个租户实施不同的策略集,而无需使用大量单独的设备。但是,传统上,就实现的孤立程度而言,它 受到严重限制。

根据设计,SDX 设备不受同样的限制。在 SDX 架构中,每个实例作为单独的虚拟机 (VM) 运行,具有自己的专用 Citrix ADC 内核、CPU 资源、内存资源、地址空间和带宽分配。SDX 设备上的网络 I/O 不仅可以保持聚合系统性能,还可以 完全隔离每个租户的数据平面和管理平面流量。管理平面包括 0/x 接口。数据平面包括 1/x 和 10/x 接口。数据平面也 可以用作管理平面。

SDX 设备的主要用例与整合有关,在保持管理隔离的同时减少所需的网络数量。以下是基本的整合方案:

- 当管理服务和 Citrix ADC 实例位于同一网络中时进行整合。
- 当管理服务和 Citrix ADC 实例位于不同的网络中但所有实例都在同一个网络中时进行整合。
- 跨安全整合。
- 使用每个实例的专用接口进行整合。
- 通过多个实例共享一个物理端口进行整合。

整合当管理服务和 **Citrix ADC** 实例位于同一网络中时

#### May 9, 2023

SDX 设备上的一种简单整合案例是将管理服务和 Citrix ADC 实例配置为同一网络的一部分。如果设备管理员也是实例 管理员,并且贵组织的合规性要求未指定管理服务和不同实例的 NSIP 地址需要单独的管理网络,则此使用案例适用。 可以在同一个网络中预配置实例(用于管理流量),但可以在不同的网络(用于数据流量)中配置 VIP 地址,因此可以在 不同的安全区域中配置 VIP 地址。

在以下示例中,管理服务和 Citrix ADC 实例是 10.1.1.x. 网络的一部分。接口 0/1 和 0/2 是管理接口, 1/1 到 1/8 是 1G 数据接口,10/1 到 10/4 是 10G 数据接口。每个实例都有自己的专用物理接口。因此,实例数量限制为设备上可用 的物理接口数量。默认情况下,在 SDX 设备的每个接口上启用 VLAN 过滤,这将 1G 接口上的 VLAN 数量限制为 32 个,10G 接口上的 VLAN 数量限制为 63 个。可以为每个接口启用和禁用 VLAN 过滤。禁用 VLAN 过滤,以便在每个实 例上为每个接口配置多达 4096 个 VLAN。在此示例中,VLAN 过滤不是必需的,因为每个实例都有自己的专用接口。 有关 VLAN 筛选的更多信息,请参阅 管理和监视 SDX 设备 中的 **VLAN** 筛选部分。

下图说明了上述用例。

图 1. 具有管理服务和 NSIP 的 SDX [设备的网络拓扑\(适用](https://docs.netscaler.com/en-us/sdx/12/manage-monitor-appliance-network-configuration.html)于同一网络中的实例)

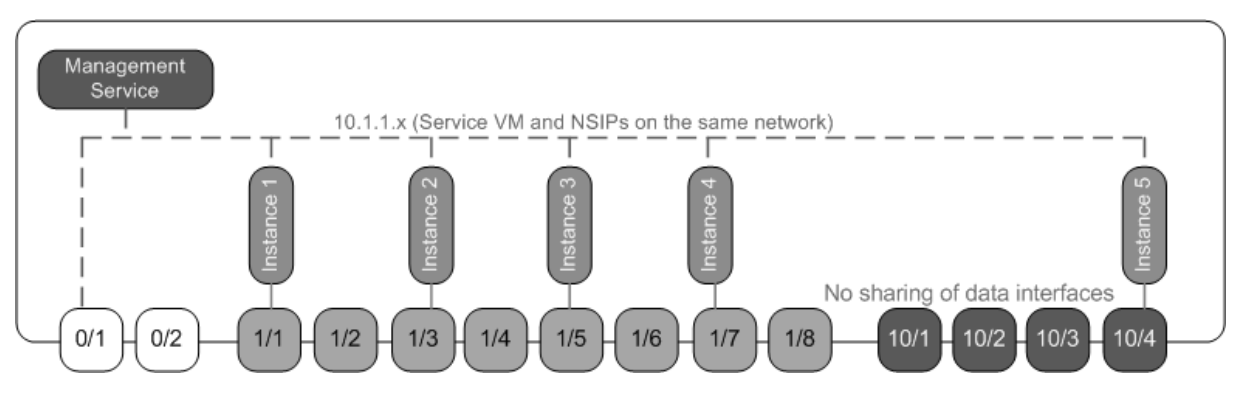

下表列出了上述示例中用于置备 Citrix ADC 实例 1 的参数的名称和值。

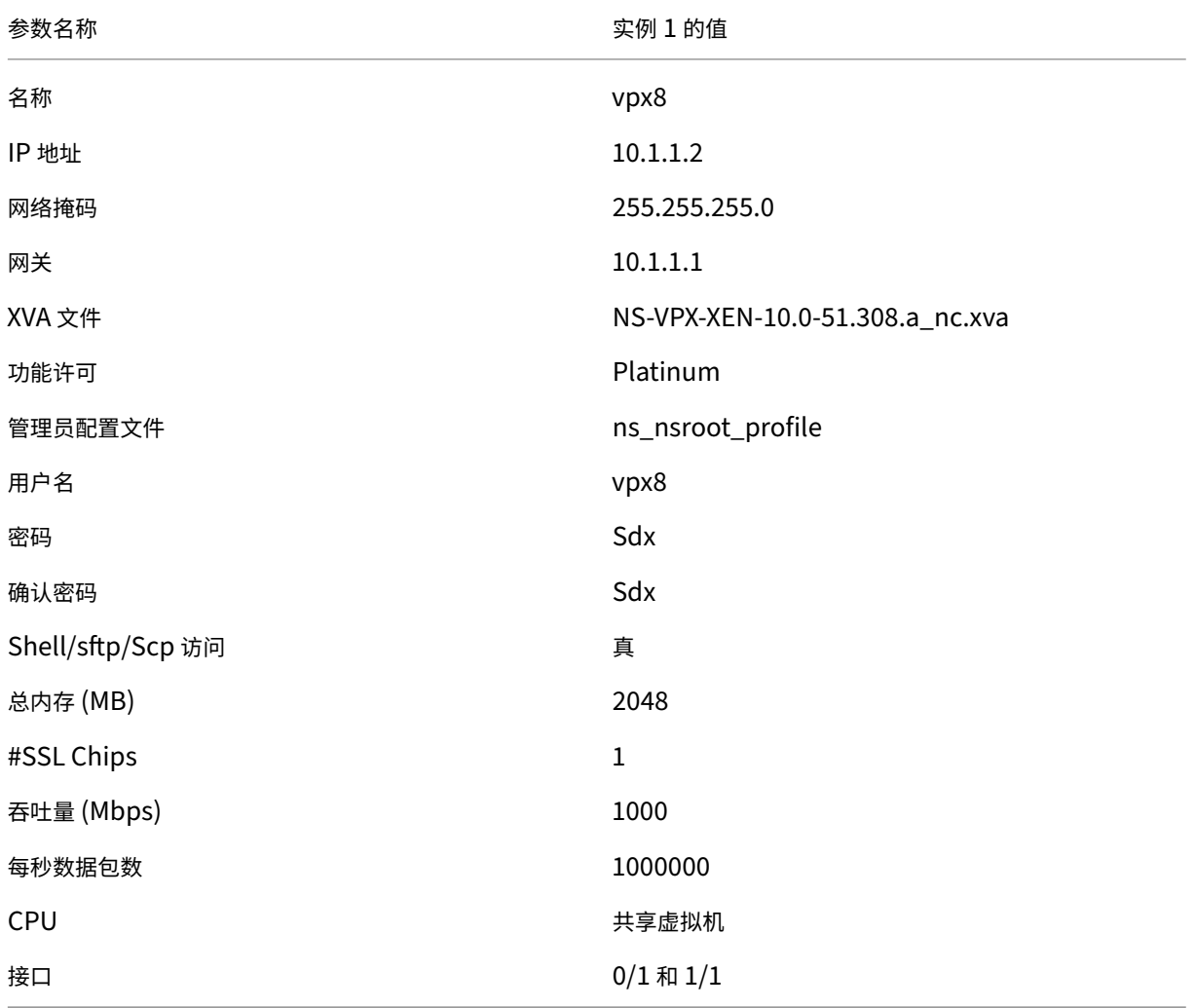

# 如本示例所示预配 **Citrix ADC** 实例 **1**

- 1. 在配置选项卡的导航窗格中,展开 Citrix ADC 配置,然后单击实例。
- 2. 在 Citrix ADC 实例窗格中,单击添加。

3. 在 Provisioning Citrix 向导中,按照向导中的说明指定上表中显示的参数值。

4. 单击 Create(创建),然后单击 Close(关闭)。您预配置的 Citrix ADC 实例将显示在 Citrix ADC 实例窗格中。

整合管理服务和 **Citrix ADC** 实例位于不同网络中时的整合

#### April 11, 2022

在某些情况下,设备管理员可能会允许其他管理员对单个实例执行管理任务。通过仅授予单个实例管理员对该实例的登 录权限,可以安全地完成此操作。但是,出于安全考虑,设备管理员可能不希望允许实例与管理服务位于同一网络中。 这是服务提供商环境中非常常见的情况,随着企业采用虚拟化和云架构,这种情况在企业中变得越来越普遍。

在以下示例中,管理服务位于 10.1.1.x 网络中,Citrix ADC 实例位于 10.1.2.x 网络中。接口 0/1 和 0/2 是管理接口,  $1/1$  到  $1/8$  是  $1$ G 数据接口,  $10/1$  到  $10/4$  是  $10$ G 数据接口。每个实例都有自己的专用管理员和专用的物理接口。因 此,实例数量限制为设备上可用的物理接口数量。VLAN 过滤不是必需的,因为每个实例都有自己的专用接口。或者, 禁用 VLAN 过滤,以便为每个接口的每个实例配置最多 4096 个 VLAN。在此示例中,您无需配置 NSVLAN,因为实 例不共享物理接口,也没有标记的 VLAN。有关 NSVLAN 的更多信息,请参阅 预配 **Citrix ADC** 实例中的添加 Citrix ADC 实例部分。

下图说明了上述用例。

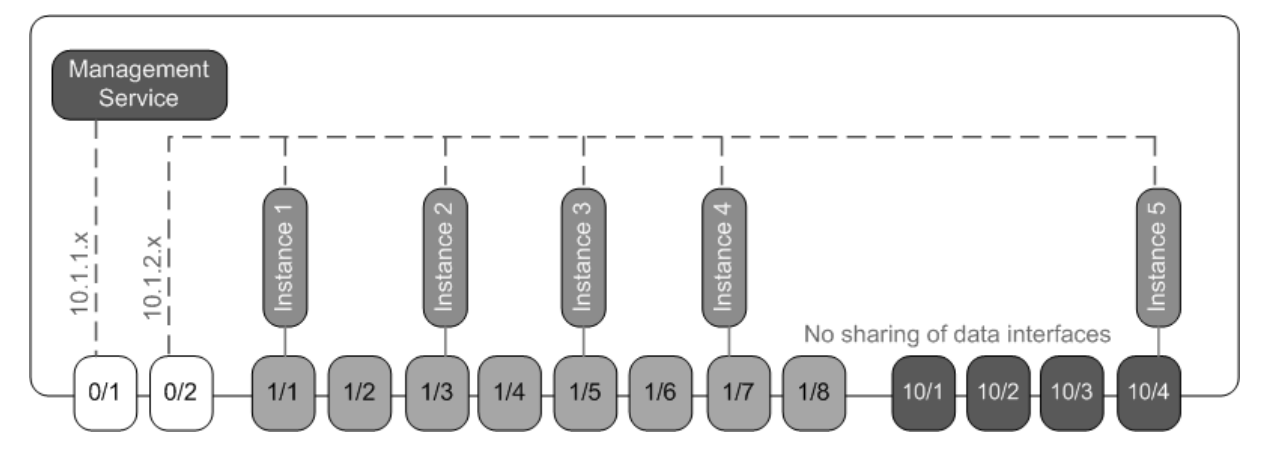

图 1. [具有](https://docs.citrix.com/zh-cn/sdx/12-1/provision-netscaler-instances.html)管理服务和 NSIP 的 SDX 设备的网络拓扑结构(适用于不同网络中的[实例\)](https://docs.citrix.com/zh-cn/sdx/12-1/provision-netscaler-instances.html)

作为设备管理员,您可以选择保留管理服务与 SDX 设备上的 NSIP 地址之间的流量,或者在希望通信通过外部防火墙或 其他安全中介然后返回到家电。

下表列出了本示例中用于置备 Citrix ADC 实例 1 的参数的名称和值。

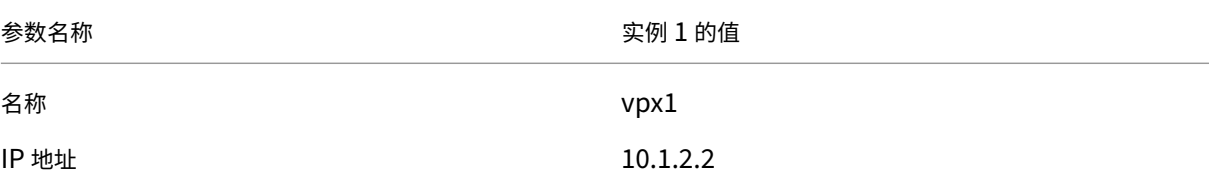

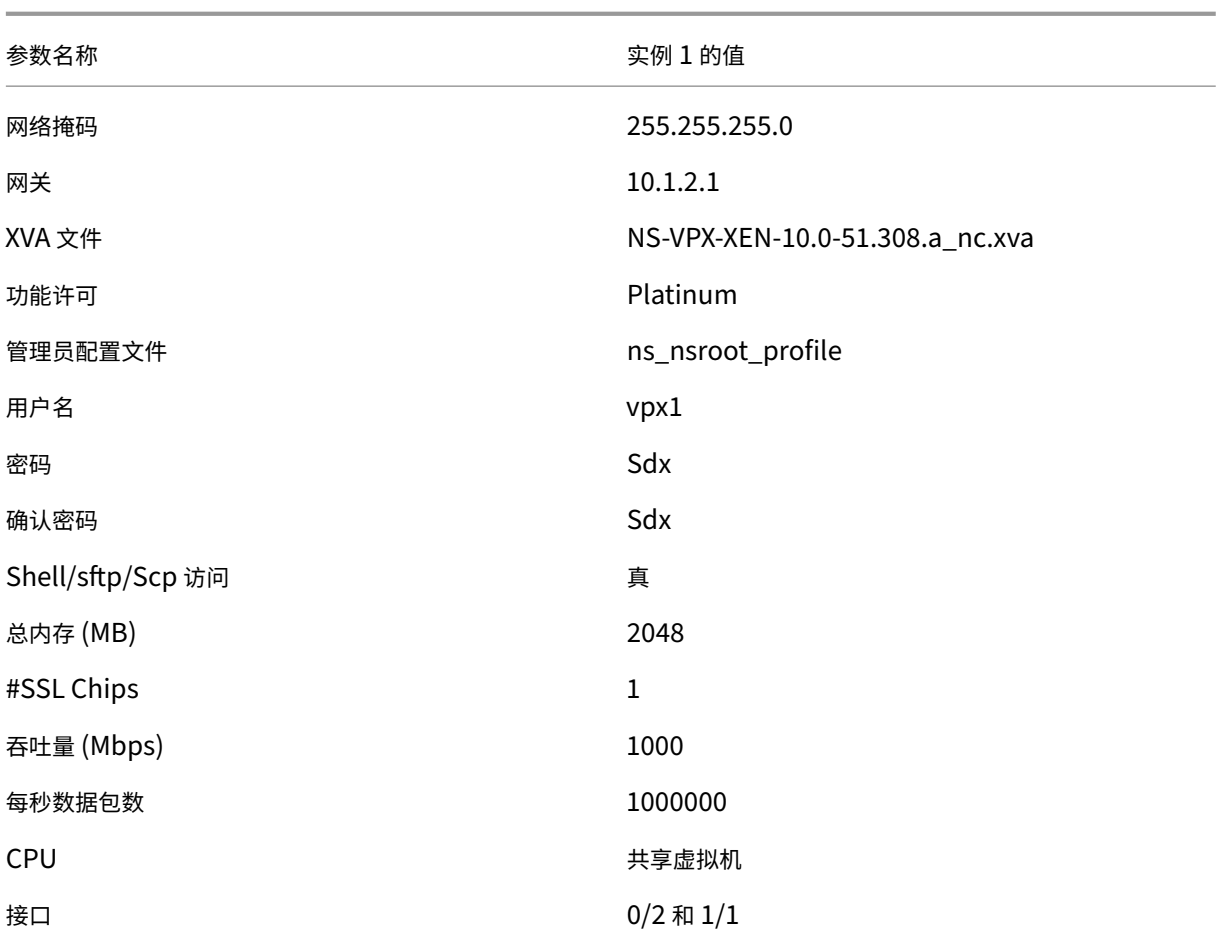

# 如本示例所示置备 **Citrix ADC** 实例 **1**

1. 在配置选项卡的导航窗格中,展开 Citrix ADC 配置,然后单击实例。

- 2. 在 Citrix ADC 实例窗格中,单击添加。
- 3. 在配置 Citrix ADC 向导中,按照向导中的说明将参数设置为上表中显示的值。
- 4. 单击 Create (创建),然后单击 Close (关闭)。您预配置的 Citrix ADC 实例将显示在 Citrix ADC 实例窗格中。

跨安全区域整合

February 16, 2022

SDX 设备通常用于跨安全区域的整合。DMZ 为组织的内部网络增加了一层额外的安全保护,因为攻击者只能访问 DMZ, 而不能访问组织的内部网络。在高合规性环境中,通常不接受在 DMZ 和内部网络中同时具有 VIP 地址的单个 Citrix ADC 实例。借助 SDX,您可以预置在 DMZ 中托管 VIP 地址的实例,以及在内部网络中托管 VIP 地址的其他实例。

在某些情况下,您可能需要为每个安全区域设置单独的管理网络。在这种情况下,您必须将 DMZ 中实例的 NSIP 地址 放在一个网络上,并将内部网络中具有 VIP 的实例的 NSIP 地址放在不同的管理网络上。此外,在许多情况下,管理服 务与实例之间的通信可能需要通过外部设备(如路由器)进行路由。您可以配置防火墙策略来控制发送到防火墙的流量 并记录流量。

SDX 设备有两个管理接口 (0/1 和 0/2),以及多达八个 1G 数据端口和八个 10G 数据端口 (视型号而定)。您还可以将 数据端口用作管理端口(例如,当您需要配置标记的 VLAN 时,因为管理接口上不允许进行标记)。如果这样做,来自管 理服务的流量必须离开设备,然后返回到设备。您可以路由此流量,也可以选择在分配给实例的接口上指定 NSVLAN。 如果实例是在管理服务通用的管理接口上配置的,则不必路由管理服务和 Citrix ADC 实例之间的流量,除非您的设置 明确要求这样做。

注意 Citrix Hypervisor 6.0 版支持标记。

使用每个实例的专用接口进行整合

February 16, 2022

在以下示例中,实例是多个网络的一部分。接口 0/1 分配给管理服务,管理服务是内部 10.1.1.x 网络的一部分。Citrix ADC 实例 2 和 3 是 10.1.200.x 网络 (VLAN 100) 的一部分,Citrix ADC 实例 4 和 5 是 10.1.3.x 网络 (VLAN 200) 的一部分。

或者,您可以在所有实例上配置 NSVLAN。

下图说明了上述用例。

图 1. 在多个网络中包含 Citrix ADC 实例的 SDX 设备的网络拓扑

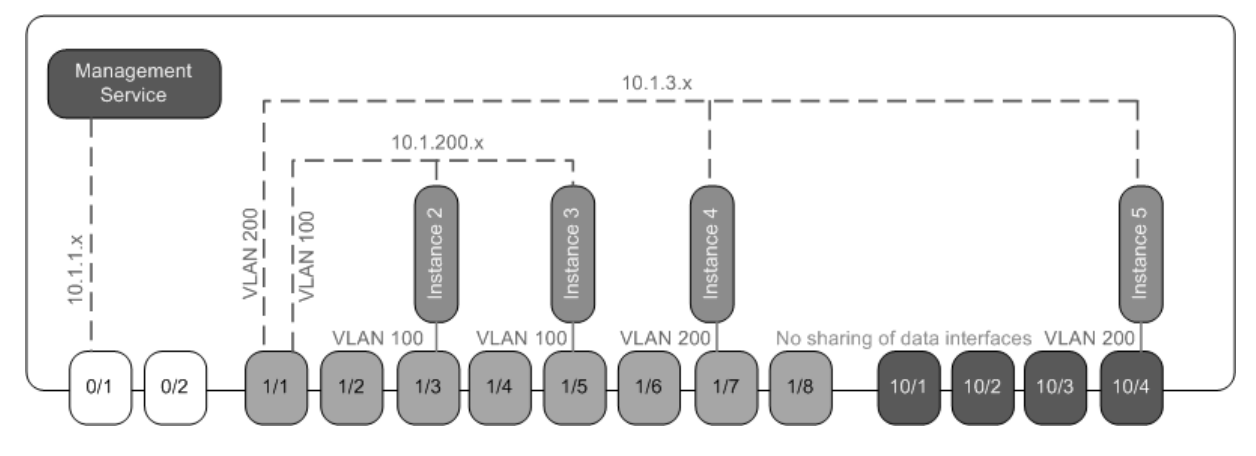

SDX 设备已连接到交换机。确保在设备端口 1/1 所连接的交换机端口上配置了 VLAN ID 100 和 200。

下表列出了本示例中用于置备 Citrix ADC 实例 5 和 3 的参数的名称和值。

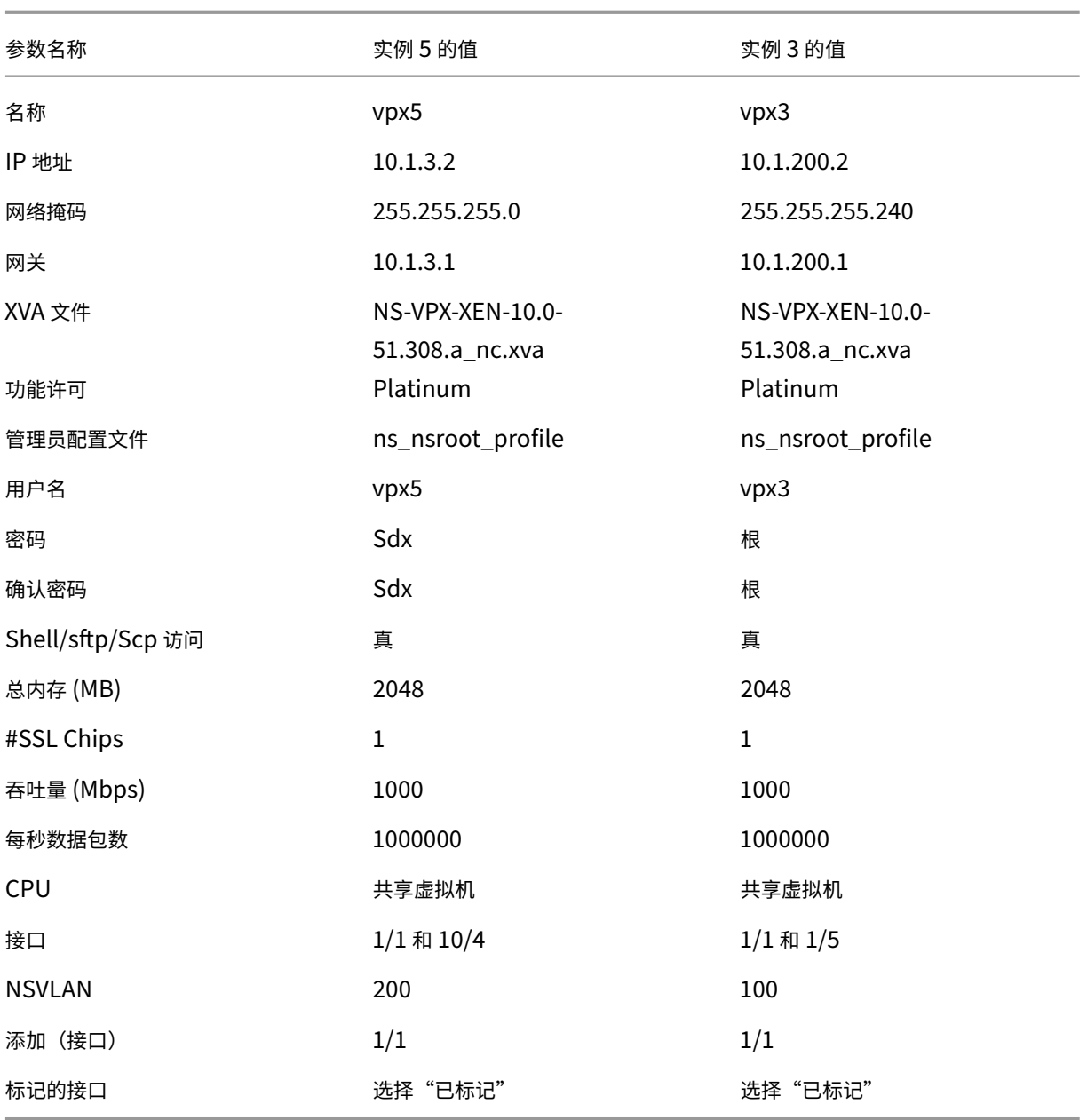

# 如本示例所示预置 **Citrix ADC** 实例 **5** 和 **3**

- 1. 在配置选项卡的导航窗格中,展开 Citrix ADC 配置,然后单击实例。
- 2. 在 Citrix ADC 实例窗格中,单击添加。
- 3. 在配置 Citrix ADC 向导中, 按照向导中的说明将参数设置为上表中显示的值。
- 4. 单击 Create (创建),然后单击 Close (关闭)。您预配置的 Citrix ADC 实例将显示在 Citrix ADC 实例窗格中。

### 通过多个实例共享一个物理端口进行整合

#### February 16, 2022

您可以根据需要在接口上启用和禁用 VLAN 过滤。例如,如果您需要在一个实例上配置 100 个以上的 VLAN,请为该实 例分配一个专用的物理接口并在该接口上禁用 VLAN 过滤。在共享物理接口的实例上启用 VLAN 过滤,这样一个实例的 流量就不会被另一个实例看到。

#### 注意:

VLAN 过滤不是设备上的全局设置。您可以在接口上启用或禁用 VLAN 过滤,该设置将应用于与该接口关联的所有实例。 如果禁用了 VLAN 过滤, 则最多可以配置 4096 个 VLAN。如果启用了 VLAN 过滤, 则可以在 10G 接口上配置最多 63 个带标记的 VLAN, 在 1G 接口上最多可以配置 32 个带标记的 VLAN。

在以下示例中,实例是多个网络的一部分。

- 接口 1/1 作为管理接口分配给所有实例。接口 0/1 分配给管理服务,管理服务是内部 10.1.1.x 网络的一部分。
- Citrix ADC 实例 2 和 3 位于 10.1.200.x 网络中,实例 4、5、6 和 7 位于 10.1.3.x 网络中。实例 2 和实例 3 各 有一个专用的物理接口。实例 4 和 7 共享物理接口 1/7,实例 5 和 6 共享物理接口 10/4。
- 接口 1/7 上已启用 VLAN 过滤。实例 4 的流量被标记为 VLAN 4,实例 7 的流量被标记为 VLAN 7。因此,实例 4 的流量对实例 7 不可见,反之亦然。在接口 1/7 上最多可以配置 32 个 VLAN。
- 在接口 10/4 上禁用了 VLAN 过滤,因此您最多可以在该接口上配置 4096 个 VLAN。在实例 5 上配置 VLAN 500‑599,在实例 6 上配置 VLAN 600‑699。实例 5 可以看到来自 VLAN 600‑699 的广播和多播流量,但数据 包在软件级别被丢弃。同样,实例 6 可以看到来自 VLAN 500‑599 的广播和多播流量,但数据包在软件级别被 丢弃。

下图说明了上述用例。

#### 图 1. SDX 设备的网络拓扑,其中管理服务和 Citrix ADC 实例分布在网络上

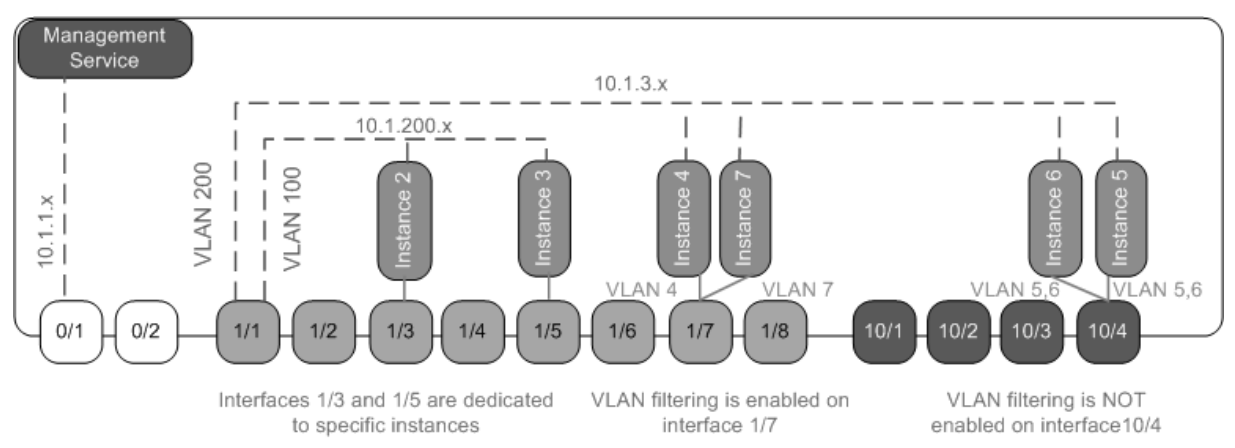

下表列出了本示例中用于置备 Citrix ADC 实例 7 和 4 的参数的名称和值。

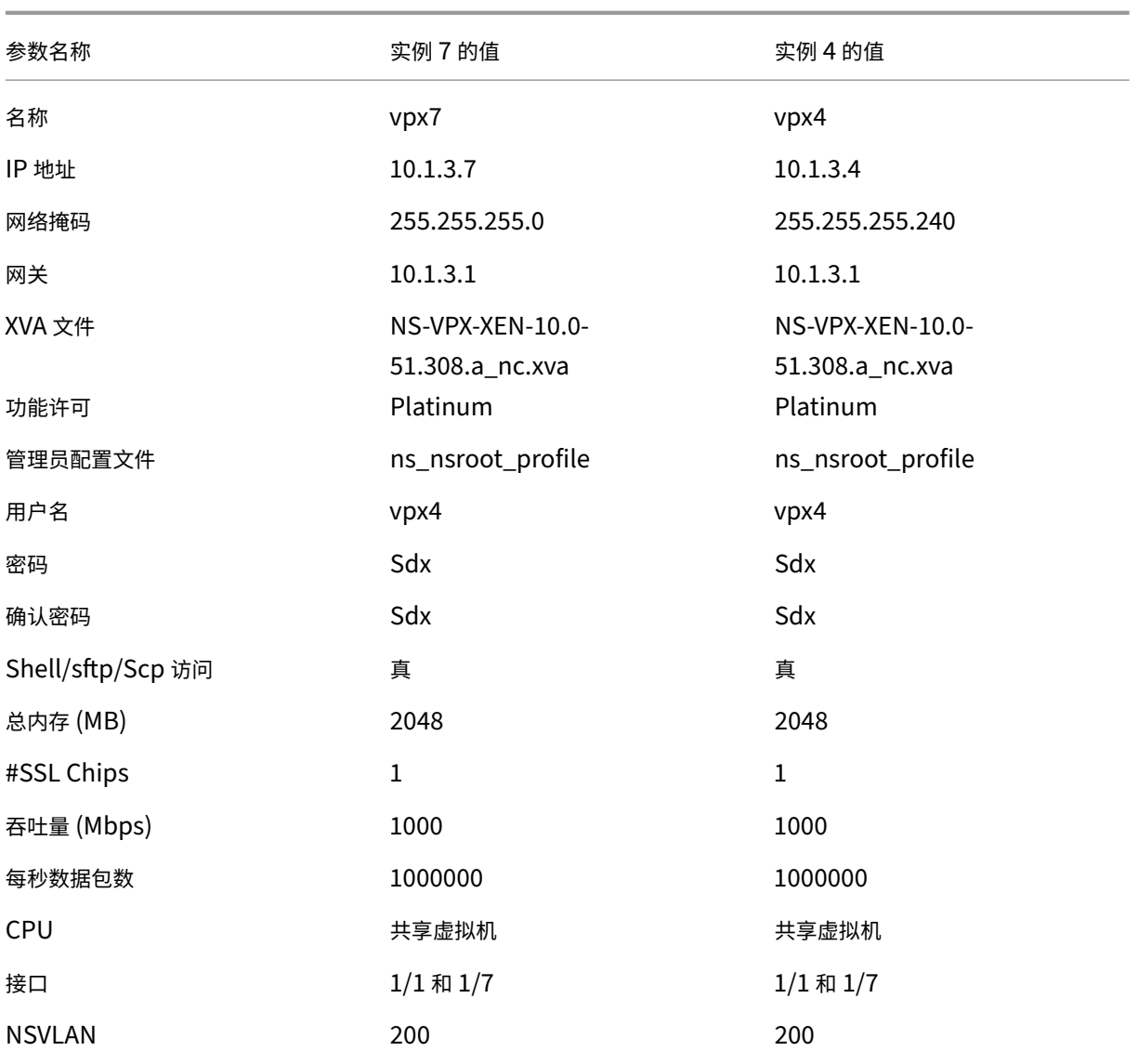

# 在此示例中配置 **Citrix ADC** 实例 **7** 和 **4**

- 1. 在配置选项卡的导航窗格中,展开 Citrix ADC 配置,然后单击实例。
- 2. 在 Citrix ADC 实例窗格中,单击添加。
- 3. 在配置 Citrix ADC 向导中, 按照向导中的说明将参数设置为上表中显示的值。
- 4. 单击 Create (创建),然后单击 Close (关闭)。您预配置的 Citrix ADC 实例将显示在 Citrix ADC 实例窗格中。

# **NITRO API**

May 9, 2023

NetScaler SDX NITRO 协议允许您以编程方式配置和监视 SDX 设备。

NITRO 通过表述性状态转移 (REST) 接口提供功能。因此,可以用任何编程语言来开发 NITRO 应用程序。此外,对于 必须使用 Java、.NET 或 Python 开发的应用程序,NITRO 协议作为打包为单独的软件开发工具包 (SDK) 的相关库 公开。

注意:在使用 NITRO 之前,您必须对 SDX 设备有基本的了解。

要使用 NITRO 协议,客户端应用程序需要以下内容:

- 访问 SDX 设备。
- 要使用 REST 接口,您必须拥有一个能够向 SDX 设备生成 HTTP 或 HTTPS 请求(JSON 格式的有效负载)的 系统。可以使用任何编程语言或工具。
- 对于 Java 客户端,必须有一个提供 Java 开发工具包 (JDK) 1.5 或更高版本的系统。可以从 http://www.or acle.com/technetwork/java/javase/downloads/index.html 下载 JDK。
- 对于.NET 客户端,您必须拥有可用.NET framework 3.5 或更高版本的系统。可以从 http://www.microsoft.com/downloads/ 载.NET 框架。
- 对于 Python 客户端,您必须有一个 [<NITRO\\_SDK\\_HOME>](http://www.oracle.com/technetwork/java/javase/downloads/index.html) 安装了 Python 2.7 或更高版本的系统以及请求 库(在 /lib 中可用)。

# 获取 **NITRO** 软件包

February 16, 2022

NITRO 软件包以 tar 文件的形式在 SDX 设备的配置实用程序的"下载"页面上提供。您必须将文件下载并取消 tar 到 本地系统上的某个文件夹中。此文件夹 <NITRO\_SDK\_HOME> 在本文档中被称为。

该文件夹包含

lib 子文件夹中的 NITRO 库。必须将这些库添加到客户端应用程序类路径中才能访问 NITRO 功能。该 <NITRO\_SDK\_HOME> 文件夹还提供示例和文档,可帮助您了解 NITRO SDK。

注意:

- REST 软件包仅包含如何使用 REST 接口的文档。
- 对于 Python SDK,库必须安装在客户端路径上。有关安装说明,请阅读 \/README.txt 文件。  $\langle$ div $\rangle$

# **.NET SDK**

May 9, 2023

SDX NITRO API 根据 API 的范围和用途分为系统 API 和配置 API。您还可以对 NITRO 操作进行故障排除。

### 系统接口

使用 NITRO 的第一步是与 SDX 设备建立会话,然后使用管理员的凭据对会话进行身份验证。

您必须通过指定设备的 IP 地址和连接到设备的协议(HTTP 或 HTTPS)来创建 nitro\_service 类的对象。然后,您可 以使用此对象并通过指定管理员的用户名和密码登录到设备。

注意:您必须在该设备上拥有用户帐户。您可以执行的配置操作受分配给您的帐户的管理角色的限制。

以下示例代码使用 HTTPS 协议连接到 IP 地址为 10.102.31.16 的 SDX 设备:

"' pre codeblock

//Specify the IP address of the appliance and service type

nitro\_service nitroservice = new nitro\_service ( "10.102.31.16", "https");

//Specify the login credentials

nitroservice.login( "nsroot", "verysecret");

```
1 注 意: 您 必 须 在 设 备 上 的 所 有 后 续
2 的 NITRO 操 作 中 使 用 nitro_service 对 象 。
3
4 要 断 开 与 设 备 的 连 接 , 请 按 如 下 所 示 调 用 logout () 方 法 :
5
6 ``` pre codeblock
7 nitroservice.logout();
8 <!--NeedCopy-->
```
#### 配置 **API**

NITRO 协议可用于配置 SDX 设备的资源。

用于配置资源的 API 分组为格式为 com.citrix.sdx.nitro.resource.config 的包或命名空间。<resource\_type>。 这些包或命名空间中的每一个都包含一个名为的类 <resource\_type>,该类提供用于配置资源的 API。

例如,NetScaler 资源具有 com.citrix.sdx.nitro.resource.config.ns 包或命名空间。

资源类提供用于执行其他操作的 API,例如创建资源、检索资源和资源属性、更新资源、删除资源以及对资源执行批量 操作。

创建资源

要在 SDX 设备上创建新资源(例如 Citrix ADC 实例),请执行以下操作:

1. 使用相应的属性名称设置资源所需属性的值。结果是一个包含资源所需详细信息的资源对象。 注意:这些值是在客户端上本地设置的。在上载对象之前,这些值不会反映在设备上。

2. 使用静态 add () 方法将资源对象上载到设备。

以下示例代码在 SDX 设备上创建一个名为"ns\_instance"的 Citrix ADC 实例:

```
"' pre codeblock
```
ns newns = new ns $()$ ;

//Set the properties of the NetScaler locally newns.name = "ns\_instance"; newns.ip\_address = "10.70.136.5"; newns.netmask = "255.255.255.0"; newns.gateway = "10.70.136.1"; newns.image\_name = "nsvpx-9.3.45\_nc.xva"; newns.profile\_name = "ns\_nsroot\_profile"; newns.vm\_memory\_total = 2048; newns.throughput = 1000; newns.pps = 1000000; newns.license = "Standard"; newns.username = "admin"; newns.password = "admin";

int number\_of\_interfaces = 2; network\_interface[] interface\_array = new network\_interface[number\_of\_interfaces];

//Adding 10/1 interface\_array[0] = new network\_interface();  $interface_array[0].port_name = "10/1"$ ;

//Adding 10/2  $interface_array[1] = new network_interface();$ interface  $array[1]$ .port name = "10/2";

newns.network\_interfaces = interface\_array;

//Upload the Citrix ADC instance ns result = ns.add(nitroservice, newns);

```
1 ### 检 索 资 源 详 细 信 息
\mathcal{L}3 要 检 索 SDX 设 备 上 资 源 的 属 性 , 请 执 行 以 下 操 作 :
4
5 1. 使 用 get () 方 法 从 设 备 检 索 配 置 。 结 果 是 一 个 资 源 对 象 。
6 2. 使 用 相 应 的 属 性 名 称 从 对 象 中 提 取 所 需 的 属 性 。
7
8 以 下 示 例 代 码 检 索 所 有 NetScaler 资 源 的 详 细 信 息 :
9
10 ``` pre codeblock
11 //Retrieve the resource object from the SDX appliance
```

```
12 ns[] returned_ns = ns.get(nitroservice);
13
14 //Extract the properties of the resource from the object
15 Console.WriteLine(returned ns[i].ip address);
16 Console.WriteLine(returned_ns[i].netmask);
17 <!--NeedCopy-->
```
#### 检索资源统计信息

SDX 设备收集有关其功能使用情况的统计信息。您可以使用 NITRO 检索这些统计数据。

以下示例代码检索 ID 为 123456a 的 Citrix ADC 实例的统计信息:

"' pre codeblock

ns obj = new ns $()$ ;

obj.id = "123456a";

ns stats = ns.get(nitroservice, obj);

Console.WriteLine( "CPU Usage:" + stats.ns\_cpu\_usage);

Console.WriteLine("Memory Usage:"+ stats.ns\_memory\_usage);

Console.WriteLine("Request rate/sec:"+stats.http\_req);

```
1 ### 更 新 资 源
2
3 要 更 新 设 备 上 现 有 资 源 的 属 性 , 请 执 行 以 下 操 作 :
4
5 1. 将 id 属 性 设 置 为 要 更 新 的 资 源 的 ID 。
6 2. 使 用 相 应 的 属 性 名 称 设 置 资 源 所 需 属 性 的 值 。 结 果 是 一 个 资 源 对 象 。
7 注 意 : 这 些 值 是 在 客 户 端 上 本 地 设 置 的 。 在 上 载 对 象 之 前 , 这 些 值 不 会 反 映
          在 设 备 上。
8 3. 使 用 update () 方 法 将 资 源 对 象 上 载 到 设 备 。
Q10 以 下 示 例 代 码 将 ID 为 123456a 的 Citrix ADC 实 例 的 名 称 更 新 为 "
      ns_instance_new " :
11
12 ``` pre codeblock
13 ns update_obj = new ns();
14
15 //Set the ID of the NetScaler to be updated
16 update_obj.id = "123456a";
17
18 //Get existing NetScaler details
19 update_obj = ns.get(nitroservice, update_obj);
20
21 //Update the name of the NetScaler to "ns_instance_new" locally
22 update_obj.name = "ns_instance_new";
23
24 //Upload the updated NetScaler details
25 ns result = ns.update(nitroservice, update_obj);
26 <!--NeedCopy-->
```
#### 删除资源

要删除现有资源,请在资源类上调用静态方法 delete (),方法是将要删除的资源的 ID 作为参数传递。

以下示例代码删除 ID 为 1 的 Citrix ADC 实例:

"' pre codeblock  $ns$  obj = new ns(); obj.id = "123456a";

ns.delete(nitroservice, obj);

```
1 ### 批 量 操 作
2
3 您可以同时查询或更改多个资源, 从而最大限度地减少网络流量。例如, 您可以
      在 同 一 个 操 作 中 添 加 多 个 NetScaler SDX 设 备 。
\frac{4}{5}每 个 资 源 类 都 有 一 些 方 法 , 这 些 方 法 使 用 一 组 资 源 来 添 加 、 更 新 和 删 除 资 源 。 要
      执 行 批 量 操 作 , 请 在 本 地 指 定 每 个 操 作 的 详 细 信 息 , 然 后 一 次 性 将 详 细 信 息 发
      送到服务器。
6
7 为 了 解 决 批 量 操 作 中 某 些 操 作 失 败 的 原 因 , NITRO 允 许 您 配 置 以 下 行 为 之 一 :
8
9 - ** 退 出 。** 遇 到 第 一 个 错 误 时 , 执 行 将 停 止 。 错 误 发 生 前 执 行 的 命 令 将 被 提
      交 。
10 - ** 继 续 。 ** 即 使 某 些 命 令 失 败 , 也 会 执 行 列 表 中 的 所 有 命 令 。
11
12 注 意: 在 与 设 备 建 立 连 接 时, 必 须 通 过 在
13 nitro_service() 方法中设置
14 onerror 参 数 来 配 置 所 需 的 行 为 。
15
16 以 下 示 例 代 码 在 一 次 操 作 中 添 加 了 两 个 NetScaler :
17
18 ``` pre codeblock
19 ns[] newns = new ns[2];
20
21 //Specify details of first NetScaler
22 newns[0] = new ns();
23 newns<sup>[0]</sup>.name = "ns_instance1";
24 newns[0].ip_address = "10.70.136.5";
25 newns[0].netmask = "255.255.255.0";
26 newns[0].gateway = "10.70.136.1";
27 ...
28 ...
29
30 //Specify details of second NetScaler
31 newns[1] = new ns();
32 newns[1].name = "ns_instance2";
33 newns[1].ip_address = "10.70.136.8";
34 newns[1].netmask = "255.255.255.0";
35 newns[1].gateway = "10.70.136.1";
36 ...
37 ...
```
```
38
39 //upload the details of the NetScalers to the NITRO server
40 ns[] result = ns.add(nitroservice, newns);
41 <!--NeedCopy-->
```
## 异常处理

错误代码字段指示操作的状态。

- 错误代码为 0 表示操作成功。
- 非零错误代码表示处理 NITRO 请求时出错。

错误消息字段提供了故障的简要说明和故障性质。

执行 NITRO API 时的所有异常都会被 com.citrix.sdx.nitro.exception.nitro\_exception 类捕获。要获取有关异常 的信息,可以使用 getErrorCode () 方法。

有关错误代码的更详细说明,请参阅 <NITRO\_SDK\_HOME>/doc 文件夹中提供的 API 参考。

## **REST Web** 服务

#### May 9, 2023

REST(代表性状态传输)是一种基于客户端和服务器之间简单 HTTP 请求和响应的架构样式。REST 用于查询或更改 服务器端对象的状态。在 REST 中,服务器端被建模为一组实体,其中每个实体都由唯一的 URL 标识。

每个资源还有一个状态,可以在该状态下执行以下操作:

- 创建。客户端可以在"容器"资源上创建新的服务器端资源。您可以将容器资源视为文件夹,将子资源视为文件 或子文件夹。调用客户端为要创建的资源提供状态。可以在请求中使用 XML 或 JSON 格式指定状态。客户端还 可以指定用于标识新对象的唯一 URL。或者,服务器可以选择并返回标识所创建对象的唯一 URL。用于创建请 求的 HTTP 方法是 POST。
- 读。客户端可以通过使用 HTTP GET 方法指定资源的 URL 来检索资源的状态。响应消息包含以 JSON 格式表 示的资源状态。
- 更新。您可以使用 PUT HTTP 方法在 JSON 或 XML 中指定标识该对象及其新状态的 URL,从而更新现有资源 的状态。
- 删除。您可以使用 DELETE HTTP 方法和标识要删除的资源的 URL 来销毁服务器端存在的资源。

除了这四个 CRUD 操作(创建、读取、更新和删除)之外,资源还可以支持其他操作或操作。这些操作使用 HTTP POST 方法, JSON 格式的请求正文指定要执行的操作以及该操作的参数。

SDX NITRO API 根据 API 的范围和用途分为系统 API 和配置 API。

## 系统接口

使用 NITRO 的第一步是与 SDX 设备建立会话,然后使用管理员的凭据对会话进行身份验证。

您必须在登录对象中指定用户名和密码。创建的会话 ID 必须在会话中所有后续操作的请求标头中指定。

注意:您必须在该设备上拥有用户帐户。您可以执行的配置受分配给帐户的管理角色的限制。

要使用 HTTPS 协议连接到 IP 地址为 10.102.31.16 的 SDX 设备,请执行以下操作:

- **URL** https://10.102.31.16/nitro/v2/config/login/
- **HTTP** 方法 POST
- 请求
	- **–** 标头

```
pre codeblock Content-Type:application/vnd.com.citrix.sdx.
login+json <!--NeedCopy-->
```
注意: 也可以使用早期版本的 NITRO 中支持的内容类型, 例如"application/x-www-formurlencoded"。您必须确保负载与早期版本中使用的负载相同。本文档中提供的有效负载仅在内容类型为 "application/vnd.com.citrix.sdx.login+json"的形式时才适用。

**–** 有效负载

```
pre codeblock { "login": { "username":"nsroot", "password":"
verysecret"} } <!--NeedCopy-->
```
- 响应有效负载
	- **–** 标头

```
pre codeblock HTTP/1.0 201 Created Set-Cookie: NITRO AUTH TOKEN
=##87305E9C51B06C848F0942; path=/nitro/v2 <!--NeedCopy-->
```
注意:您必须在设备上的所有后续的 NITRO 操作中使用会话 ID。

注意:默认情况下,与设备的连接将在处于非活动状态 30 分钟后过期。您可以通过在 登录对象中指定新的超时周期(以秒为单位)来修改超时期限。例如,要将超时期限修改为 60 分钟,请求负载为:

```
"' pre codeblock
{
"login":
{
"username":"nsroot",
"password":"verysecret",
"timeout":3600
}
```
}

1 您 还 可 以 通 过 在 操 作 的 请 求 标 头 中 指 定 用 户 名 和 密 码 来 连 接 到 设 备 以 执 行 单 个 操 作。例如, 要在创建 Citrix ADC 实例时连接到设备, 请执行以下操作: 2  $3 - \star \star \text{URL} \star \star$ 4 - \*\*HTTP 方法\*\*<br>5 - \*\*请求\*\* - \*\* 请 求 \*\* 6 - \*\*标头\*\* 7 8 \*\*\* pre codeblock 9 X-NITRO-USER:nsroot 10 X-NITRO-PASS:verysecret 11 Content-Type:application/vnd.com.citrix.sdx.ns+json 12 <!--NeedCopy-->

```
1 - ** 有 效 负 载 **
2
3 `` pre codeblock
4 \qquad \qquad5
6 \frac{m}{7} "ns":
 7 {
8<br>9
            \ddots10 }
11
12 }
13
14 <!--NeedCopy--> ```
```
• 响应。

**–** 标头

```
pre codeblock HTTP/1.0 201 Created <!--NeedCopy-->
```
要断开与设备的连接,请使用 DELETE 方法:

- **URL**
- **HTTP** 方法 DELETE
- 请求

**–** 标头

pre codeblock Cookie:NITRO\_AUTH\_TOKEN=tokenvalue Content-Type :application/vnd.com.citrix.sdx.login+json <!--NeedCopy-->

## 配置 **API**

NITRO 协议可用于配置 SDX 设备的资源。

每个 SDX 资源都有一个与之关联的唯一 URL,具体取决于要执行的操作类型。用于配置操作的 URL 的格式如下: http://<IP>/nitro/v2/config/<resource\_type>

#### 创建资源

要在 SDX 设备上创建新资源(例如 Citrix ADC 实例),请在特定资源对象中指定资源名称和其他相关参数。例如,要创 建名为 vpx1 的 Citrix ADC 实例,请执行以下操作:

- **URL**
- **HTTP** 方法
- 请求
	- **–** 标头

pre codeblock Cookie:NITRO\_AUTH\_TOKEN=tokenvalue Content-Type :application/vnd.com.citrix.sdx.ns+json <!--NeedCopy-->

**–** 有效负载

```
pre codeblock { "ns": { "name":"vpx1", "ip_address":"192.168.100.2
", "netmask":"255.255.255.0", "gateway":"192.168.100.1", "
image_name":"nsvpx-9.3-45_nc.xva", "vm_memory_total":2048,
 "throughput":1000, "pps":1000000, "license":"Standard",
"profile name":"ns nsroot profile", "username":"admin", "
password":"admin", "network interfaces": [ { "port name":"
10/1"} , { "port_name":"10/2"} ] } } <!--NeedCopy-->
```
检索资源详细信息和统计信息

可以按如下方式检索 SDX 资源详细信息:

- 要检索 SDX 设备上特定资源的详细信息,请在 URL 中指定资源的 ID。
- 要根据某些过滤器检索资源的属性,请在 URL 中指定过滤条件。

该 URL 的格式为: http://<IP>/nitro/v2/config/<resource\_type>?filter=< property1>:<value>,<property2>:<value>

• 如果您的请求可能导致从设备返回大量资源,则可以通过将这些结果划分为"页面"并逐页检索它们来以区块形 式检索这些结果。

例如,假设您要检索具有 53 个 Citrix ADC 实例的 SDX 上的所有 Citrix ADC 实例。您可以将结果配置为分为 包含 10 个 Citrix ADC 实例的页面(总共 6 页),然后逐页从服务器中检索它们,而不是在一个大响应中检索所 有 53 个。

您可以使用 pagesize 查询字符串参数指定页数,然后使用 pageno 查询字符串参数指定要检索的页码。 该 URL 的格式为:http://<IP>/nitro/v2/config/<resource\_type>?pageno=< value>&pagesize=<value>

您不必按顺序检索所有页面或检索页面。每个请求都是独立的,您甚至可以在请求之间更改页面大小设置。

注意:如果您想了解请求可能返回的资源数量,可以使用 count query string 参数来请求要返回的资源的计数, 而不是资源本身。要获取可用的 Citrix ADC 实例的数量,URL 应为 http://<IP>/nitro/v2/config/<resource\_type>?count=yes

要检索 ID 为 123456a 的 Citrix ADC 实例的配置信息,请执行以下操作:

- **URL**
- **HTTP** 方法 GET

#### 更新资源

要更新现有的 SDX 资源,请使用 PUT HTTP 方法。在 HTTP 请求负载中,指定名称和其他必须更改的参数。例如,要 将 ID 为 123456a 的 Citrix ADC 实例的名称更改为 vpx2,请执行以下操作:

- **URL**
- **HTTP** 方法
- 请求有效负载
	- **–** 标头

```
pre codeblock Cookie:NITRO_AUTH_TOKEN=tokenvalue Content-Type
:application/vnd.com.citrix.sdx.ns+json <!--NeedCopy-->
```
**–** 有效负载

```
pre codeblock { "ns": { "name":"vpx2", "id":"123456a"} } <!--
NeedCopy-->
```
## 删除资源

要删除现有资源,请在 URL 中指定要删除的资源的名称。例如,要删除 ID 为 123456a 的 Citrix ADC 实例,请执行以 下操作:

- **URL**
- **HTTP** 方法
- 请求
	- **–** 标头

```
pre codeblock Cookie:NITRO_AUTH_TOKEN=tokenvalue Content-Type
:application/vnd.com.citrix.sdx.ns+json <!--NeedCopy-->
```
#### 批量操作

您可以同时查询或更改多个资源,从而最大限度地减少网络流量。例如,您可以在同一个操作中添加多个 NetScaler SDX 设备。您还可以在一个请求中添加不同类型的资源。

为了解决批量操作中某些操作失败的原因,NITRO 允许您配置以下行为之一:

- 退出。遇到第一个错误时,执行将停止。错误发生前执行的命令将被提交。
- 继续。即使某些命令失败,也会执行列表中的所有命令。

注意:您必须使用 X-NITRO-ONERROR 参数在请求标头中配置所需的行为。

要在一个操作中添加 2 个 Citrix ADC 资源并在一个命令失败时继续,请执行以下操作:

- **URL**。
- **HTTP** 方法。
- 请求有效负载。
	- **–** 标头

```
pre codeblock Cookie:NITRO_AUTH_TOKEN=tokenvalue Content-
Type:application/vnd.com.citrix.sdx.ns+json X-NITRO-ONERROR:
continue <!--NeedCopy-->
```
**–** 有效负载

```
pre codeblock { "ns": [ { "name":"ns_instance1", "ip_address"
:"10.70.136.5", "netmask":"255.255.255.0", "gateway":"10.70.136.1
"} , { "name":"ns_instance2", "ip_address":"10.70.136.8", "
netmask":"255.255.255.0", "gateway":"10.70.136.1"} ] } <!--
NeedCopy-->
```
要在一个操作中添加多个资源(Citrix ADC 和两个 MPS 用户)并在一个命令失败时继续,请执行以下操作:

- **URL**。
- **HTTP** 方法。POST
- 请求有效负载。
	- **–** 标头

```
pre codeblock Cookie:NITRO_AUTH_TOKEN=tokenvalue Content-
Type:application/vnd.com.citrix.sdx.ns+json X-NITRO-ONERROR:
continue <!--NeedCopy-->
```
**–** 有效负载

```
pre codeblock { "ns": [ { "name":"ns_instance1", "ip_address"
:"10.70.136.5", "netmask":"255.255.255.0", "gateway":"10.70.136.1
"} , { "name":"ns_instance2", "ip_address":"10.70.136.8",
 "netmask":"255.255.255.0", "gateway":"10.70.136.1"} ], "
```

```
mpsuser": [ { "name":"admin", "password":"admin", "permission
":"superuser"} , { "name":"admin", "password":"admin", "
permission":"superuser"} ] } <!--NeedCopy-->
```
#### 异常处理

错误代码字段指示操作的状态。

- 错误代码为 0 表示操作成功。
- 非零错误代码表示处理 NITRO 请求时出错。

错误消息字段提供了故障的简要说明和故障性质。

**NITRO** 的工作原理

May 9, 2023

NITRO 基础架构由客户端应用程序和在 NetScaler SDX 设备上运行的 NITRO Web 服务组成。客户端应用程序与 NITRO Web 服务之间的通信基于使用 HTTP 或 HTTPS 的 REST 体系结构。

#### 图 1. NITRO 执行流程

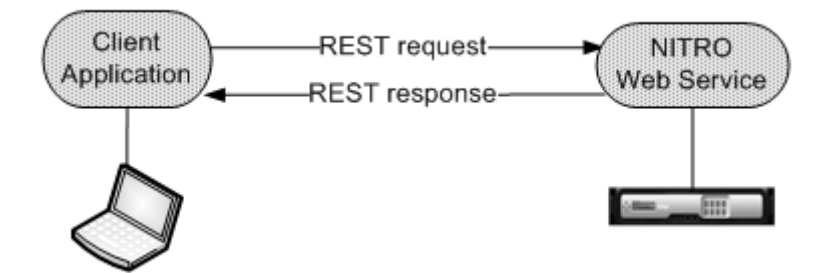

如上图所示,NITRO 请求的执行方式如下:

- 1. 客户端应用程序向 NITRO Web 服务发送 REST 请求消息。使用 SDK 时,API 调用会转换为相应的 REST 请求 消息。
- 2. Web 服务处理 REST 请求消息。
- 3. NITRO Web 服务将相应的 REST 响应消息返回到客户端应用程序。使用 SDK 时,REST 响应消息将转换为 API 调用的相应响应。

为了最大限度地减少网络上的流量,您可以从服务器检索资源的整个状态,在本地修改资源的状态,然后在一个网络事 务中将其上载回服务器。

注意:在显式上载对象的状态之前,对资源的本地操作(更改其属性)不会影响其在服务器上的状态。

NITRO API 本质上是同步的。这意味着, 在执行另一个 NITRO API 之前, 客户端应用程序会等待来自 NITRO Web 服务的响应。

# **Java SDK**

May 9, 2023

SDX NITRO API 根据 API 的范围和用途分为系统 API 和配置 API。您还可以对 NITRO 操作进行故障排除。

系统接口

使用 NITRO 的第一步是与 SDX 设备建立会话,然后使用管理员的凭据对会话进行身份验证。

您必须通过指定设备的 IP 地址和连接到设备的协议(HTTP 或 HTTPS)来创建 nitro\_service 类的对象。然后,您可 以使用此对象并通过指定管理员的用户名和密码登录到设备。

注意:您必须在该设备上拥有用户帐户。您可以执行的配置操作受分配给您的帐户的管理角色的限制。

以下示例代码使用 HTTPS 协议连接到 IP 地址为 10.102.31.16 的 SDX 设备:

"' pre codeblock

//Specify the IP address of the appliance and service type

nitro\_service nitroservice = new nitro\_service ( "10.102.31.16", "https");

//Specify the login credentials

nitroservice.login( "nsroot", "verysecret");

```
1 注 意: 您 必 须 在 设 备 上 的 所 有 后 续
2 的 NITRO 操 作 中 使 用 nitro_service 对 象 。
3
4 要 断 开 与 设 备 的 连 接 , 请 按 如 下 所 示 调 用 logout () 方 法 :
5
6 ``` pre codeblock
7 nitroservice.logout();
8 <!--NeedCopy-->
```
## 配置 **API**

NITRO 协议可用于配置 SDX 设备的资源。

用于配置资源的 API 分组为格式为 com.citrix.sdx.nitro.resource.config 的包或命名空间。<resource\_type>。 这些包或命名空间中的每一个都包含一个名为的类 <resource\_type>,该类提供用于配置资源的 API。

例如,NetScaler 资源具有 com.citrix.sdx.nitro.resource.config.ns 包或命名空间。

资源类提供用于执行其他操作的 API,例如创建资源、检索资源详细信息和统计信息、更新资源、删除资源以及对资源 执行批量操作。

## 创建资源

要在 SDX 设备上创建新资源(例如 Citrix ADC 实例),请执行以下操作:

- 1. 使用相应的属性名称设置资源所需属性的值。结果是一个包含资源所需详细信息的资源对象。 注意:这些值是在客户端上本地设置的。在上载对象之前,这些值不会反映在设备上。
- 2. 使用静态 add () 方法将资源对象上载到设备。

以下示例代码在 SDX 设备上创建一个名为"ns\_instance"的 Citrix ADC 实例:

```
"' pre codeblock
```

```
ns newns = new ns();
```

```
//Set the properties of the NetScaler locally
newns.set_name( "ns_instance" );
newns.set_ip_address("10.70.136.5");
newns.set_netmask("255.255.255.0");
newns.set_gateway("10.70.136.1");
newns.set_image_name( "nsvpx-9.3.45_nc.xva");
newns.set_profile_name("ns_nsroot_profile");
newns.set_vm_memory_total(new Double(2048));
newns.set_throughput(new Double(1000));
newns.set_pps(new Double(1000000));
newns.set_license("Standard");
newns.set_username( "admin");
newns.set_password( "admin");
int number_of_interfaces = 2;
network_interface[] interface_array = new network_interface[number_of_interfaces];
//Adding 10/1
interface_array[0] = new network_interface();
interface_array[0].set_port_name("10/1");
//Adding 10/2
interface_array[1] = new network_interface();
interface_array[1].set_port_name("10/2");
newns.set_network_interfaces(interface_array);
//Upload the Citrix ADC instance
```

```
ns result = ns.add(nitroservice, newns);
```
1 ### 检 索 资 源 详 细 信 息 2 3 要 检 索 SDX 设 备 上 资 源 的 属 性 , 请 执 行 以 下 操 作 : 4 5 1. 使 用 get () 方法 从 设 备 检 索 配 置。 结 果 是 一 个 资 源 对 象。 6 2. 使 用 相 应 的 属 性 名 称 从 对 象 中 提 取 所 需 的 属 性 。 7 8 以 下 示 例 代 码 检 索 所 有 NetScaler 资 源 的 详 细 信 息 : 9 10 ``` pre codeblock 11 //Retrieve the resource object from the SDX appliance 12 ns[] returned\_ns = ns.get(nitroservice); 13 14 //Extract the properties of the resource from the object 15 System.out.println(returned\_ns[i].get\_ip\_address()); 16 System.out.println(returned\_ns[i].get\_netmask()); 17 <!--NeedCopy-->

#### 检索资源统计信息

SDX 设备收集有关其功能使用情况的统计信息。您可以使用 NITRO 检索这些统计数据。

以下示例代码检索 ID 为 123456a 的 Citrix ADC 实例的统计信息:

"' pre codeblock  $ns$  obj = new ns(): obj.set\_id("123456a"); ns stats = ns.get(nitroservice, obj); System.out.println("CPU Usage:" + stats.get\_ns\_cpu\_usage()); System.out.println("Memory Usage:"+ stats.get\_ns\_memory\_usage()); System.out.println("Request rate/sec:"+stats.get\_http\_req());

```
1 ### 更 新 资 源
2
3 要 更 新 设 备 上 现 有 资 源 的 属 性 , 请 执 行 以 下 操 作 :
4
5 1. 将 id 属 性 设 置 为 要 更 新 的 资 源 的 ID 。
6 2. 使 用 相 应 的 属 性 名 称 设 置 资 源 所 需 属 性 的 值。 结 果 是 一 个 资 源 对 象。
7 注 意 : 这 些 值 是 在 客 户 端 上 本 地 设 置 的 。 在 上 载 对 象 之 前 , 这 些 值 不 会 反 映
          在 设 备 上 。
8 3. 使 用 update () 方 法 将 资 源 对 象 上 载 到 设 备 。
Q10 以 下 示 例 代 码 将 ID 为 123456a 的 Citrix ADC 实 例 的 名 称 更 新 为 "
      ns_instance_new " :
11
12 ``` pre codeblock
13 ns update_obj = new ns();
14
15 //Set the ID of the NetScaler to be updated
```

```
16 update_obj.set_id("123456a");
17
18 //Get existing NetScaler details
19 update_obj = ns.get(nitroservice, update_obj);
20
21 //Update the name of the NetScaler to "ns_instance_new" locally
22 update_obj.set_name("ns_instance_new");
23
24 //Upload the updated NetScaler details
25 ns result = ns.update(nitroservice, update_obj);
26 <!--NeedCopy-->
```
#### 删除资源

要删除现有资源,请在资源类上调用静态方法 delete (),方法是将要删除的资源的 ID 作为参数传递。

以下示例代码删除 ID 为 1 的 Citrix ADC 实例:

"' pre codeblock

 $ns$  obj = new ns();

obj.set\_id("123456a");

ns.delete(nitroservice, obj);

1 ### 批 量 操 作 2 3 您 可 以 同 时 查 询 或 更 改 多 个 资 源 , 从 而 最 大 限 度 地 减 少 网 络 流 量 。 例 如 , 您 可 以 在 同 一 个 操 作 中 添 加 多 个 NetScaler SDX 设 备 。  $\Delta$ 5 每 个 资 源 类 都 有 一 些 方 法 , 这 些 方 法 使 用 一 组 资 源 来 添 加 、 更 新 和 删 除 资 源 。 要 执 行 批 量 操 作 , 请 在 本 地 指 定 每 个 操 作 的 详 细 信 息 , 然 后 一 次 性 将 详 细 信 息 发 送 到 服 务 器 。 6 7 为 了 解 决 批 量 操 作 中 某 些 操 作 失 败 的 原 因 , NITRO 允 许 您 配 置 以 下 行 为 之 一 : 8<br>9 \*\* 退 出 。 \*\* 遇 到 第 一 个 错 误 时 , 执 行 将 停 止 。 错 误 发 生 前 执 行 的 命 令 将 被 提 交 。 10 - \*\* 继 续 。 \*\* 即 使 某 些 命 令 失 败 , 也 会 执 行 列 表 中 的 所 有 命 令 。 11 12 注 意: 在 与 设 备 建 立 连 接 时, 必 须 通 过 在 13 nitro\_service() 方 法 中 设 置 14 onerror 参 数 来 配 置 所 需 的 行 为 。 15 16 以 下 示 例 代 码 在 一 次 操 作 中 添 加 了 两 个 NetScaler : 17 18 ``` pre codeblock 19 ns[] newns = **new** ns[2]; 20 21 //Specify details of first NetScaler 22 newns[0] = **new** ns(); 23 newns[0].set\_name("ns\_instance1"); 24 newns[0].set\_ip\_address("10.70.136.5");

```
25 newns[0].set netmask("255.255.255.0");
26 newns[0].set_gateway("10.70.136.1");
27 ...
28 ...
29 ...
30
31 //Specify details of second NetScaler
32 newns[1] = new ns();
33 newns[1].set_name("ns_instance2");
34 newns[1].set_ip_address("10.70.136.8");
35 newns[1].set_netmask("255.255.255.0");
36 newns[1].set_gateway("10.70.136.1");
37 ...
38 ...
39
40 //upload the details of the NetScalers to the NITRO server
41 ns[] result = ns.add(nitroservice, newns);
42 <!--NeedCopy-->
```
## 异常处理

错误代码字段指示操作的状态。

- 错误代码为 0 表示操作成功。
- 非零错误代码表示处理 NITRO 请求时出错。

错误消息字段提供了故障的简要说明和故障性质。

执行 NITRO API 时的所有异常都会被 com.citrix.sdx.nitro.exception.nitro\_exception 类捕获。要获取有关异常 的信息,可以使用 getErrorCode () 方法。

有关错误代码的更详细说明,请参阅 <NITRO\_SDK\_HOME>/doc 文件夹中提供的 API 参考。

**SDX** 命令参考

May 9, 2023

有关可用于通过 CLI 配置 NetScaler SDX 设备的命令的详细列表,请参阅 SDX 命令参考。

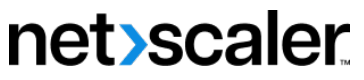

© 2023 Cloud Software Group, Inc. All rights reserved. Cloud Software Group, the Cloud Software Group logo, and other marks appearing herein are property of Cloud Software Group, Inc. and/or one or more of its subsidiaries, and may be registered with the U.S. Patent and Trademark Office and in other countries. All other marks are the property of their respective owner(s).

© 1999–2023 Cloud Software Group, Inc. All rights reserved. 192